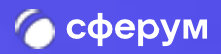

# Интеграция Сферум и Электронный журнал дневник

Версия in-1.0

**Инструкция** 

Веб-версия и мобильное приложениє

### Содержание

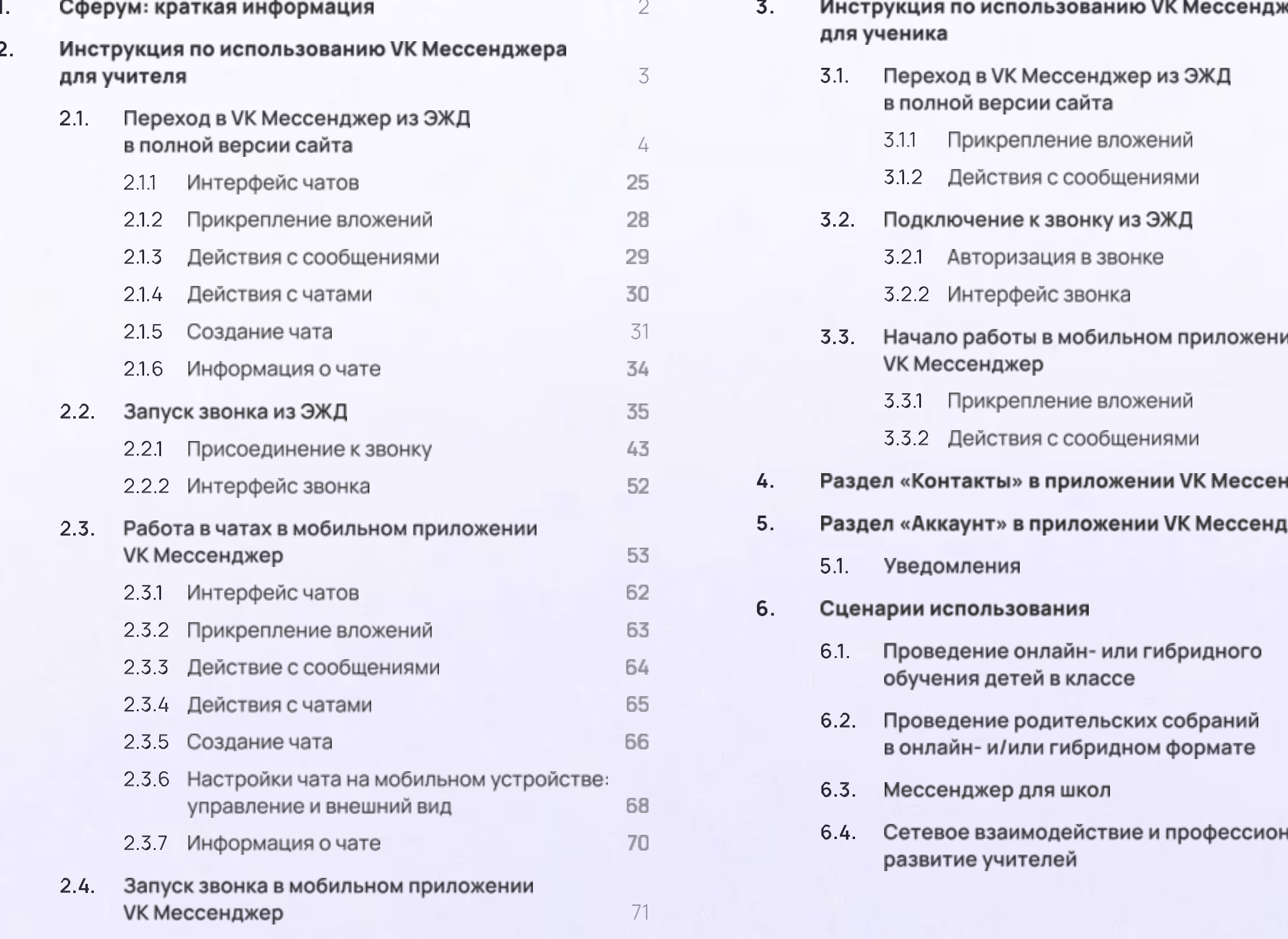

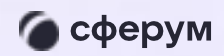

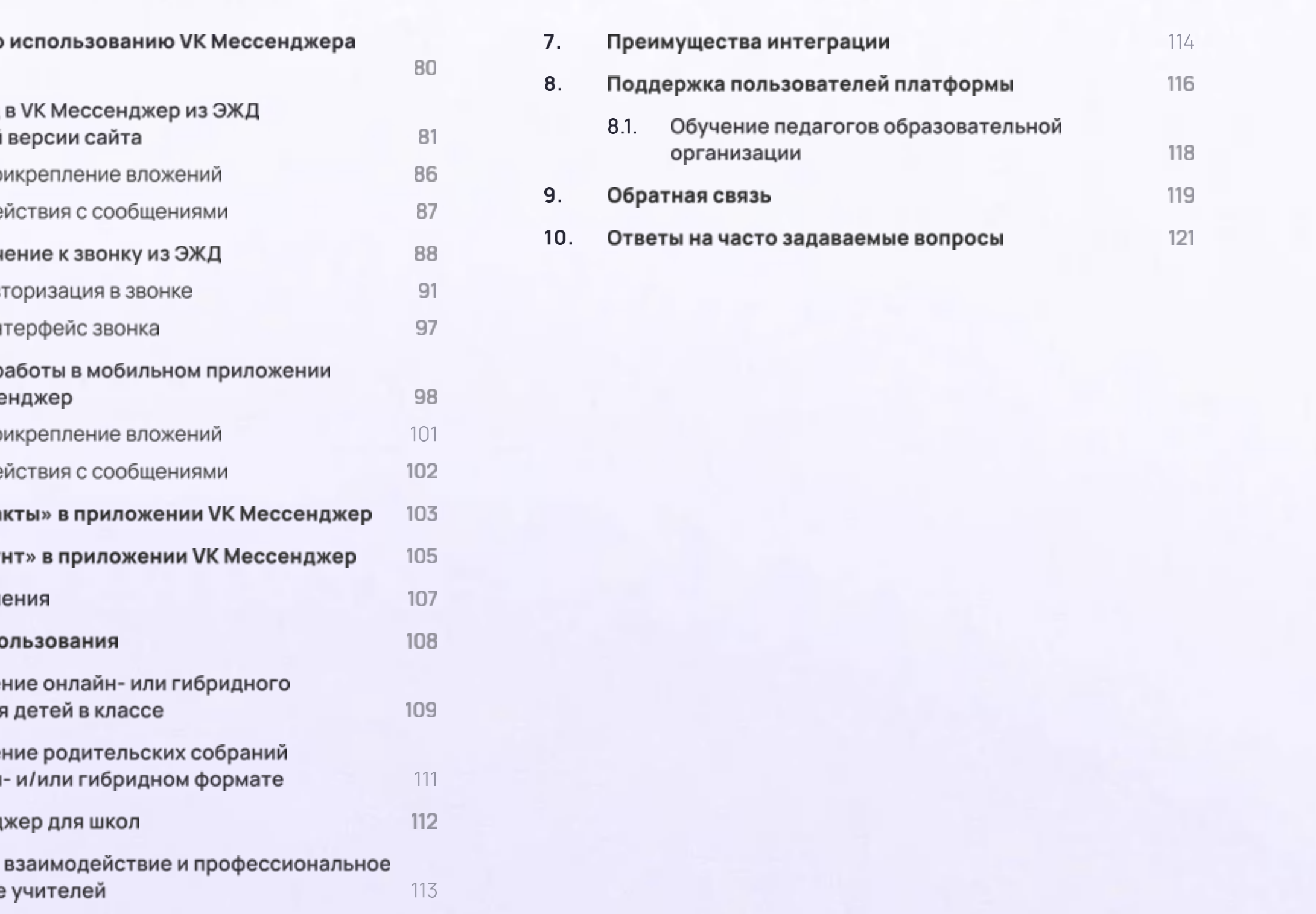

 $\overline{1}$ 

### Сферум: краткая информация

Сферум - информационнокоммуникационная образовательная платформа для учителей и учеников, которая помогает в обучении

Сферум — дополнительный цифровой инструмент, который помогает сделать традиционное обучение в классе более технологичным, эффективным и гибким, но не заменяет его

- 
- существующим VKID для входа
- 
- 

\* Регистрация проходит через технологическое решение VKID, которое использует платформа Сферум и другие российские интернет-ресурсы для аутентификации пользователя

\* Для работы на платформе регистрация в социальной сети ВКонтакте не нужна. А если у вас уже есть аккаунт, на платформе Сферум его никто не увидит, вы только воспользуетесь

\* Учебный аккаунт Сферума в VK Мессенджере - это безопасно. Учебный профиль полностью изолирован от личного

\* Звонки и чаты теперь доступны прямо в электронном журнале и дневнике (ЭЖД). Создано единое образовательное пространство, в котором, кроме доступа к журналу, дневнику и расписанию, можно общаться в чатах с учениками, учителями и родителями, совершать онлайн-звонки, обмениваться контентом

Интеграция Сферум и ЭЖД  $\rightarrow$  2. Использование VK Мессенджера для учителя

# Использование VK Мессенджера учителем

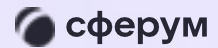

Инструкция

 $\overline{3}$ 

Версия in-1.0

Веб-версия и мобильное приложение

Перед началом работы в мессенджере нужно однократно связать свой аккаунт ЭЖД с учебным профилем VK ID

Необходимо авторизоваться в ЭЖД. Для этого выполняем вход в систему через ГИС ЕЛК

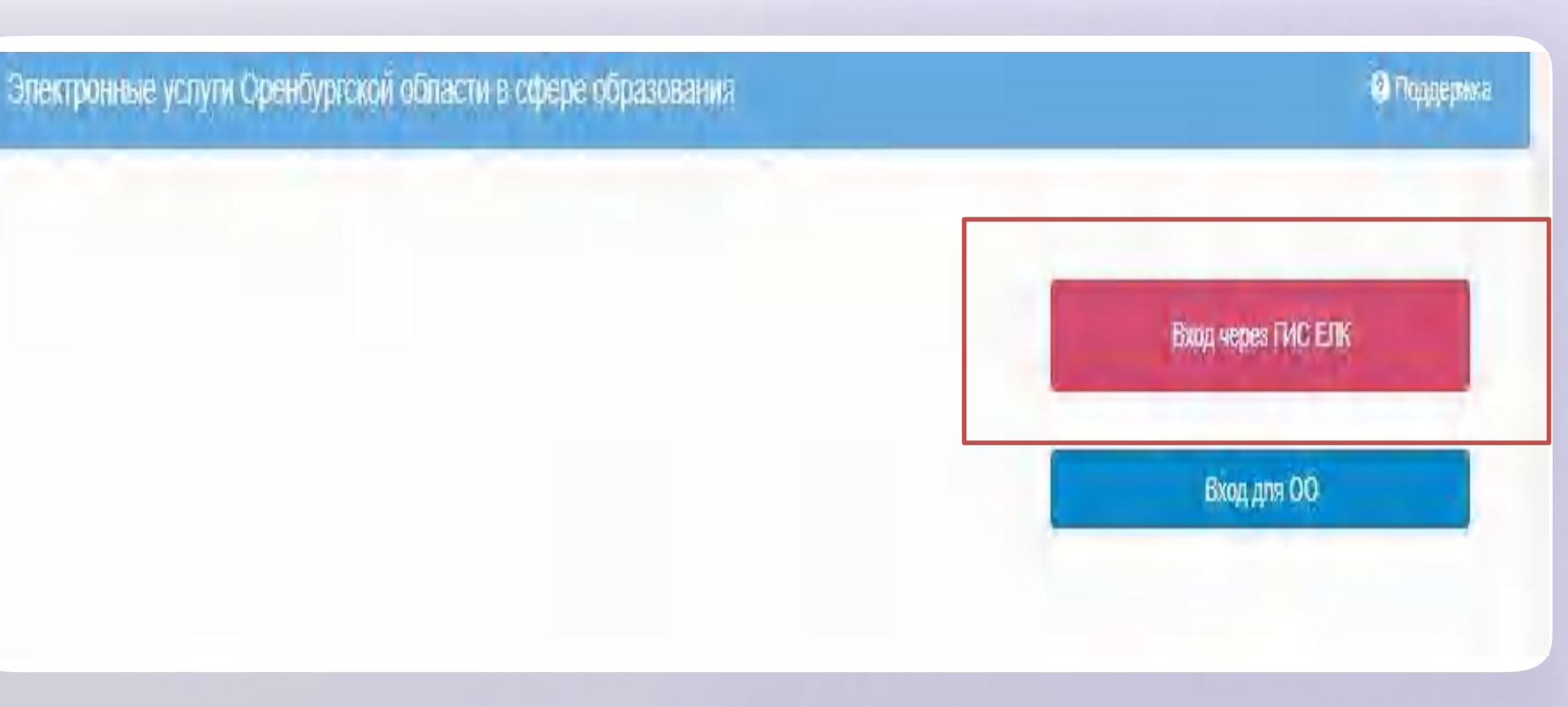

Версия in-1.0

2. Для перехода в VK Мессенджер после авторизации нажмите на вкладку «Чаты»

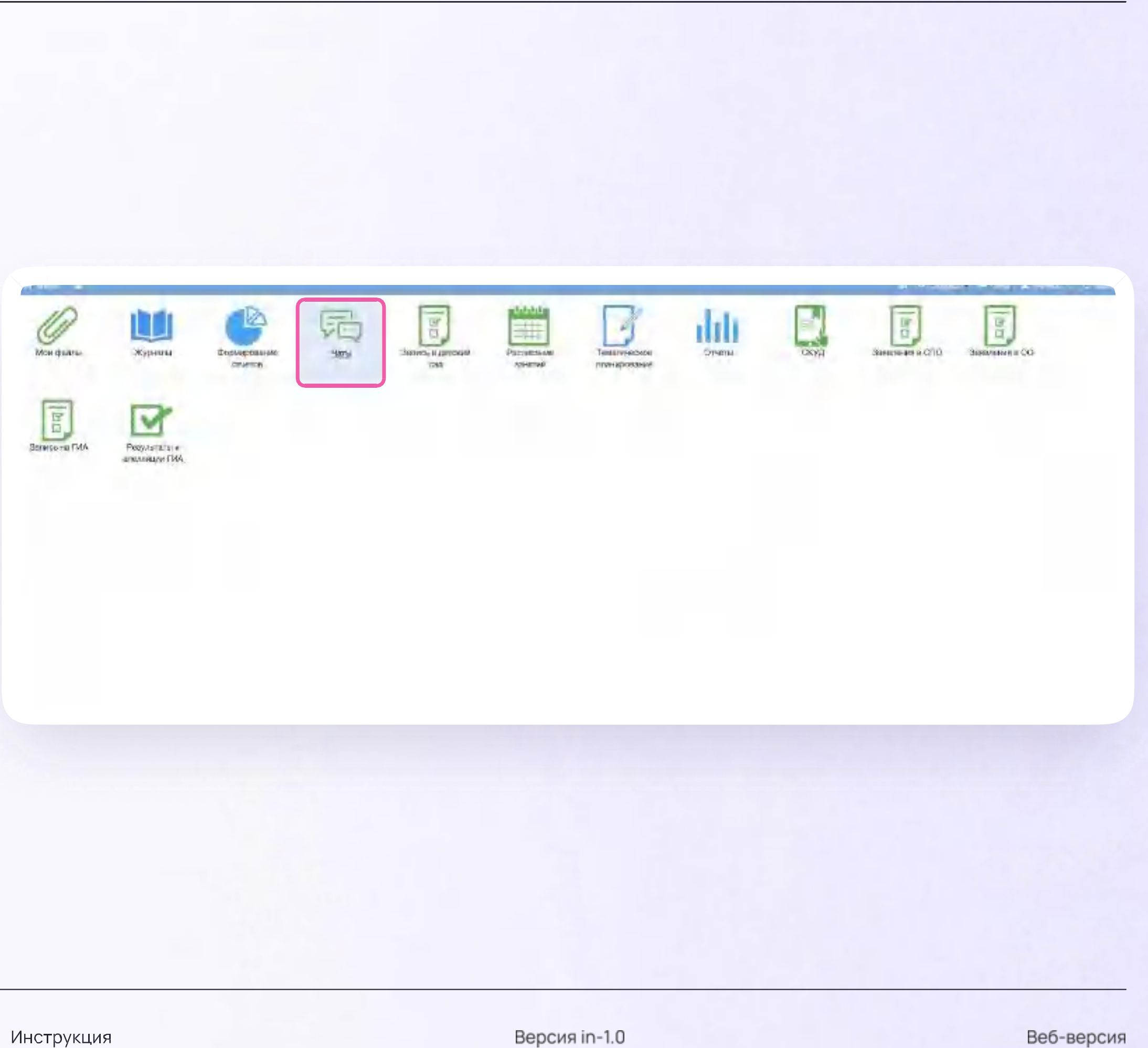

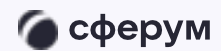

Инструкция

3. Затем нажмите «Привязать учебный профиль VKID»

Далее возможны 3 варианта

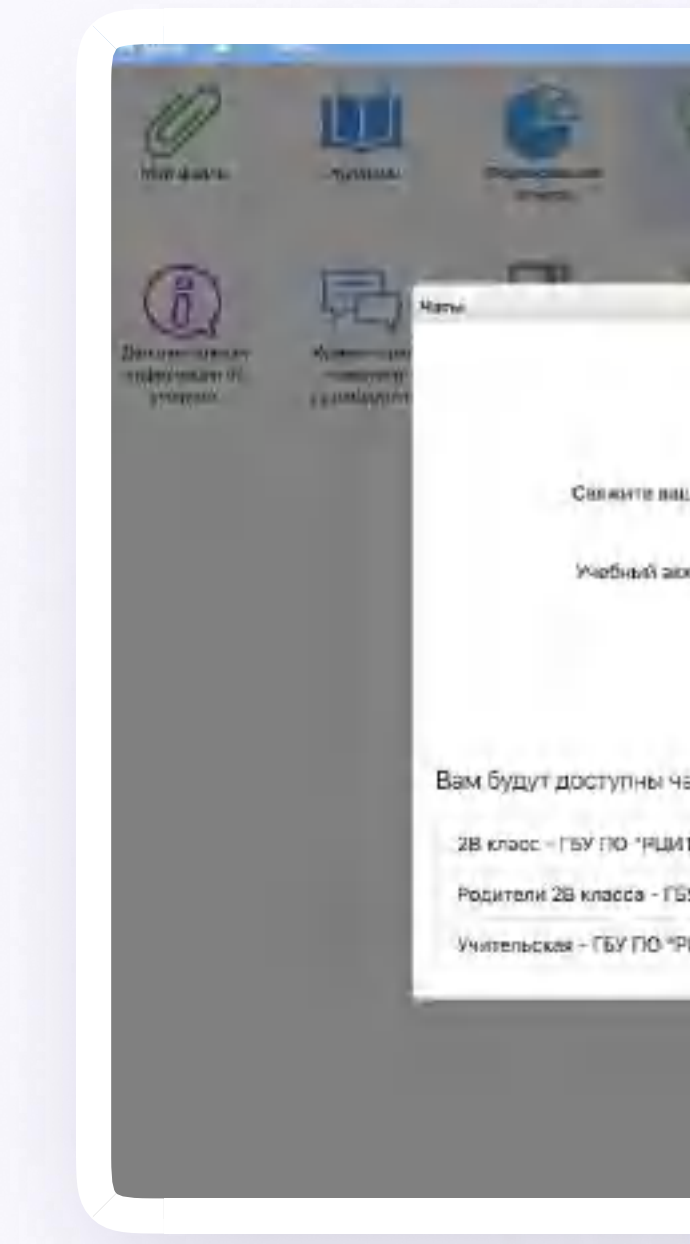

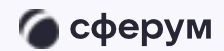

Инструкция

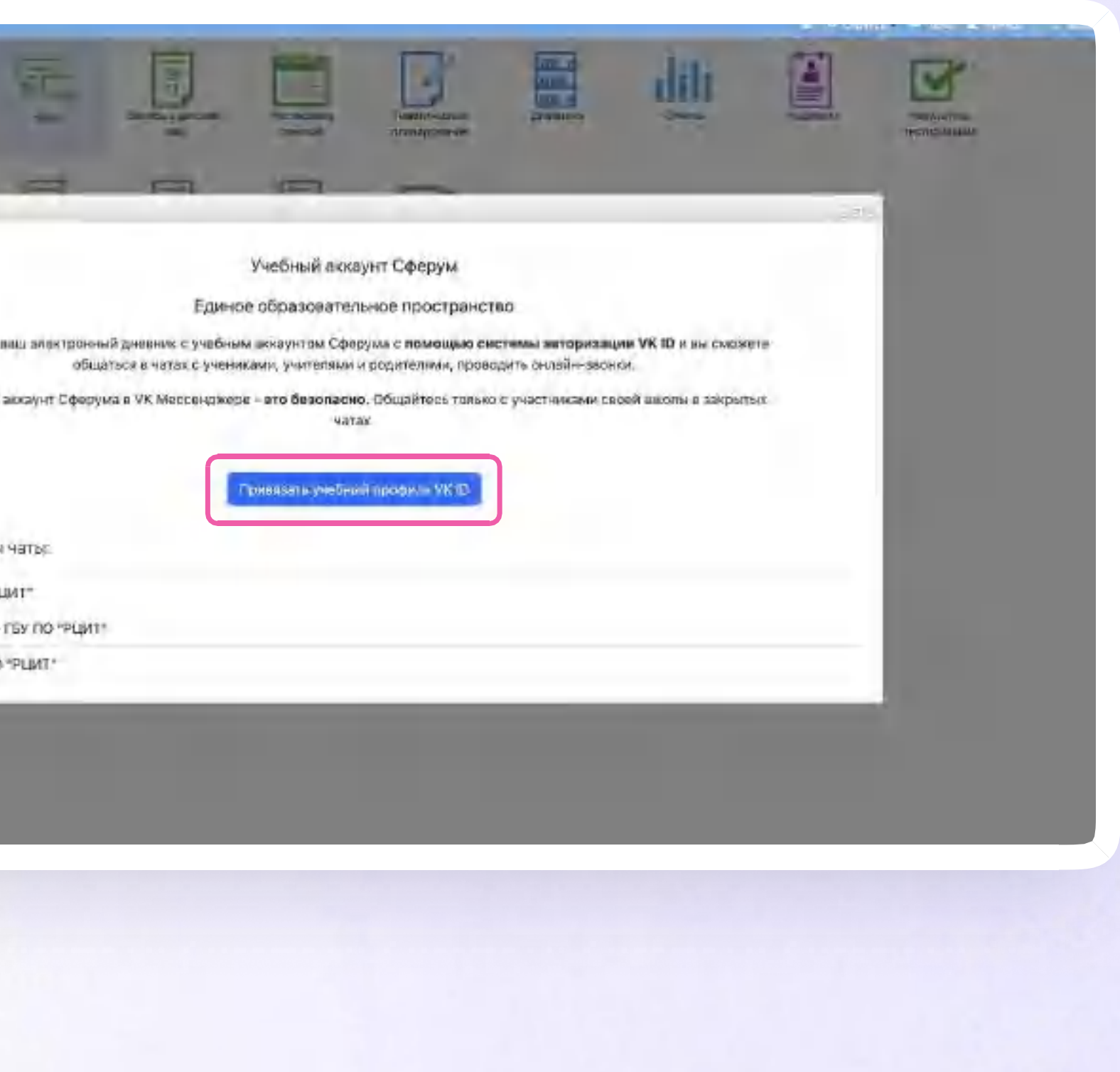

Версия in-1.0

v.1 - у вас есть аккаунт VK ID и есть учебный профиль

Впишите номер мобильного телефона от вашего аккаунта VKID

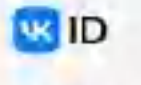

свой учебный профиль

可

€

Общение в защищенном от посторонних лиц пространстве

не увидит

Подробнее о VK ID

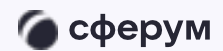

Инструкция

#### Вход в VK ID

### С сервисом ЭЖД можно связать

Вход в учебный профиль Сферум в VK Мессенджере по VK ID

Регистрация ВКонтакте не нужна. **2** а если аккаунт уже есть, его никто +7 199 111-11-11

#### Продолжить

FIRRWMSP HA-Floopohwares, Bol RowHinMoeth пользовательское соглашение - политику. конфиденциальности беремсе-

Передавленные донных -

Версия in-1.0

v.1 - у вас есть аккаунт VK ID и есть учебный профиль

 $2.$ Введите пароль от вашего аккаунта VK ID.

Если вы его не помните, нажмите на кнопку «Забыли или не установили пароль?» и заполните форму для сброса пароля

#### us ID

С сервисом ЭЖД можно связать свой учебный профиль

Вход в учебный профиль Сферум  $\rightarrow$ в VK Мессенджере по VK ID

Общение в защищенном ô от посторонних лиц пространстве

Регистрация ВКонтакте не нужна. **В а если аккауит уже есть, его никто** Не увидит

Подробнее о VK ID

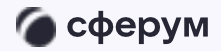

Инструкция

#### Вход в VK ID

Введите ваш текущий пароль, привязанный к номеру +7 199 111-11-11

Введите пароль

Забыли или не установили пароль?

Проплашты

8

v.1 - у вас есть аккаунт VK ID и есть учебный профиль

Введите код из СМС, которое придёт 3. на ваш телефон

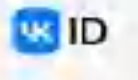

свой учебный профиль

 $\rightarrow$ 

€

Не увидит

Подробнее о VK ID

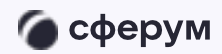

Инструкция

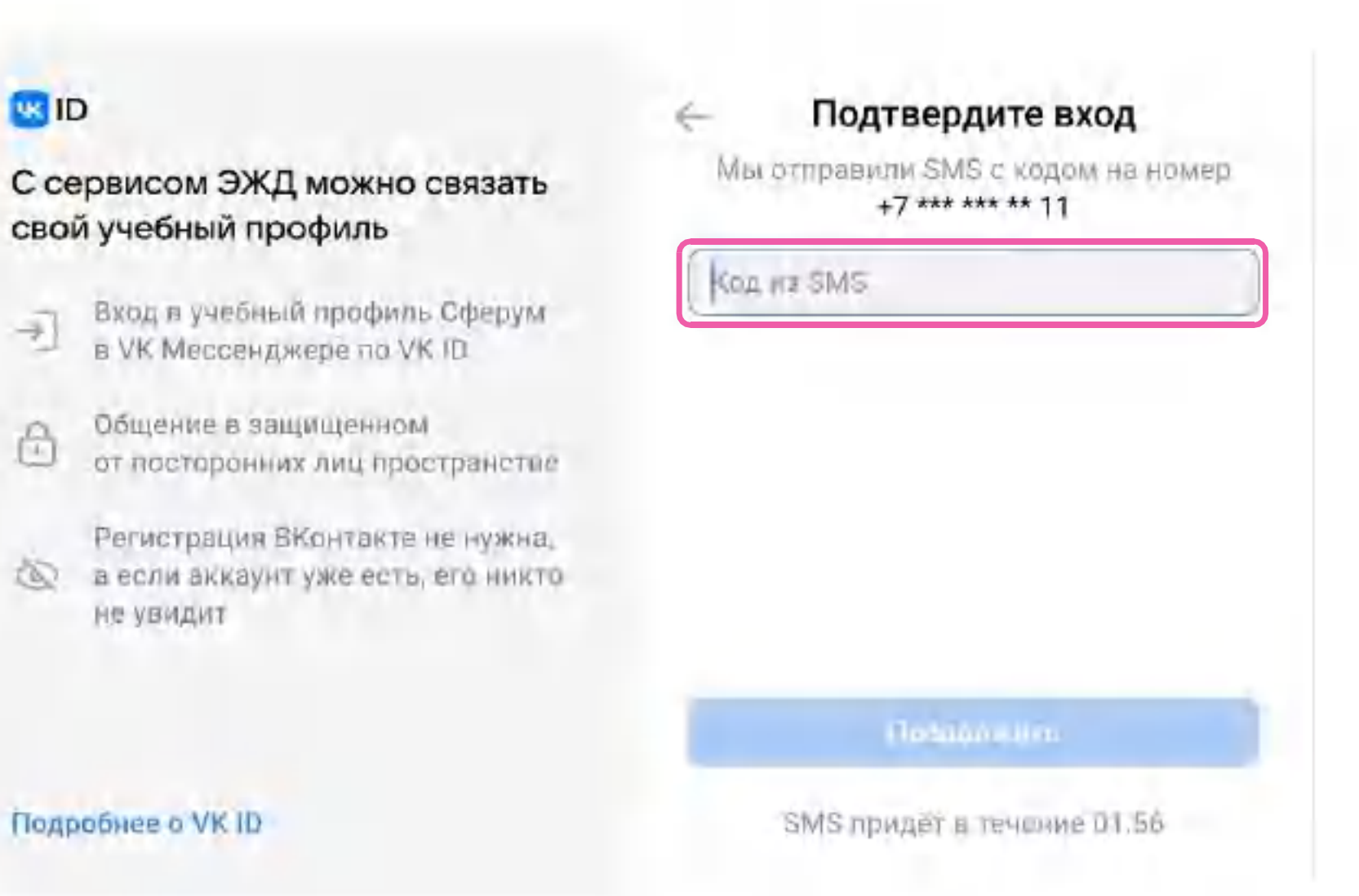

Версия in-1.0

v.1 - у вас есть аккаунт VK ID и есть учебный профиль

4. Нажмите «Продолжить в учебном профиле»

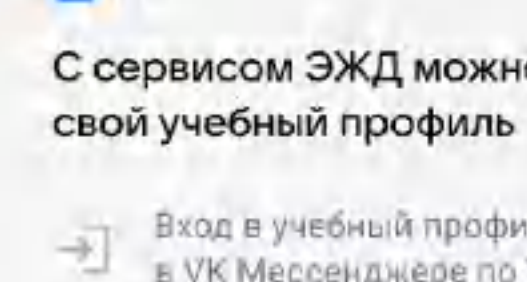

w<sub>ID</sub>

не увидит

Подробнее о VK ID

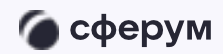

Инструкция

### С сервисом ЭЖД можно связать

Вход в учебный профиль Сферум<br>в VK Мессенджере по VK ID

Общение в защищенном от посторонних лиц пространстве

Регистрация ВКонтакте не нужна, **Q** а если аккаунт уже есть, его никто

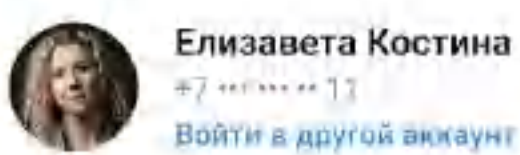

Войти в другой аккаунг

Ваш профиль для связки

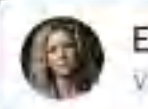

Елизавета Костина **Учебный профиль** 

Продолжить в учебном профиле-

Версия in-1.0

v.1 - у вас есть аккаунт VK ID и есть учебный профиль

5. Проверьте свои личные данные, которые будут отображаться на платформе, и нажмите на кнопку «Продолжить»

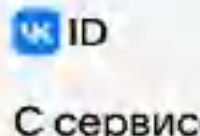

свой учебный профиль

 $\overline{+1}$ 

ô

Не увидит

Подробнее о VK ID

• сферум

Инструкция

#### Информация о себе

### С сервисом ЭЖД можно связать

Вход в учебный профиль Сферумв VK Мессенджере по VK ID

Общение в защищенном от посторонних лиц пространстве

Регистрация ВКонтакте не нужна. **В а если аккаунт уже есть, его никто** 

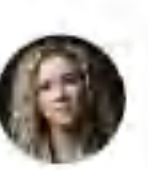

Елизавета

Костина

Владимировна

31 декабря 1982

Женский

Продолжить

Версия in-1.0

v.1 - у вас есть аккаунт VK ID и есть учебный профиль

6. На экране вы увидите сообщение об успешной привязке учебного профиля

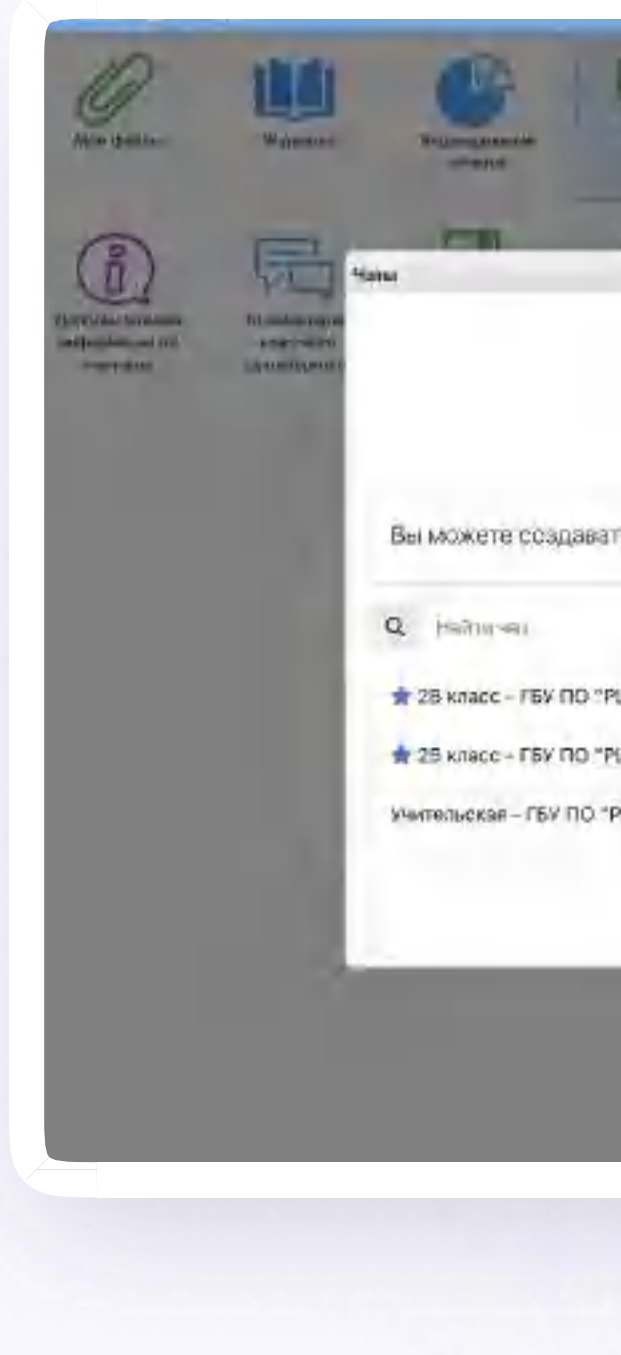

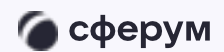

Инструкция

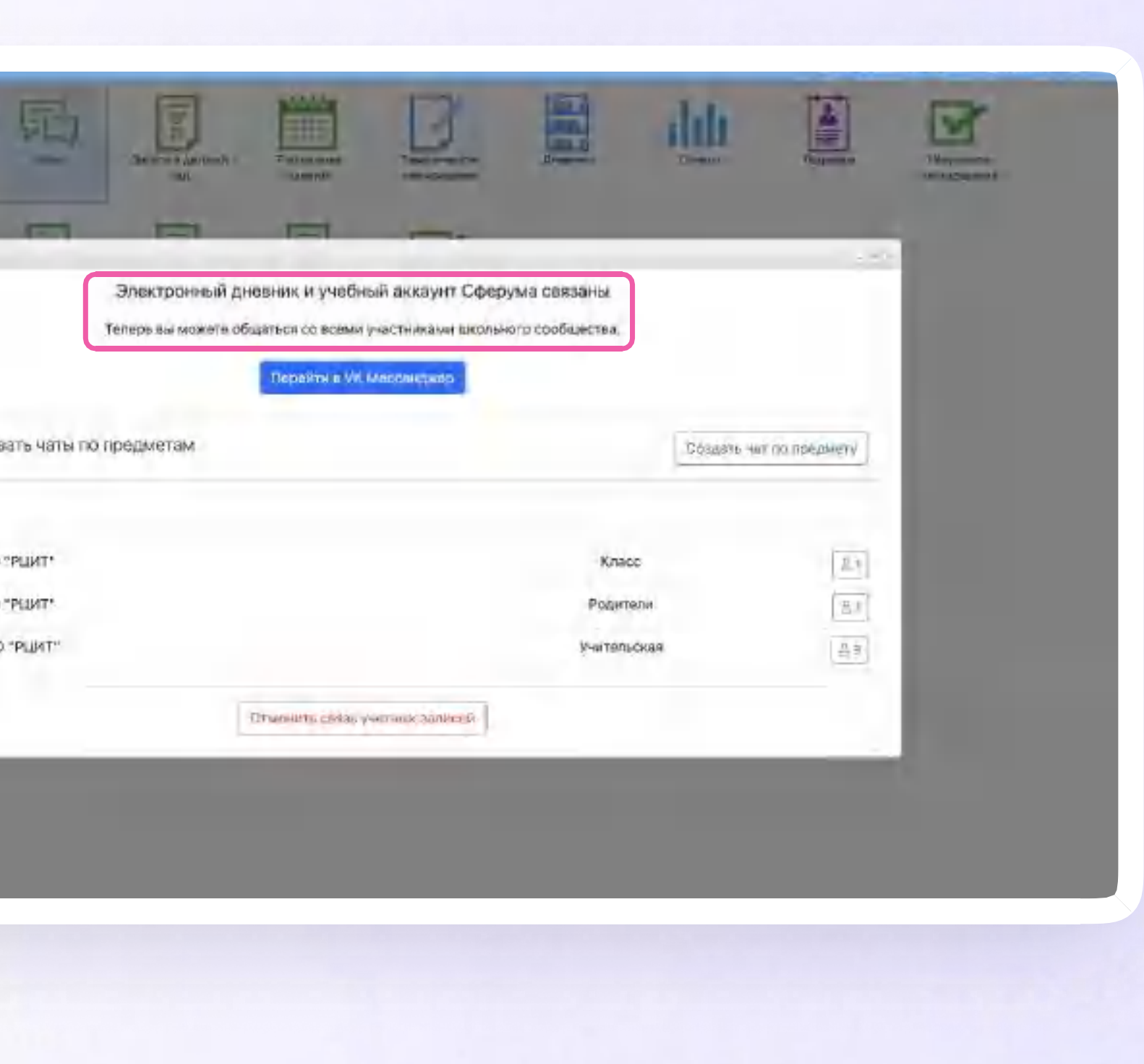

Версия in-1.0

v.2 - у вас есть аккаунт VK ID, но нет учебного профиля

Впишите номер мобильного телефона от вашего аккаунта VKID

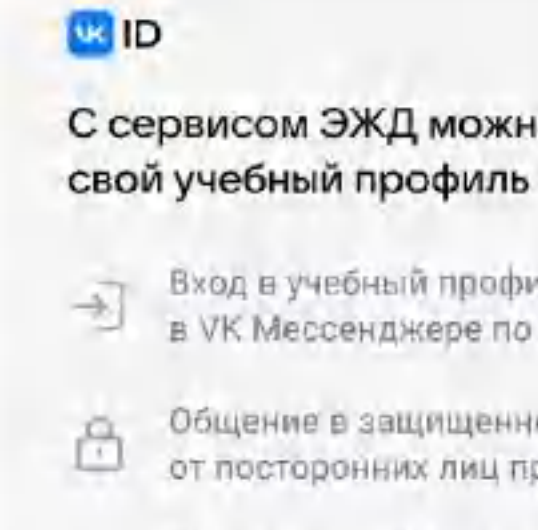

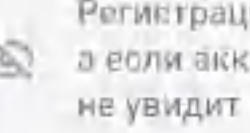

Подробнее о VK ID

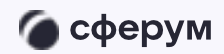

Инструкция

### С сервисом ЭЖД можно связать

Вход в учебный профиль Сферум в VK Мессенджере по VK ID

Общение в защищенном от посторонних лиц пространстве

Регистрация ВКонтакте не нужна, **Q** а если аккаунт уже есть, его никто

#### Вход в VK ID

+7 199 111-11-11

#### Продолжить

He winner Hall Fipogish with Liter hall remainers. пользовательское соглашение и политику. конфиденциальности прост

Передаваемые дан-ые

Версия in-1.0

v.2 - у вас есть аккаунт VK ID, но нет учебного профиля

 $2.$ Введите пароль от вашего аккаунта VKID

Если вы его не помните, нажмите на кнопку «Забыли или не установили пароль?» и заполните форму для сброса пароля

#### us ID

свой учебный профиль

 $\rightarrow$ 

ô

**Не увидит** 

Подробнее о VK ID

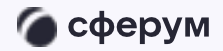

Инструкция

### С сервисом ЭЖД можно связать

Вход в учебный профиль Сферум в VK Мессенджере по VK ID

Общение в защищенном от посторонних лиц пространстве

Регистрация ВКонтакте не нужна. **В а если аккауит уже есть, его никто** 

#### Вход в VK ID

Введите ваш текущий пароль, привязанный к номеру +7 199 111-11-11

Введите пароль

Забыли или не установили пароль?

Противнить

Версия in-1.0

v.2 - у вас есть аккаунт VK ID, но нет учебного профиля

Введите код из СМС, которое придёт 3. на ваш телефон

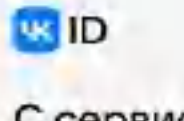

свой учебный профиль

 $\rightarrow$ 

€

Подробнее о VK ID

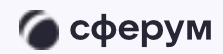

Инструкция

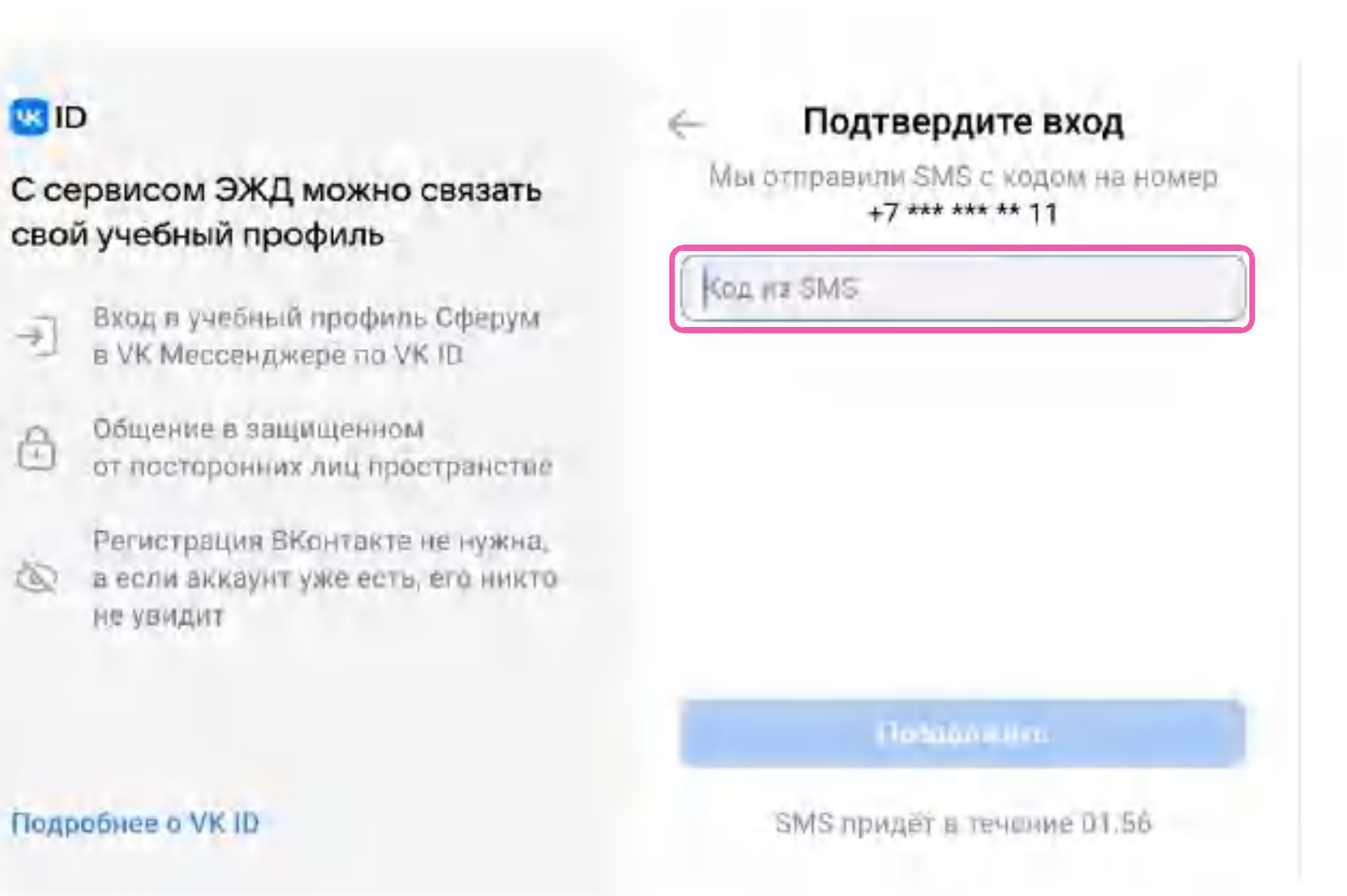

Версия in-1.0

v.2 - у вас есть аккаунт VK ID, но нет учебного профиля

4. Нажмите «Создать учебный профиль»

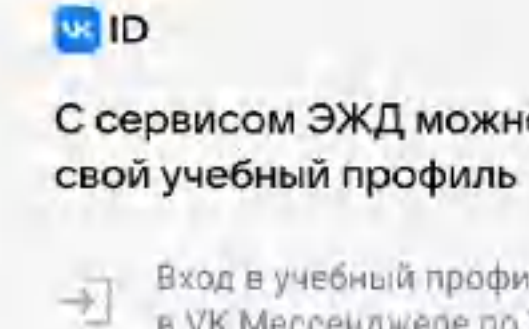

ë

Регистрация ВКонтакте не нужна, **Q** а если аккаунт уже есть, его никто не увидит

Подробнее о VK ID

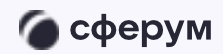

Инструкция

### С сервисом ЭЖД можно связать

Вход в учебный профиль Сферум<br>в VK Мессенджере по VK ID

Общение в защищенном от посторонних лиц пространстве

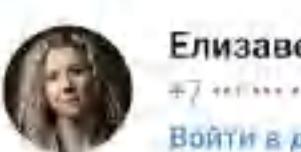

Елизавета Костина  $#7$  +  $#1$  +  $#2$  +  $#3$ Войти в другой аккаунг

Ваш профиль для связки

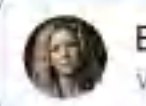

Елизавета Костина **Учебный профиль** 

Создать учебный профиль

Войти в другой аккаунт

Версия in-1.0

v.2 - у вас есть аккаунт VK ID, но нет учебного профиля

- 5. Заполните информацию о себе
- 6. Нажмите «Продолжить»

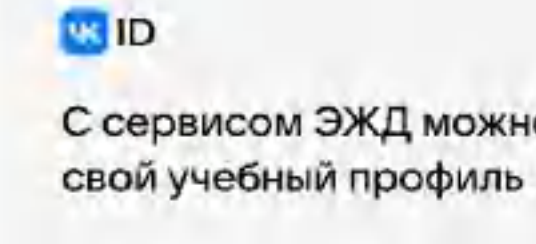

 $\overrightarrow{+1}$ 

ô

не увидит

Подробнее о VK ID

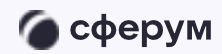

Инструкция

#### ÷ Информация о себе С сервисом ЭЖД можно связать Елизавета Костина Вход л учебный профиль Сферум-<br>в VK Мессенджере по VK ID Владимировна Общение в защищенном от посторонних лиц пространстве 31 декабря 1982 Регистрация ВКонтакте не нужна. **В а если аккаунт уже есть, его никто** Женский Продолжить

Версия in-1.0

v.3 - у вас ещё нет аккаунта VK ID

Введите номер мобильного телефона

**us** ID С сервисом ЭЖД можно связать свой учебный профиль Вход в учебный профиль Сферум  $\widehat{\mathcal{F}}$ в VK Мессенджере по VK ID

€

не увидит

Подробнее о VK ID

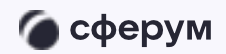

Инструкция

#### Вход в VK ID

Общение в защищенном от посторонних лиц пространстве

Регистрация ВКонтакте не нужна. **2** а если аккаунт уже есть, его никто +7 199 111-11-11

#### Продолжить

FIRRWMSP HA-Floopohwares, Bol RowHinMoeth пользовательское соглашение - политику конфиденциальности Сервис Р

Передавленные донных -

Версия in-1.0

v.3 - у вас ещё нет аккаунта VK ID

2. Введите код из СМС, которое придёт на ваш телефон

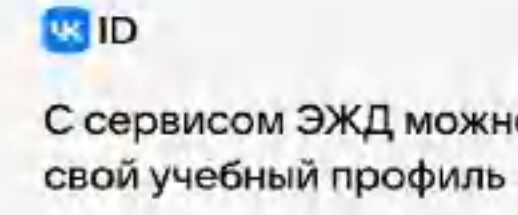

 $\rightarrow$ 

€

НЕ УВИДИТ

Подробнее о VK ID

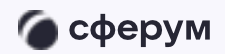

Инструкция

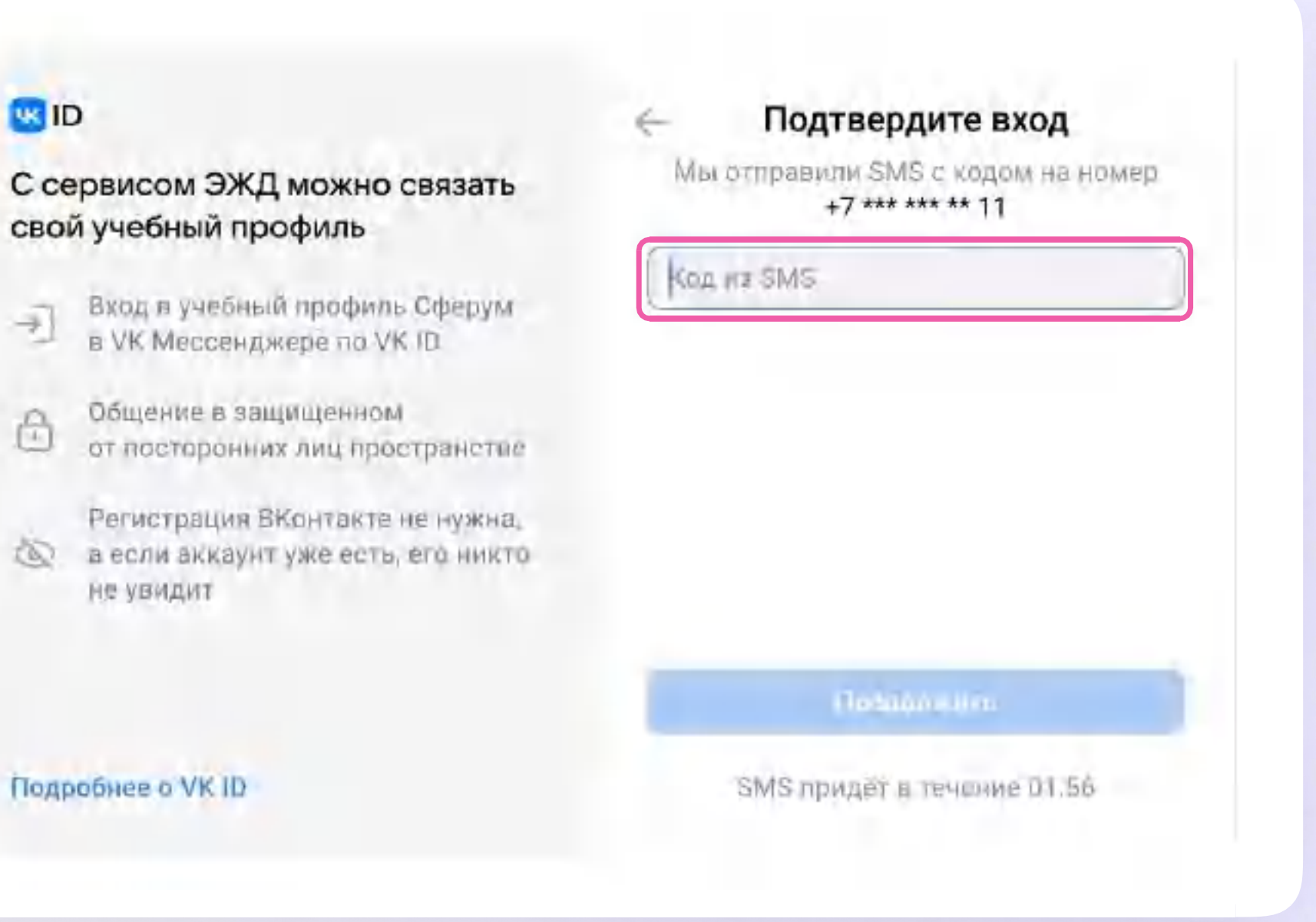

Версия in-1.0

v.3 - у вас ещё нет аккаунта VK ID

- 3. Заполните информацию о себе. Поле отчество не является обязательным к заполнению
- 4. Нажмите «Продолжить»

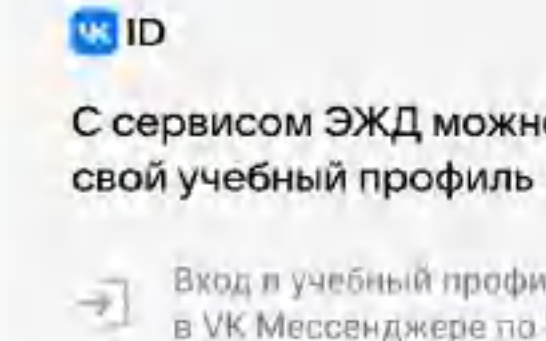

ô

**Не увидит** 

Подробнее о VK ID

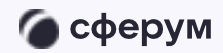

Инструкция

#### ÷ Информация о себе С сервисом ЭЖД можно связать Елизавета Костина Вход в учебный профиль Сферумв VK Мессенджере по VK ID Владимировна Общение в защищенном от посторонних лиц пространстве 31 декабря 1982 Регистрация ВКонтакте не нужна. **В а если аккаунт уже есть, его никто** Женский Продолжить

Версия in-1.0

v.3 - у вас ещё нет аккаунта VK ID

5. Нажмите «Создать учебный профиль»

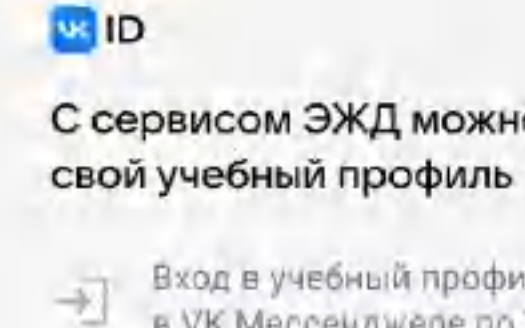

Регистрация ВКонтакте не нужна, **Q** а если аккаунт уже есть, его никто не увидит

Подробнее о УК ІО

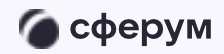

Инструкция

### С сервисом ЭЖД можно связать

Вход в учебный профиль Сферум<br>в VK Мессенджере по VK ID

Общение в защищенном от посторонних лиц пространстве

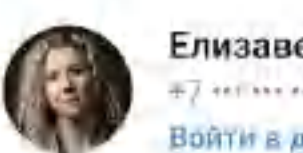

Елизавета Костина  $#7$  +  $#1$  +  $#2$  +  $#3$ Войти в другой аккаунг

Ваш профиль для связки

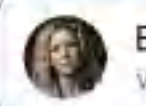

Елизавета Костина **Учебный профиль** 

Создать учебный профиль

Войти в другой аккаунт

Версия in-1.0

v.3 - у вас ещё нет аккаунта VK ID

6. Нажмите «Продолжить»

**USID** 

свой учебный профиль

 $\overrightarrow{+1}$ 

ô

не увидит

Подробнее о VK ID

• сферум

Инструкция

#### Информация о себе

### С сервисом ЭЖД можно связать

Вход л учебный профиль Сферум-<br>в VK Мессенджере по VK ID

Общение в защищенном от посторонних лиц пространстве

Регистрация ВКонтакте не нужна. **В а если аккауит уже есть, его никто** 

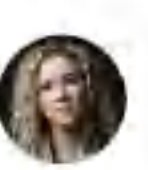

÷

Елизавета

Костина

Владимировна

31 декабря 1982

Женский

Продолжить

Версия in-1.0

После связки учётной записи с учебным профилем Сферума перейдите в VK Мессенджер

<u>
</u> Никому не передавайте свои регистрационные данные даже коллегам или руководителю, это может угрожать безопасности вашего аккаунта, а также репутации вашей организации

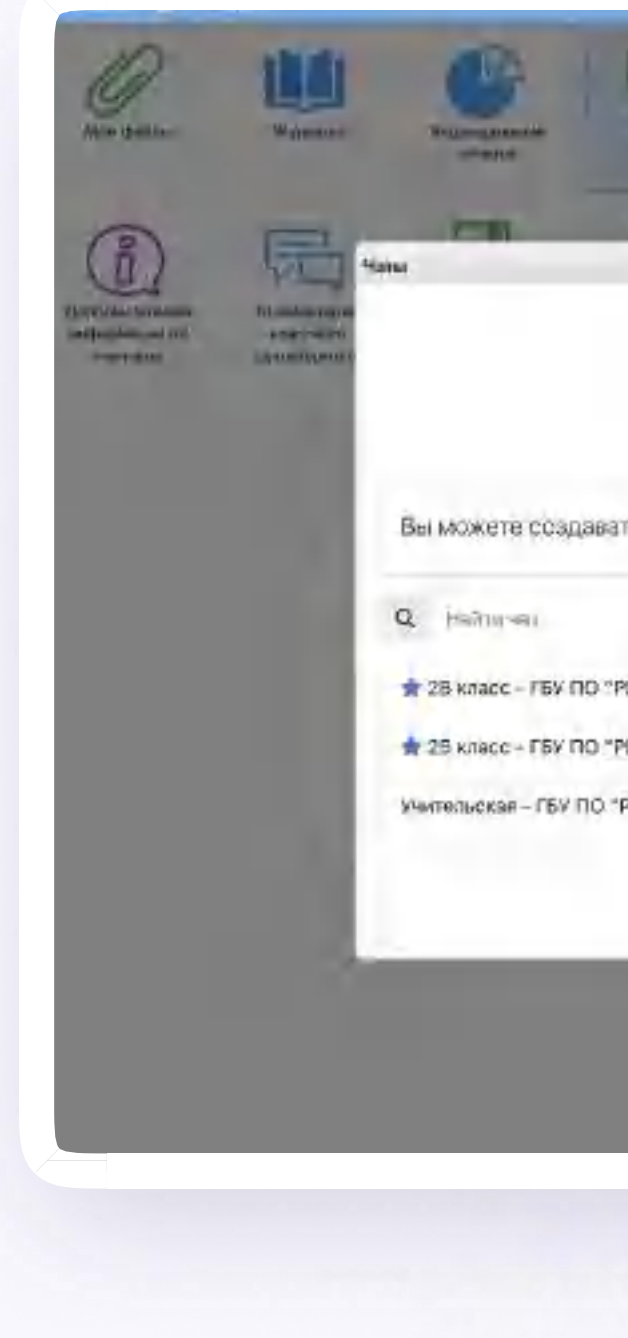

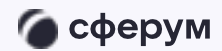

Инструкция

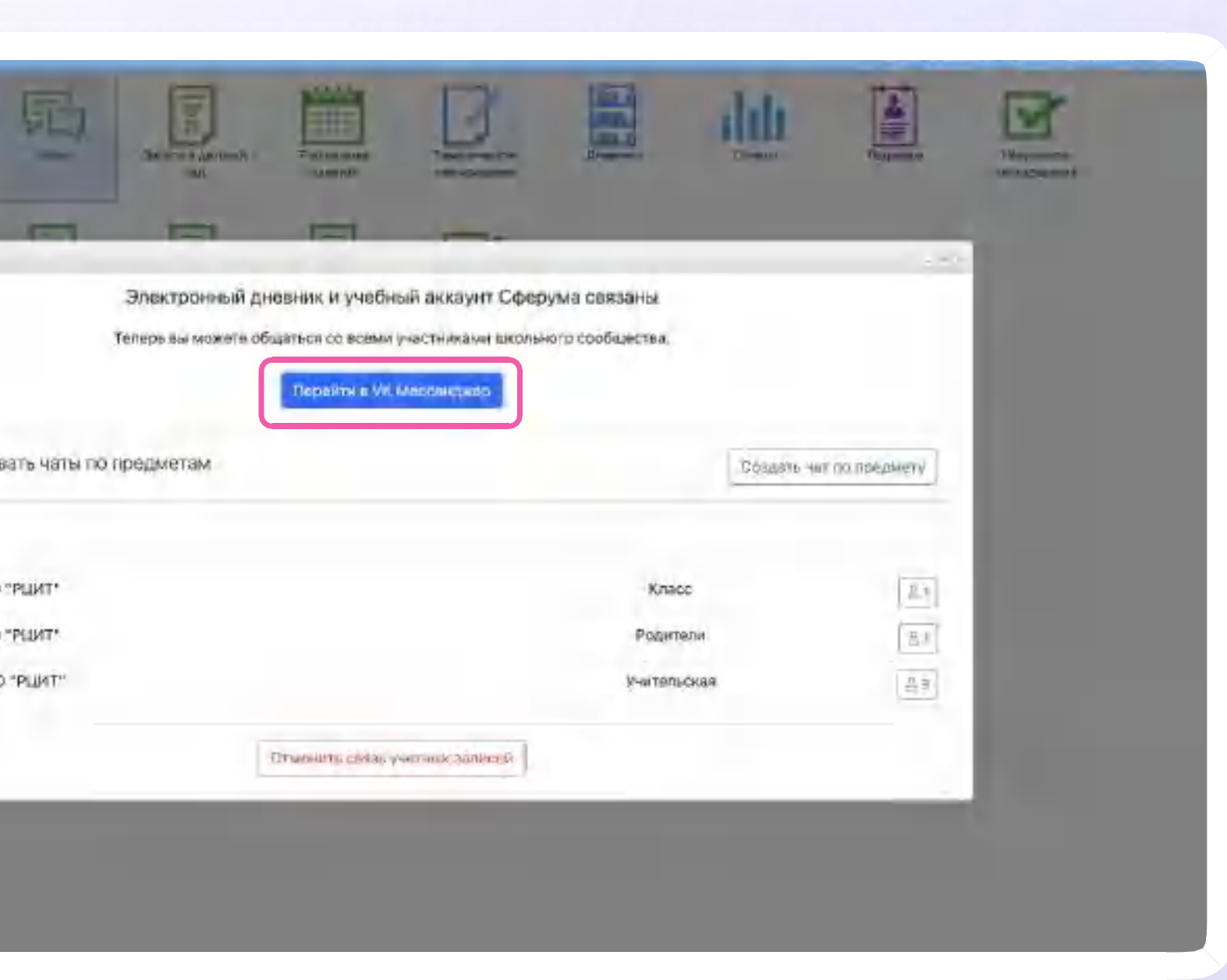

Версия in-1.0

После авторизации откроется VK Мессенджер, и вы увидите список чатов, созданных автоматически. Учитель может создавать дополнительные чаты например, по дисциплинам

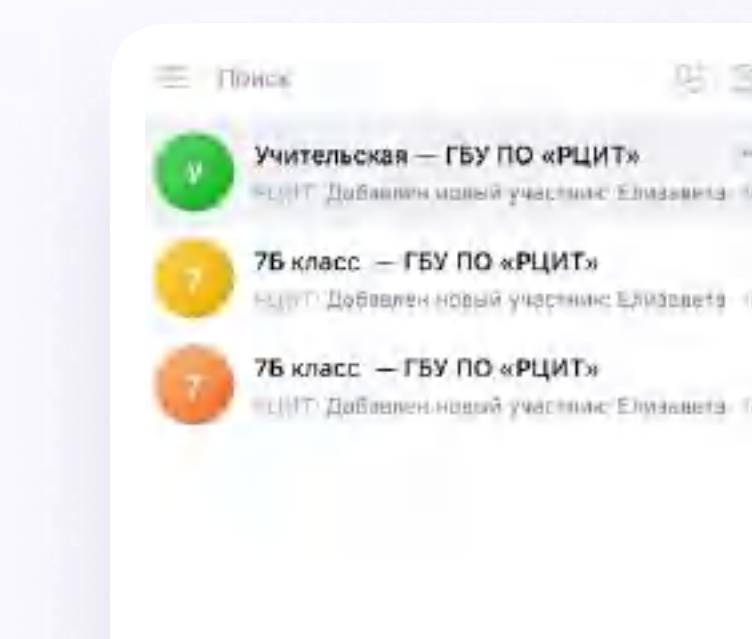

По терпической игрчико четы

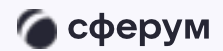

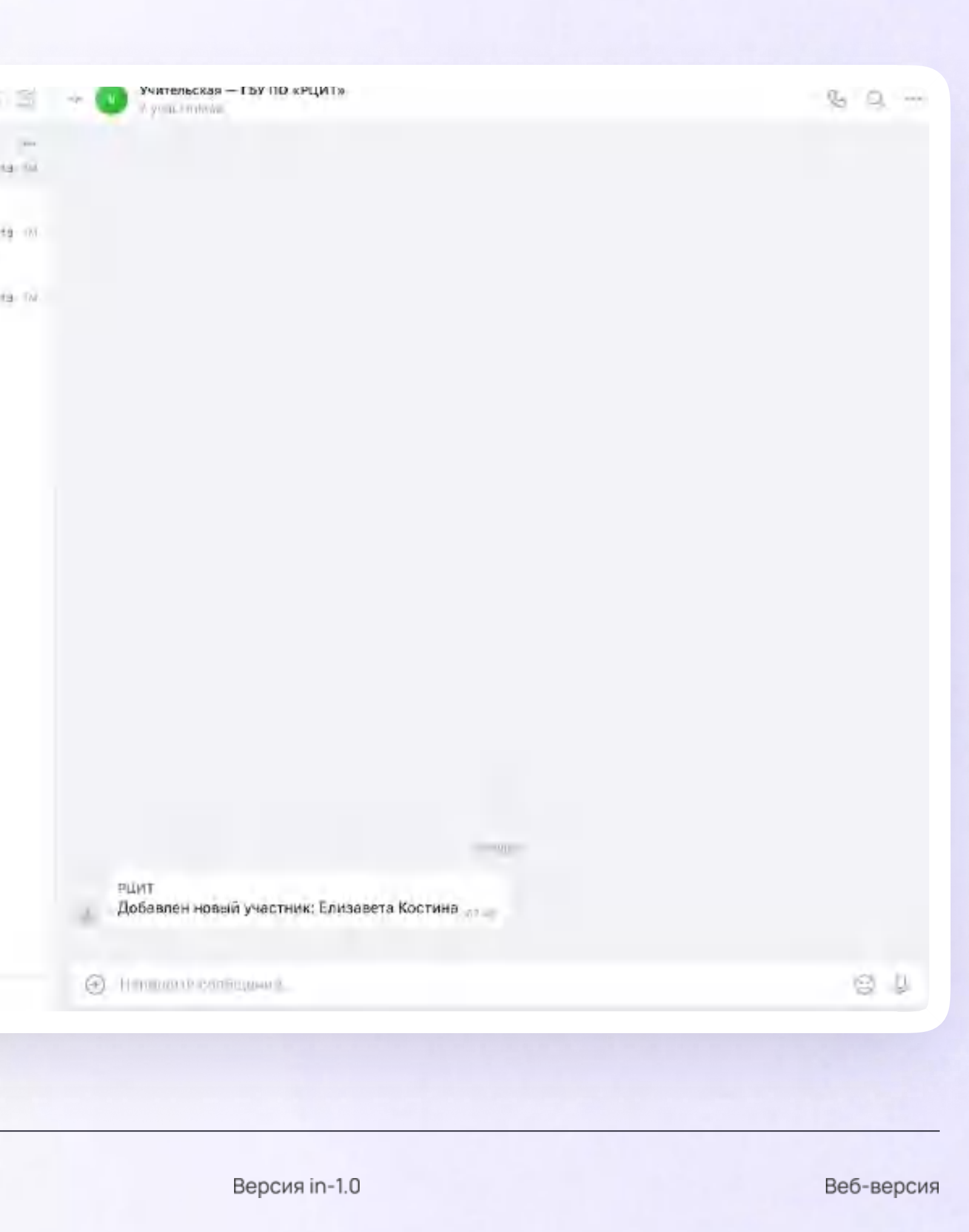

### Интерфейс чатов

Если вы хотите запустить звонок в чате:

- Нажмите на значок с трубкой в правом  $\overline{\phantom{a}}$ верхнем углу чата
- 2. Выберите «Аудиозвонок» или «Видеозвонок»

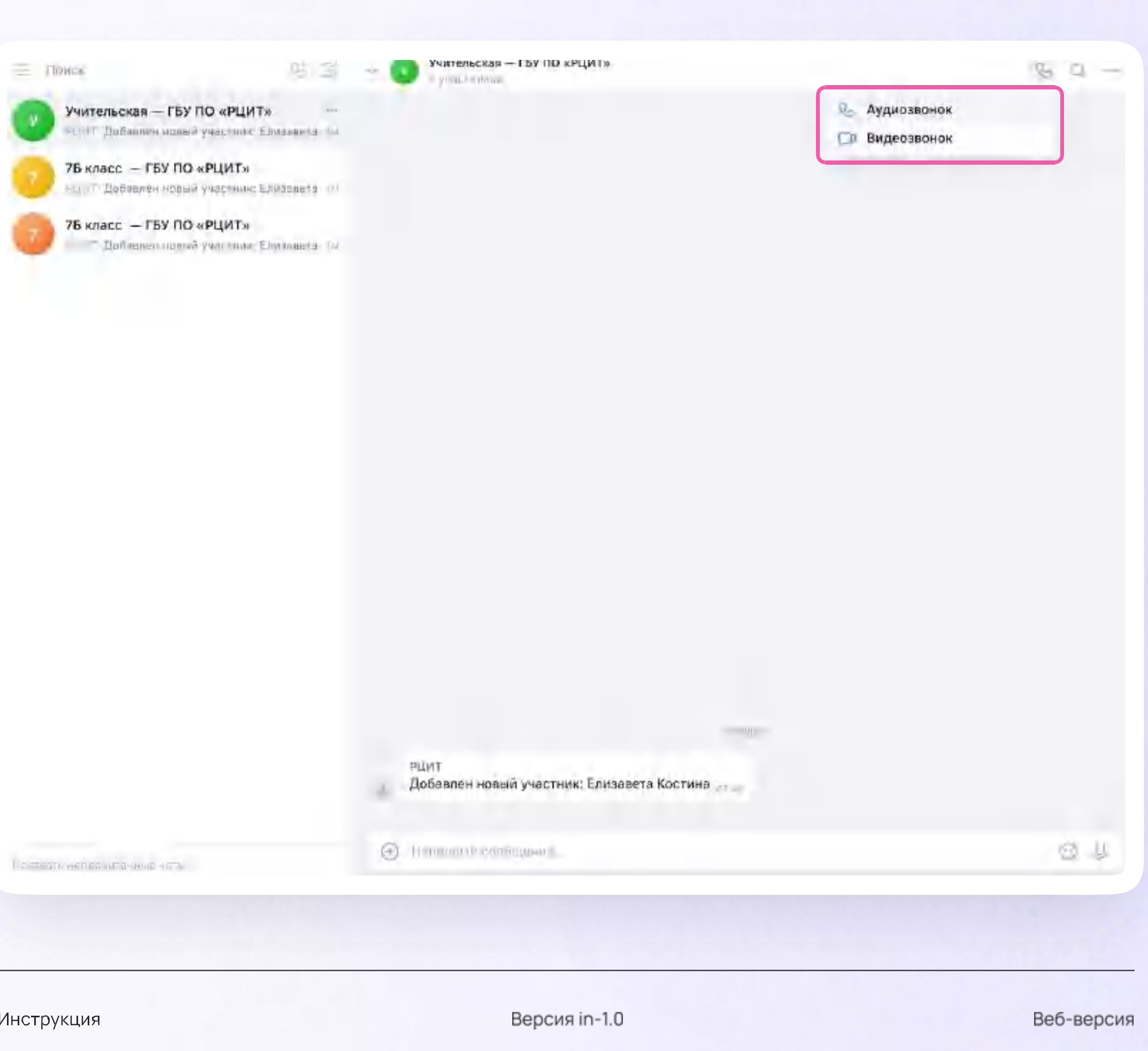

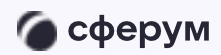

### Интерфейс чатов

Если нужно найти сообщение в чате:

- Нажмите на значок лупы в правом  $\overline{1}$ . верхнем углу
- 2. Введите ключевое слово для поиска

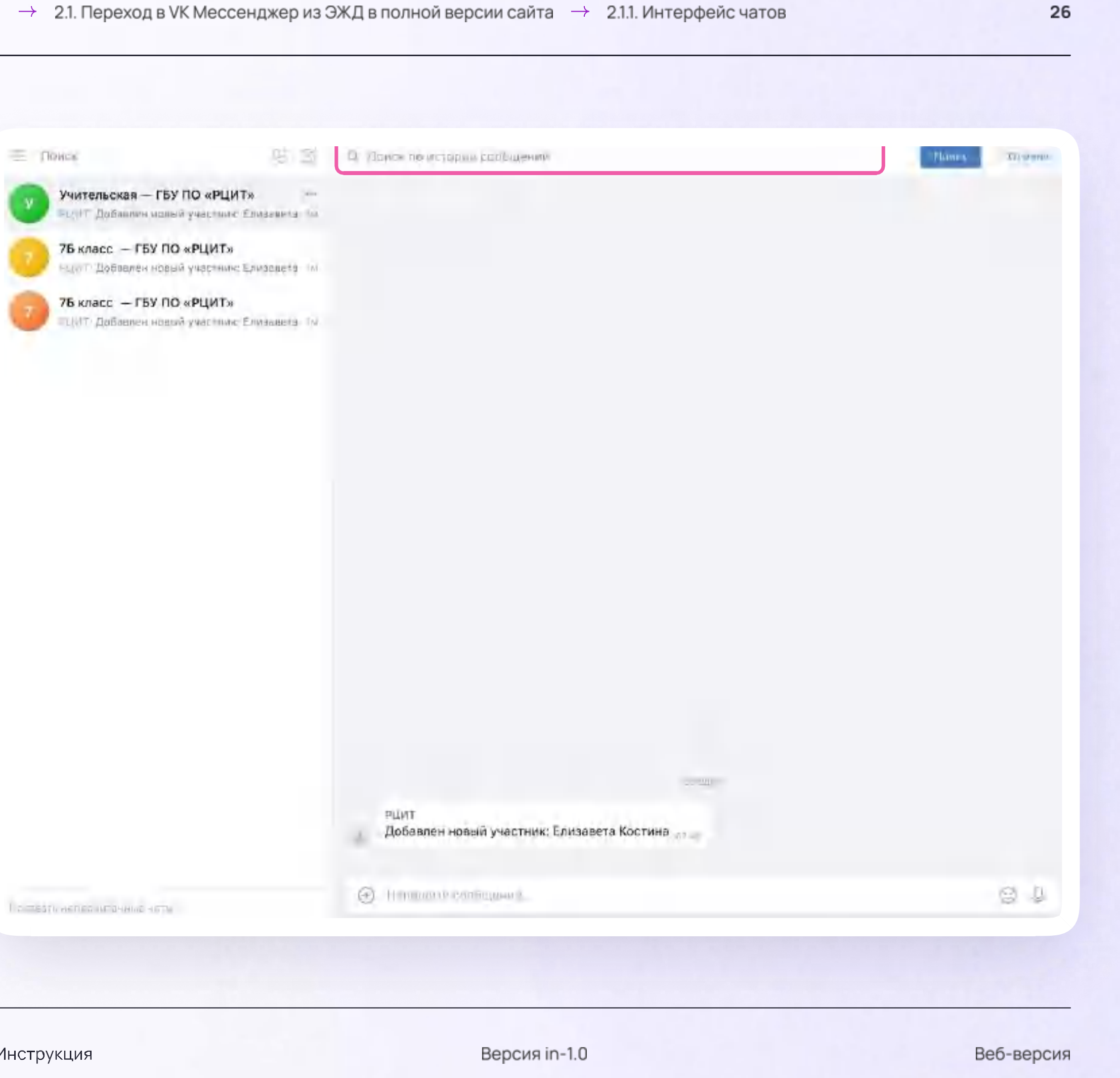

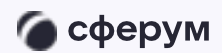

### Интерфейс чатов

#### Возможности чата

Зайдите в чат, нажмите на три точки в правом верхнем углу, чтобы:

- Просмотреть вложения
- $2.$ Отметить чат непрочитанным
- Отключить уведомления  $\overline{3}$ .
- Закрепить 4.
- 5. Архивировать
- 6. Очистить историю
- $7<sub>1</sub>$ Выйти из чата

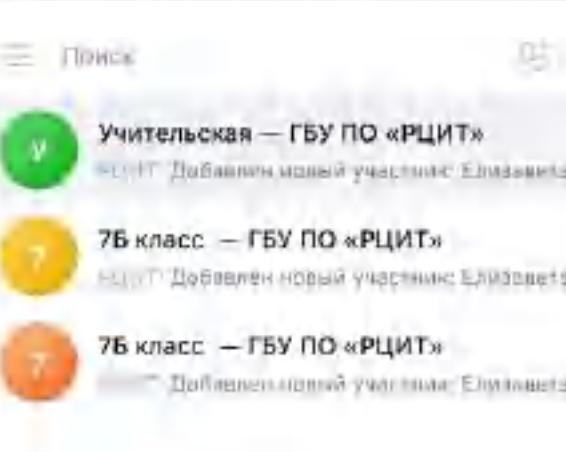

По террическое источные чать

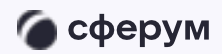

Инструкция

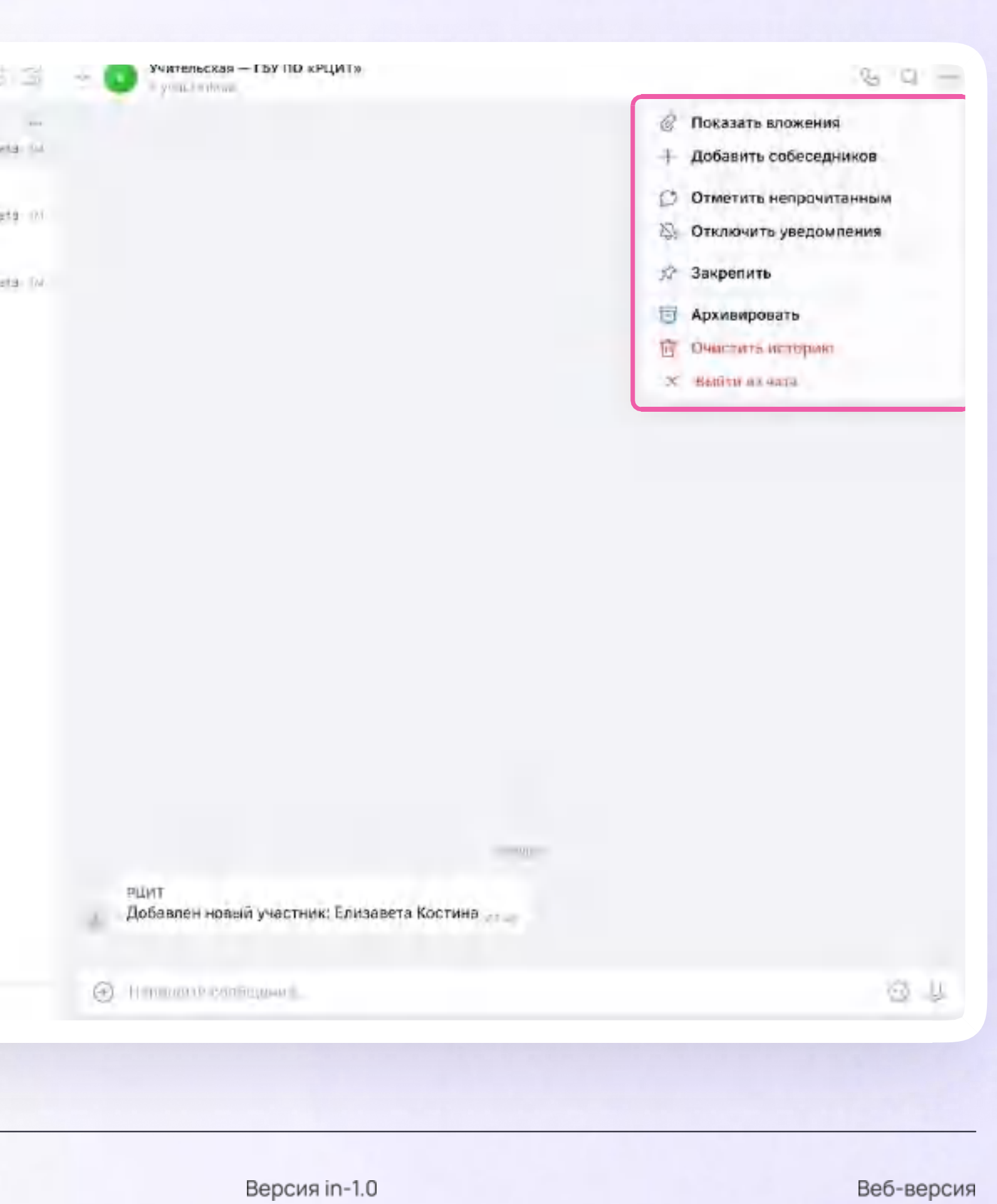

### Прикрепление вложений

Если вы хотите прикрепить к сообщению вложение:

- Нажмите на значок плюса слева от поля ввода сообщений
- 2. Нажмите на нужный тип вложения (фото, видео, файл, опрос)
- 3. Прикрепите файл

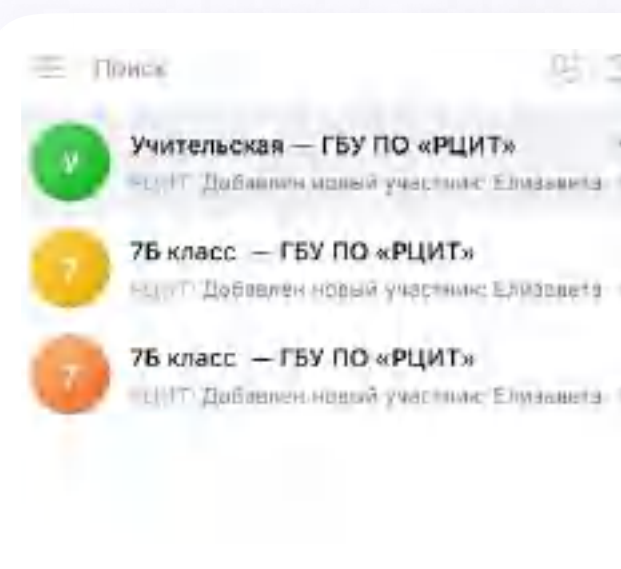

По терпическое непринять.

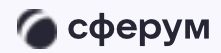

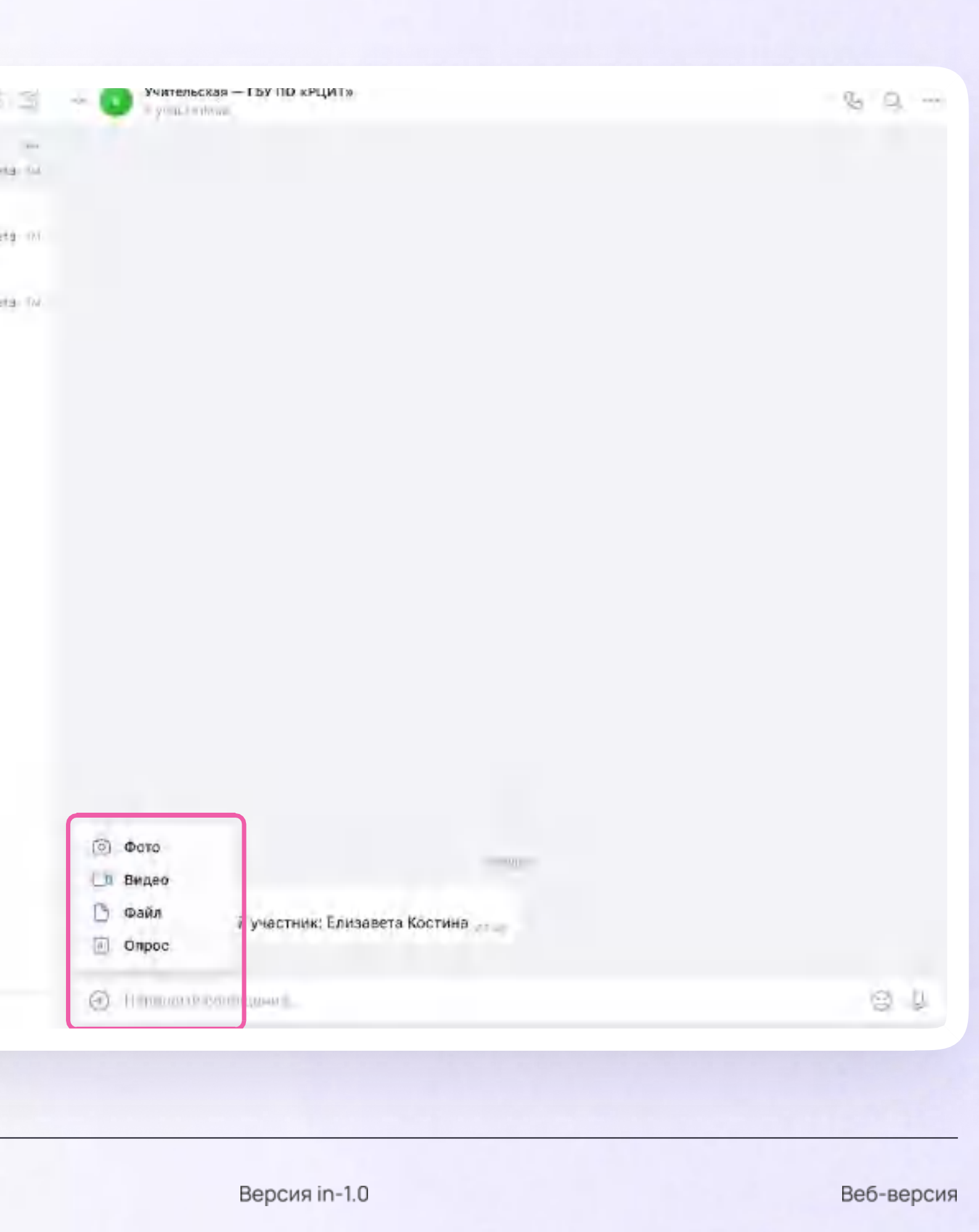

### Действия с сообщениями

В чате вы можете ответить на сообщение, переслать, отметить как важное, пожаловаться, удалить. Также можно отметить несколько сообщений кнопкой «Выбрать» — например, чтобы переслать или удалить

Наведите курсор на сообщение, нажмите на появившиеся три точки, выберите нужное действие

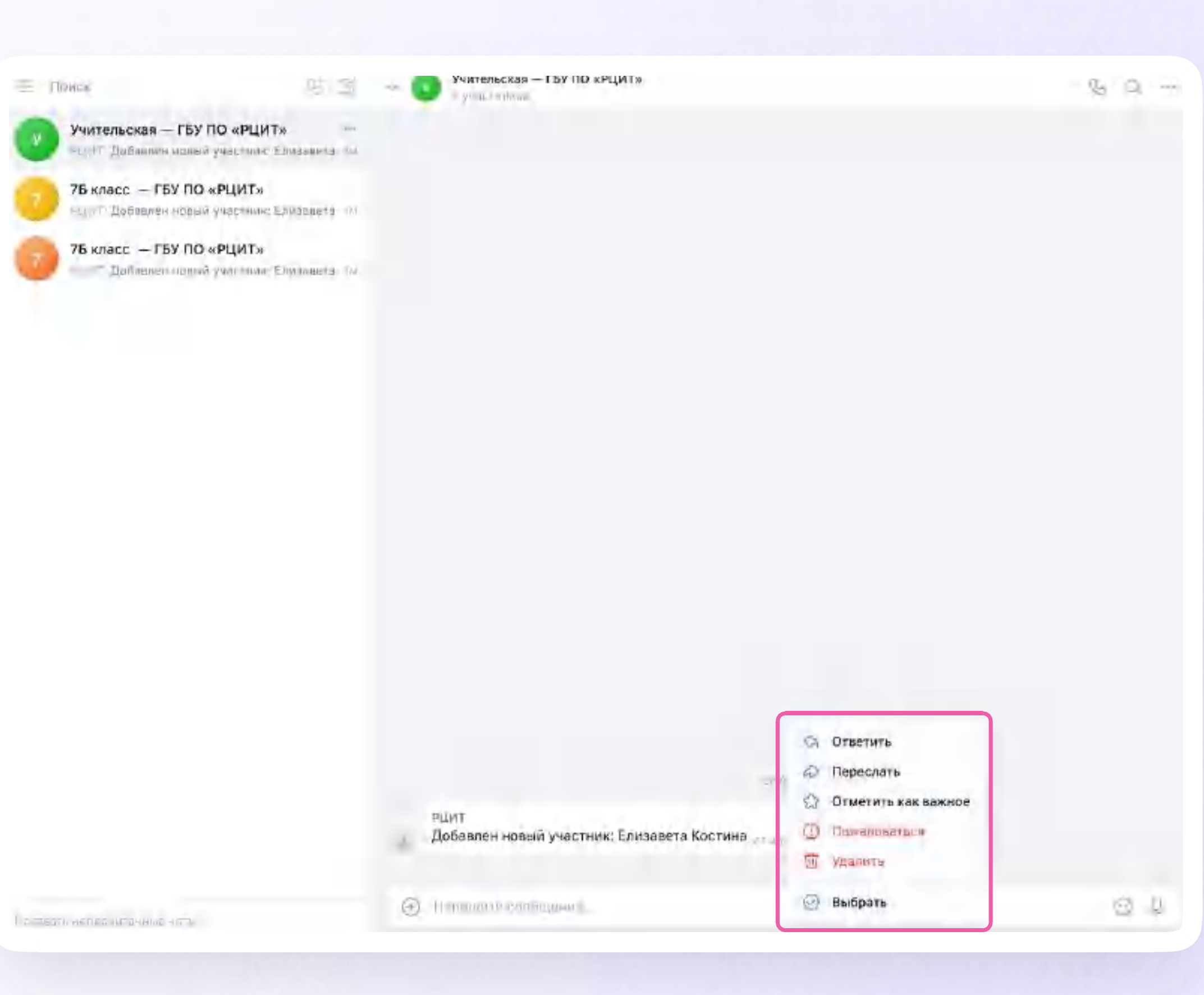

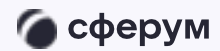

Инструкция

Версия in-1.0

### Действия с чатами

Вы можете архивировать чат, отметить непрочитанным, закрепить, отключить уведомления, очистить историю, выйти из чата. Для этого:

- Наведите курсор на нужный чат  $\overline{\phantom{a}}$
- 2. Нажмите на появившиеся три точки
- $\overline{3}$ . Выберите нужное действие

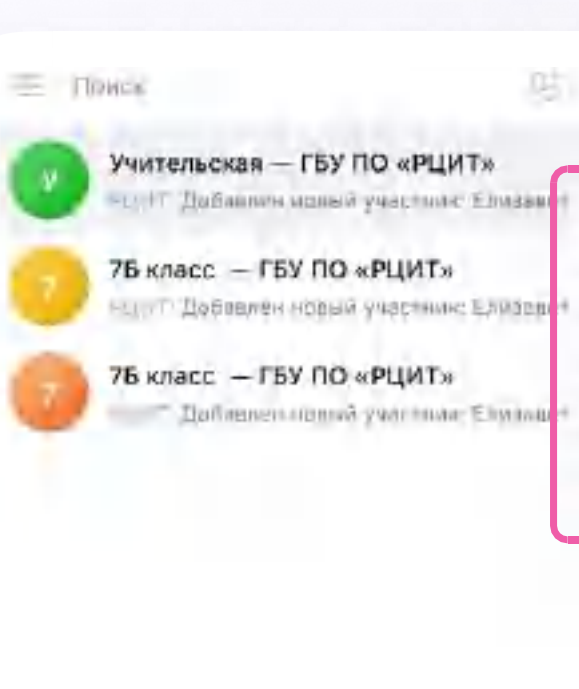

По терпичение ничные читы.

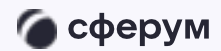

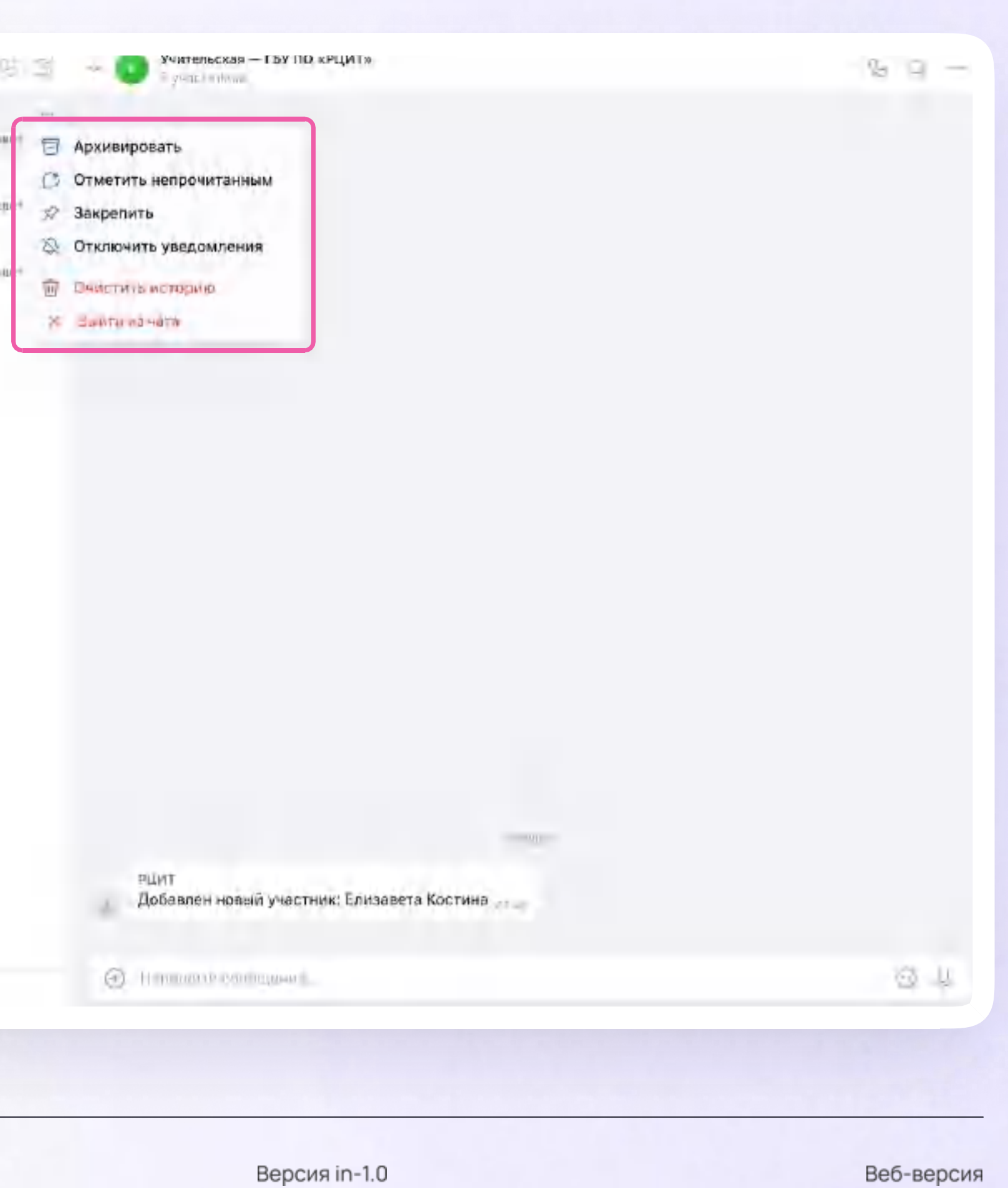

### Создание чата

Нажмите на значок карандаша справа  $\overline{\phantom{a}}$ над списком чатов

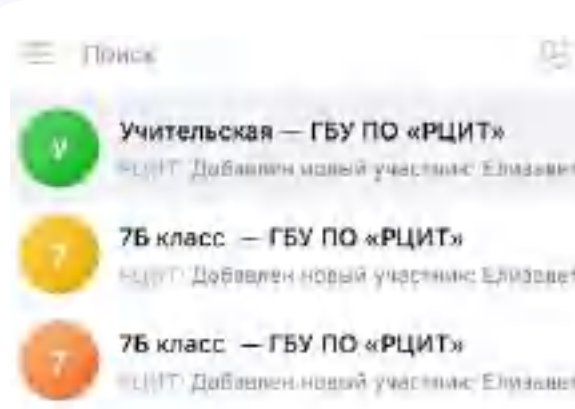

По терпическое начине четы.

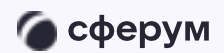

Учительская - ГБУ ПО «РЦИТ»  $89 -$ 国  $\omega_{\rm Pl}$ A your Firebook. ia si in et ta (w.  $-201$ РЦИТ Добавлен новый участник: Елизавета Костина  $9 - 1$  $\Theta$  H prozes exchanges  $\overline{\phantom{a}}$ Версия in-1.0 Веб-версия

### Создание чата

- 2. Назовите чат например, «5в Математика»
- 3. Выберите собеседников, которых хотите добавить, или создайте пустой чат. Участников вы сможете пригласить позже по ссылке

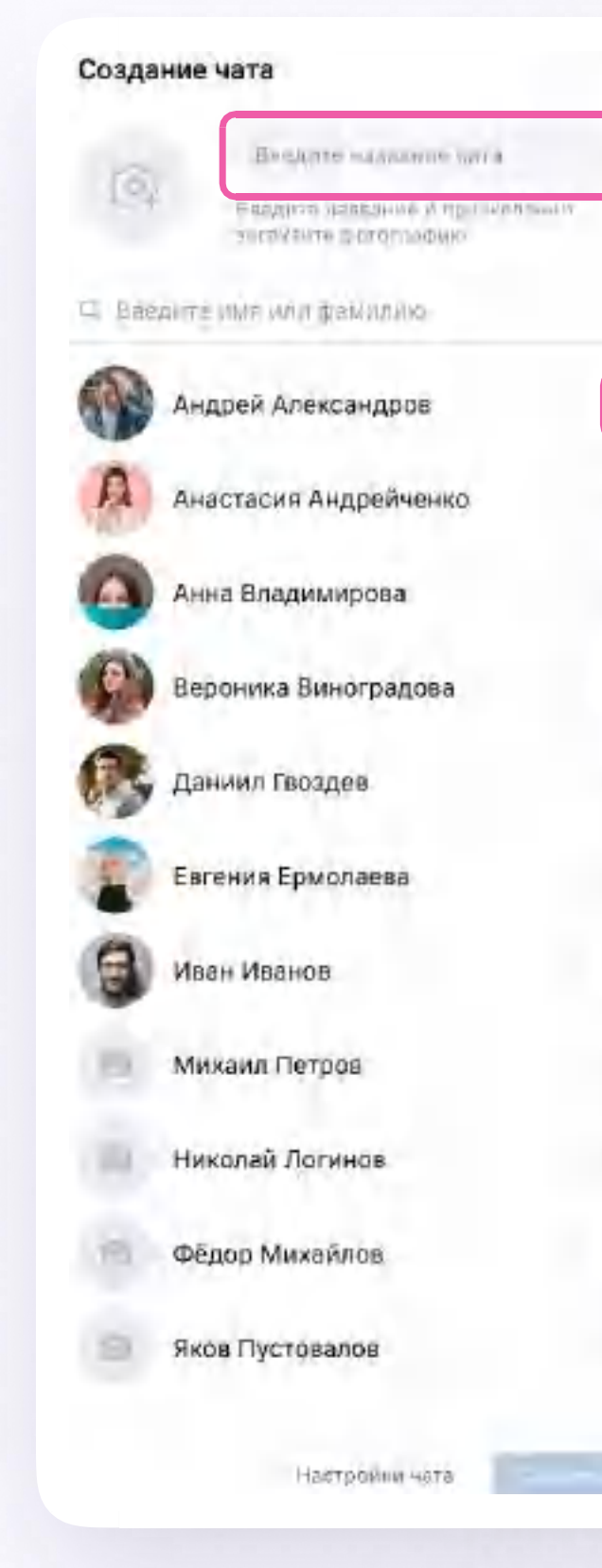

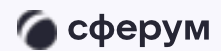

Учительская - ГБУ ПО «РЦИТ»  $\begin{bmatrix}0&0\end{bmatrix}$  $\infty$ w. you, indown u O - 10  $r = -1$ ine РЦИТ Добавлен новый участник: Елизавета Костина Всем привет!  $9 +$ @ Himannegamagaart Версия in-1.0 Веб-версия

### Создание чата

- 4. Установите необходимые настройки чата. Мы рекомендуем выбрать во всех пунктах настроек вариант «Только создатель», чтобы только у вас были максимальные возможности по управлению чатом
- 5. Нажмите на «Сохранить»

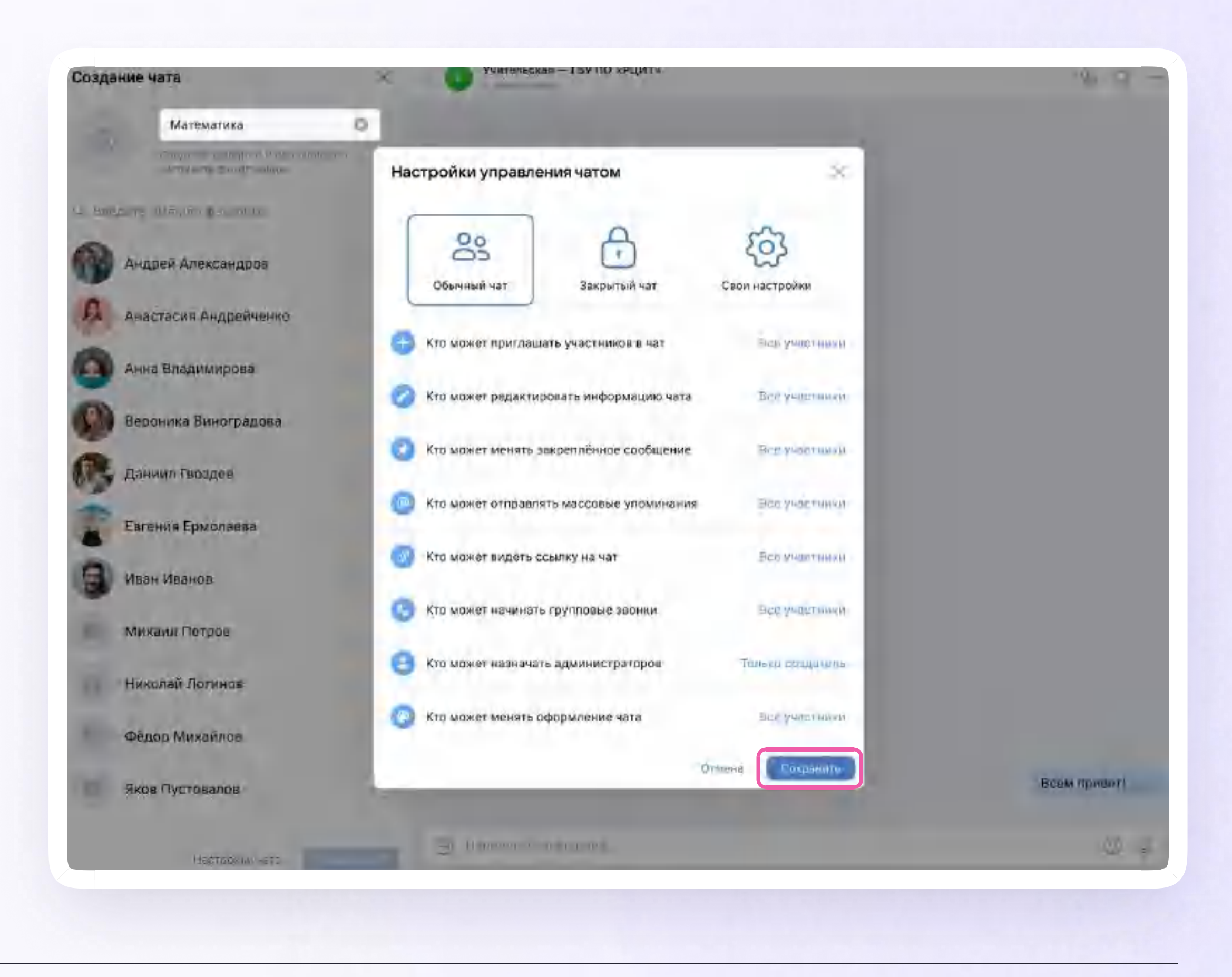

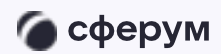

### Информация о чате

Нажмите на количество участников чата и увидите информацию о нём. Вы можете:

- Просмотреть вложения
- $2.$ Настроить уведомления
- $\overline{3}$ . Скопировать ссылку на чат
- 4. Настроить возможности участников в чате
- 5. Добавить участников
- Исключить участников 6.
- $7.$ Назначить администратором другого участника

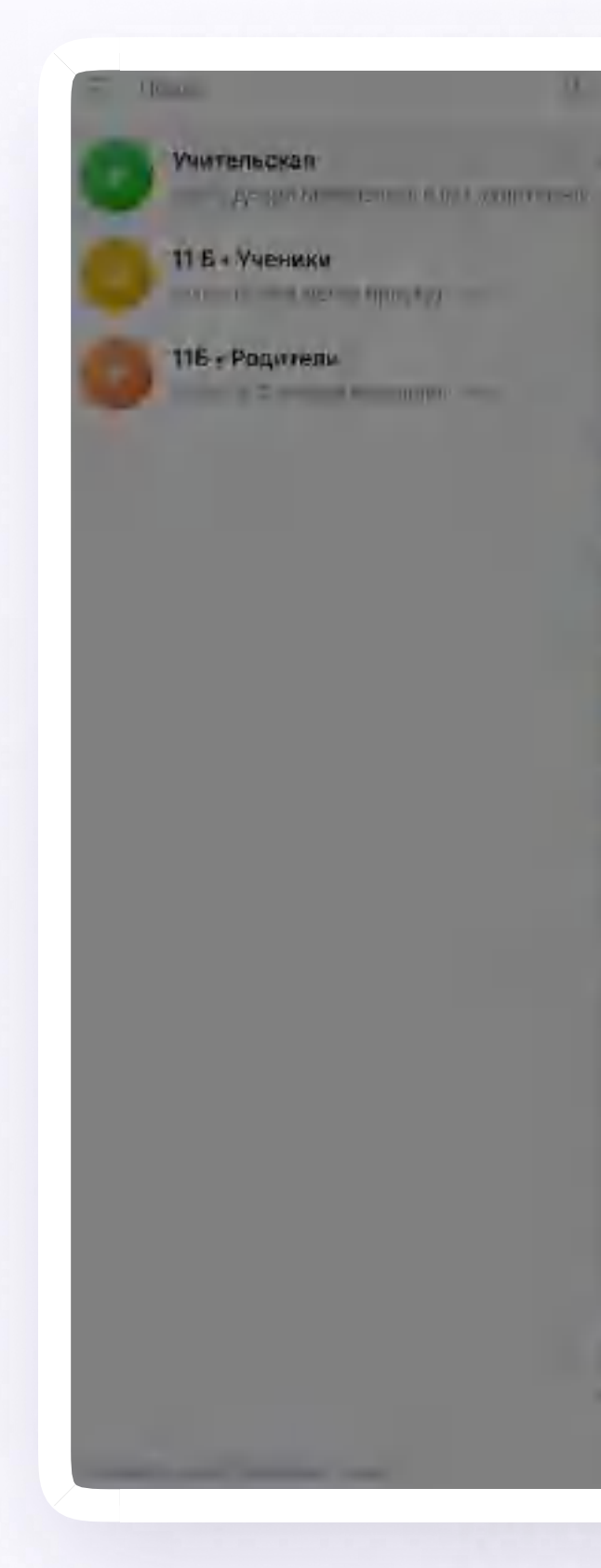

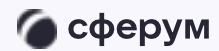

Инструкция

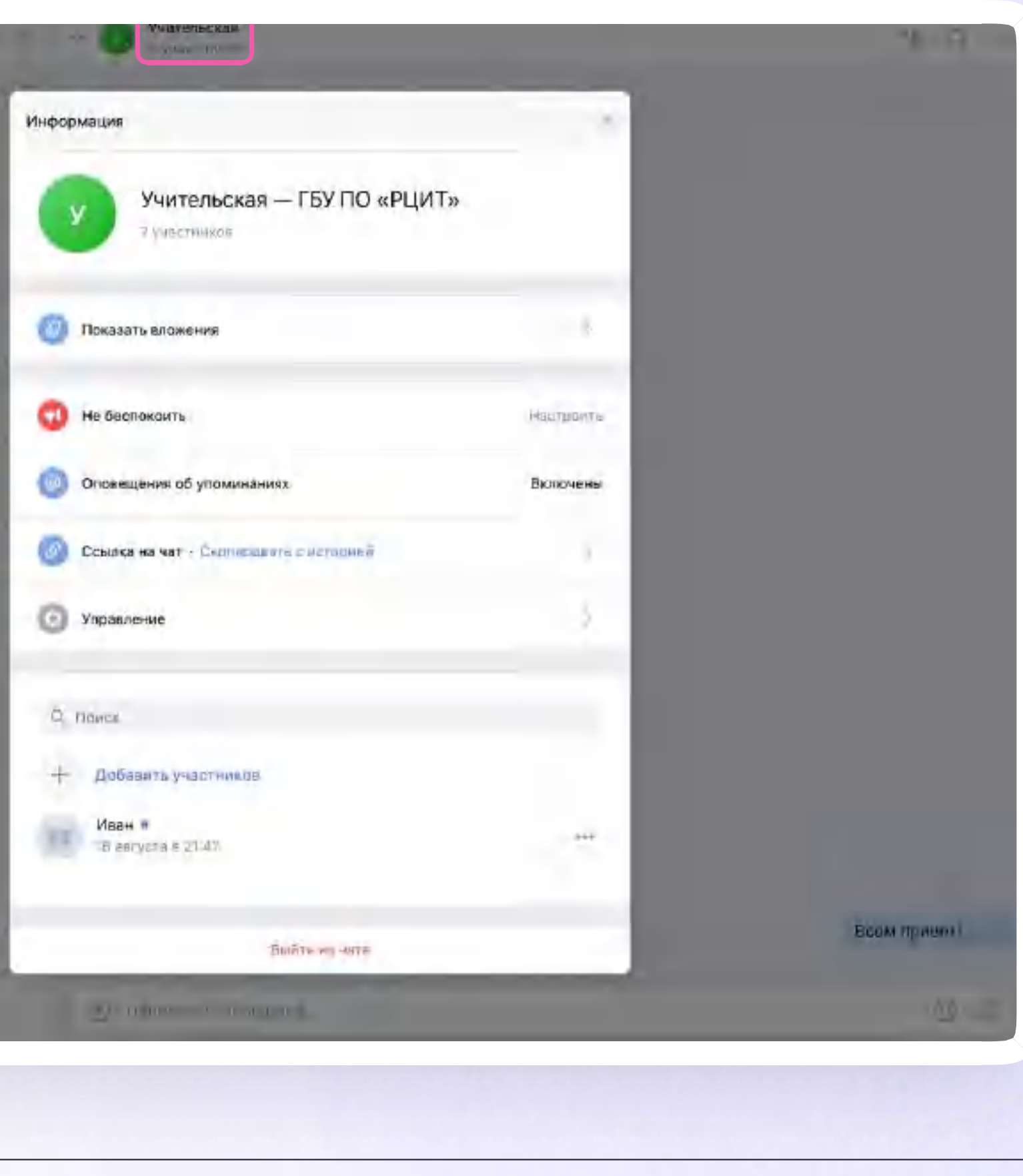

Версия in-1.0

### Запуск звонка из ЭЖД

Вы можете частично или полностью переводить образовательный процесс в онлайн-формат - это поможет оптимизировать работу. Как запустить онлайн-звонок:

Перейдите во вкладку «Журналы»  $\overline{\phantom{a}}$ 

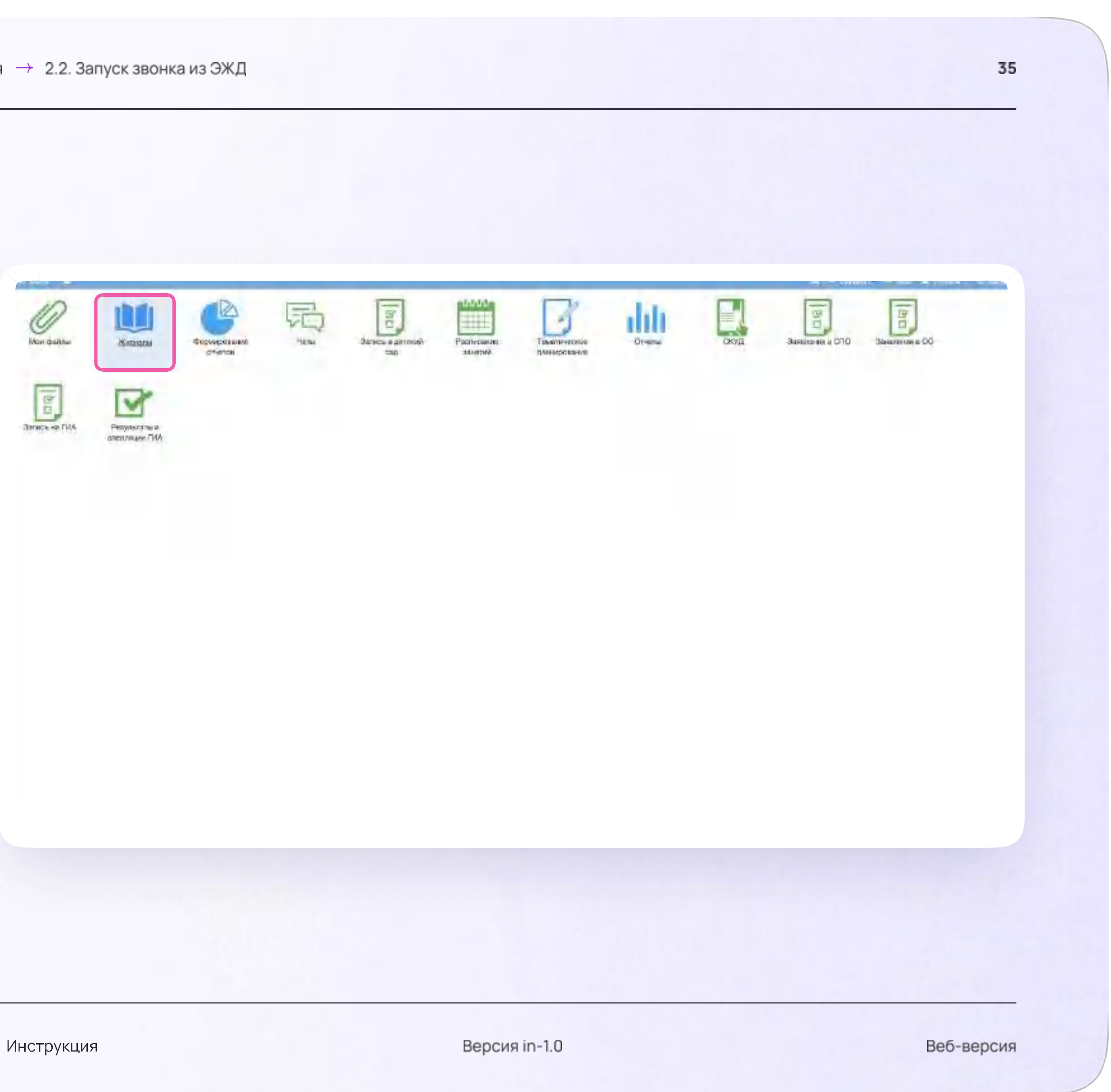

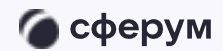
2. Выберите нужный класс

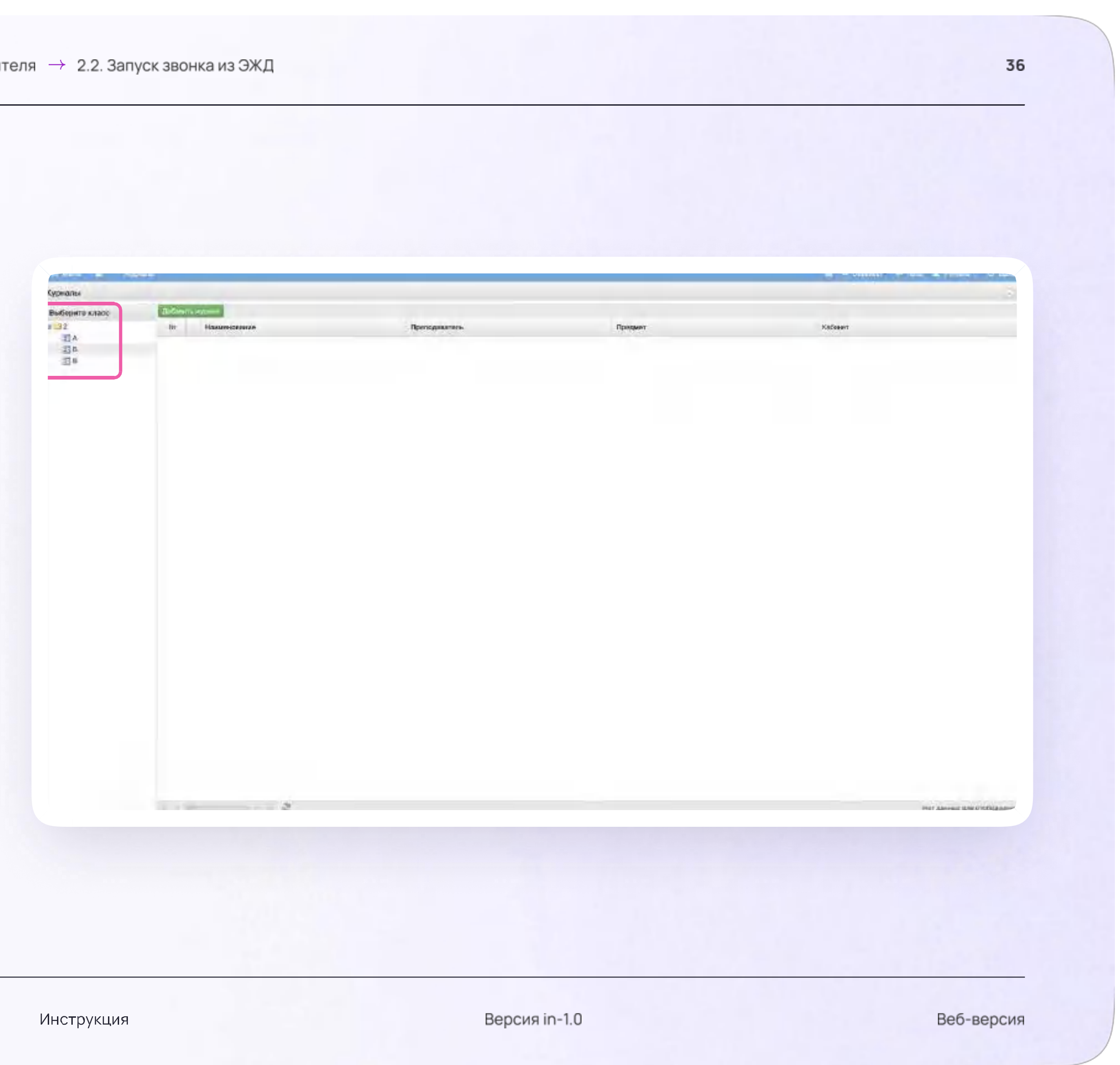

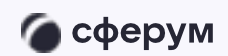

3. Нажмите на нужный предмет

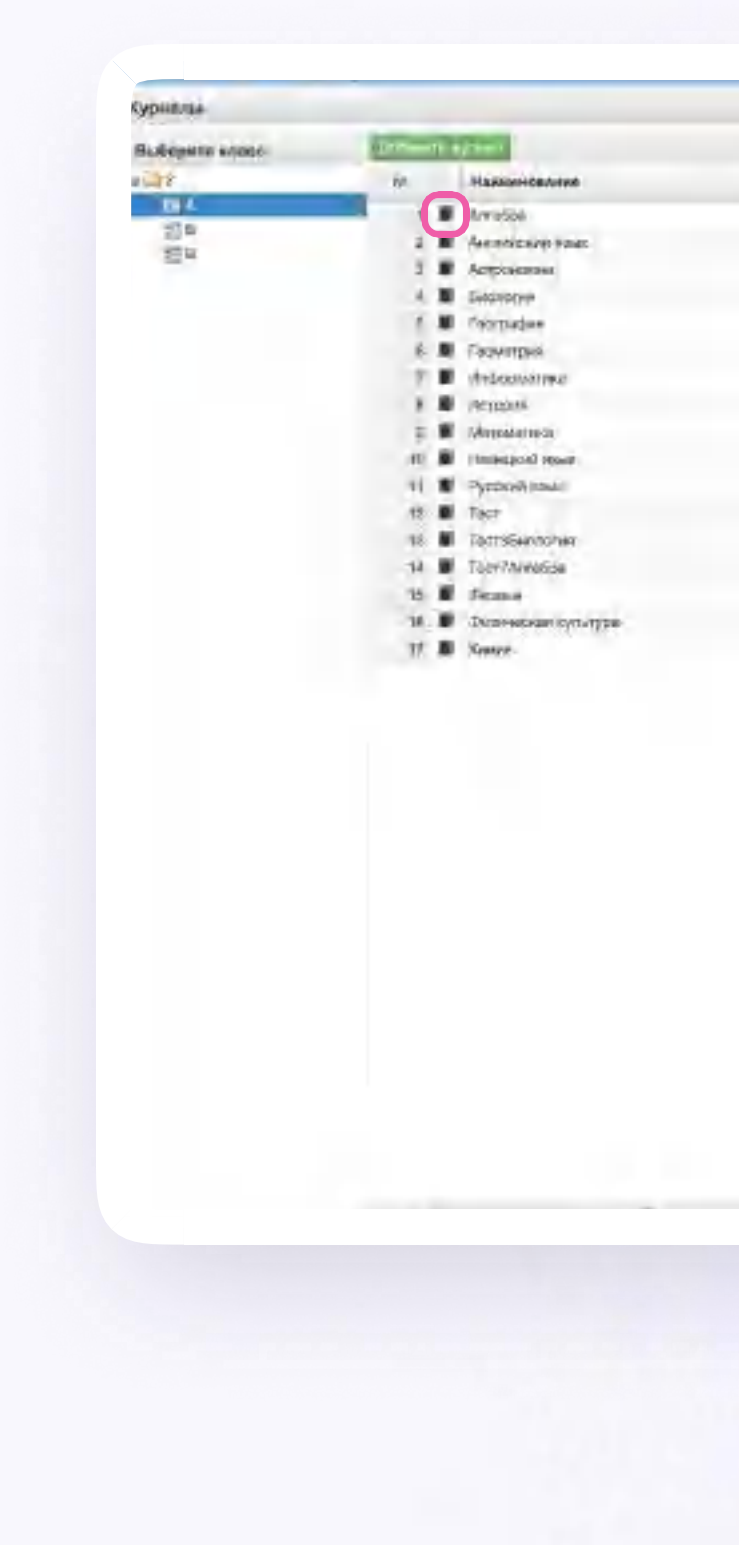

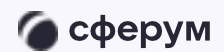

#### Прессариались

Stationa Tap118 **Yoroune Taxy** Dany Text Драгунов Константин Алексанам-Бузницкий Владислев Александрович Statement Text 2 **Диамог Амери Владковски** -Former Traffic *Myprovinsk America's Tenescala-pawn* Persona Titch Expressé Entre Animalesponenti Fagowel Erop Anwonespower Weren Terry Shangas-Tuer? Version Time E Diversity Tarry WesterTest1

Придмет Amépa An restaudings Астрономия **Security** Fromenia Comment **Highawatown FEDERAT** Stevensong **Ballegical value** Pycorpi must ACTOSCHEM Exterior Armist **Drama Финансии и разура Name** 

all Radianal Section Inc. **SOSIEMIT MITMERHILL** 

kitsen:

Версия in-1.0

4. Нажмите на дату урока

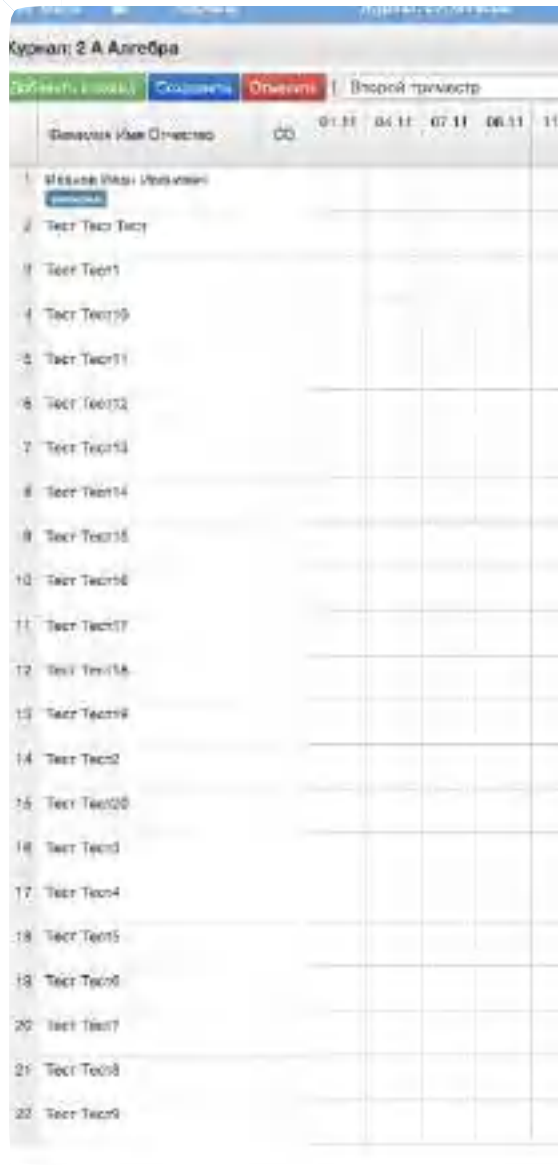

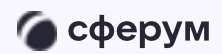

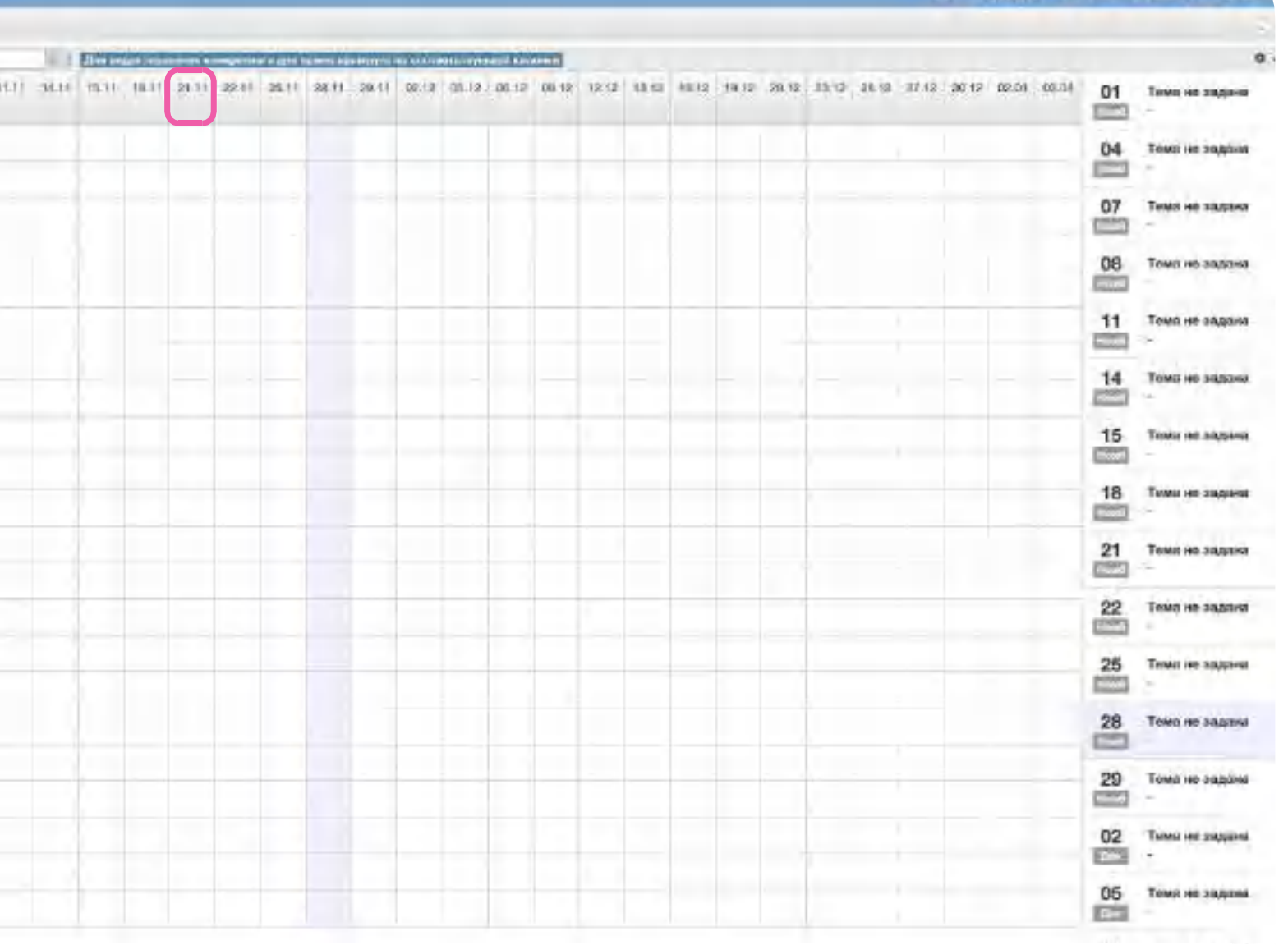

5. Перейдите в раздел «Дополнительные сервисы»

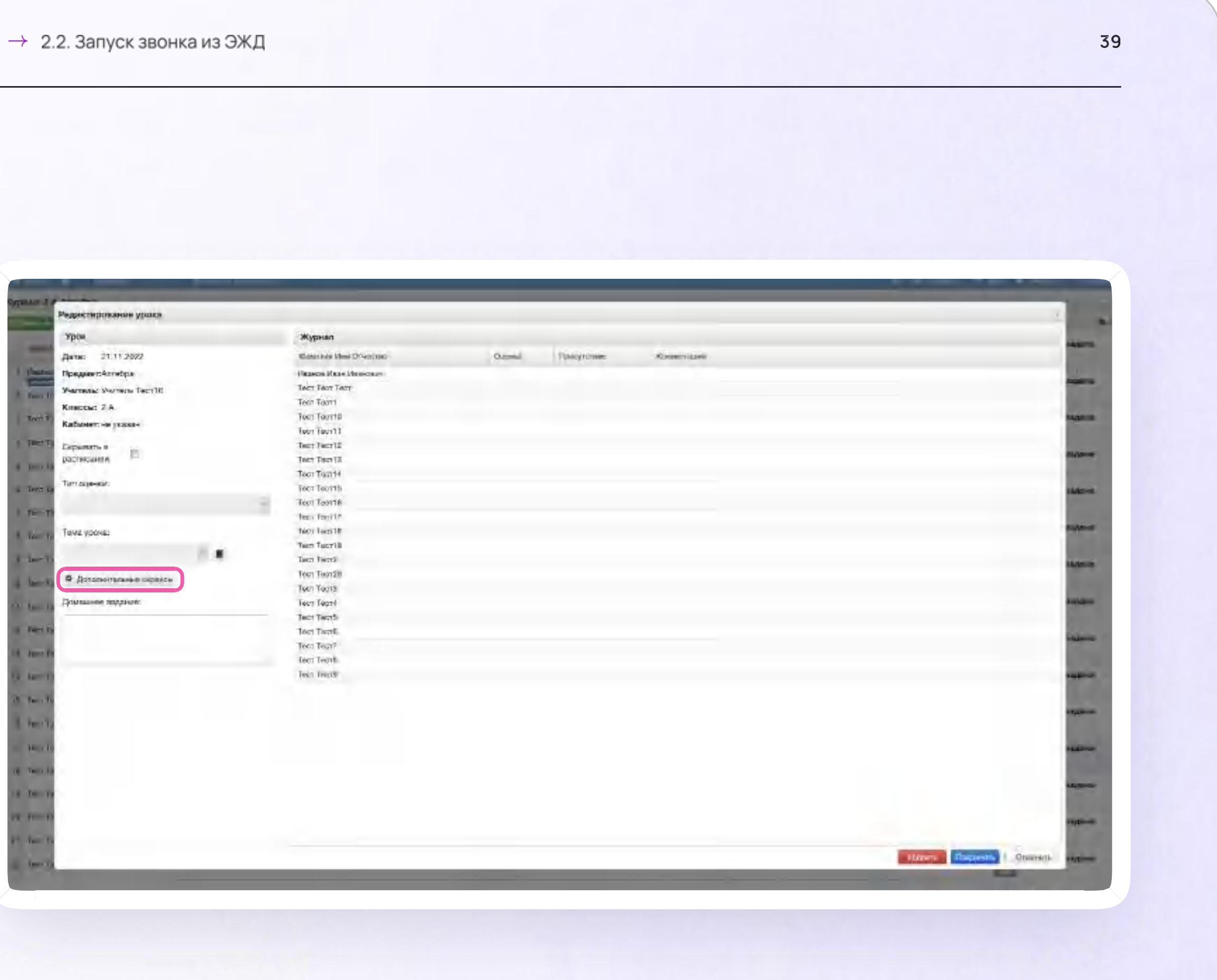

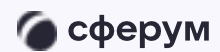

Инструкция

Версия in-1.0

6. Нажмите на кнопку «Сферум»

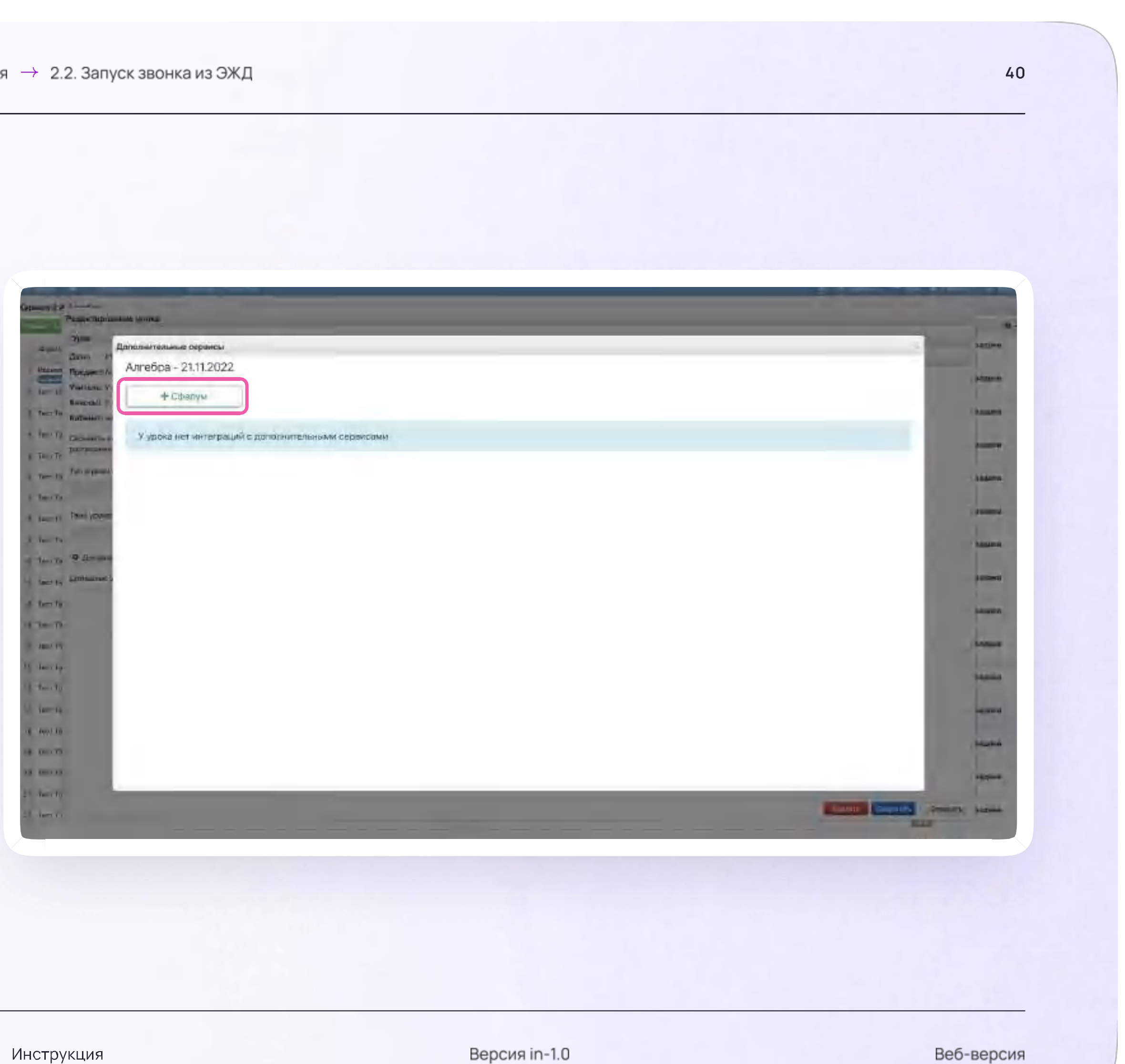

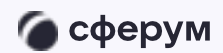

7. Нажмите «Создать звонок»

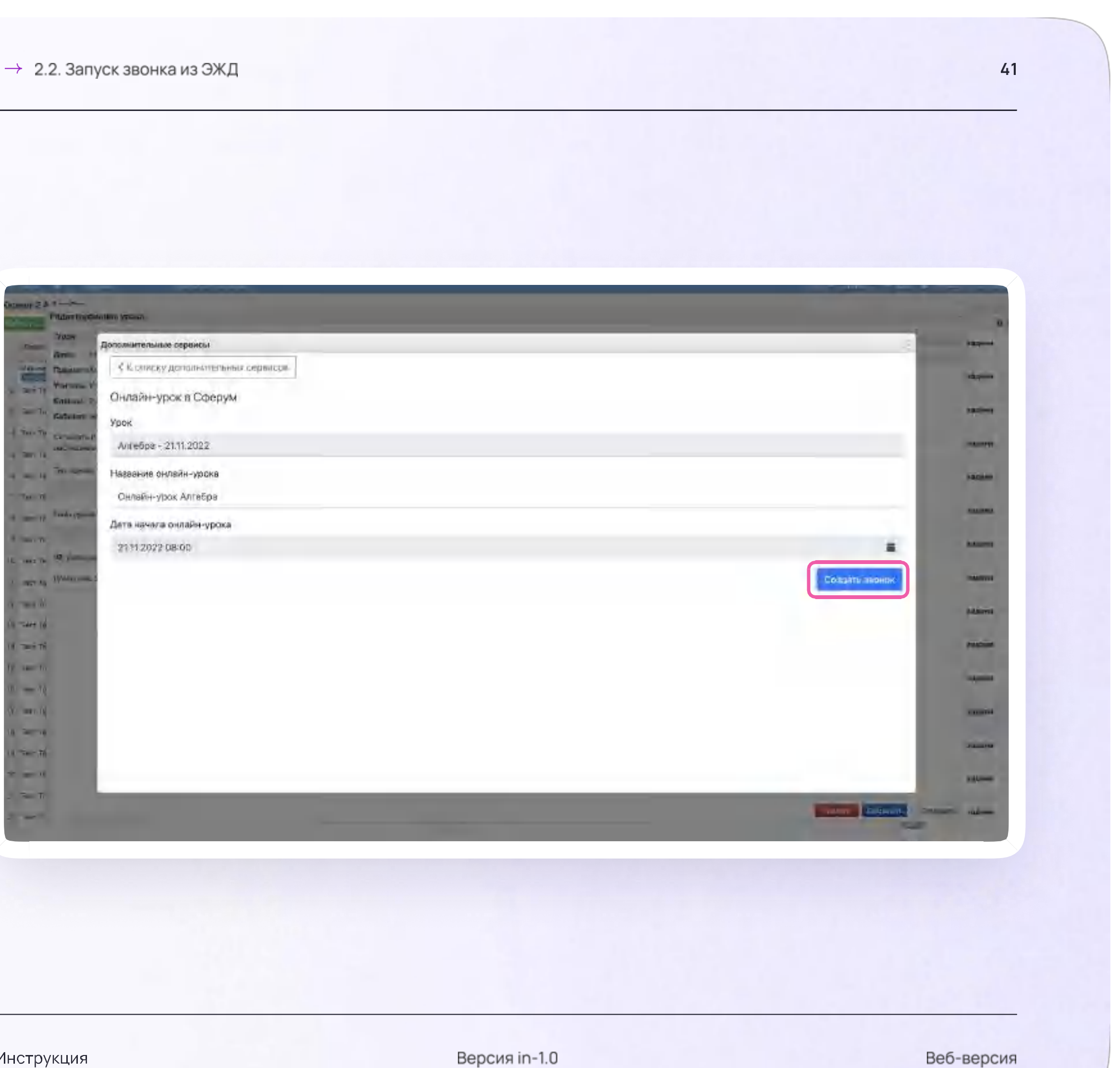

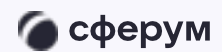

Урок создан, звонок можно запустить сразу или позже

Как только звонок будет запущен, к нему могут подключиться ученики. Теперь вы можете перейти в урок или завершить его

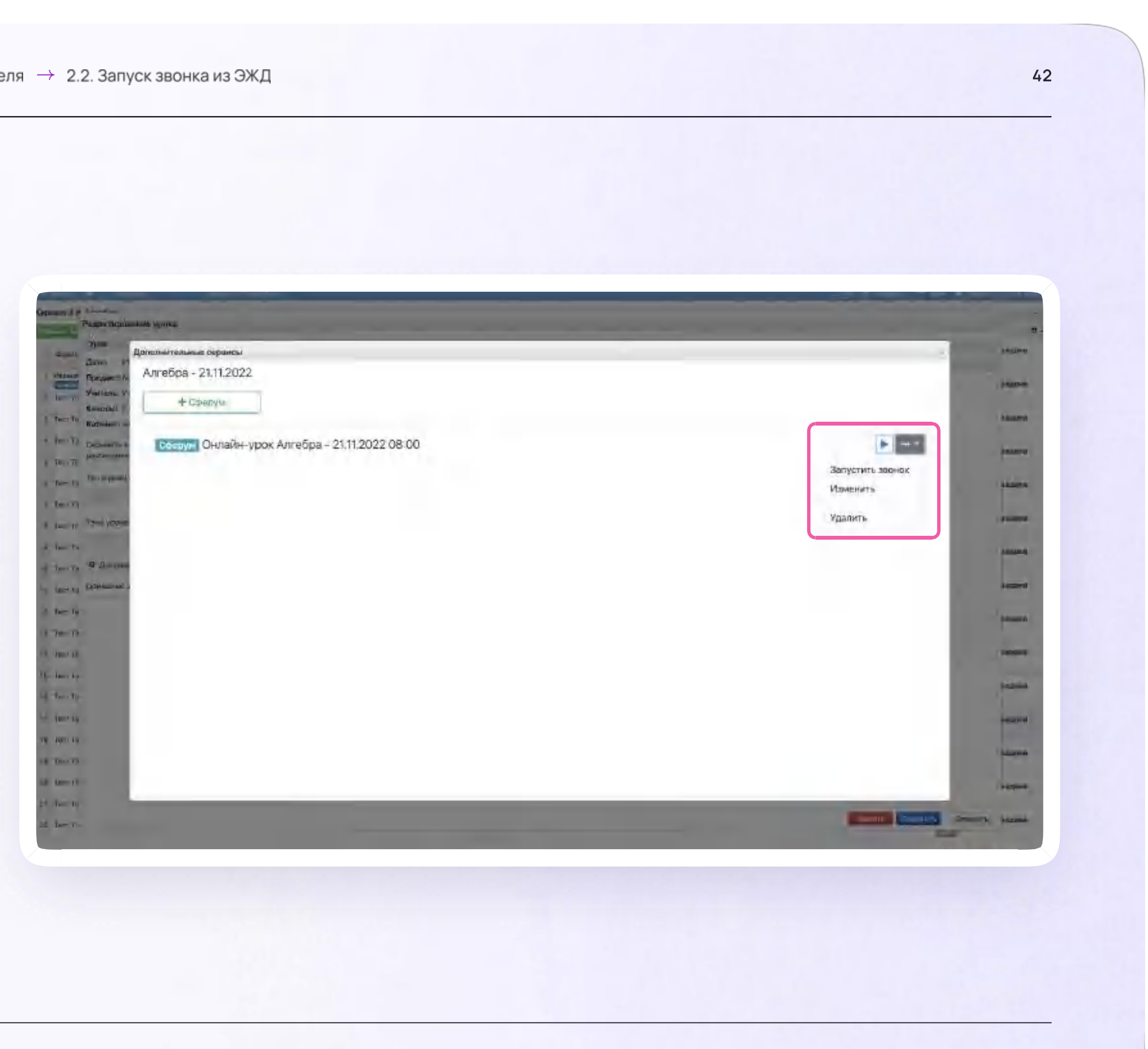

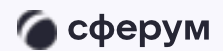

Версия in-1.0

При нажатии на кнопку «Перейти» в звонок возможны два варианта

v.1 - присоединение через браузер

Нажмите «Присоединиться к звонку через браузер»

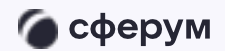

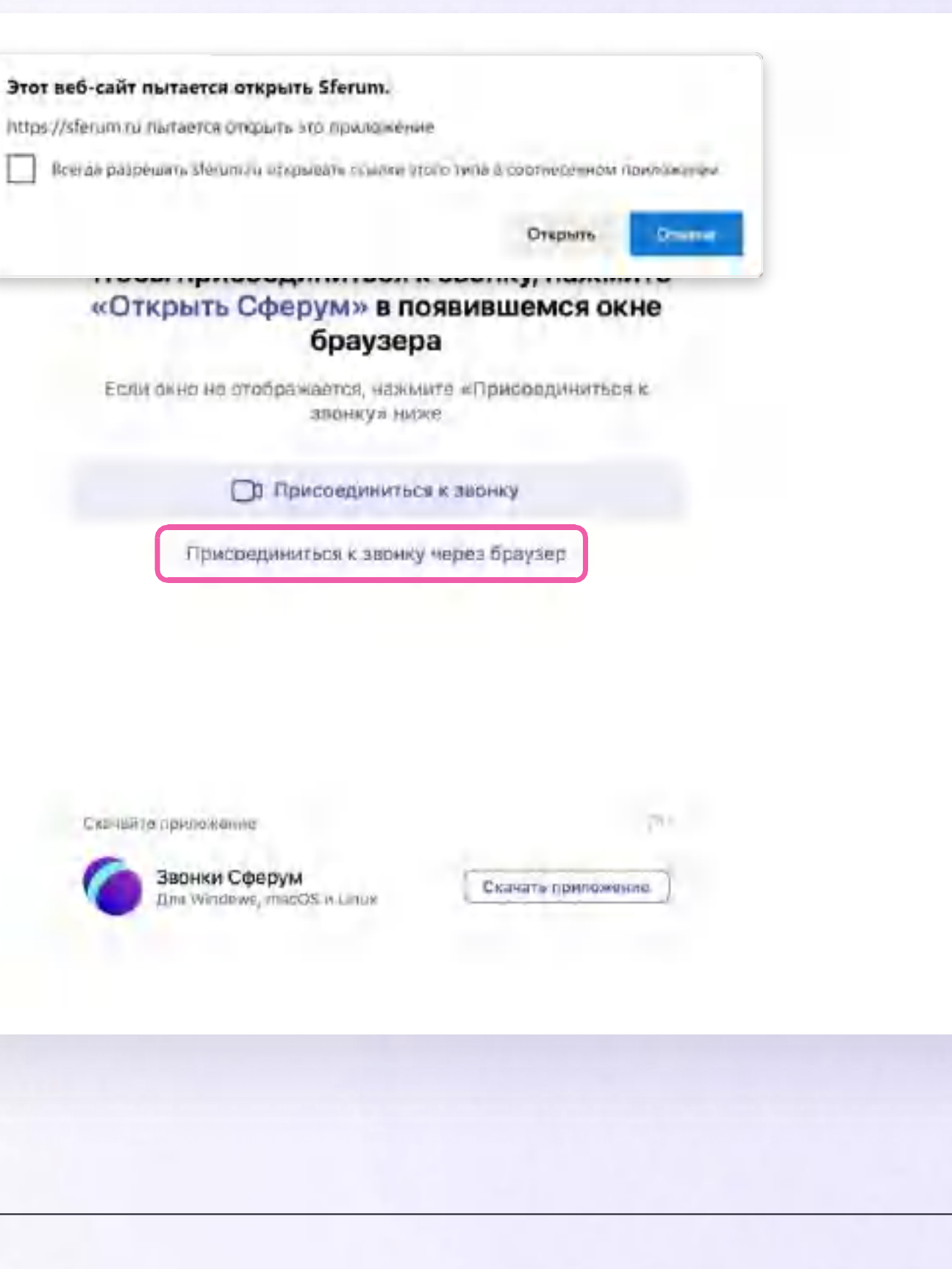

43

Версия in-1.0

v.1 - присоединение через браузер

2. Присоединитесь к звонку с аудио или видео

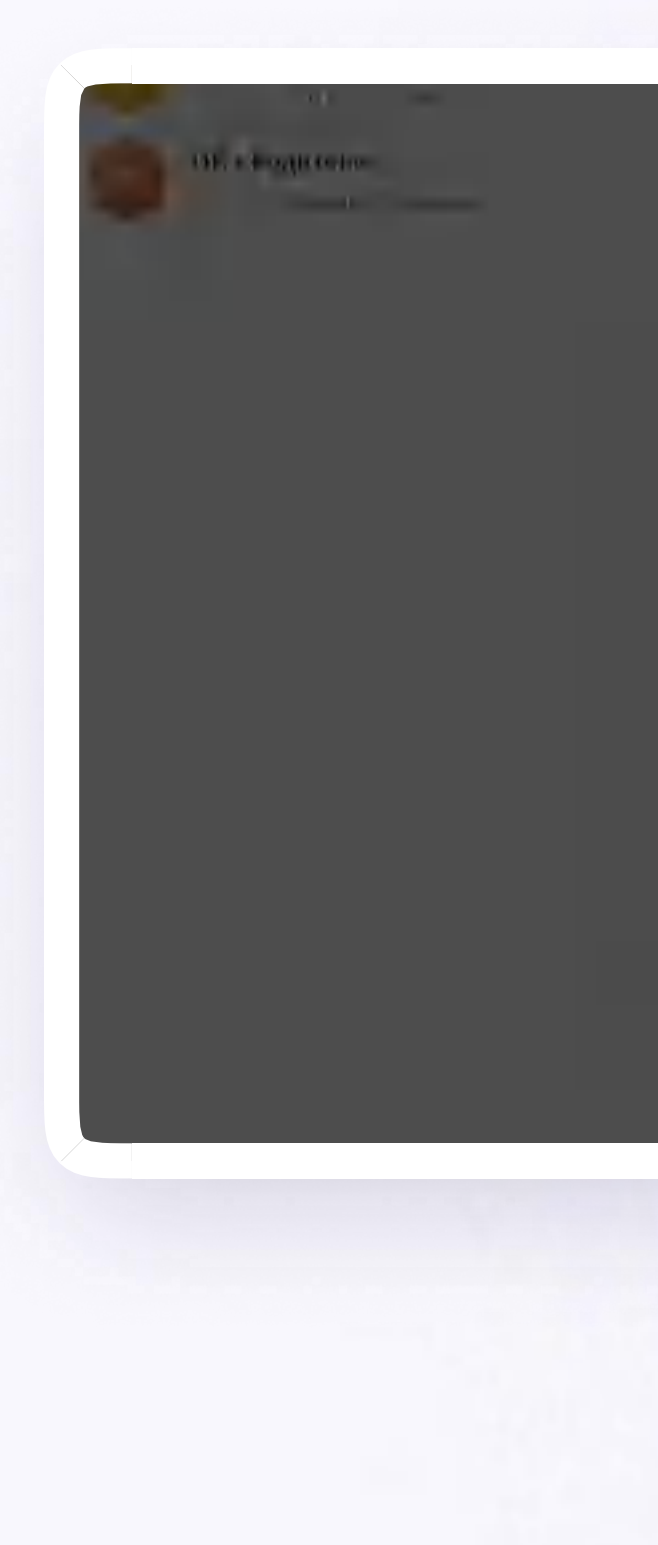

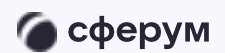

Инструкция

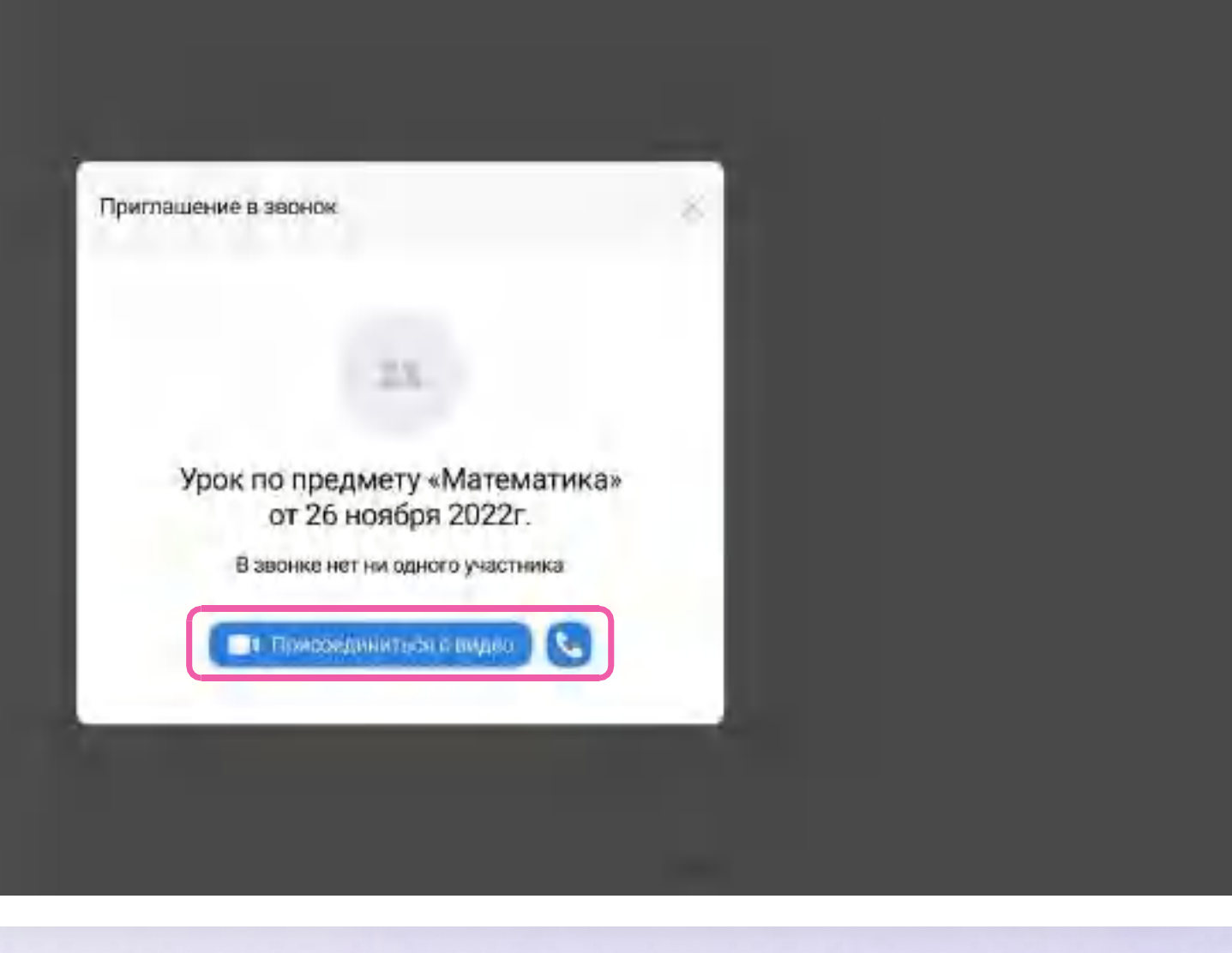

Версия in-1.0

v.1 - присоединение через браузер

3. При запросе браузера дайте разрешение на использование микрофона и камеры. Вы автоматически станете администратором звонка

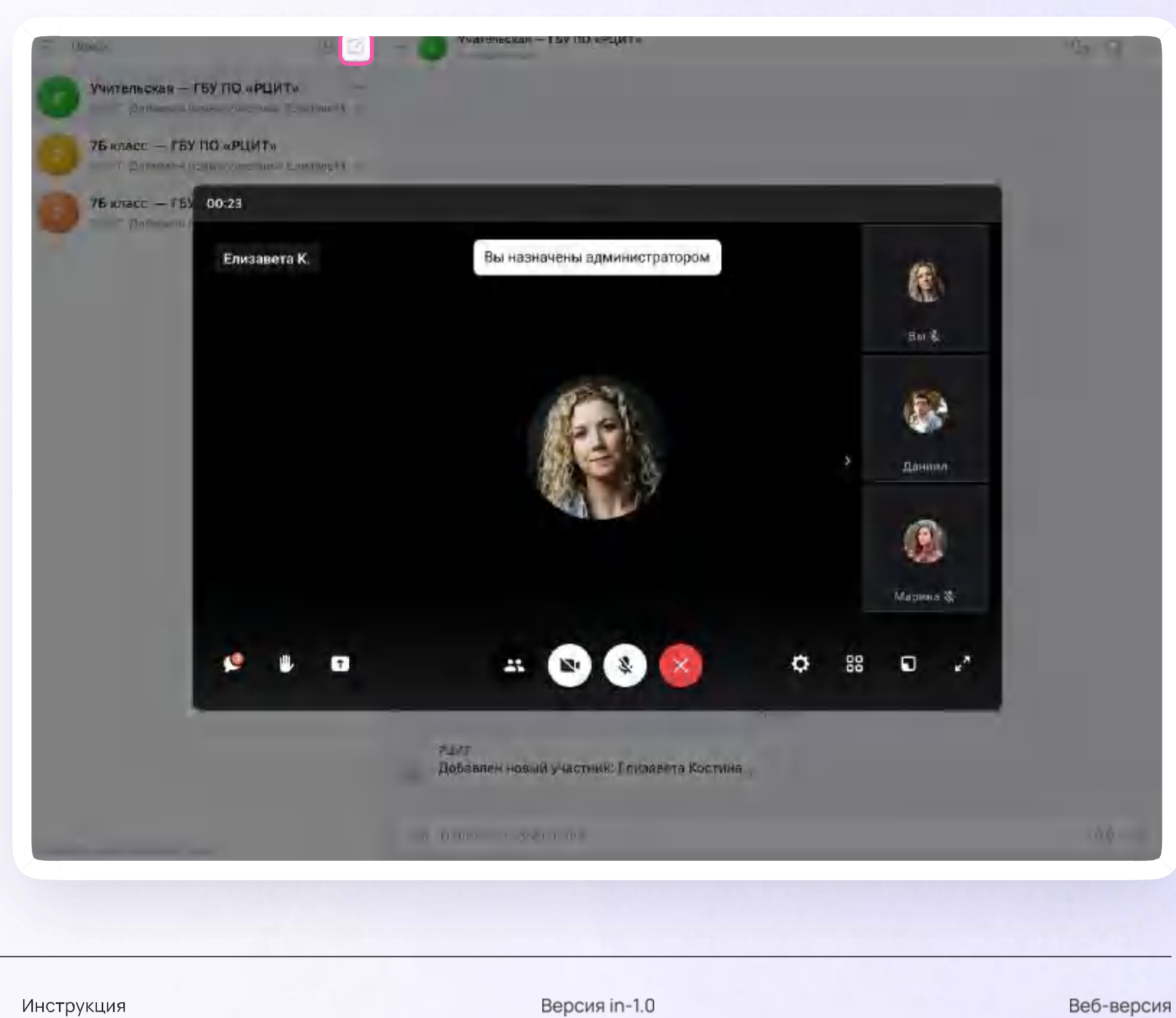

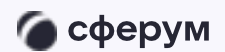

Инструкция

v.1 - присоединение через браузер

4. Закончить звонок можно, кликнув по красной кнопке

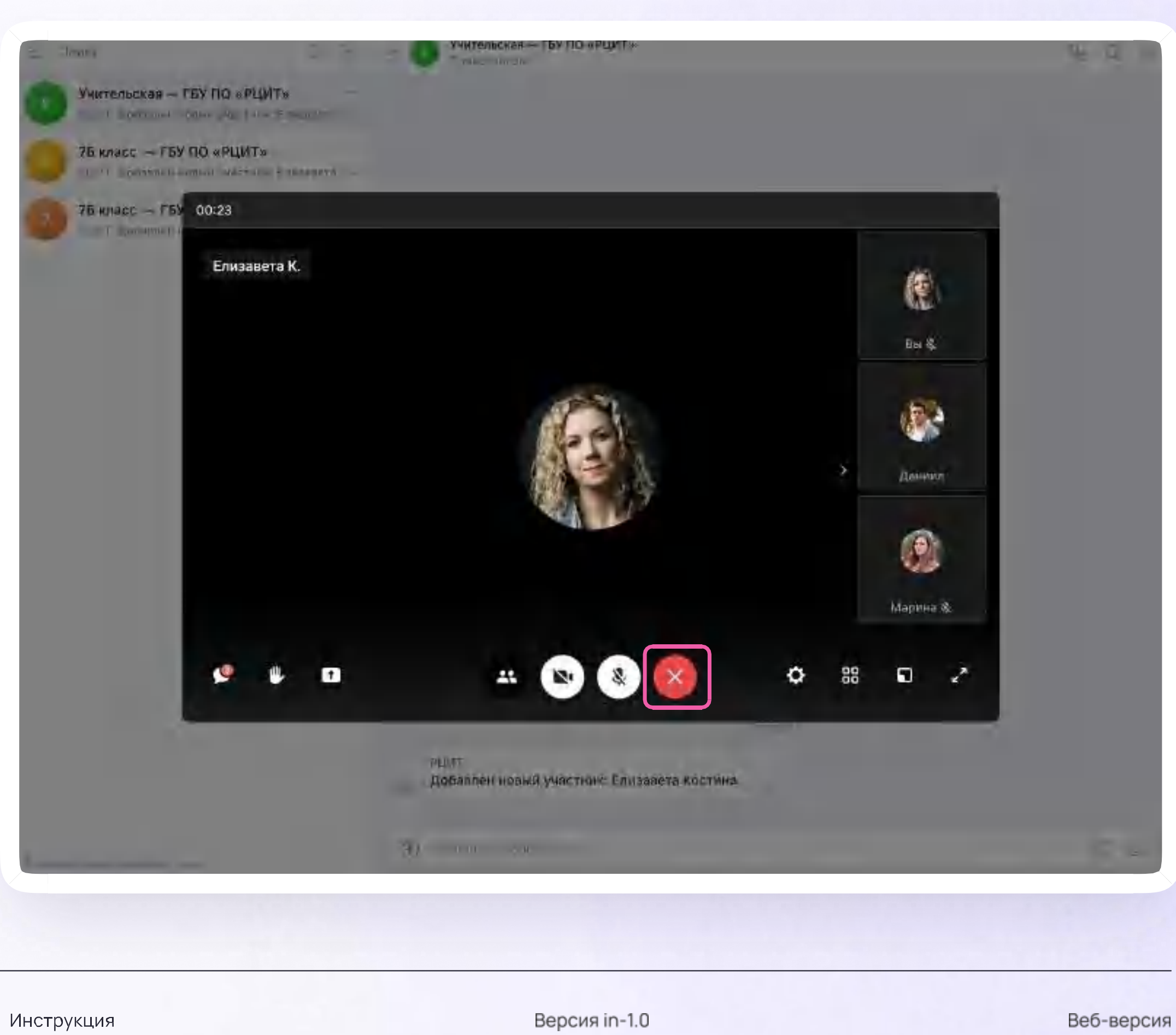

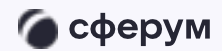

v.1 - присоединение через браузер

5. После этого вы можете выйти из звонка или завершить его для всех

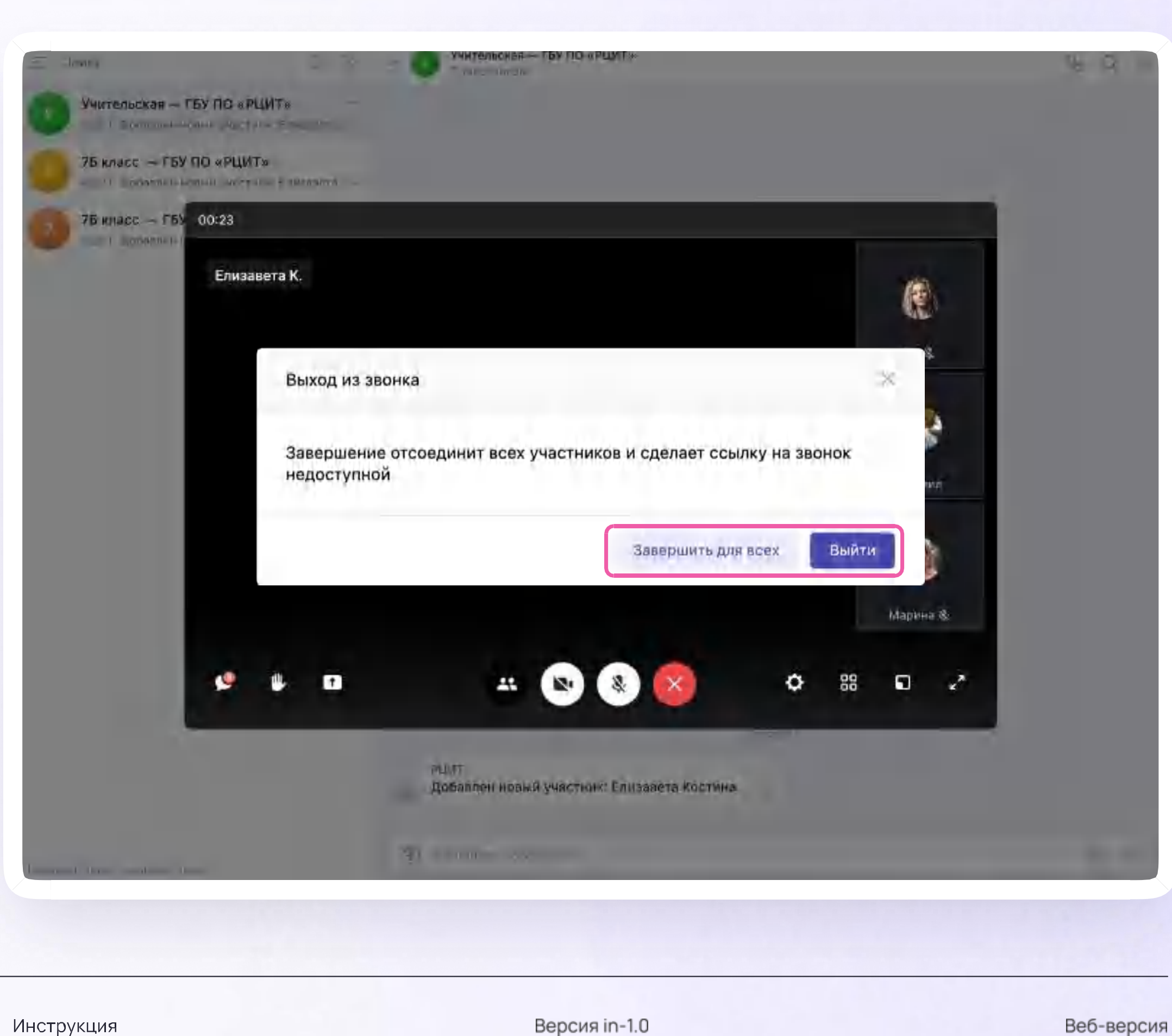

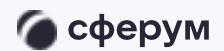

Инструкция

v.2 - присоединение через приложение

Если вы ранее не запускали звонок через приложение Сферум. Звонки, система предложит скачать его

Нажмите «Скачать приложение»

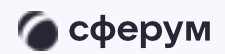

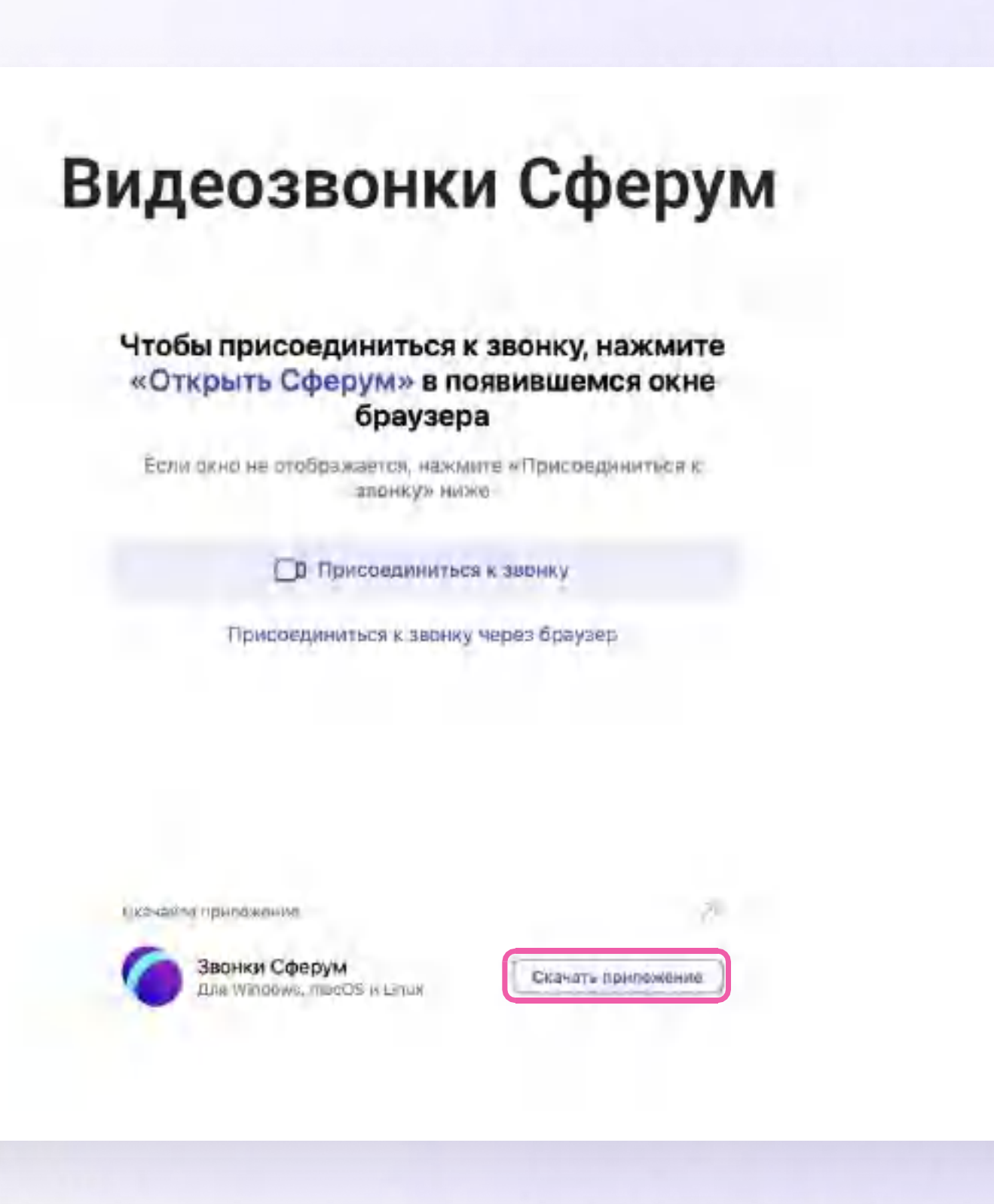

Версия in-1.0

- v.2 присоединение через приложение
- 2. Нажмите «Скачать» на нужной вам платформе

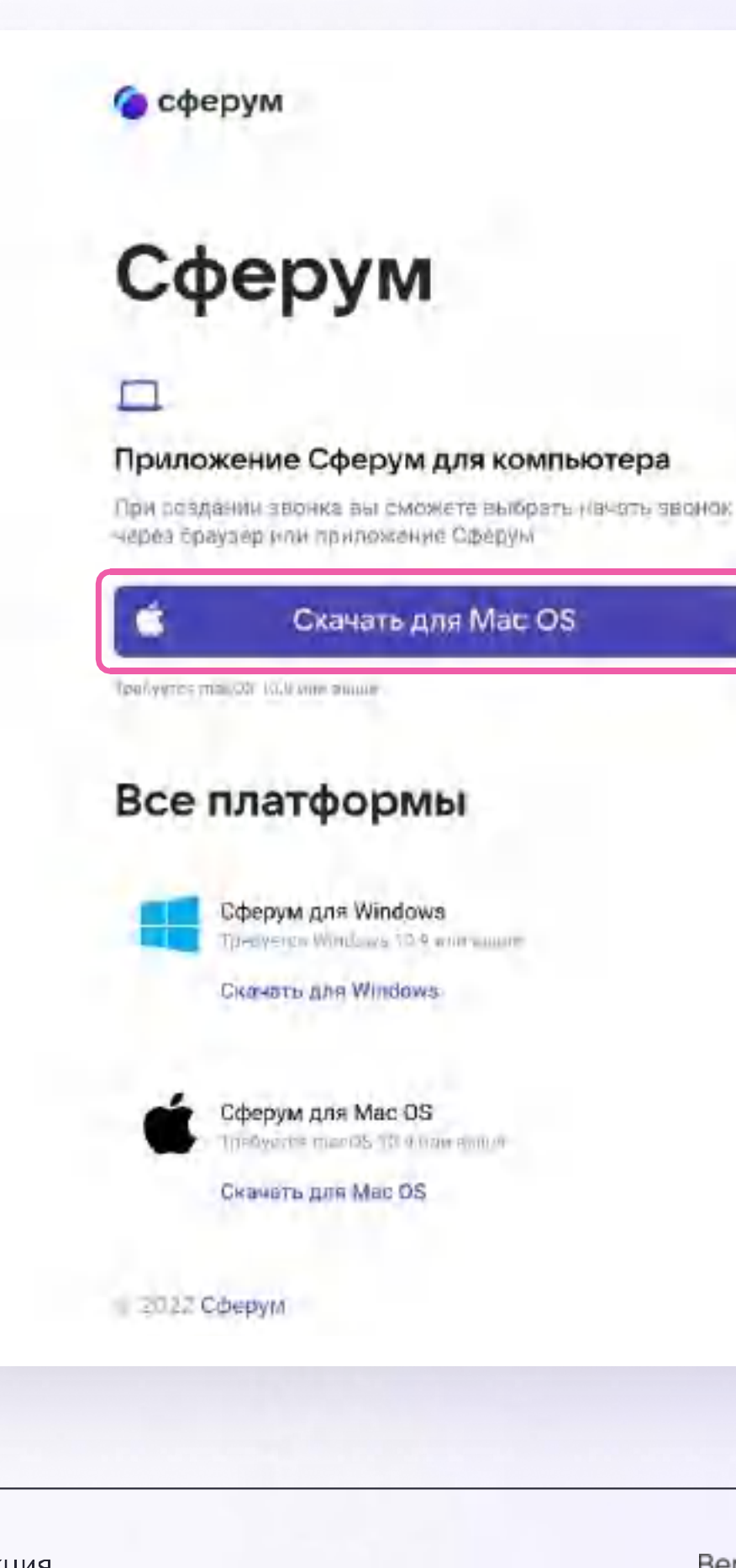

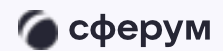

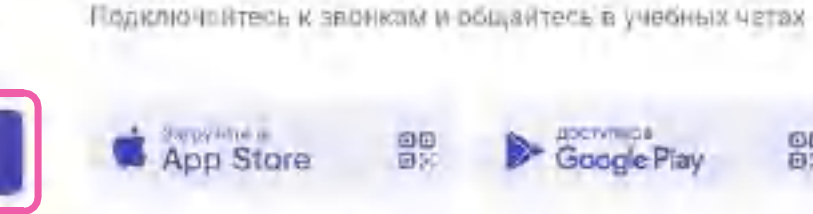

Uncryme abs (From a Sacraid

Мобильное приложение VK Messenger

88

 $\square$ 

Сферум для Linux The symbol has been a to the same in the second in-**AUTO MATTHEF** Apan erryna OF Turr Linux O Ubuntu 32-разрядная Dedian 64-разрядная CRAYATE AND LINUX вономденциальность Условия Поддержка.

Версия in-1.0

v.2 - присоединение через приложение

- $\overline{3}$ . Запустите приложение
- 4. Нажмите «Авторизоваться через браузер»

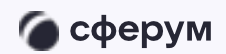

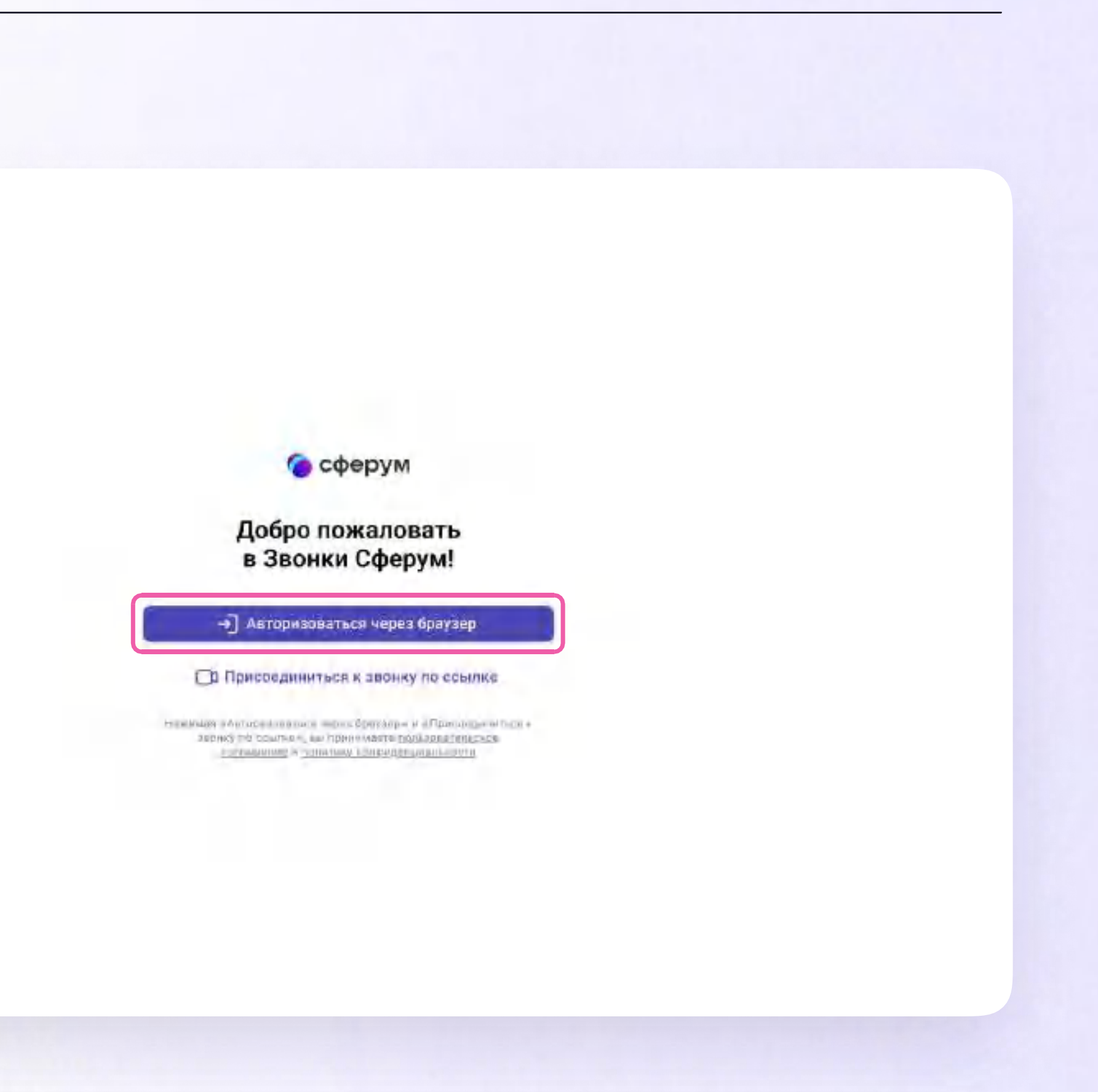

Версия in-1.0

v.2 - присоединение через приложение

5. Продолжите со своим аккаунтом

Теперь можно при переходе в звонок выбирать «Открыть приложение Сферум»

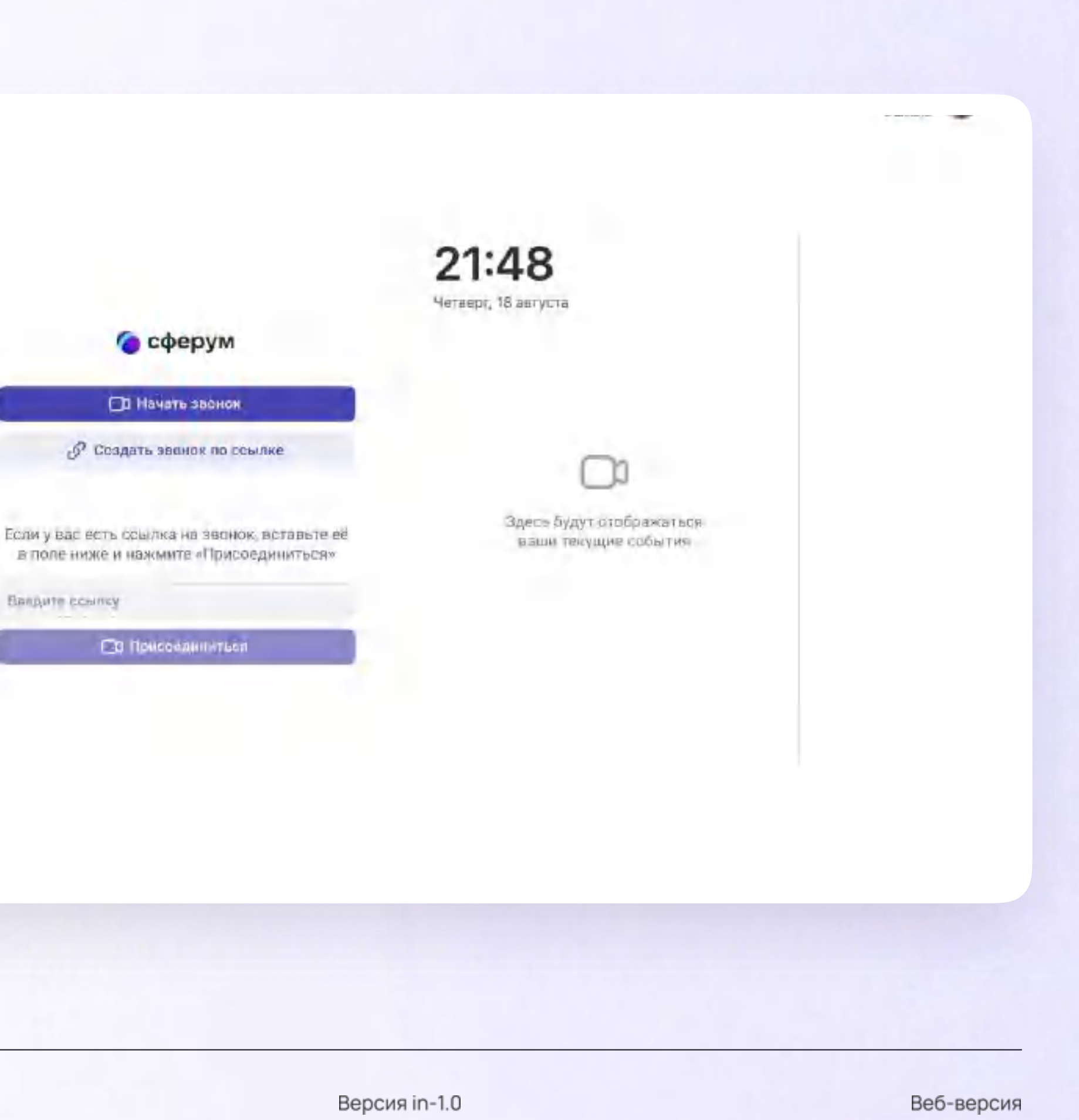

Ваедите ссылку

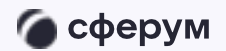

Инструкция

#### Интерфейс звонка

- Чат  $\mathbf{1}$
- $2.$ Поднять руку
- 3. Демонстрировать экран
- 4. Участники
- 5. Камера
- Микрофон 6.
- Выход из звонка/завершение  $7.$
- 8. Настройки
- Отображение участников 9.
- 10. Свернуть звонок
- 11. Развернуть звонок

Из звонка, запущенного из ЭЖД, также можно запустить трансляцию и записать урок. Запись сохранится в чате звонка. Кнопка запуска доступна под шестерёнкой

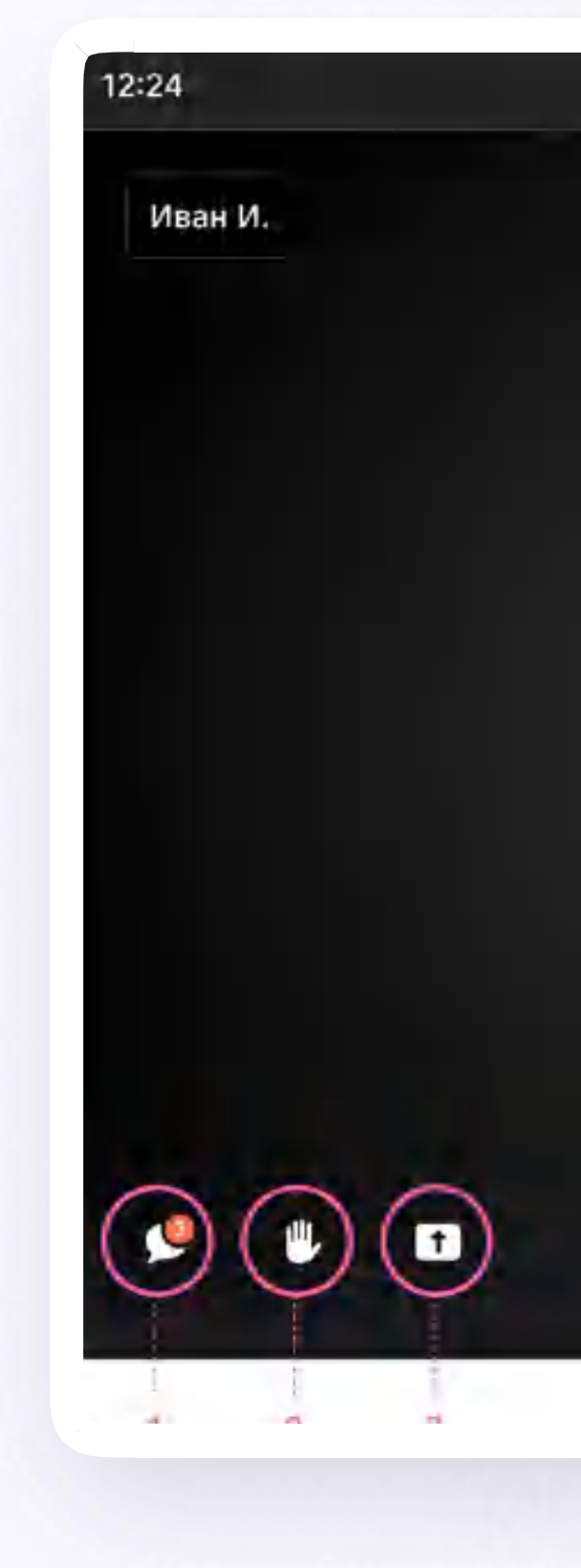

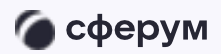

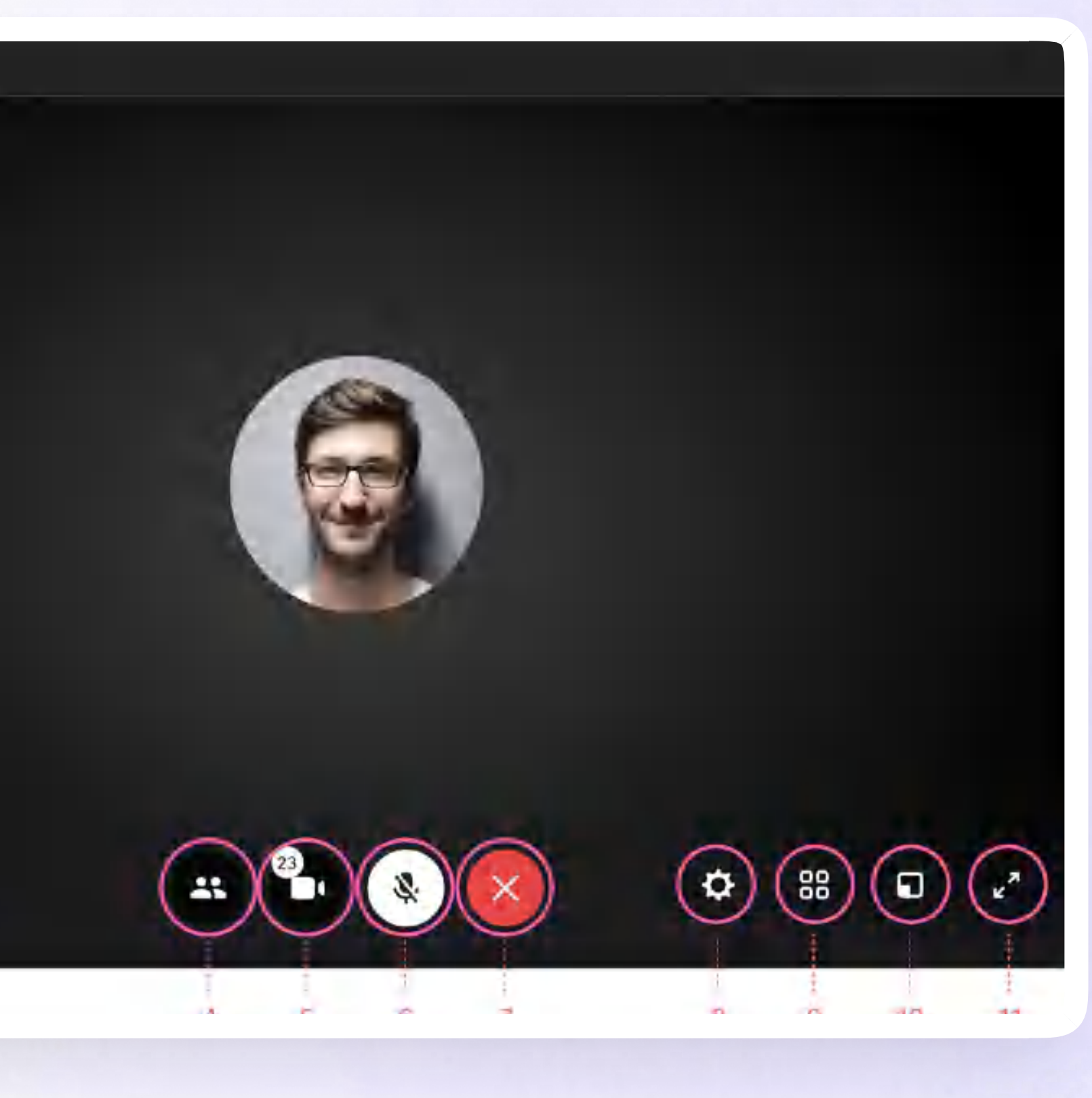

Версия in-1.0

При необходимости учитель может общаться с учителями и учениками с помощью учебного профиля Сферум в VK Мессенджер

Установите приложение VK Мессенджер на мобильное устройство, чтобы начать работу. После этого вы сможете пользоваться чатами Сферума не только через ЭЖД в полной версии сайта, но и с телефона

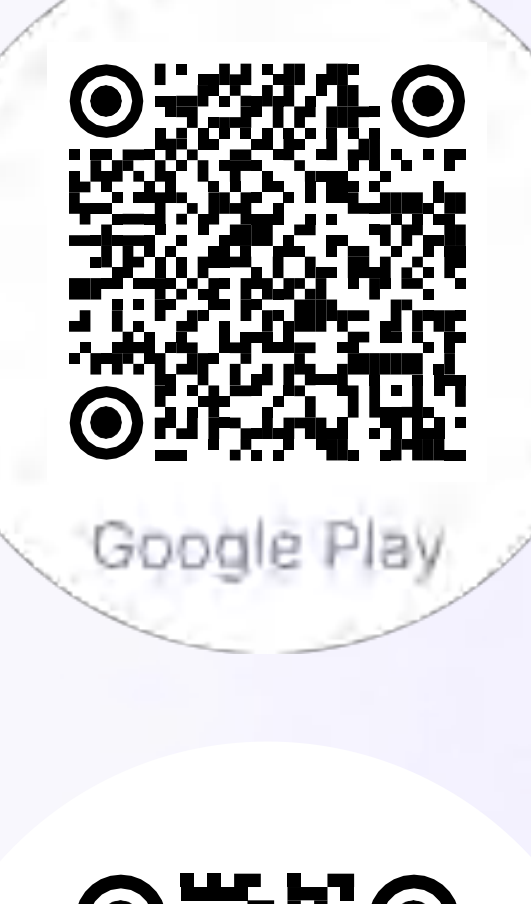

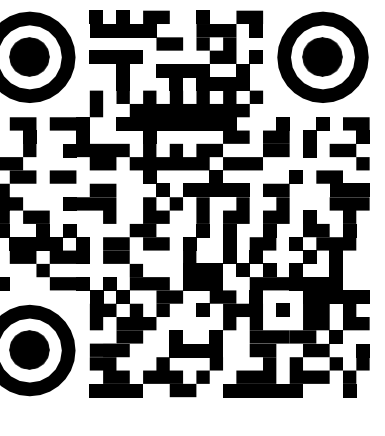

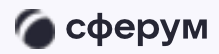

Инструкция

**RuStore** 

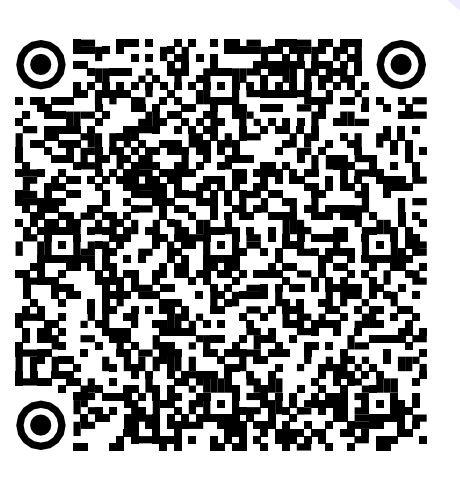

App Store

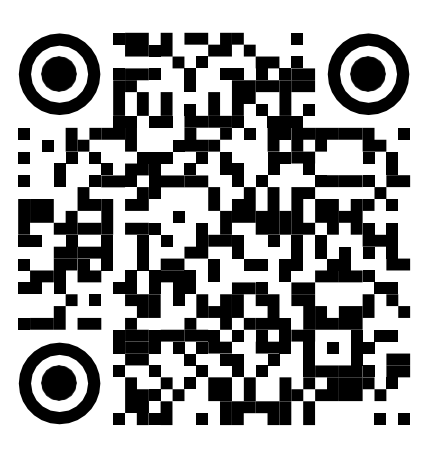

AppGallery

53

Скачайте приложение на телефон. При авторизации в нём возможны три варианта

v.1 - если у вас уже есть аккаунт VK ID и учебный профиль

- Впишите номер мобильного телефона от вашего аккаунта VKID
- 2. Введите пароль от вашего аккаунта VK ID. Если вы его не помните, нажмите на кнопку «Забыли или не установили пароль?» и заполните форму для сброса пароля

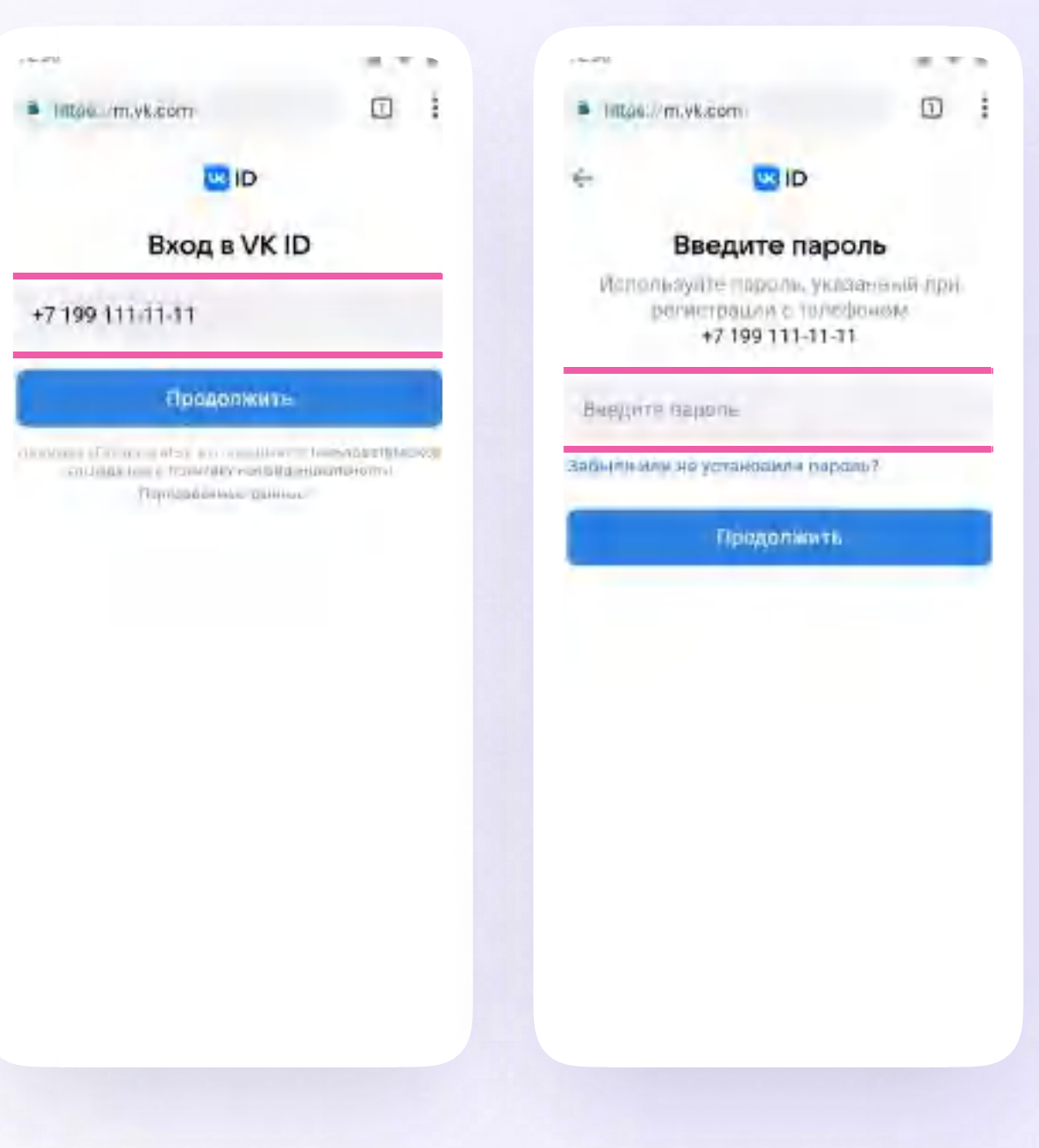

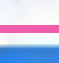

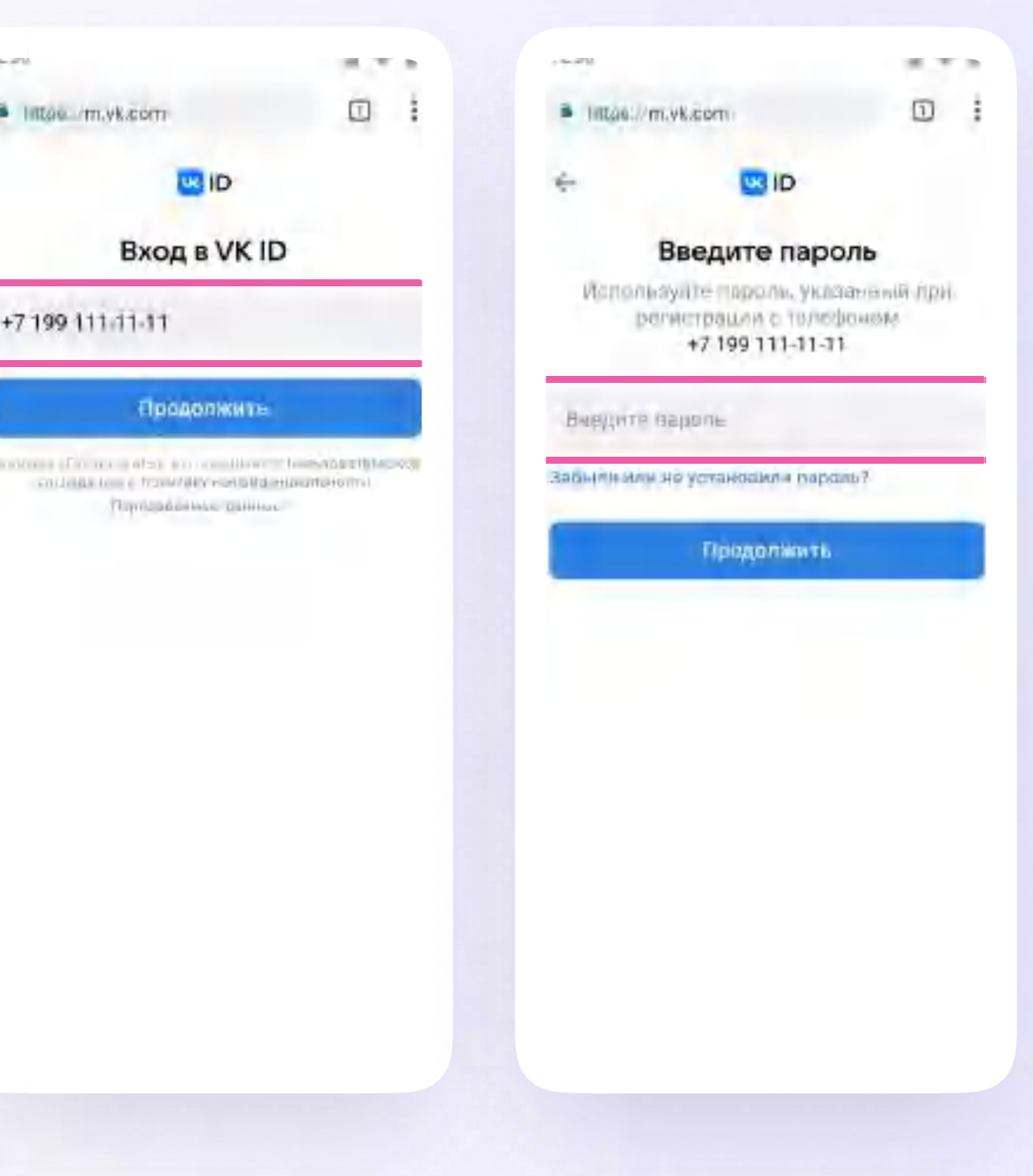

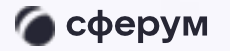

Инструкция

Версия in-1.0

v.1 - если у вас уже есть аккаунт VK ID и учебный профиль

- 3. Введите код из СМС, которое придёт на ваш телефон
- 4. Нажмите «Продолжить в учебном профиле»

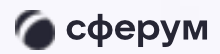

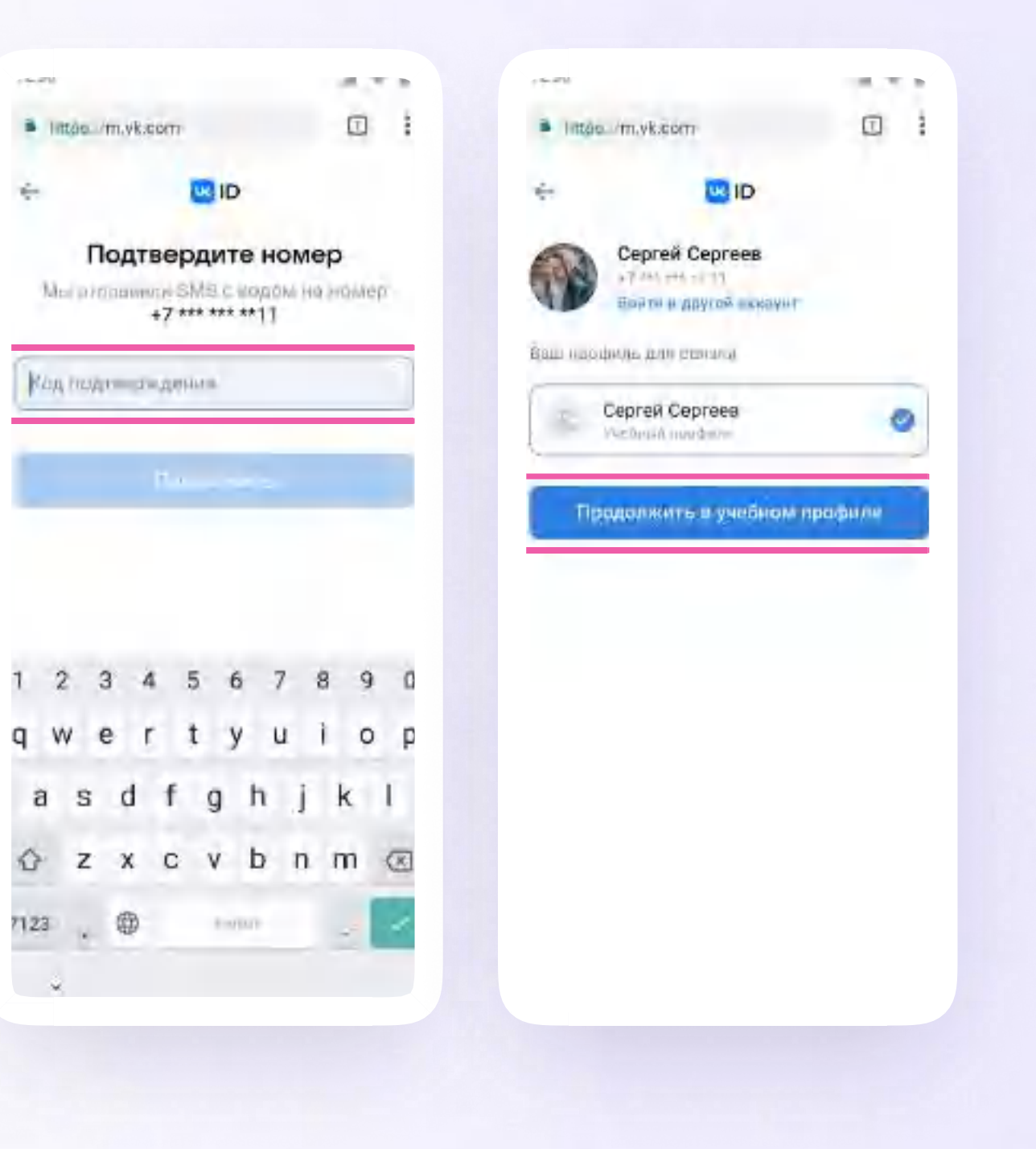

Версия in-1.0

v.1 - если у вас уже есть аккаунт VK ID и учебный профиль

5. Проверьте свои личные данные, которые будут отображаться на платформе, и нажмите на кнопку «Продолжить»

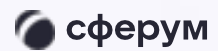

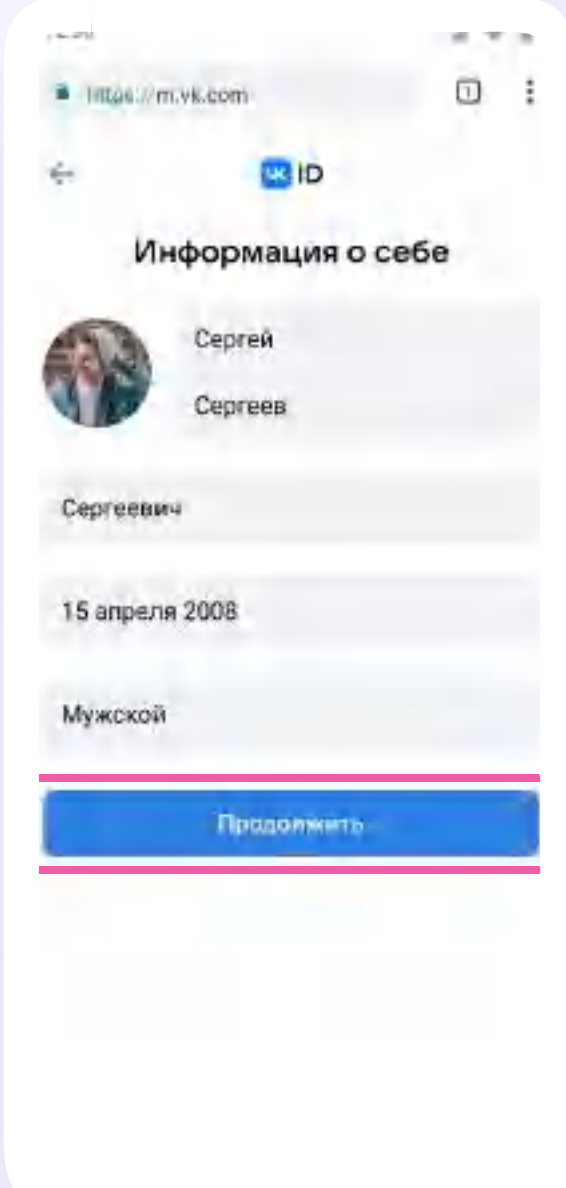

Версия in-1.0

v.2 - если у вас есть аккаунт VK ID, но нет учебного профиля

- Впишите ваш номер мобильного телефона от вашего аккаунта VKID
- Введите пароль от вашего аккаунта VKID. 2. Если вы его не помните, нажмите на кнопку «Забыли или не установили пароль?» и заполните форму для сброса пароля

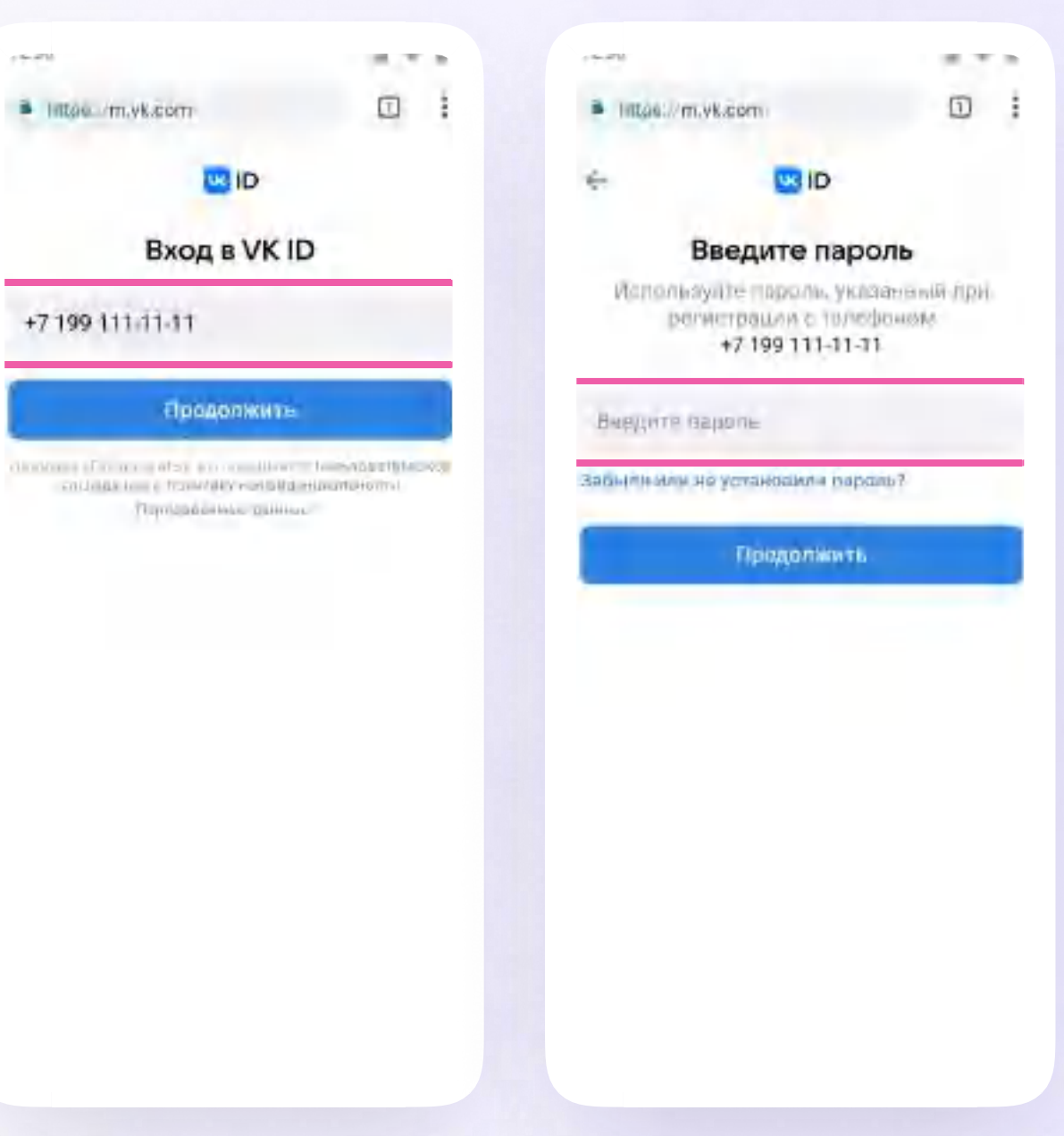

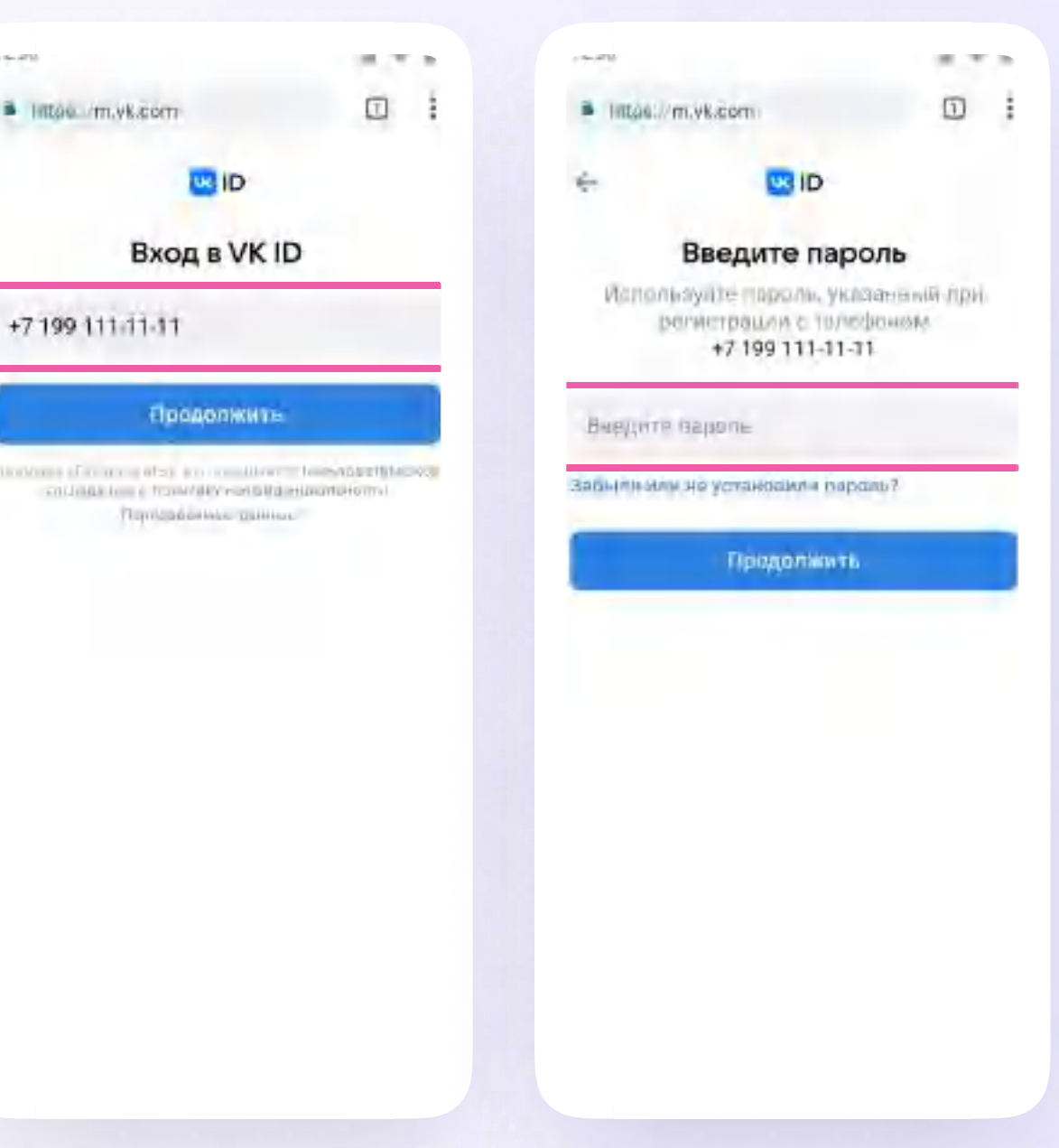

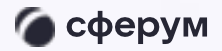

Инструкция

Версия in-1.0

v.2 - если у вас есть аккаунт VK ID, но нет учебного профиля

- 3. Введите код из СМС, которое придёт на ваш телефон
- 4. Нажмите «Создать учебный профиль»

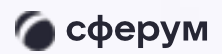

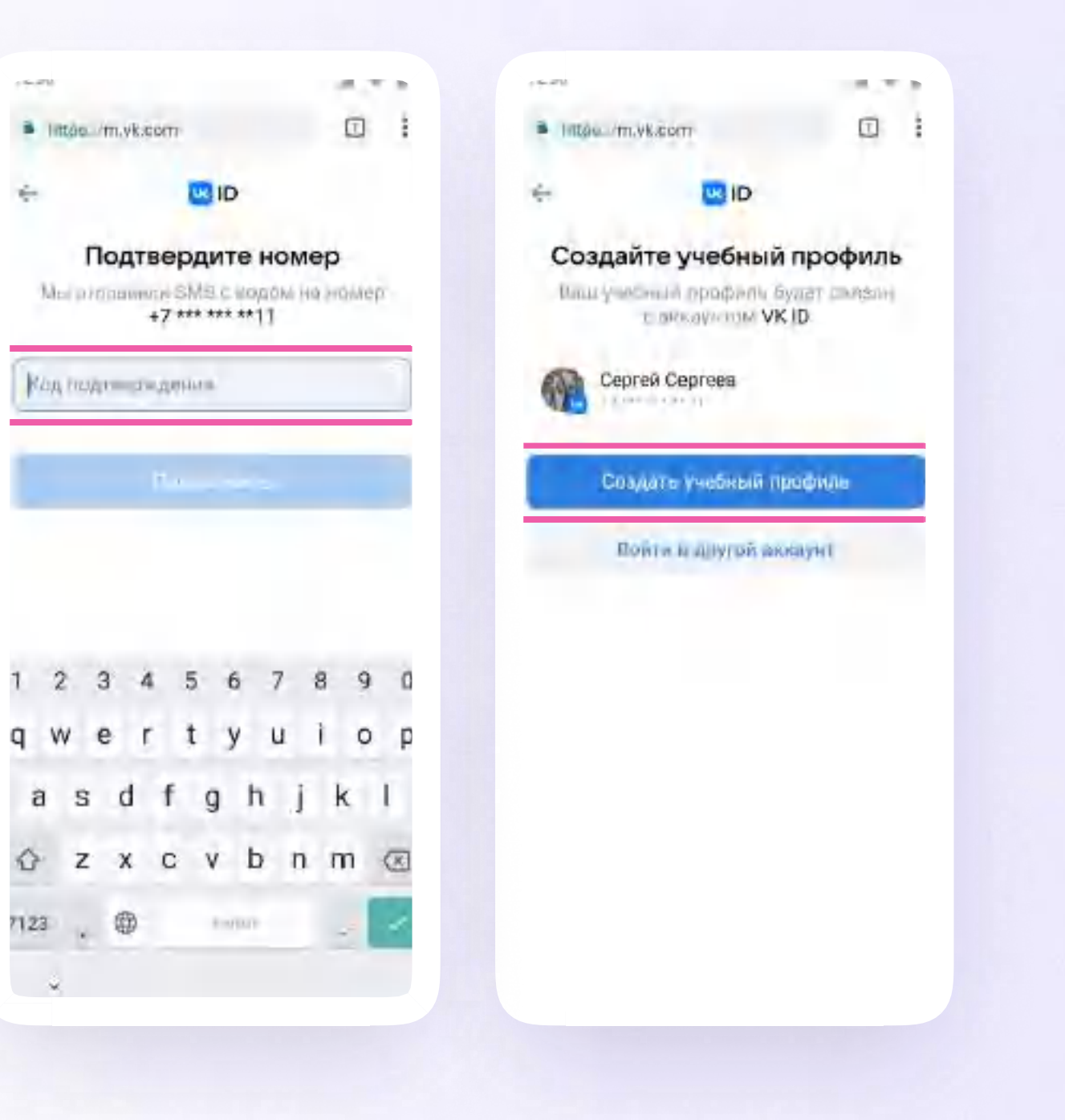

Версия in-1.0

v.2 - если у вас есть аккаунт VK ID, но нет учебного профиля

- 5. Заполните информацию о себе
- 6. Нажмите «Продолжить»

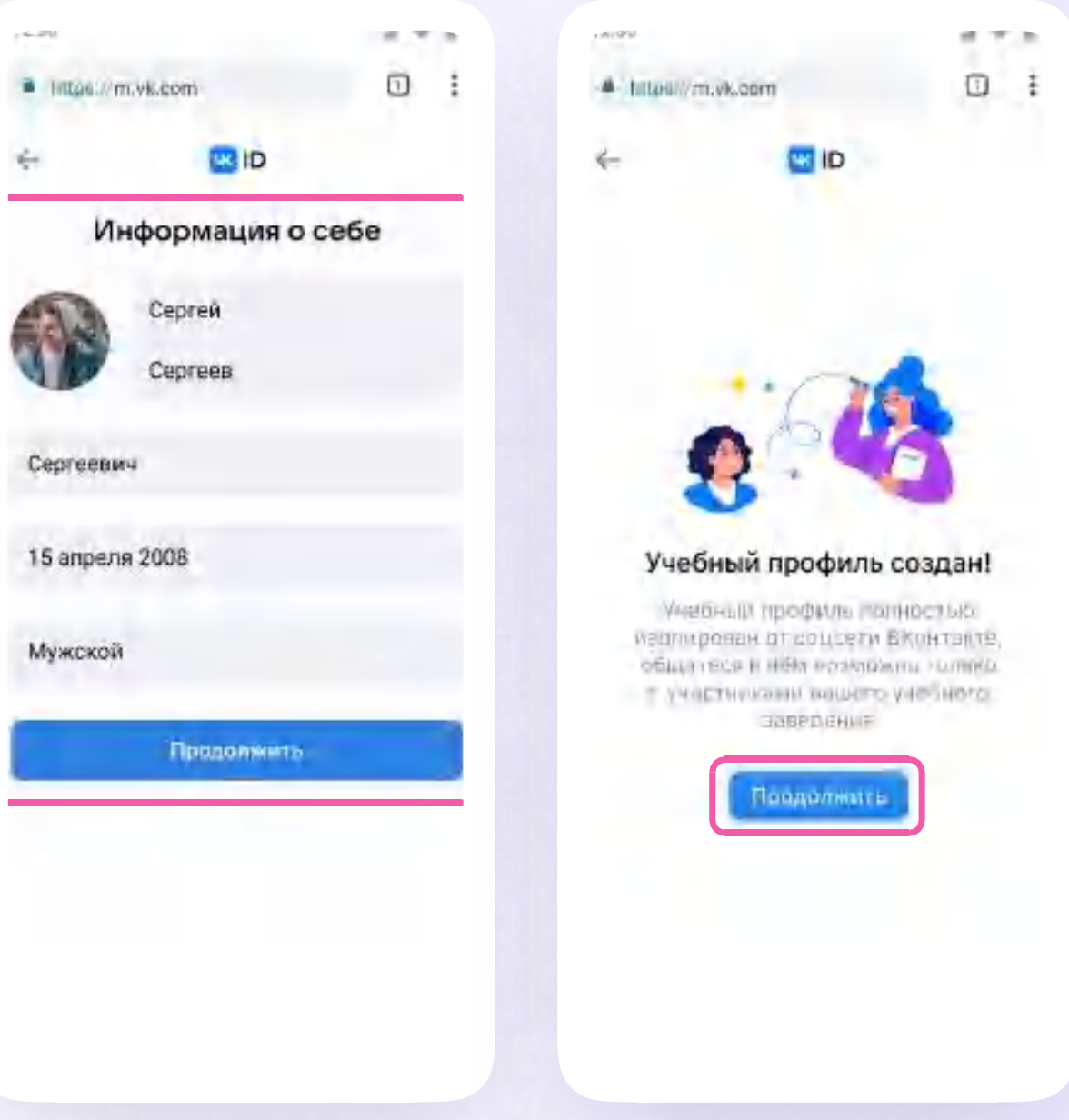

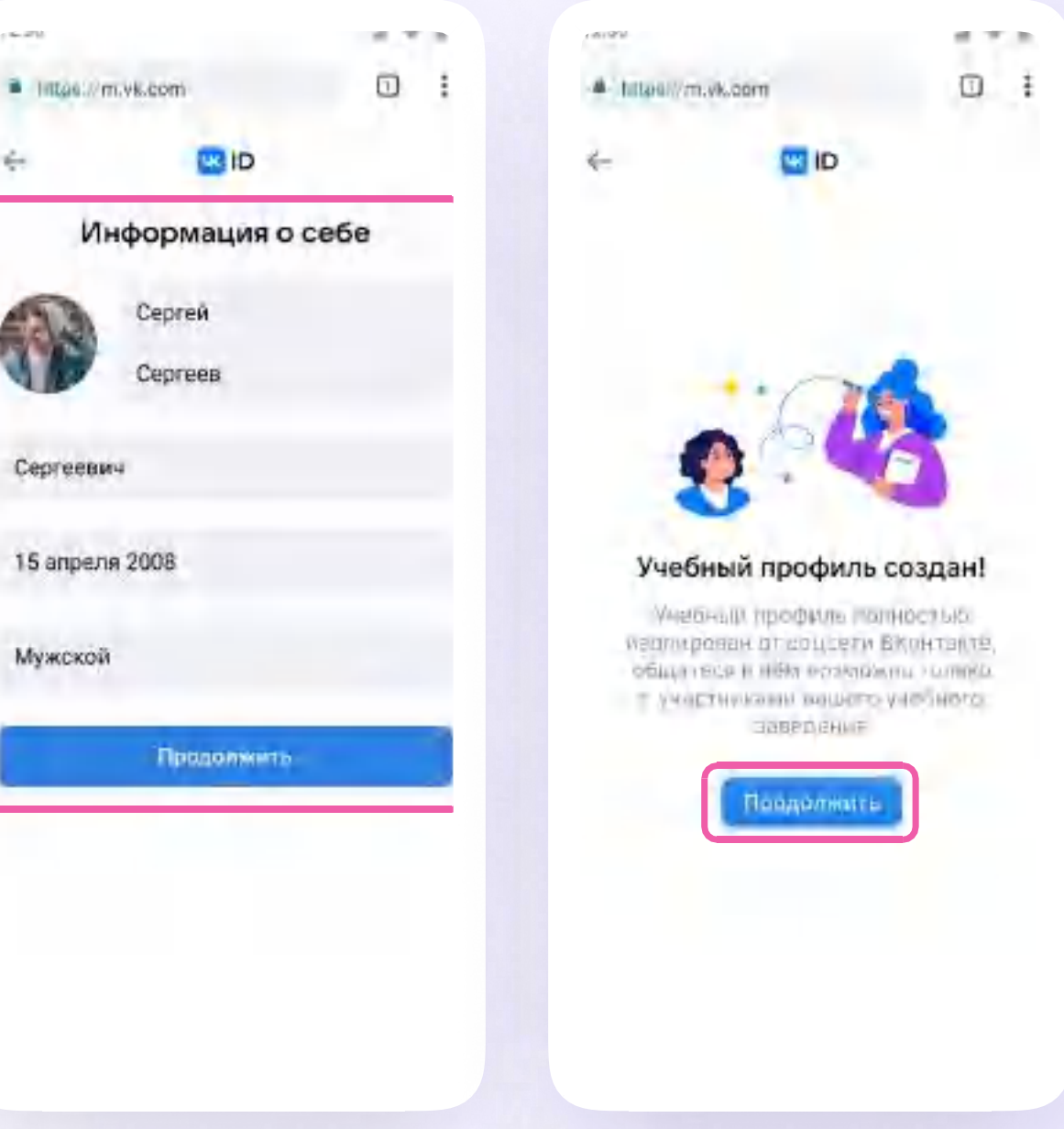

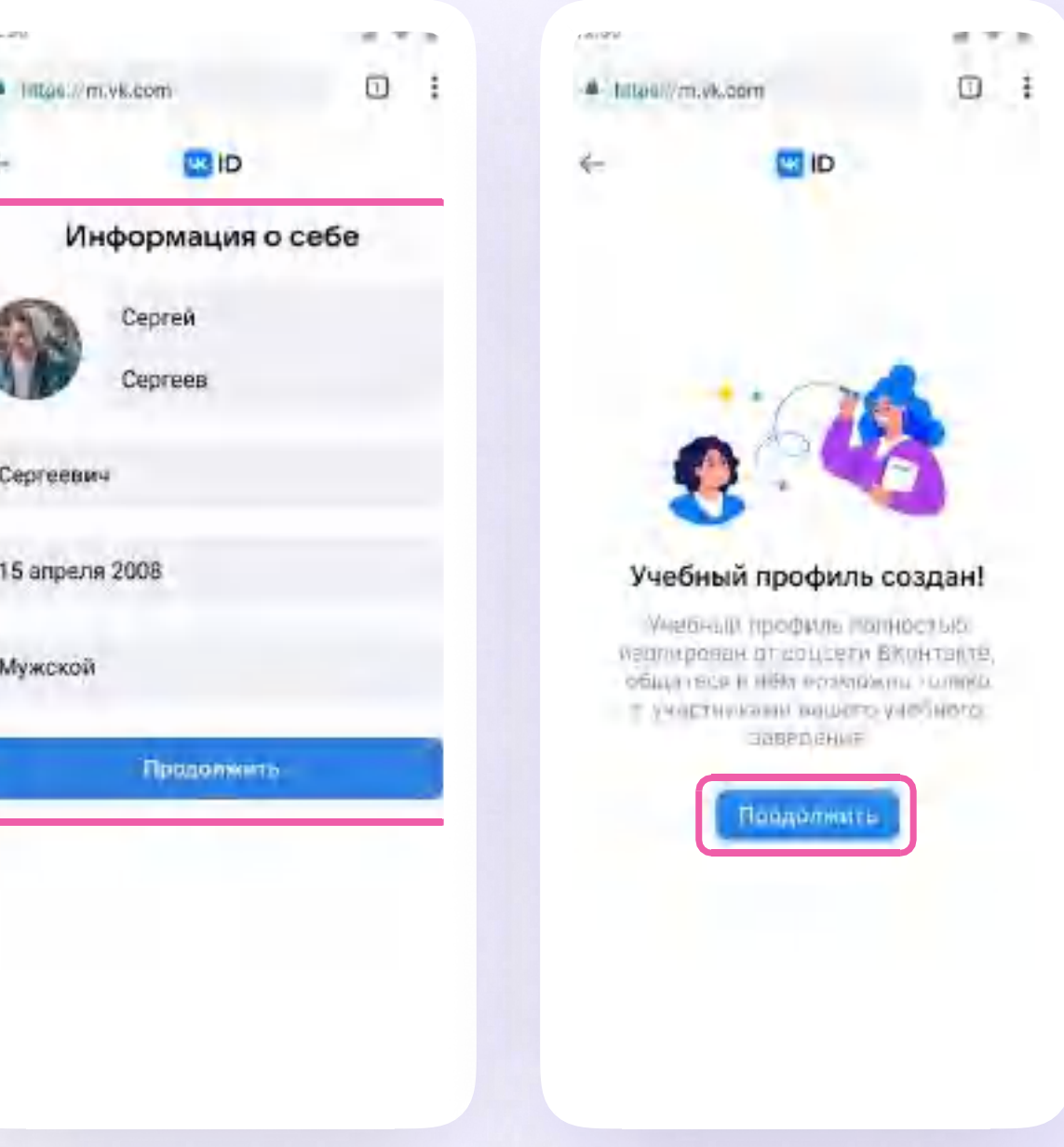

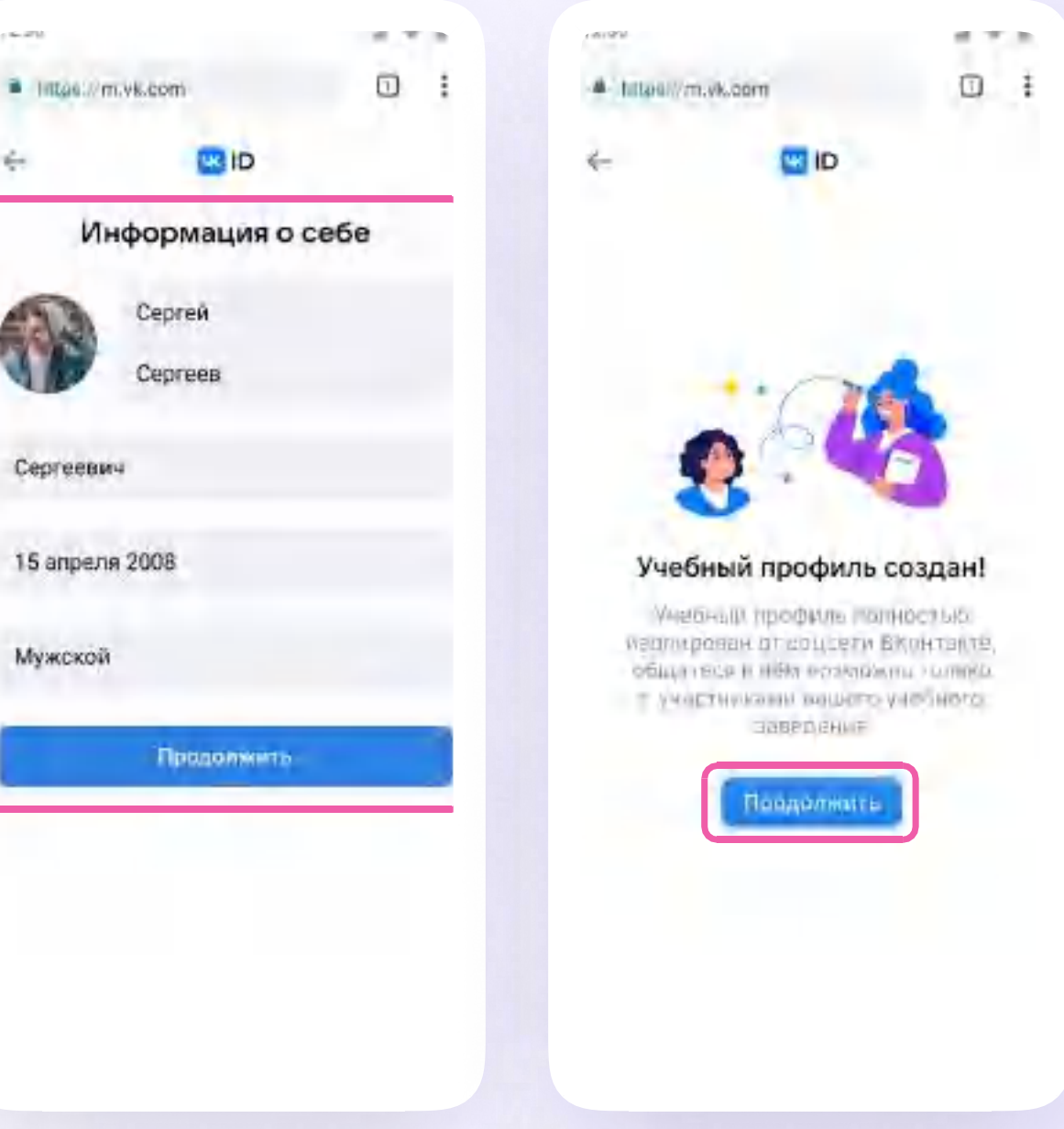

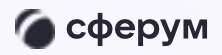

Инструкция

Версия in-1.0

v.3 - если у вас ещё нет аккаунта VKID

- Впишите доступный вам номер мобильного телефона
- $2.$ Введите код из СМС, которое придёт на ваш телефон

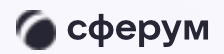

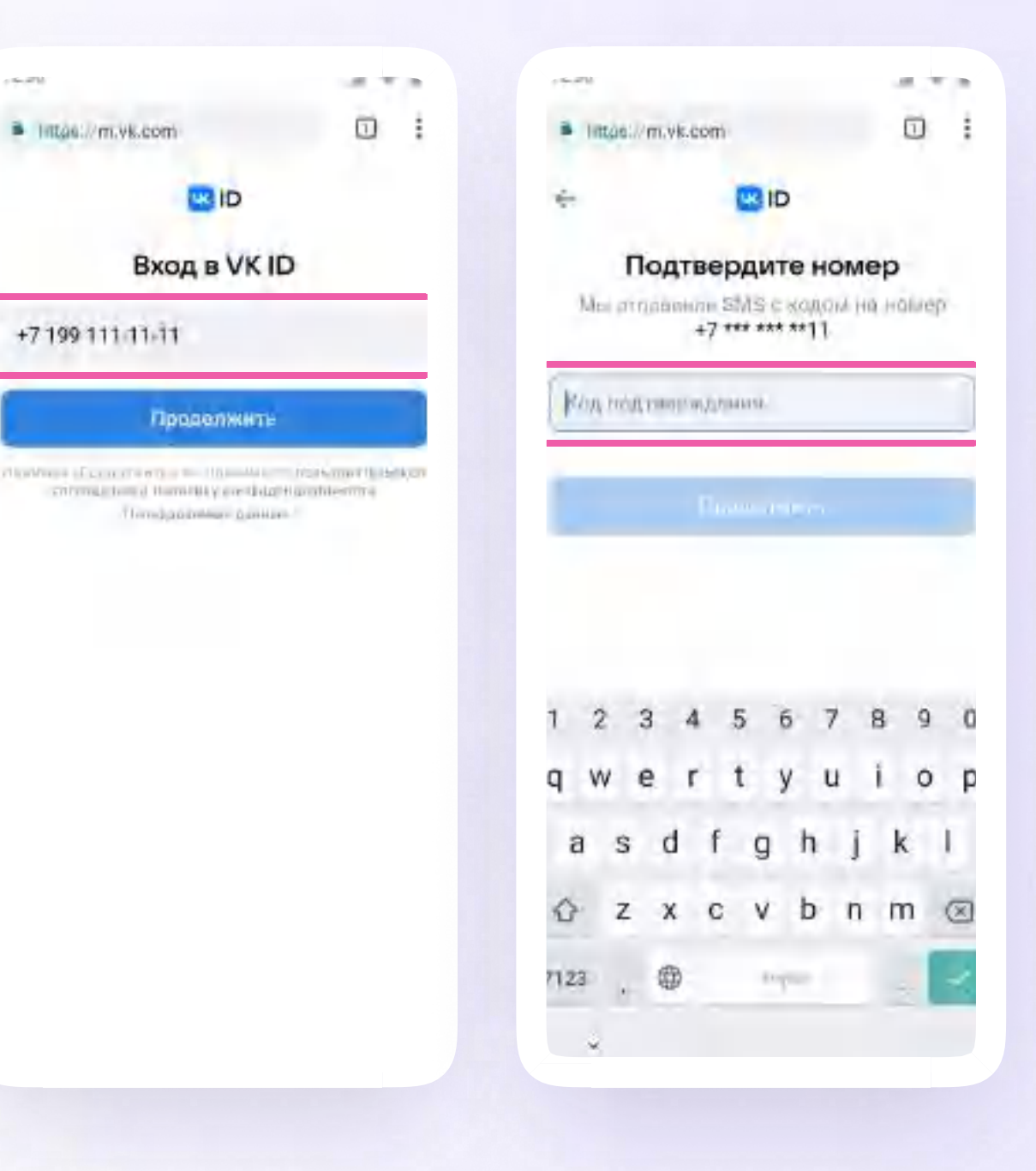

v.3 - если у вас ещё нет аккаунта VKID

- Нажмите «Создать учебный профиль» 3.
- Заполните информацию о себе 4.
- 5. Нажмите «Продолжить»

После авторизации в приложении **VK Мессенджер откроется список чатов,** созданных автоматически в ЭЖД, а также список чатов, созданных в сообществе Сферума. Учитель может создавать и дополнительные чаты - например, по дисциплинам

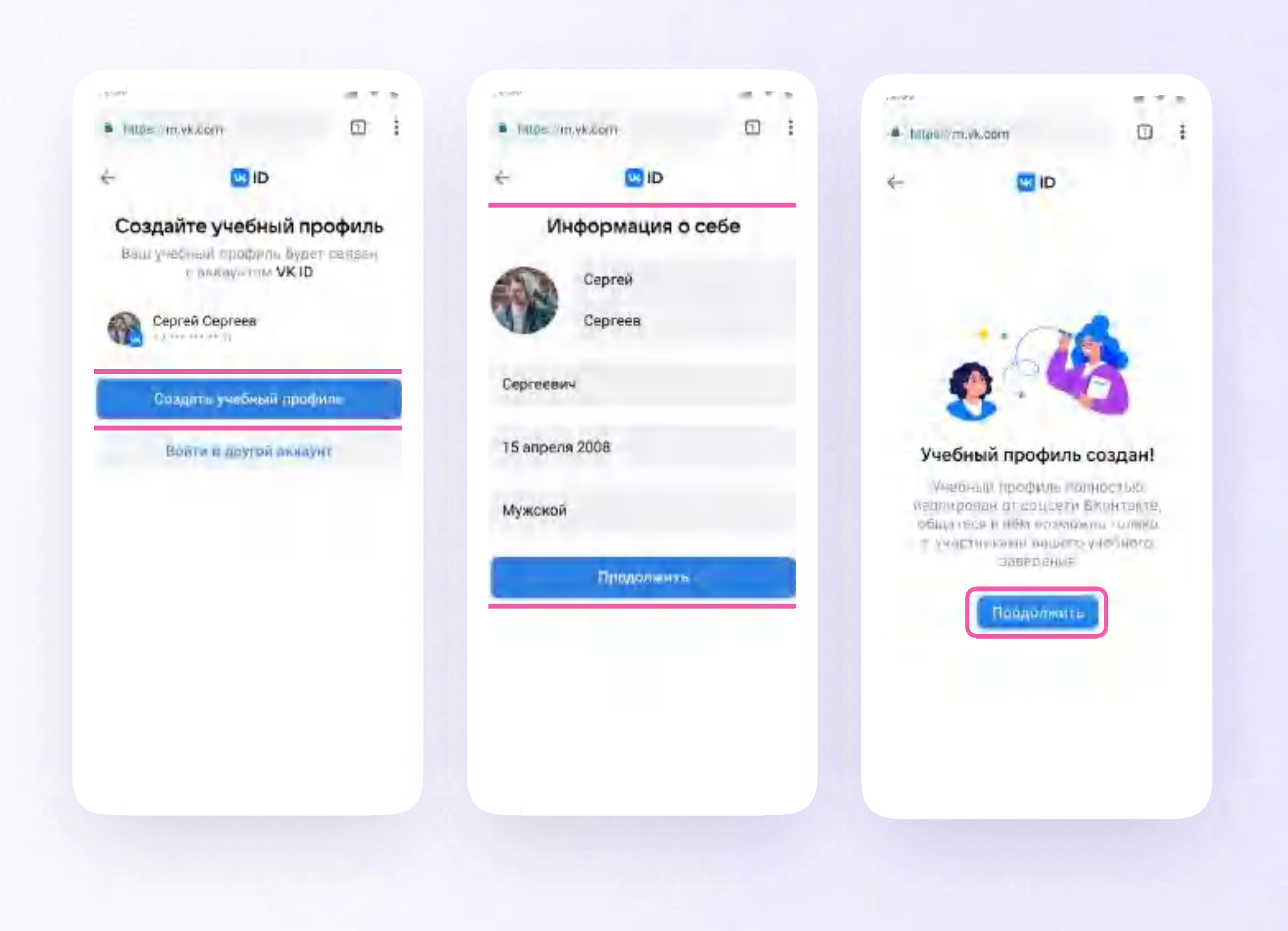

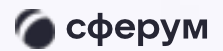

Инструкция

## Интерфейс чатов

Если вы хотите запустить звонок в чате:

- Откройте чат и нажмите на значок  $1.$ с трубкой в правом верхнем углу
- 2. Выберите собеседников и тип звонка: «Аудиозвонок» или «Видеозвонок»

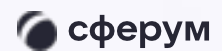

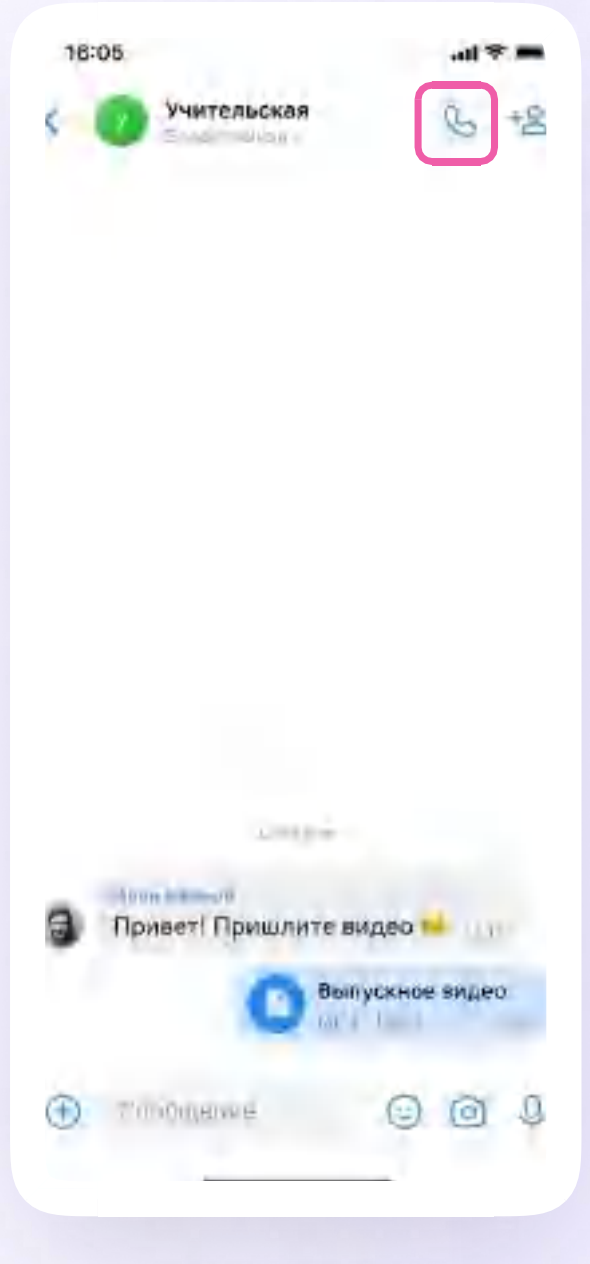

Версия in-1.0

### Прикрепление вложений

Если вы хотите прикрепить к сообщению вложение:

- Нажмите на плюс/скрепку слева от поля ввода сообщений
- 2. Нажмите на нужный тип вложения: фото, видео, файл, опрос - и прикрепите его

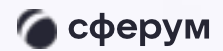

 $Q$ 

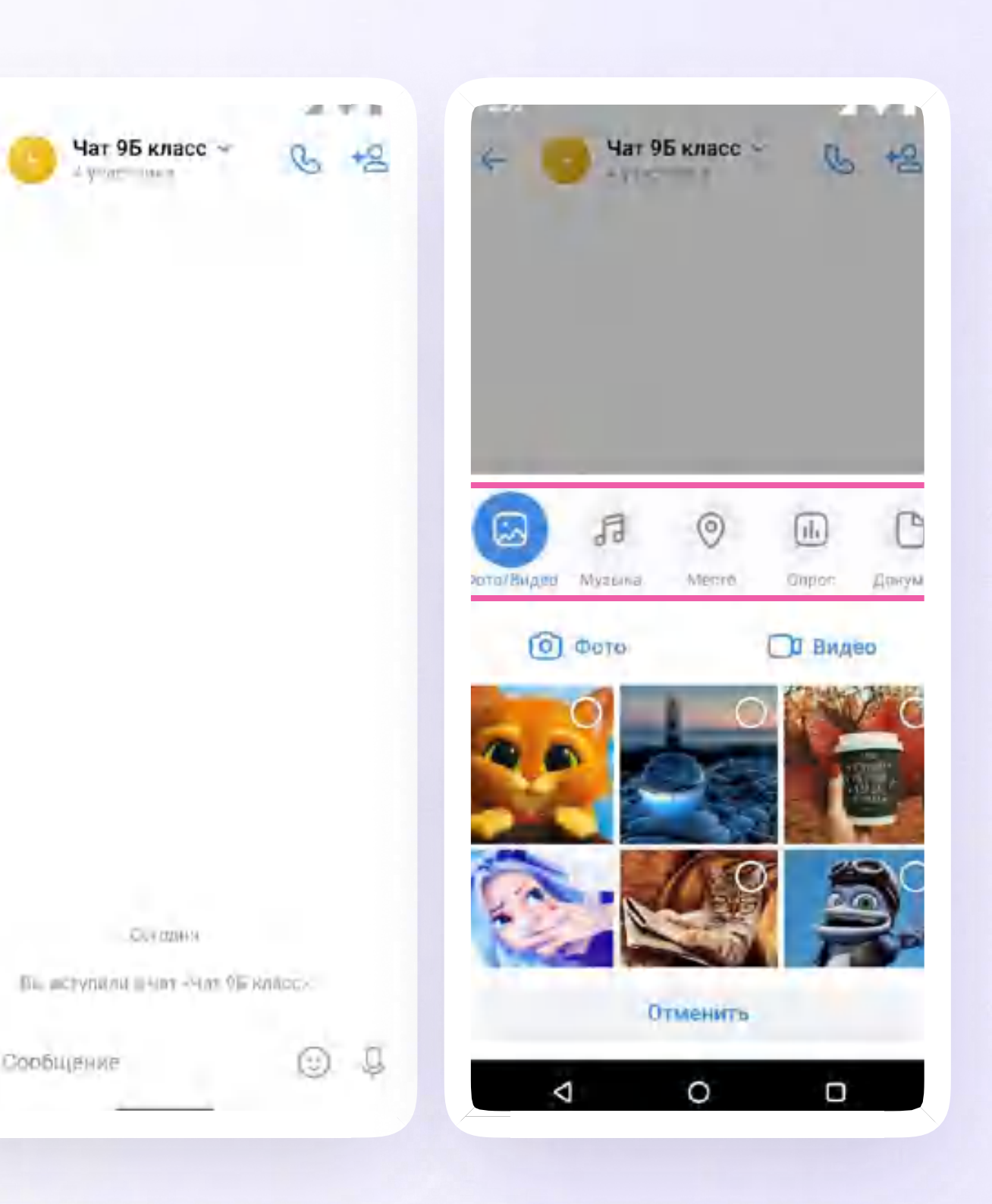

63

Версия in-1.0

#### Действия с сообщениями

Вы можете ответить на сообщение, скопировать, редактировать, закрепить, переслать, ответить лично, пожаловаться на сообщение, удалить, отметить несколько сообщений при помощи кнопки «Ещё» например, для пересылки или удаления

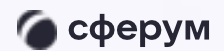

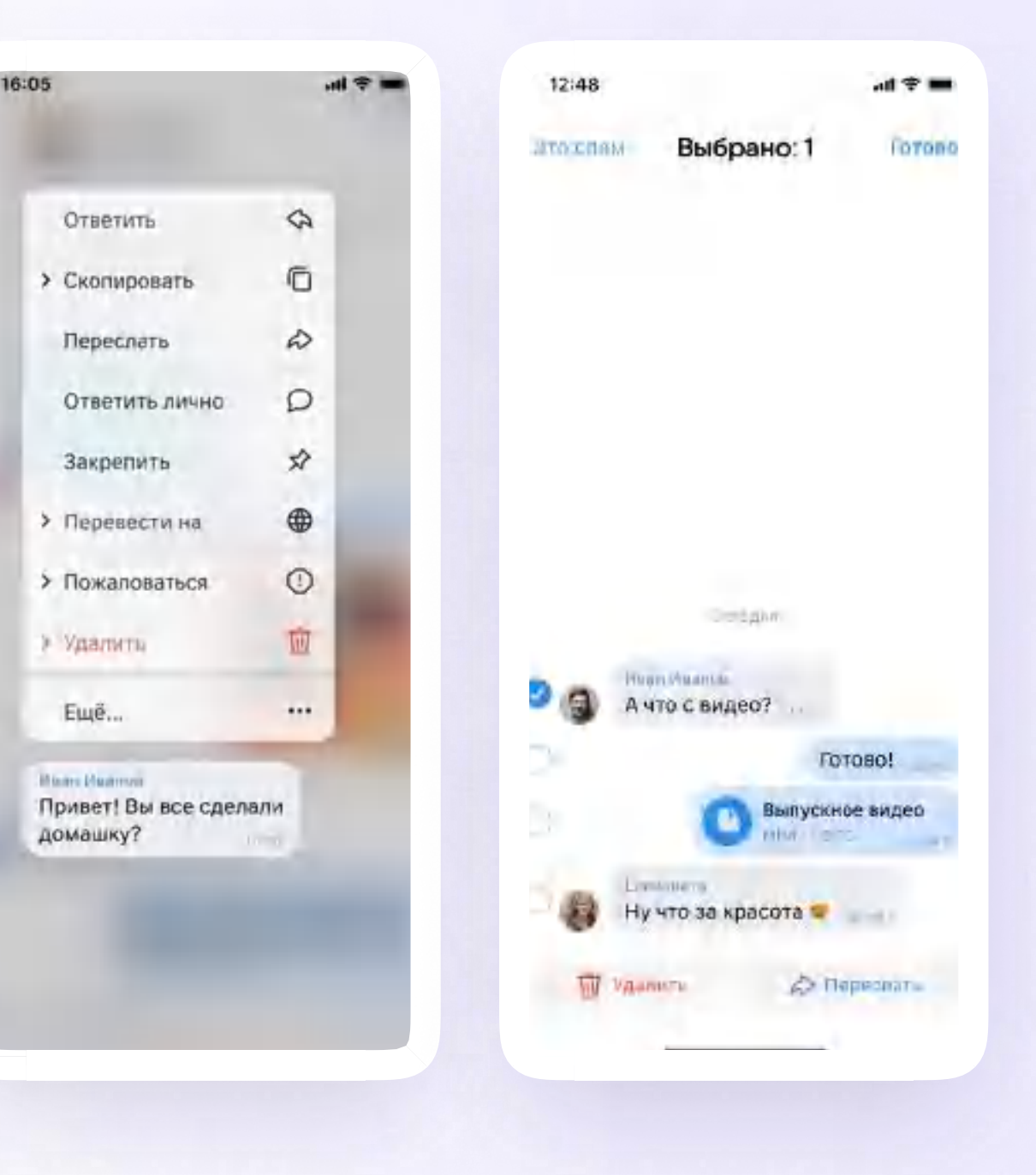

Версия in-1.0

### Действия с чатами

Вы можете отметить чат непрочитанным, закрепить, архивировать, отключить уведомления, очистить историю, выйти из чата

В списке чатов найдите нужный. Зажмите пальцем выбранный чат и выберите действие, которое хотите совершить

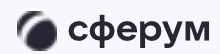

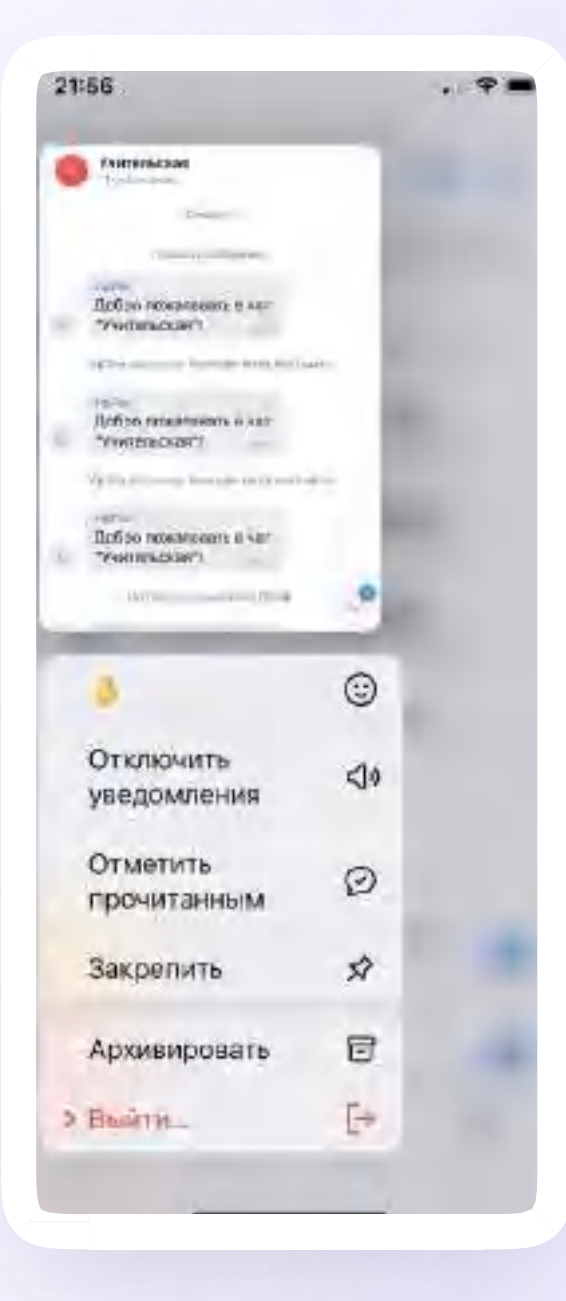

Версия in-1.0

#### Создание чата

- Нажмите на значок карандаша справа вверху над списком чатов
- Выберите «Создать чат» 2.
- $\overline{3}$ . Выберите собеседников, которых вы хотите добавить в чат, нажмите «Продолжить». Или вы можете создать пустой чат и пригласить в него участников позже по ссылке
- 4. Назовите чат например, «Алгебра»

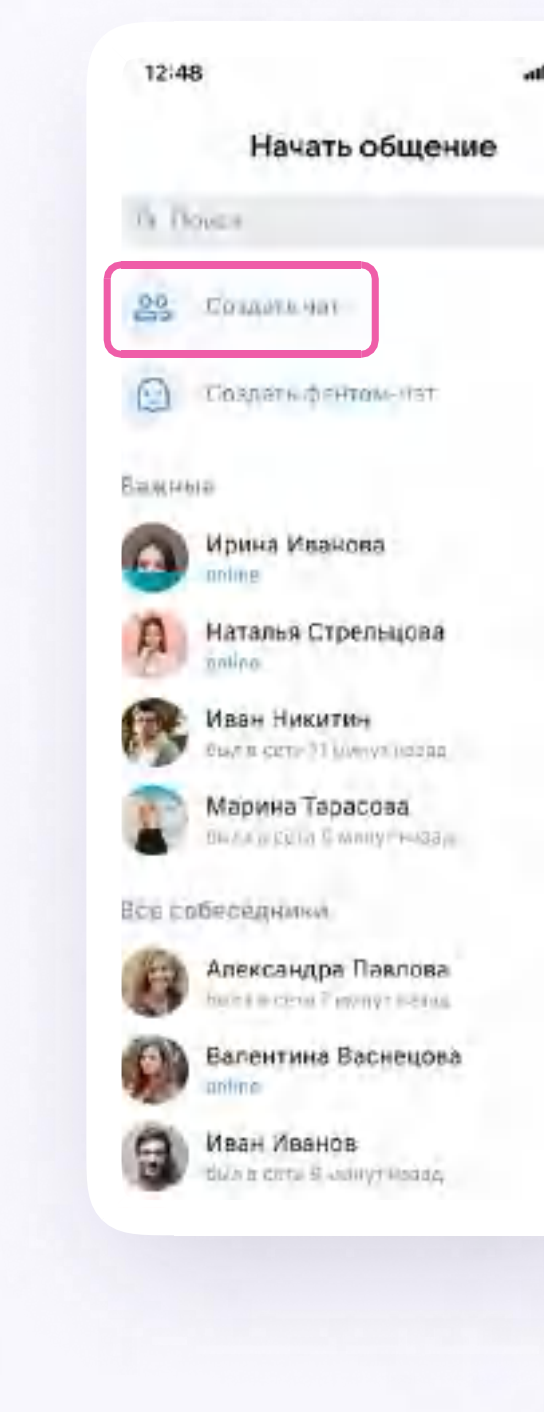

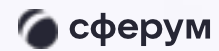

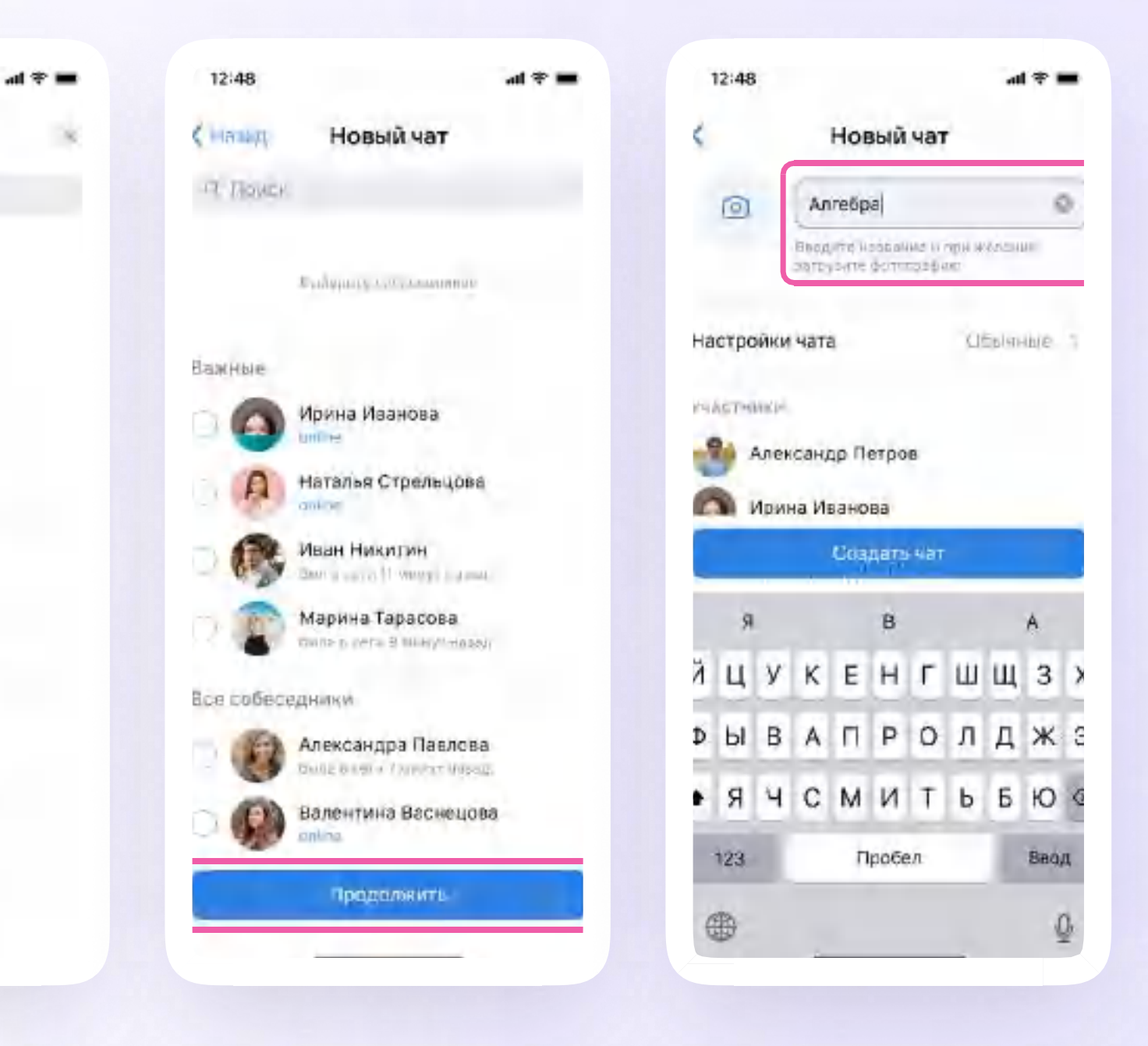

#### Создание чата

- 5. Установите нужные настройки для чата. Выберите, смогут ли его участники редактировать информацию, приглашать других людей и выполнять другие действия. В настройки чата можно перейти и после его создания. Для этого войдите в чат, нажмите на его название и выберите шестерёнку «Управление»
- Нажмите «Создать чат» 6.

Также можно установить аватарку - главную фотографию вашего чата. Откройте чат, нажмите на значок с изображением фотоаппарата и загрузите нужное фото с устройства

c a

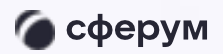

Инструкция

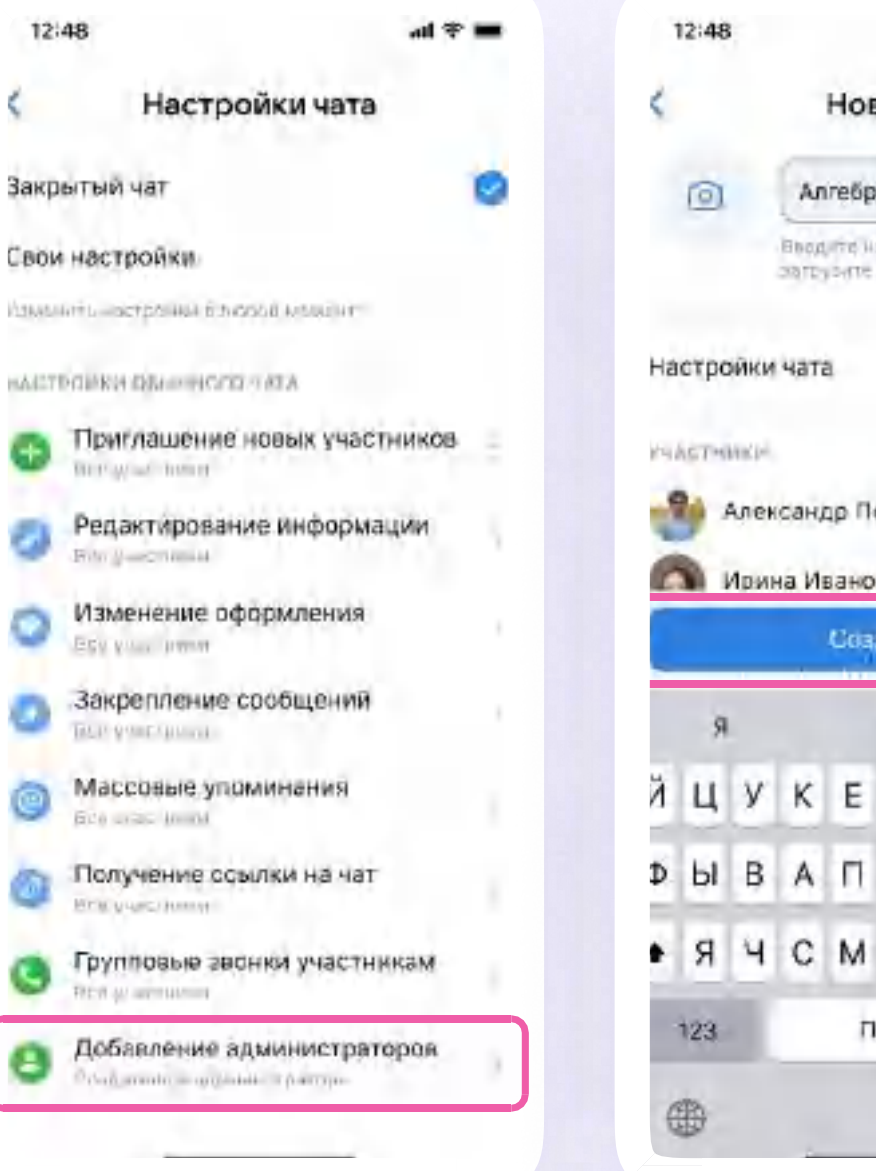

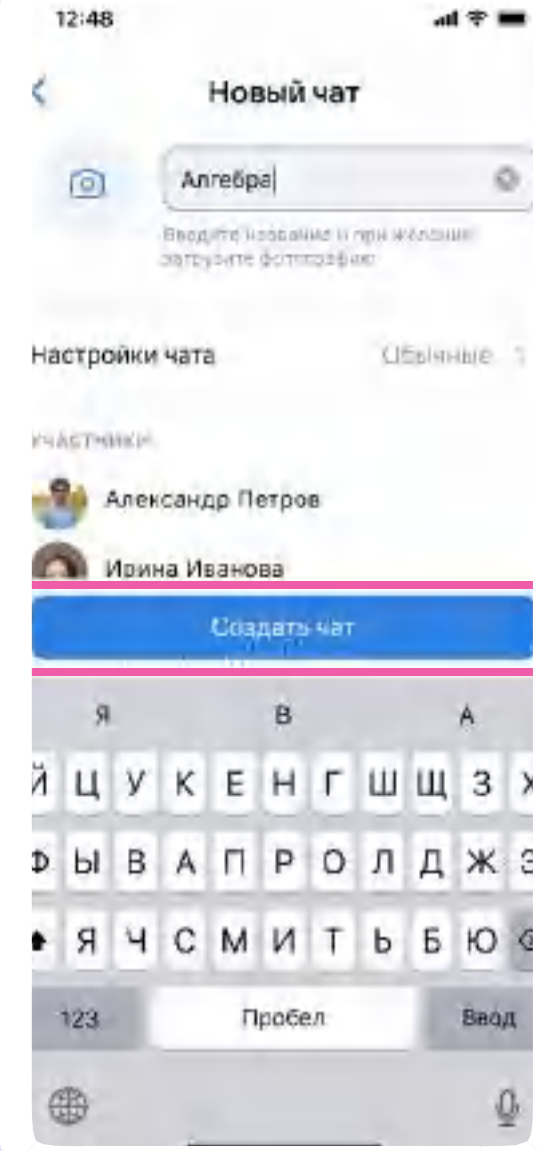

# Настройки чата на мобильном устройстве: управление и внешний вид

Чтобы настроить внешний вид или изменить возможности участников чата, нажмите на количество участников чата, а затем на шестерёнку в правом верхнем углу

 $12:48$ 

 $+8$ 

Участники  $+$ 

Г.

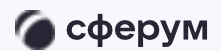

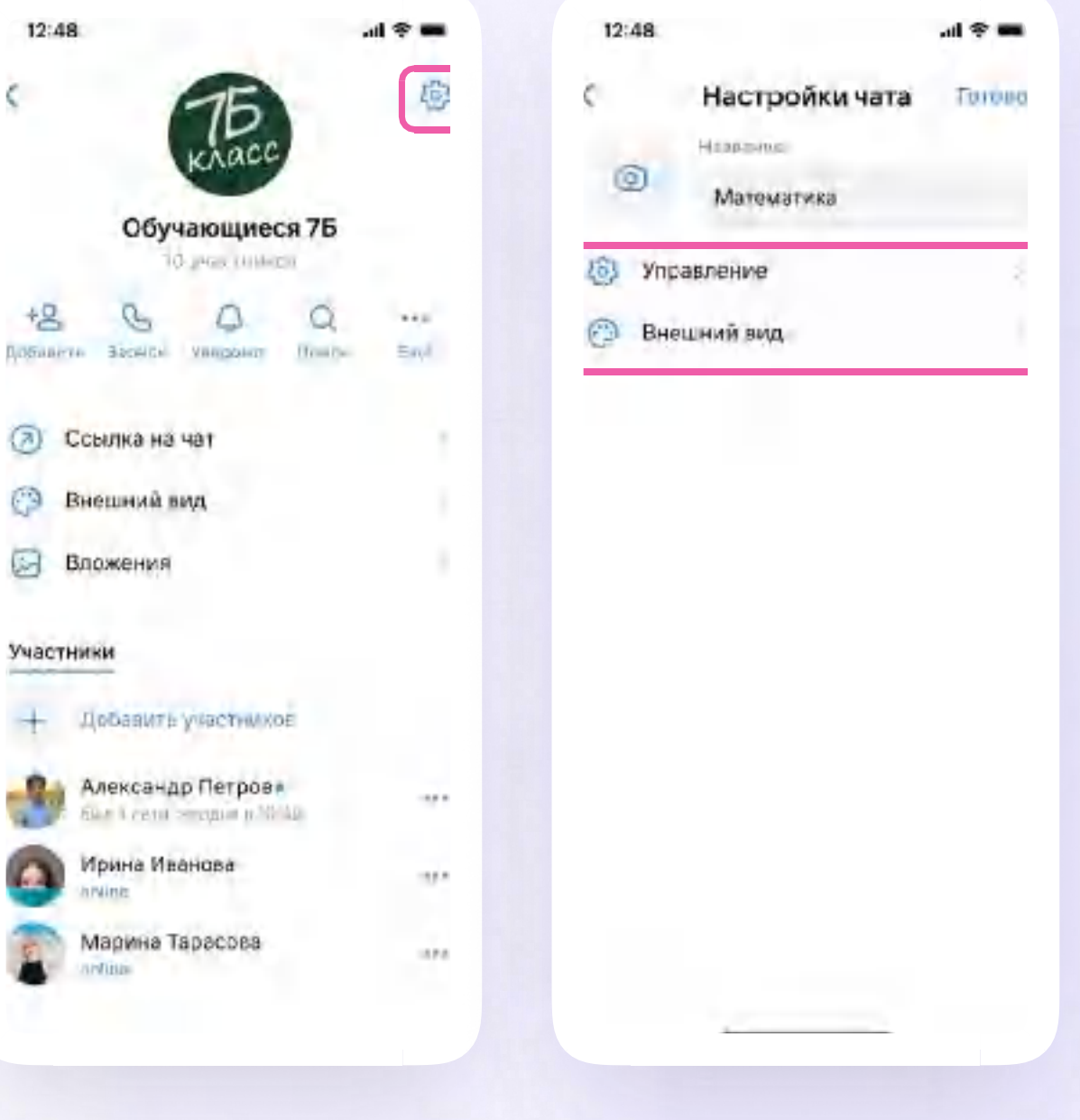

# Настройки чата на мобильном устройстве: управление и внешний вид

Также здесь можно исключить участника из чата или дать ему права администратора. Важно! Название и расположение функциональных кнопок в чате могут отличаться в зависимости от модели мобильного устройства

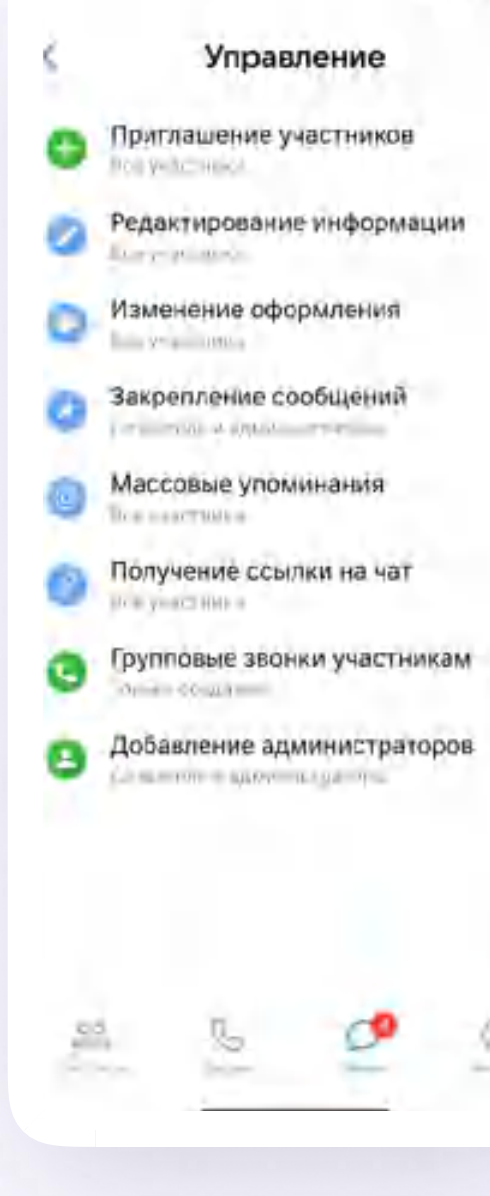

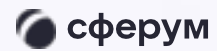

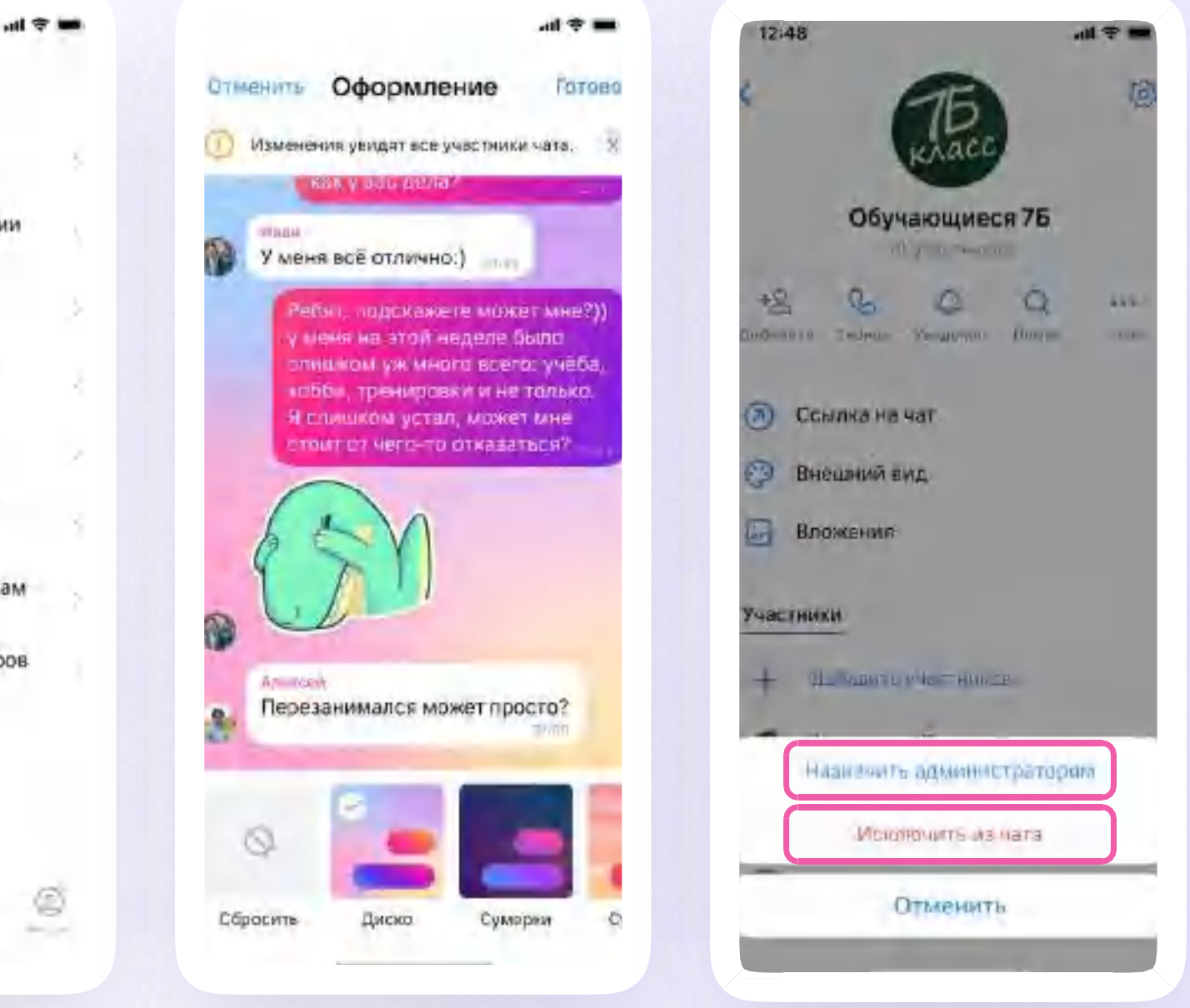

#### Информация о чате

Нажмите на количество участников чата и увидите информацию о нём. Вы можете:

- Совершить звонок
- 2. Просмотреть вложения
- 3. Настроить уведомления
- Архивировать чат 4.
- 5. Отметить чат непрочитанным
- Закрепить в списке чатов 6.
- Очистить историю
- Выйти из чата 8.
- 9. Просмотреть список участников
- 10. Скопировать ссылку на чат
- Добавить участников  $11.$
- $12.$ Исключить участников
- 13. Назначить администратором другого участника
- 14. Настроить внешний вид чата
- 15 Создать фантом-чат

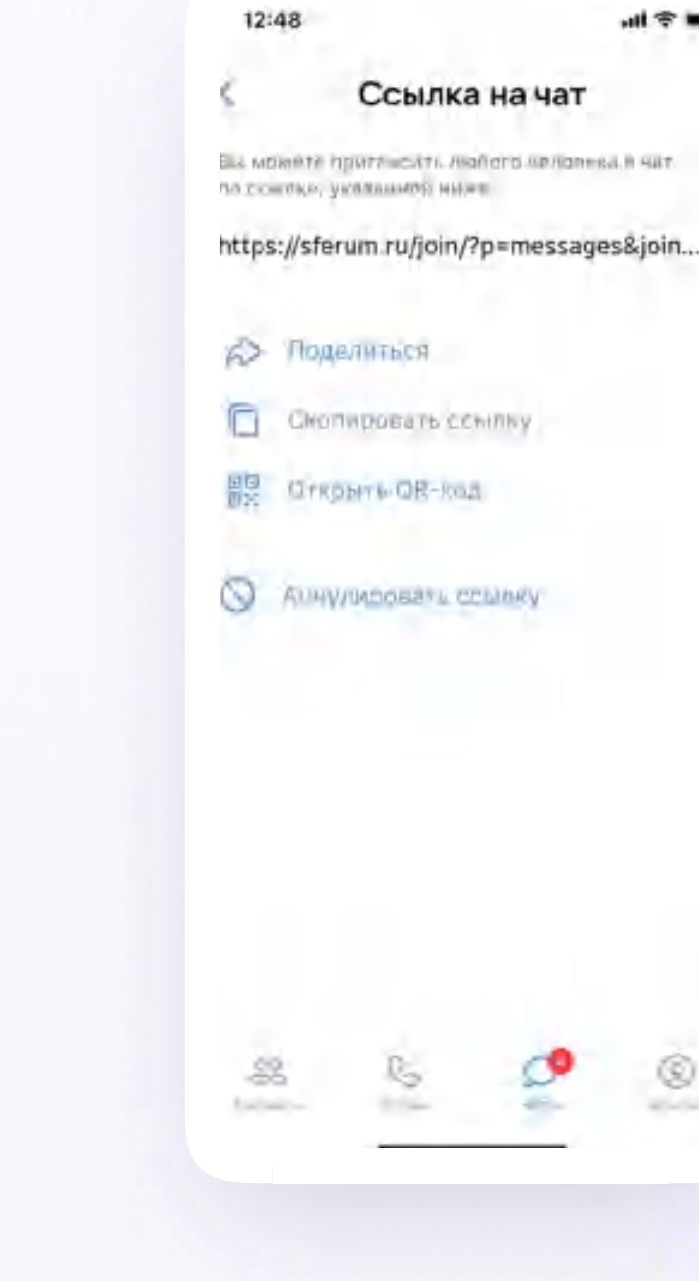

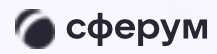

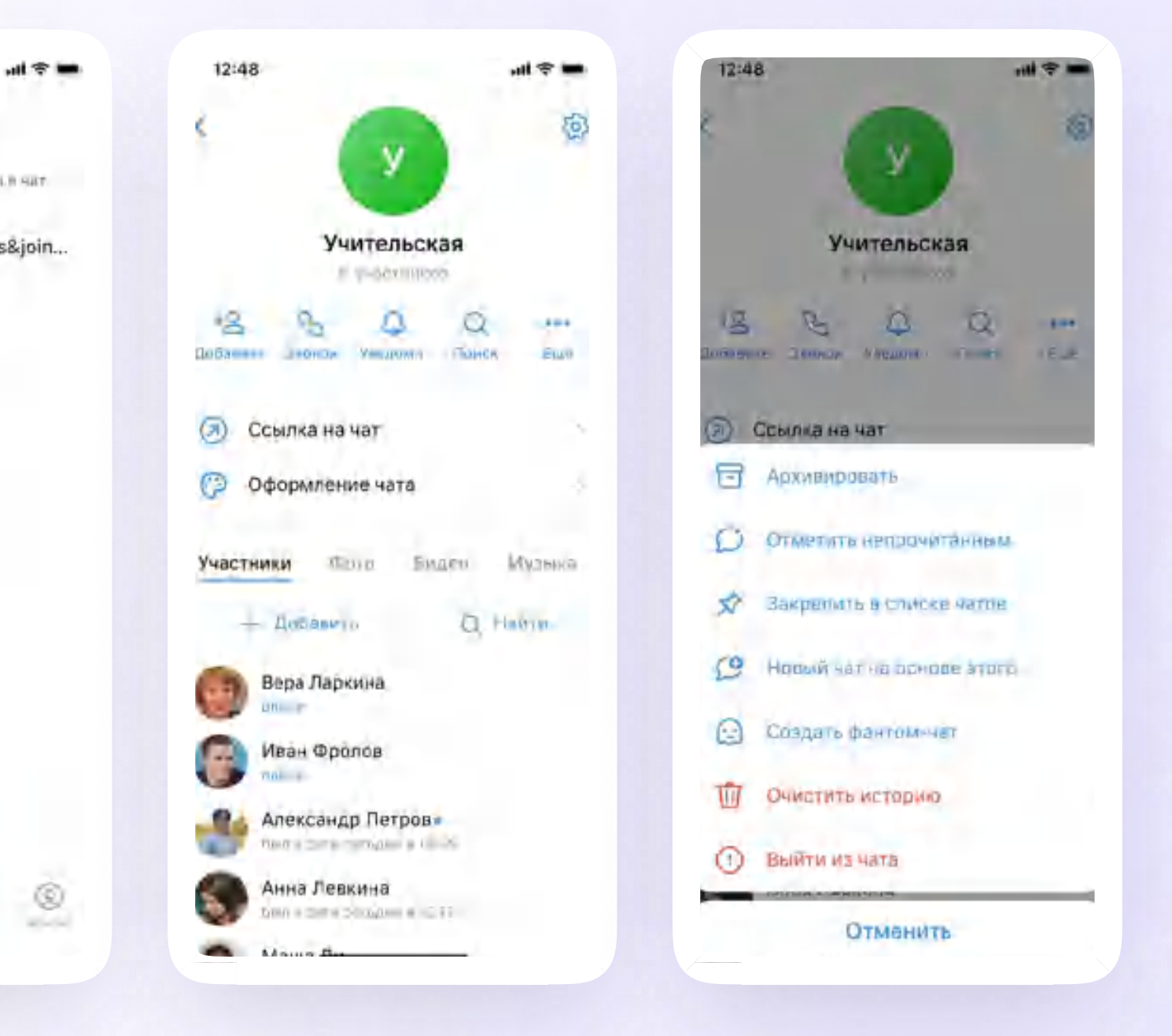

Версия in-1.0

## Запуск звонка в мобильном приложении VK Мессенджер

После авторизации в приложении **VK Мессенджер вы можете запустить звонок** с мобильного устройства. Как это сделать:

- Нажмите на вкладку «Звонки»
- $2.$ Нажмите на «Создать звонок по ссылке»

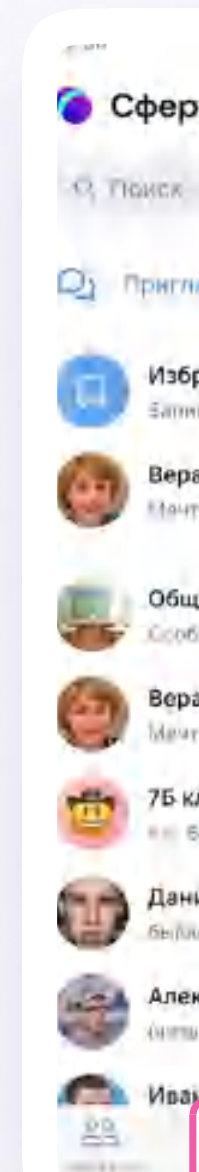

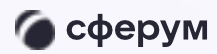

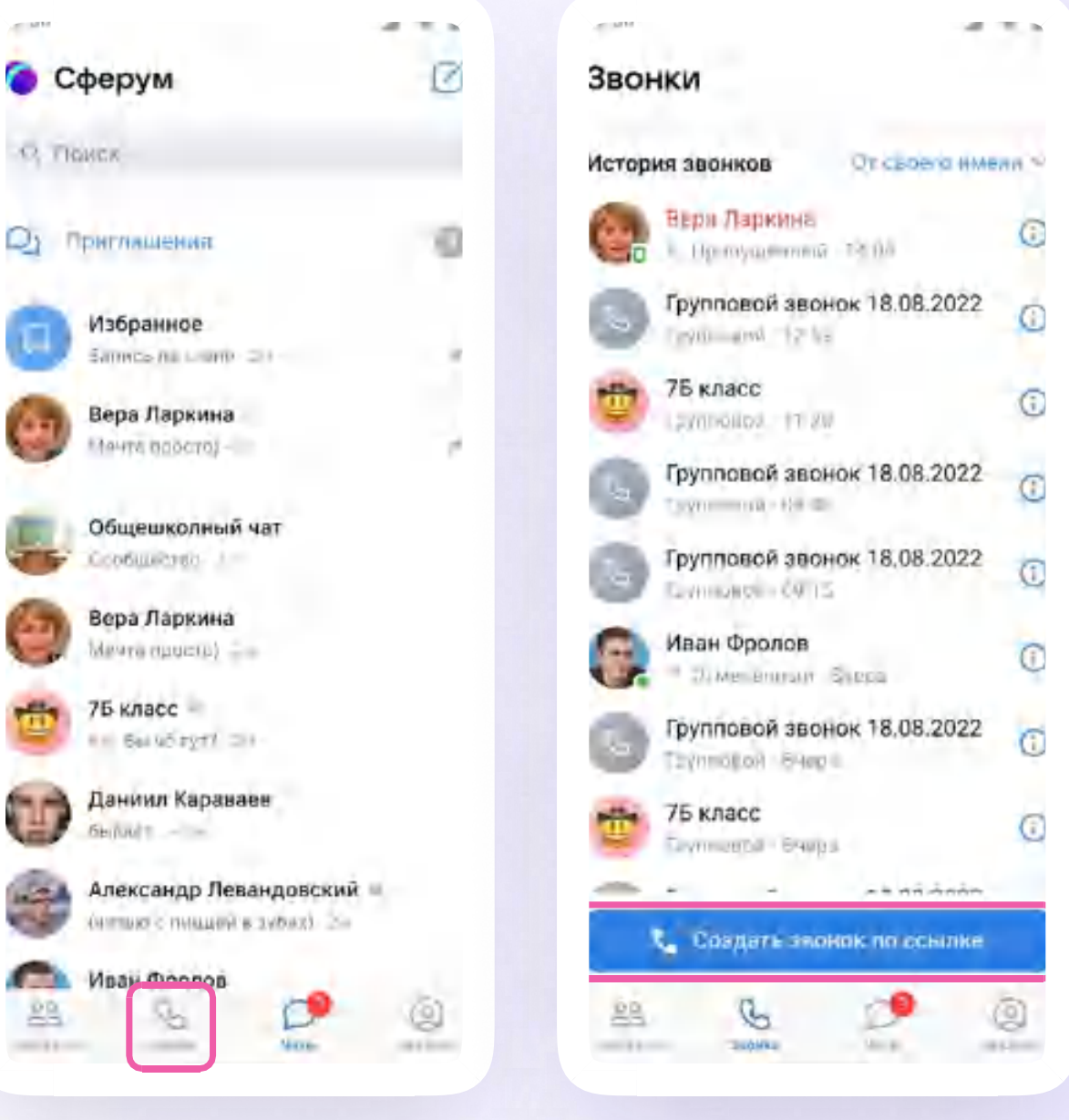

Версия in-1.0
После авторизации в приложении **VK Мессенджер вы можете запустить звонок** с мобильного устройства. Как это сделать:

- $\overline{3}$ . Обратите внимание на бегунок анонимного подключения. Вы можете запретить незарегистрированным пользователям подключаться к звонку для этого передвиньте бегунок влево. Также вы можете включить зал ожидания, тогда в звонок никто не попадёт без вашего одобрения
- 4. Нажмите «Начать звонок»

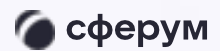

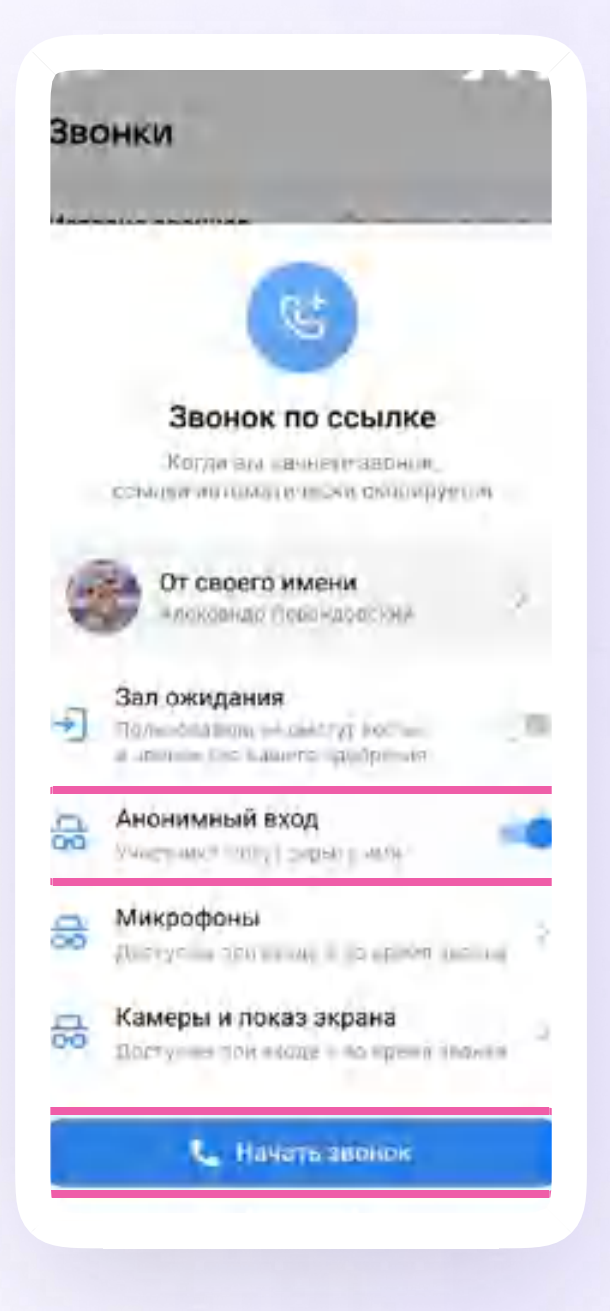

- 5. Вы можете пригласить участников по ссылке. Для этого нажмите значок «Участники»
- 6. Затем нажмите значок «Пригласить по ссылке»
- Скопируйте ссылку и отправьте нужному  $7.$ человеку закрытым способом: например, на личную почту или личным сообщением

Также вы можете пригласить в звонок участников из своих контактов в Сферуме

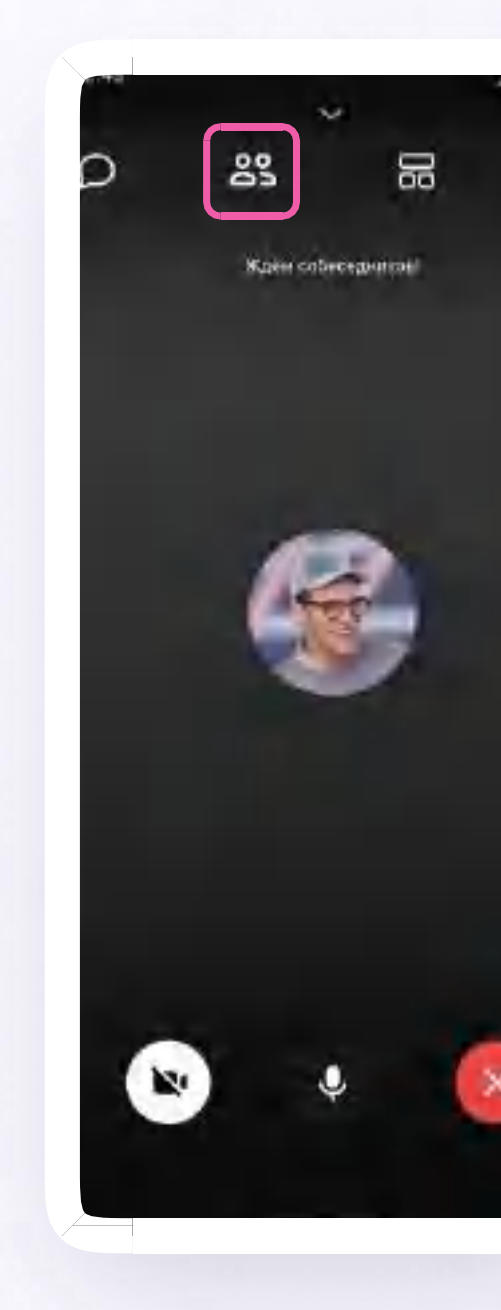

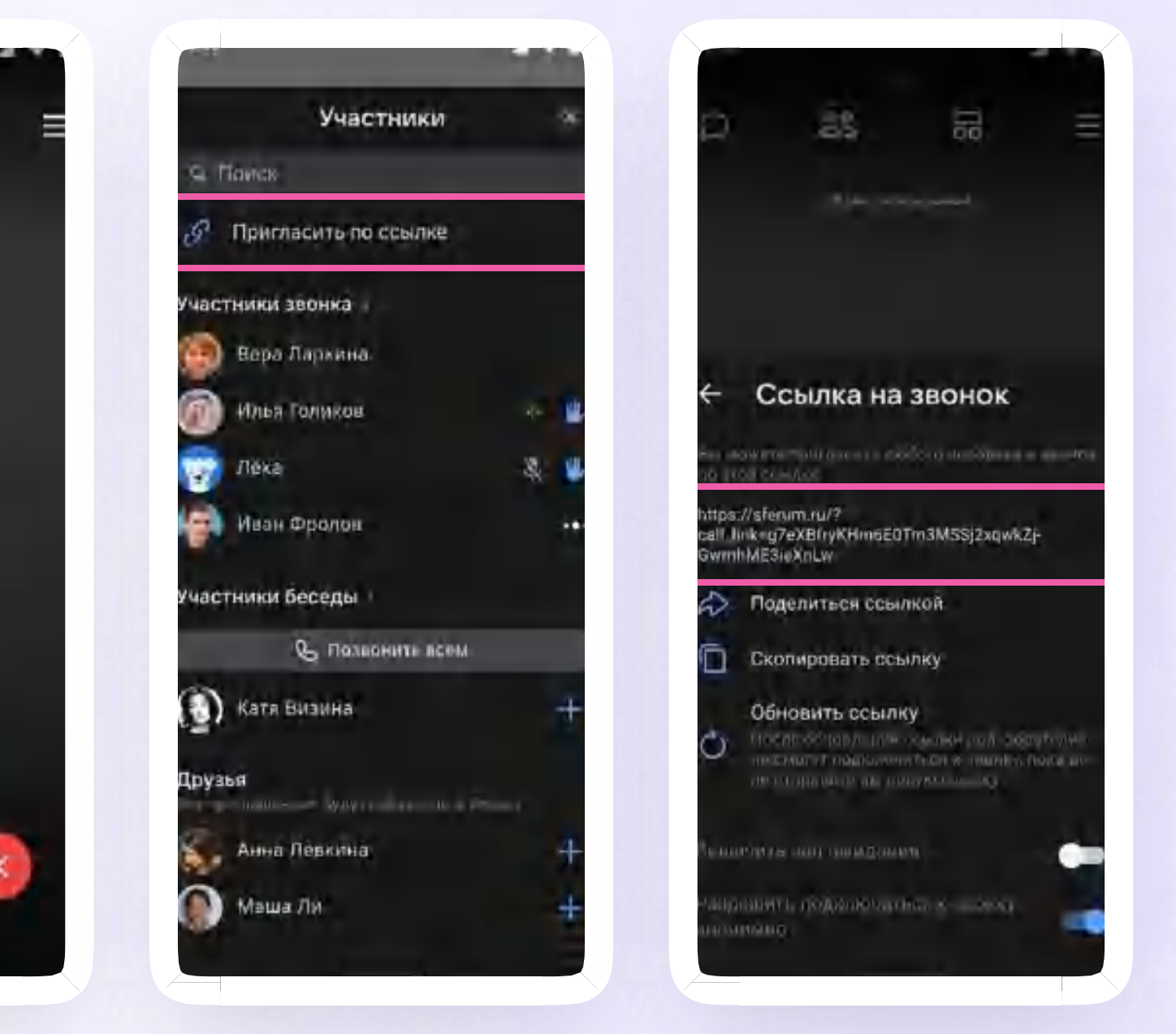

8. Участники звонка могут демонстрировать экран, поднимать руку, делать запись звонка, включать камеру и микрофон. Для этого нужно нажать на три полоски вверху справа или использовать кнопки нижнего меню

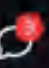

• сферум

Инструкция

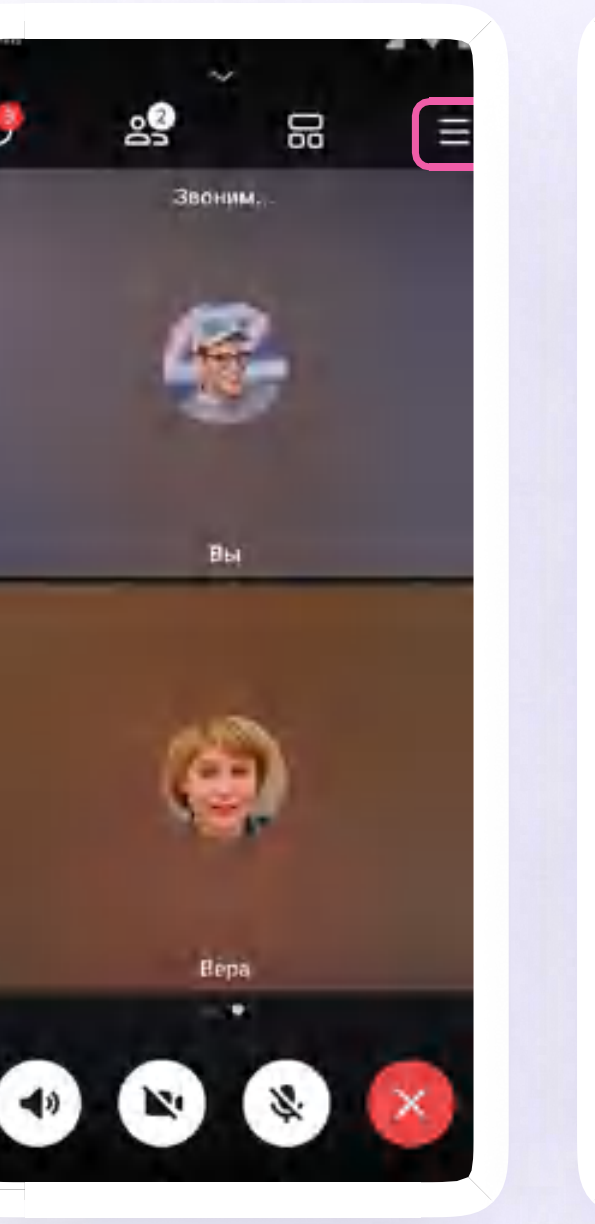

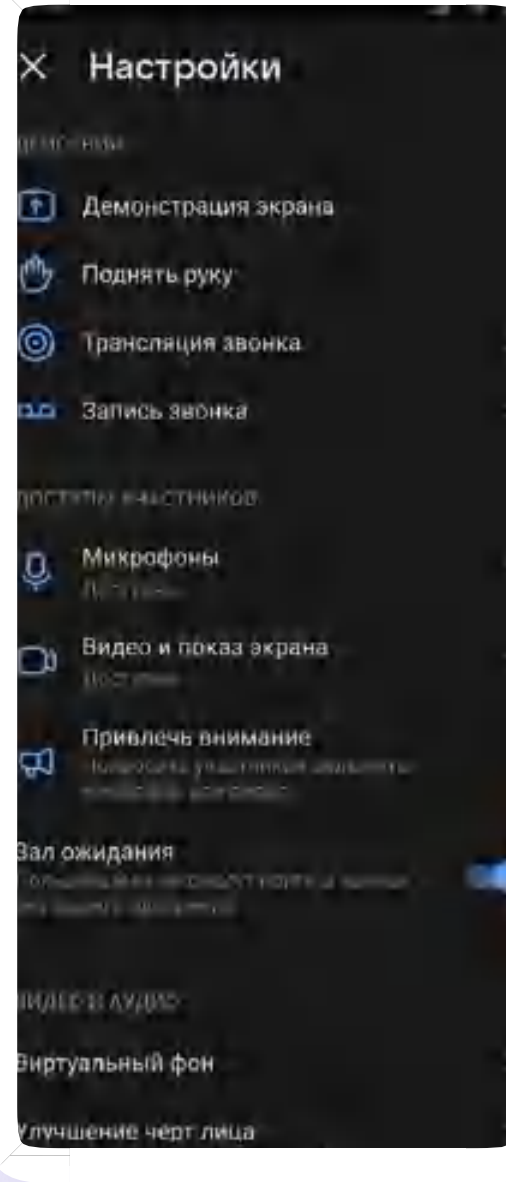

9. Организатор звонка может привлечь внимание участника звонка, выключить ему микрофон, исключить из звонка. Для этого нажмите на кнопку «Участники», далее - нажмите на три точки и выберите нужное действие

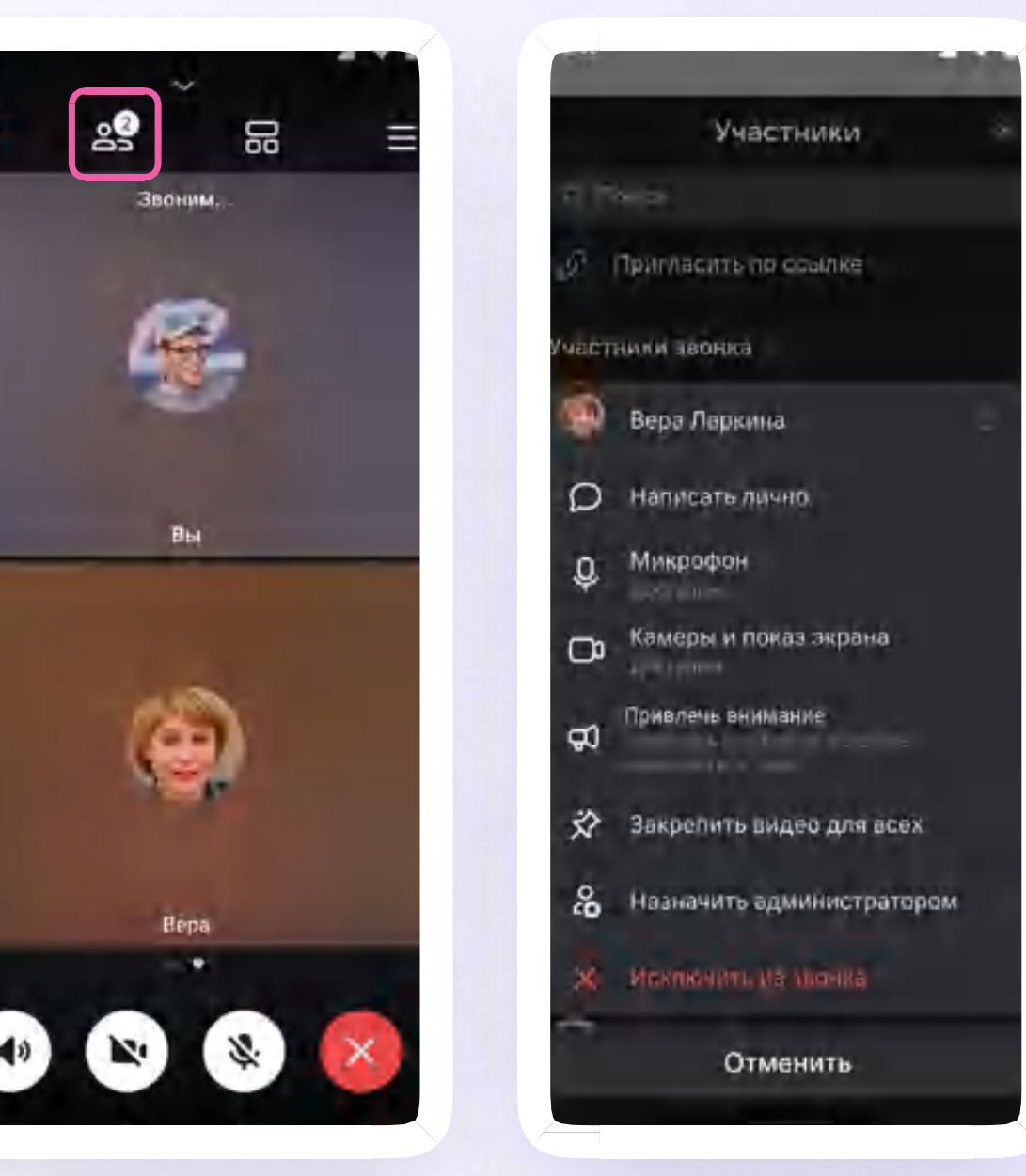

Версия in-1.0

- 10. Если вы хотите сделать запись звонка, нажмите на три полоски вверху справа
- 11. Затем нажмите на «Запись звонка»
- 12. Введите название записи и выберите, от чьего лица она будет сделана, а также тех, кто сможет посмотреть её

Запись звонка будет доступна только пользователям, у которых есть учебный профиль

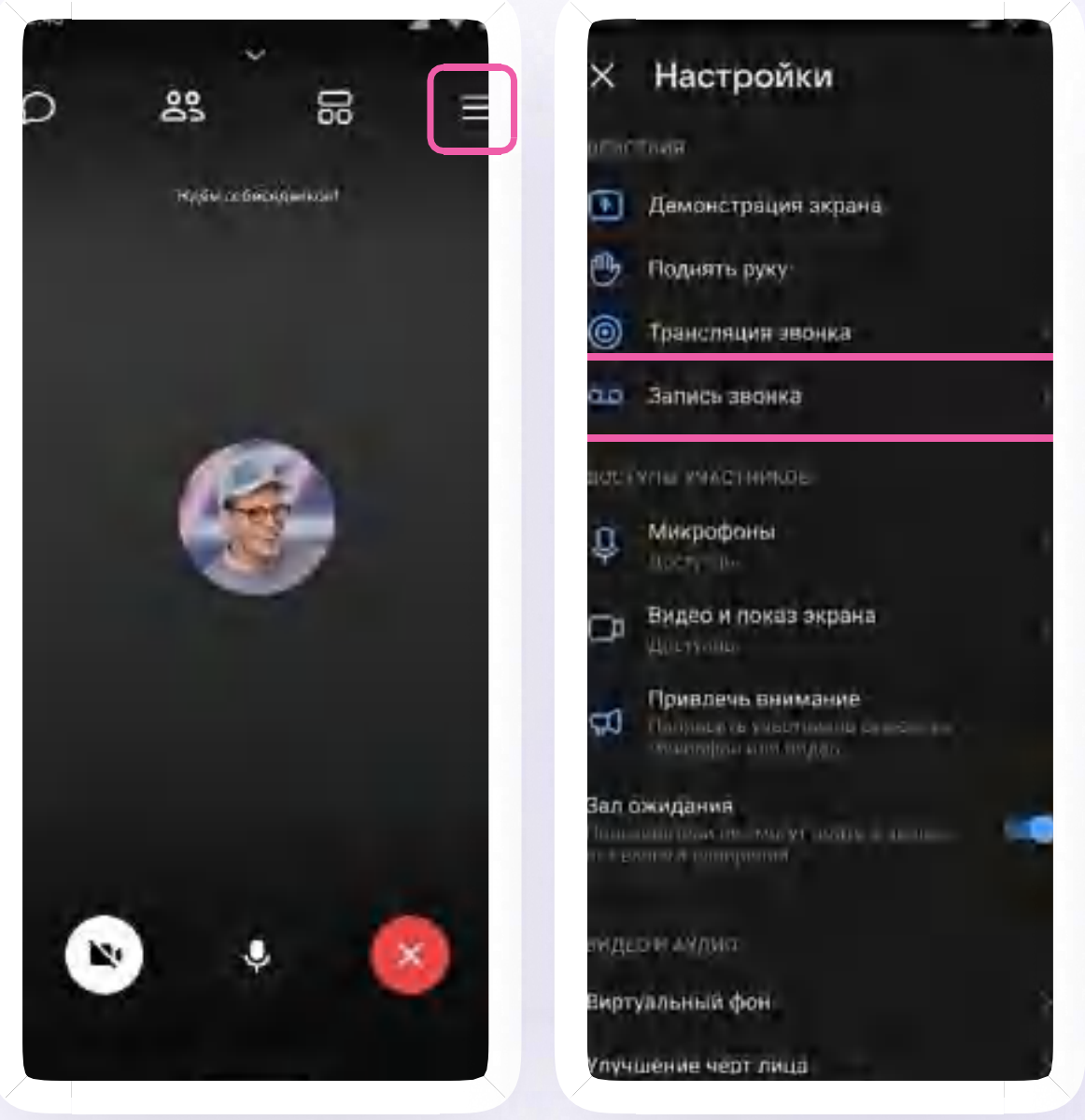

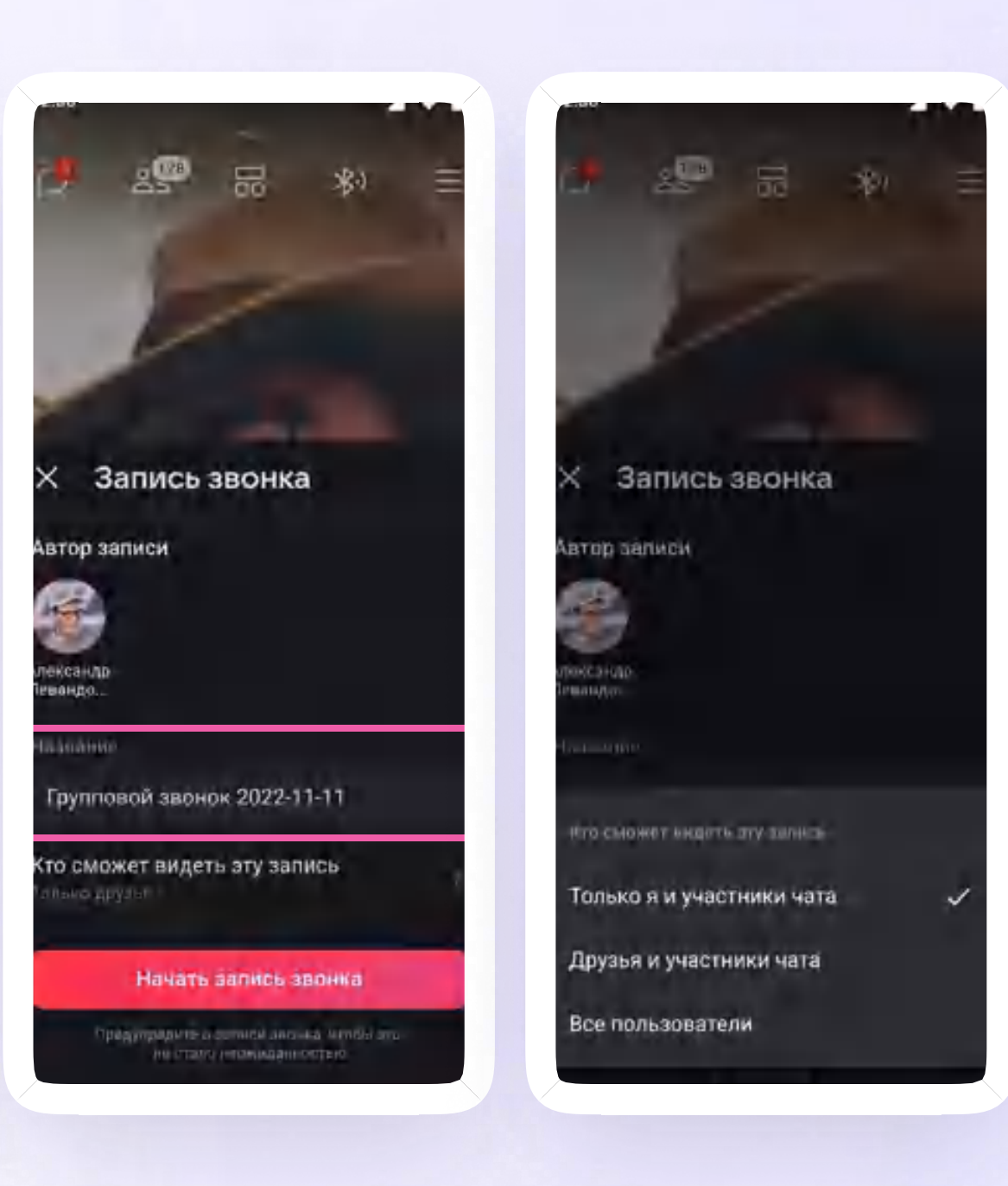

76

- 13. Нажмите на «Начать запись звонка»
- 14. После этого у вас появится счётчик продолжительности записи
- 15. Нажмите на изображение тайминга, чтобы завершить запись

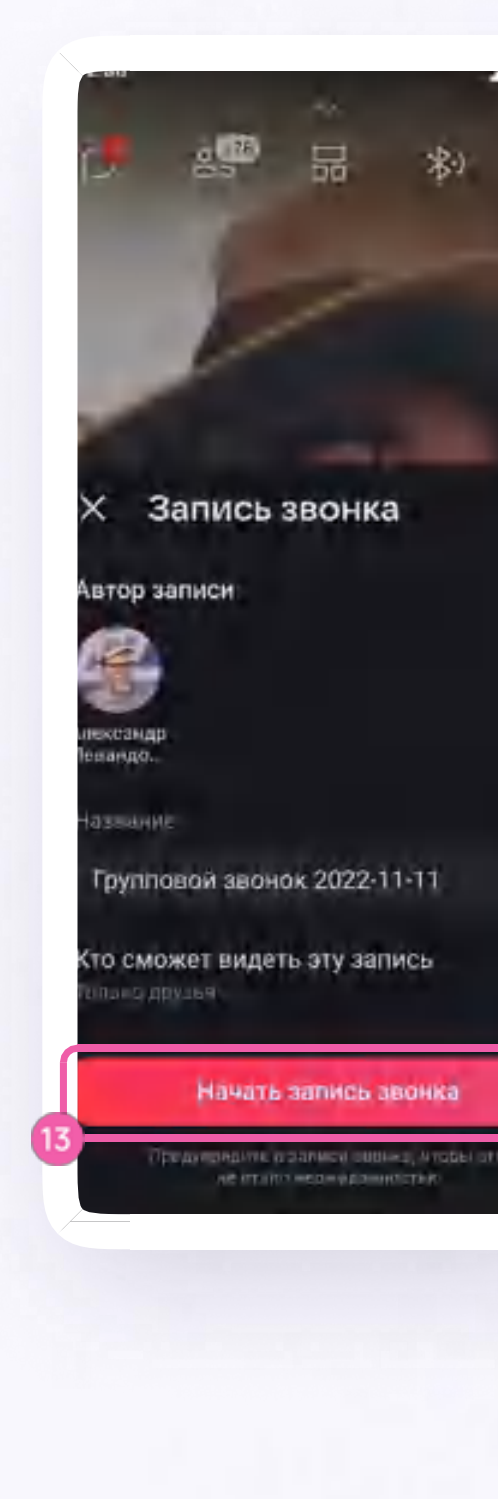

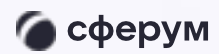

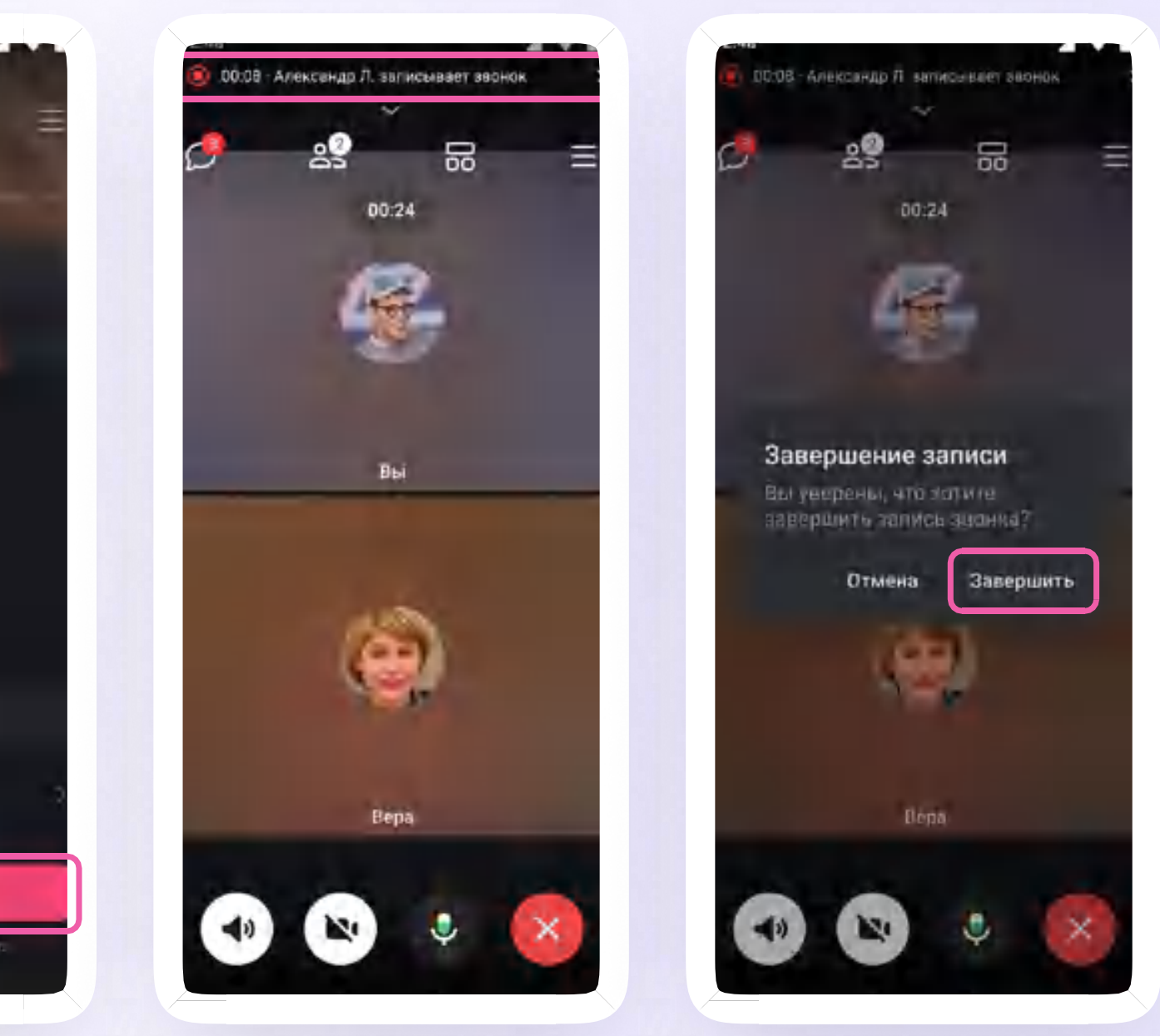

Версия in-1.0

- 16. Откройте чат звонка, чтобы посмотреть запись. Чат создаётся автоматически при запуске звонка - найти его можно во вкладке «Чаты»
- 17. Также вы можете отправить запись звонка другим пользователям с учебным профилем. Для этого нажмите на три точки в правом верхнем углу
- 18. Нажмите на кнопку «Скопировать ссылку»

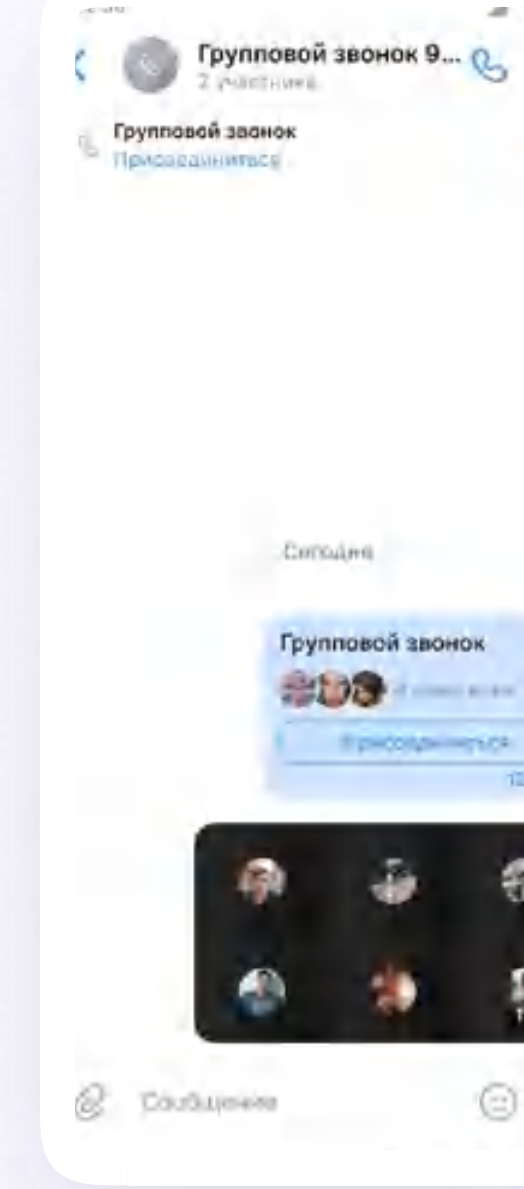

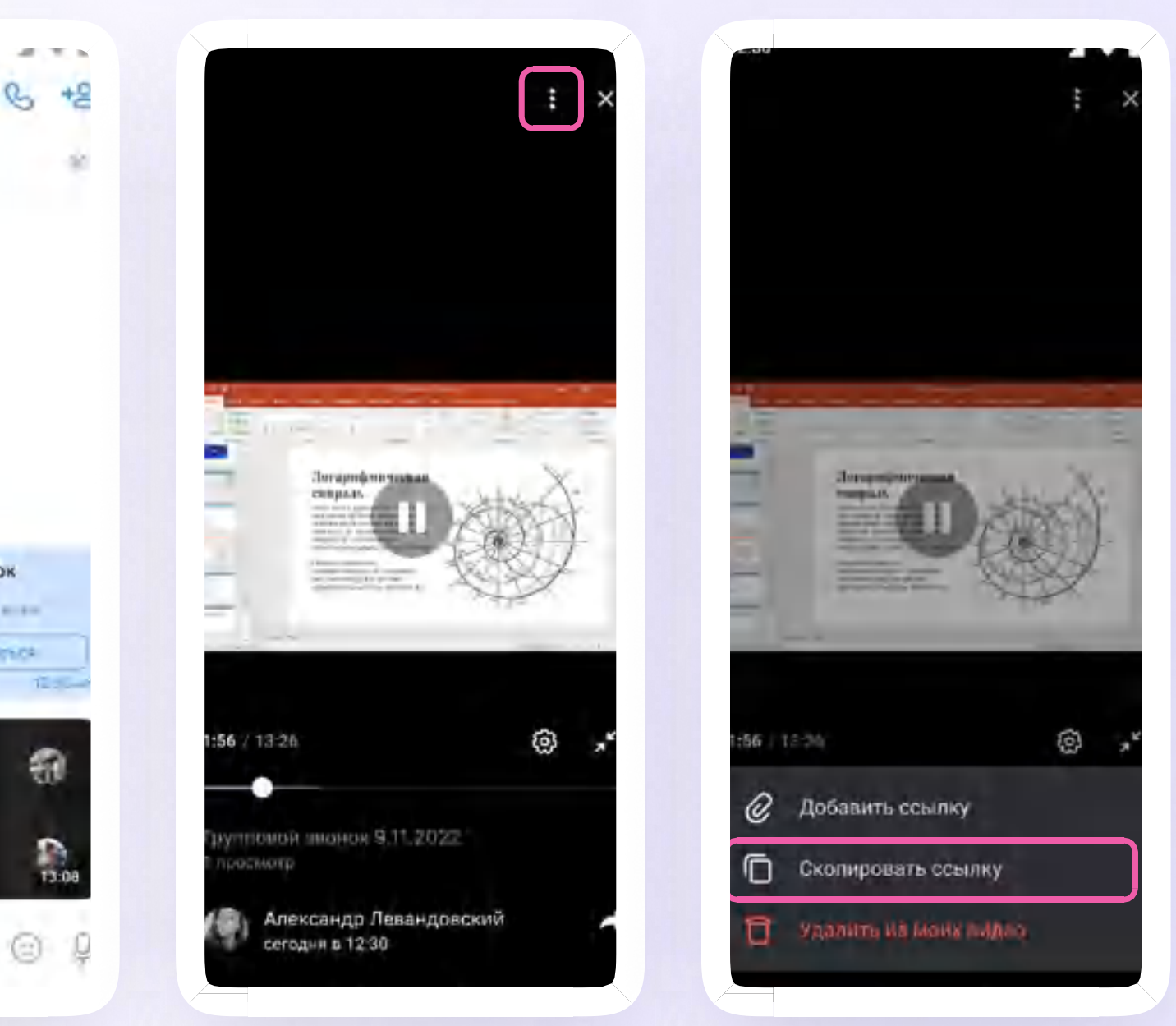

Версия in-1.0

19. Вы можете покинуть звонок. Если вы нажмёте «Выйти», звонок останется доступным для других участников. Чтобы завершить звонок для всех, нажмите на «Завершить звонок для всех»

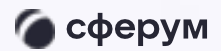

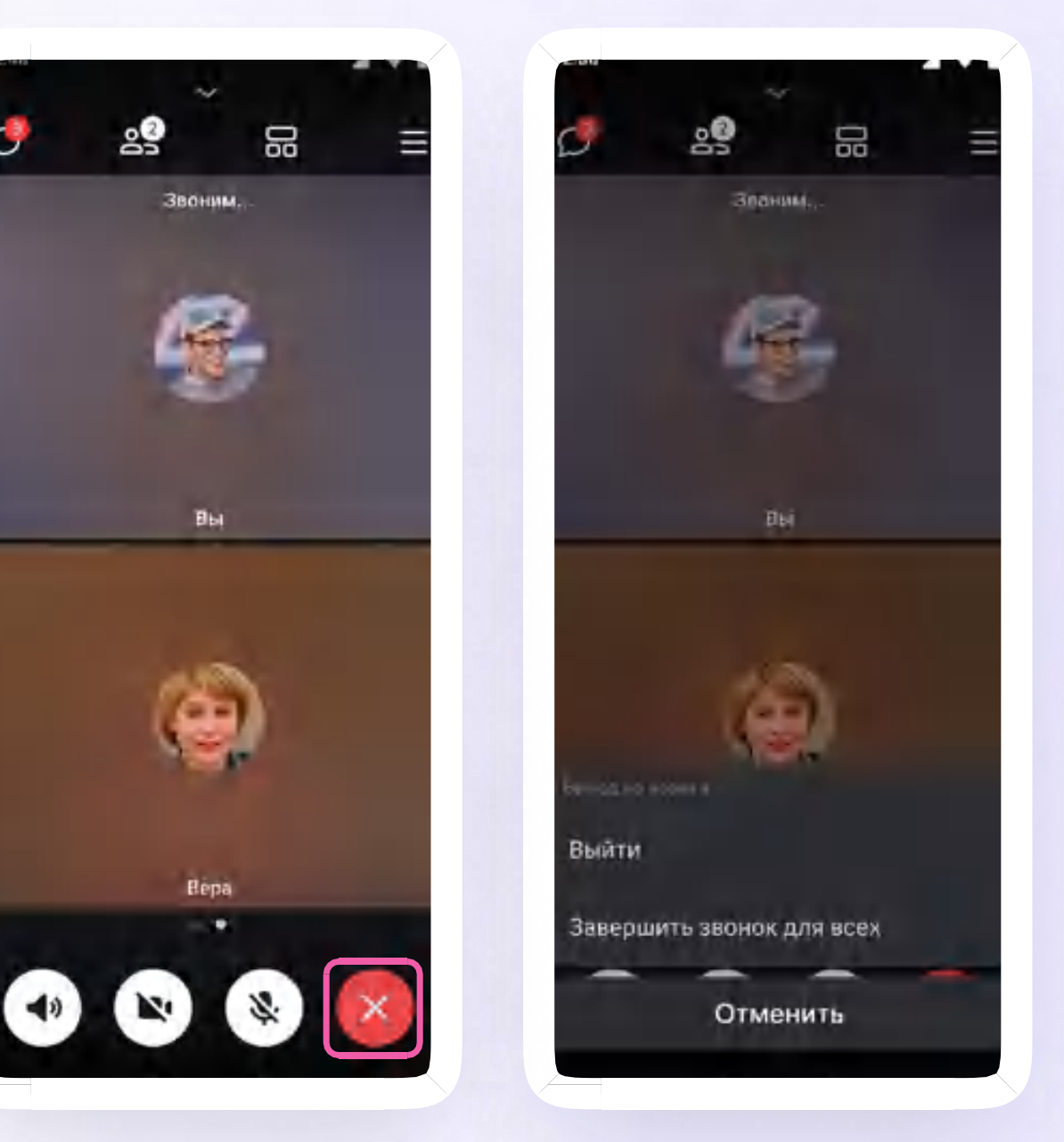

Версия in-1.0

Интеграция Сферум и ЭЖД  $\rightarrow$  3. Инструкция по использованию VK Мессенджера для ученика

# Инструкция по использованию VK Мессенджера для ученика

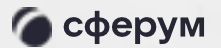

Инструкция

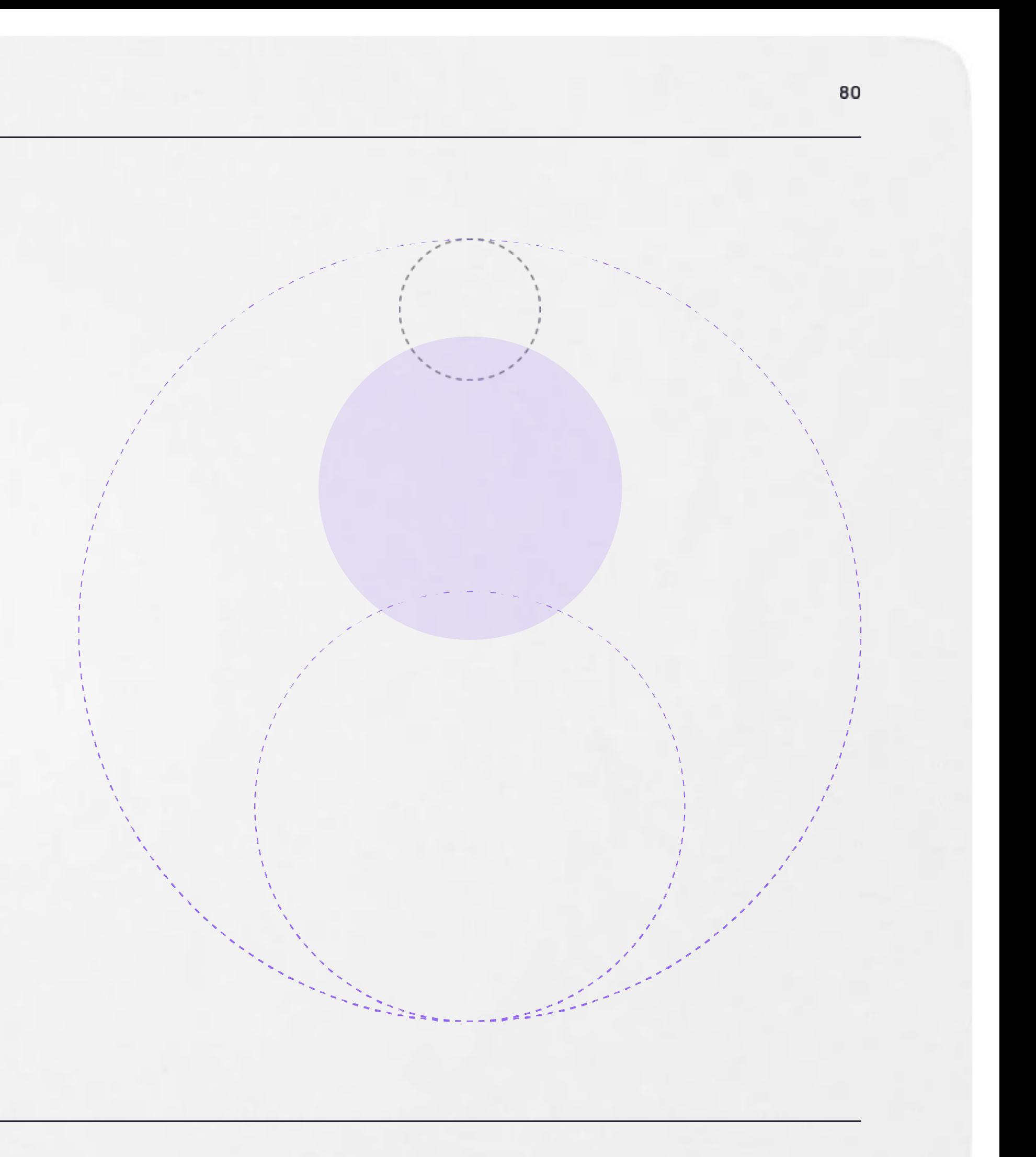

Веб-версия и мобильное приложение

Необходимо авторизоваться в ЭЖД. Для этого выполняем вход в систему через ГИС ЕЛК

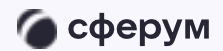

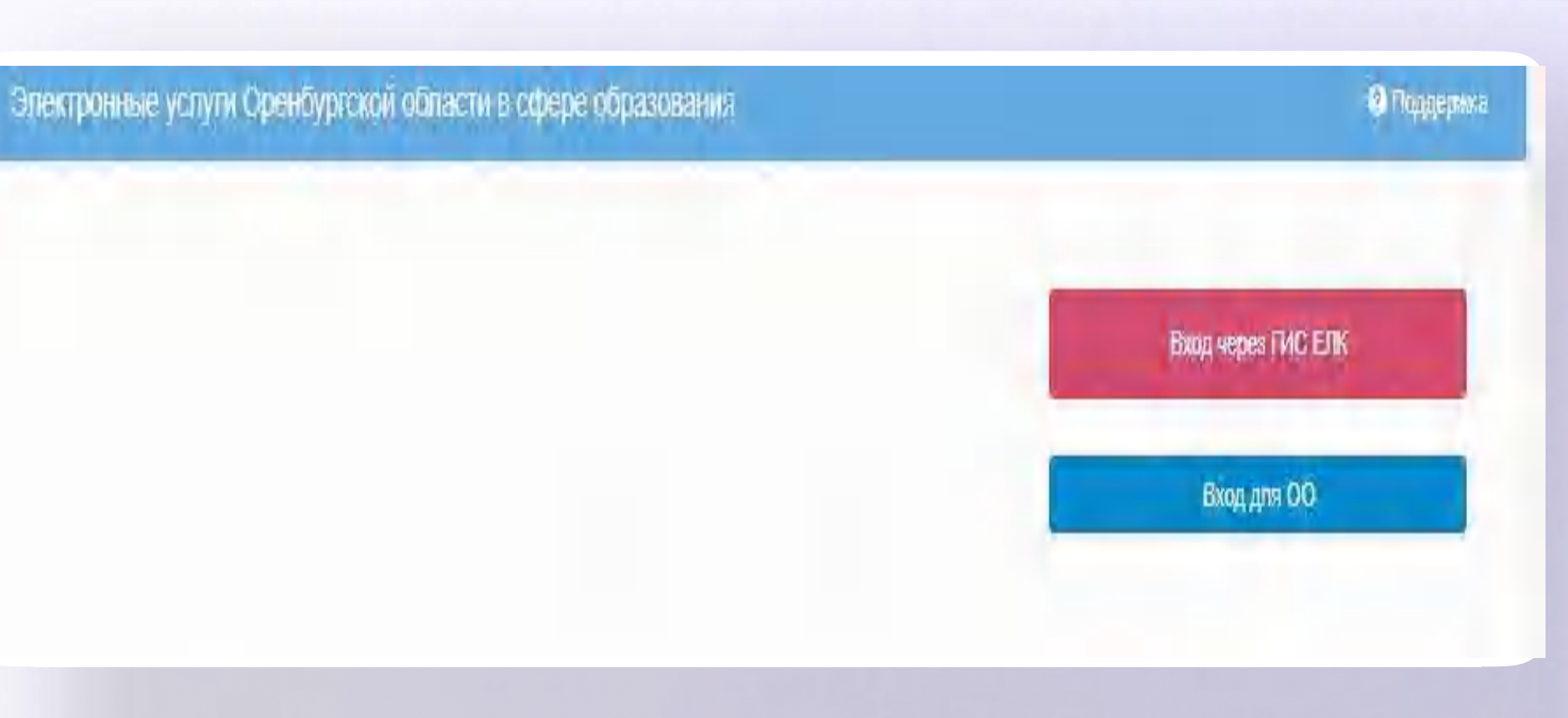

2. Для перехода в VK Мессенджер после авторизации перейдите в раздел «Чаты»

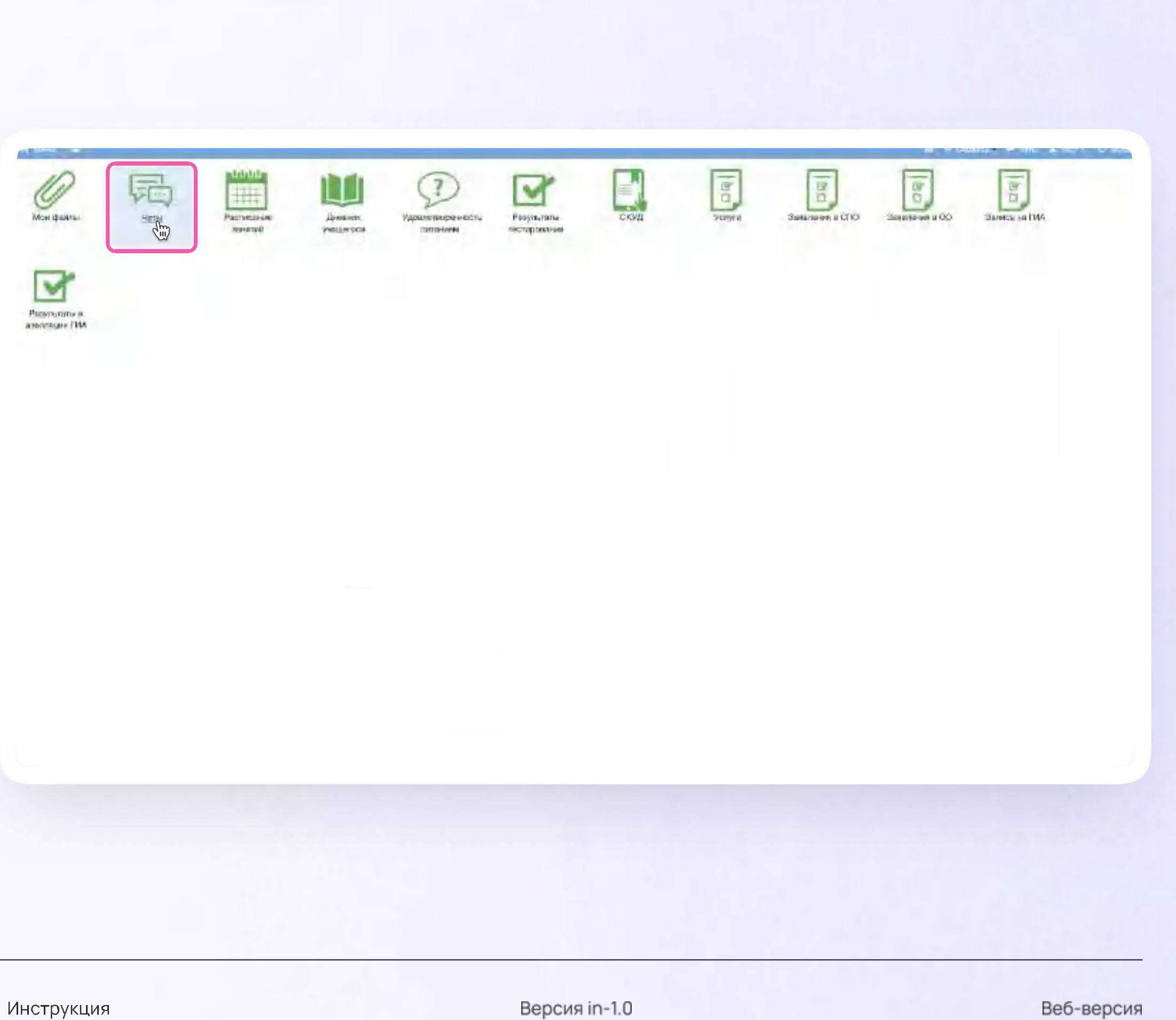

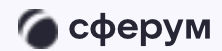

3. Нажмите на «Привязать учебный профиль VKID»

Далее возможны III варианта:

- Есть аккаунт VK ID и учебный профиль  $\mathbf{L}$
- II. Есть аккаунт VK ID, но нет учебного профиля
- III. Нет аккаунта VKID

Во всех этих вариантах вход ученика происходит так же, как вход учителя, см. пункт 2.1 «Переход в VK Мессенджер из ЭЖД в полной версии сайта»

При регистрации в качестве логина используется мобильный телефон

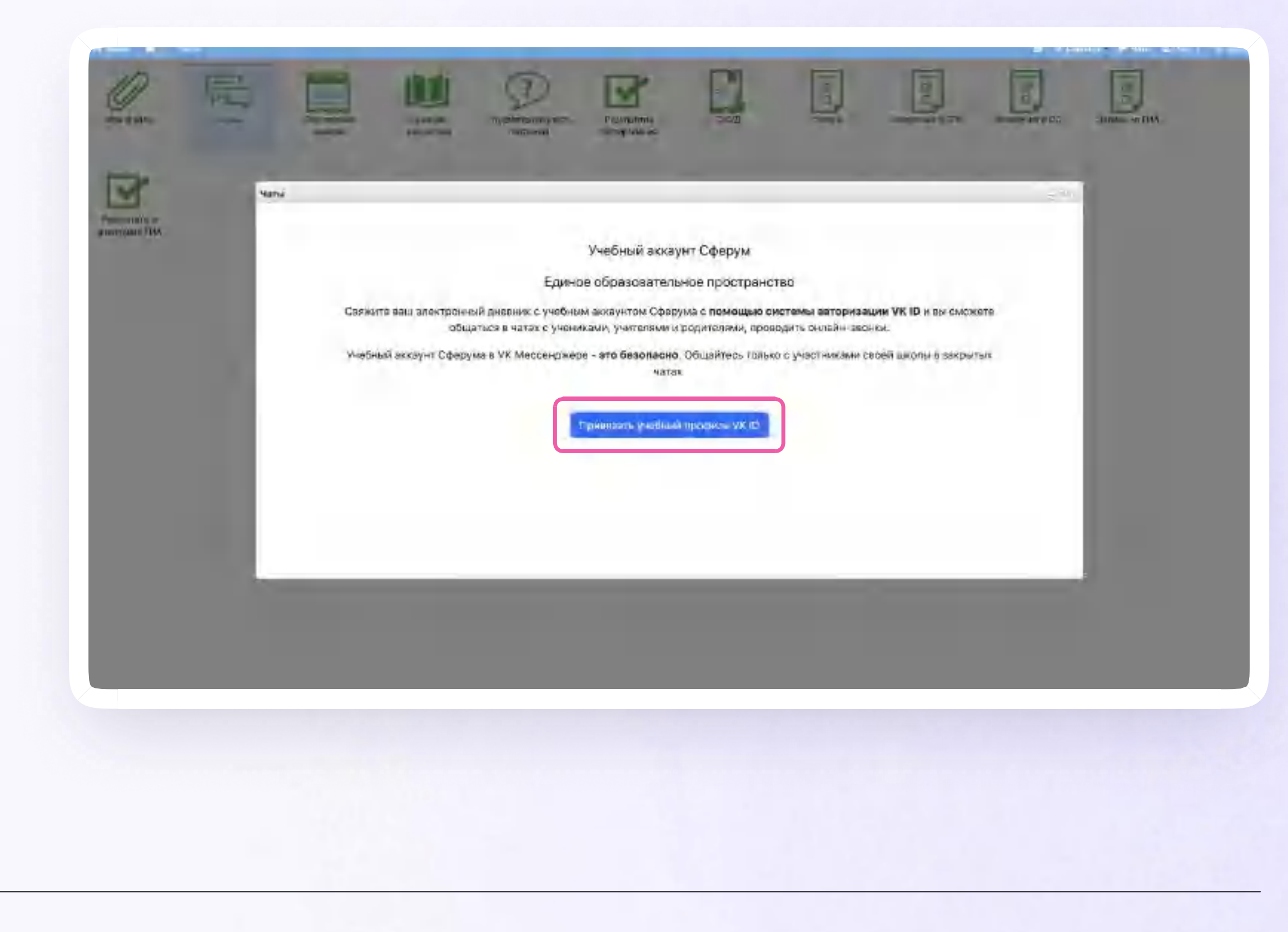

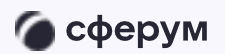

Инструкция

Версия in-1.0

После связки учётной записи с учебным профилем Сферума перейдите в VK Мессенджер

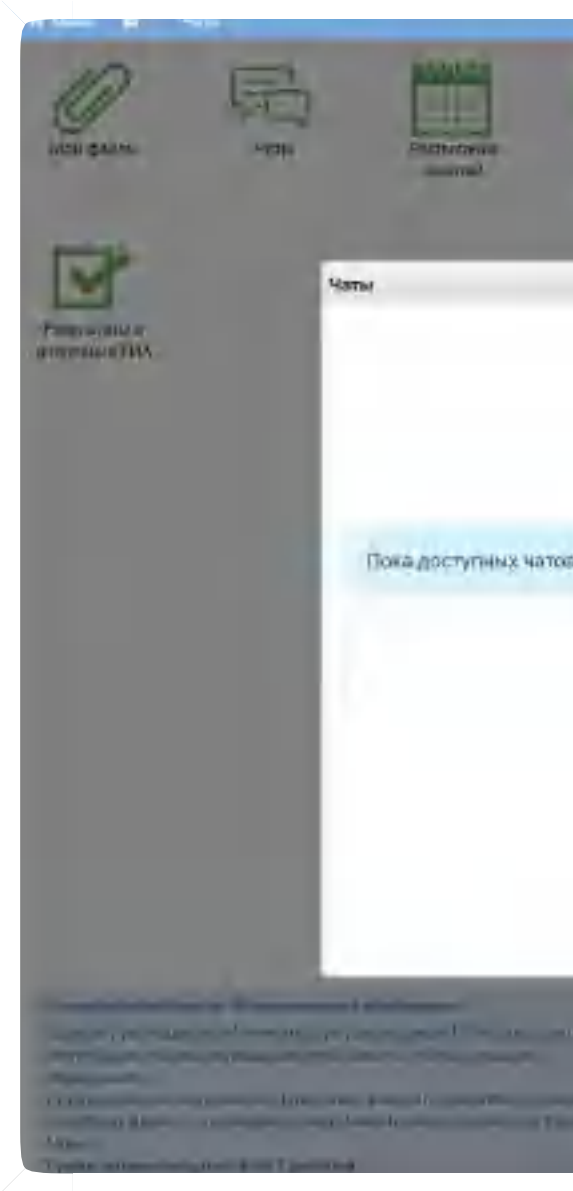

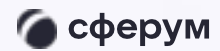

Инструкция

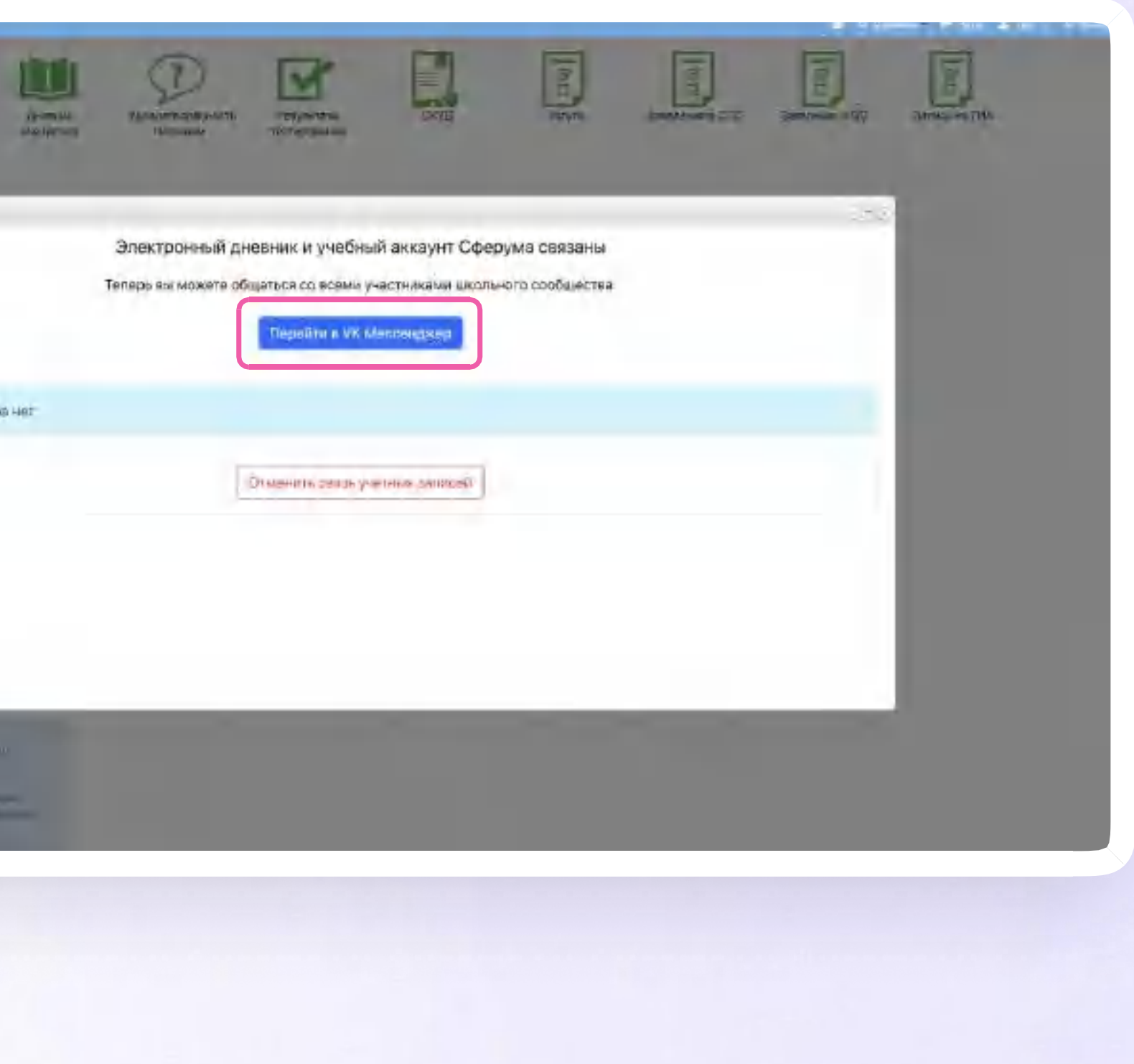

Версия in-1.0

Откроется мессенджер, и вы увидите список чатов, созданных автоматически.

Здесь вы можете общаться с учителями, классным руководителем, одноклассниками, отправлять домашние задания

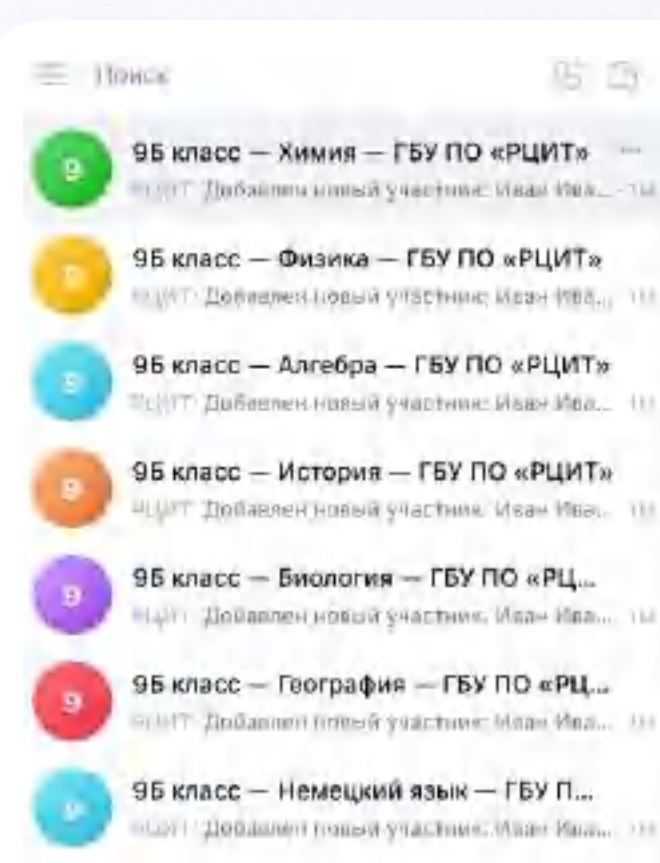

По театриспорнитанные перв

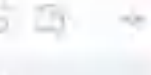

95 класс - Химия - ГБУ ПО «РЦИТ» S PETRONA

 $-1111 - 111$ PURT Добавлен новый участник: Иван Иванов 自县 (4) Непищать сухобщики»

Версия in-1.0

Веб-версия

90 月 --

#### Прикрепление вложений

Если вы хотите прикрепить к сообщению вложение:

- Нажмите на значок плюса слева от поля ввода сообщений
- 2. Нажмите на нужный тип вложения (фото, видео, файл, опрос)
- 3. Прикрепите вложение

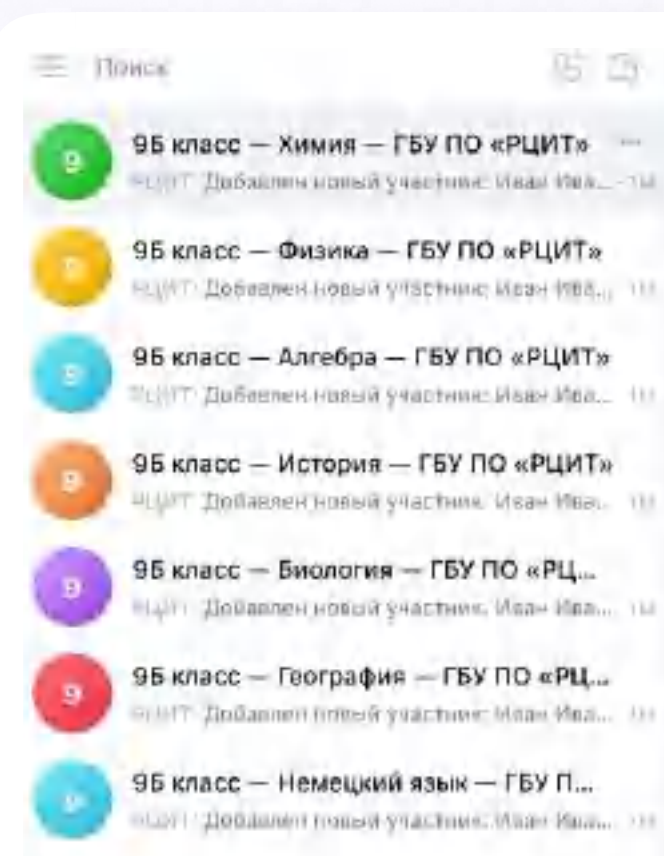

По театриклисны дниме чере-

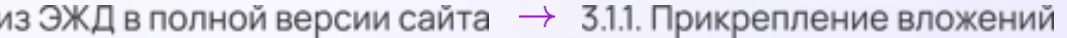

95 класс - Химия - ГБУ ПО «РЦИТ»

**Symmonion** 

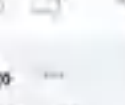

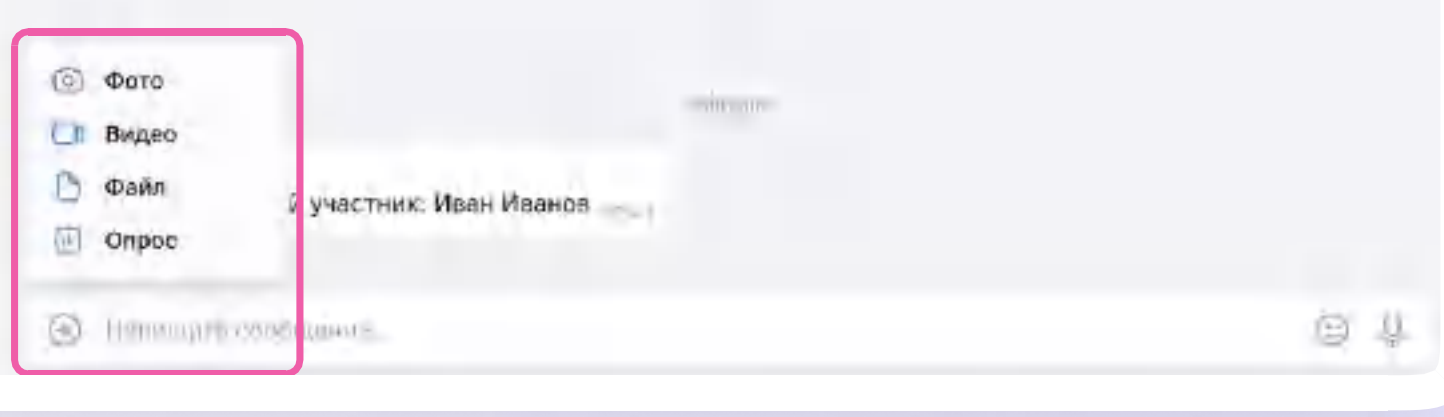

Версия in-1.0

Веб-версия

9-12-

### Действия с сообщениями

В чате вы можете ответить на сообщение, переслать его, отметить как важное

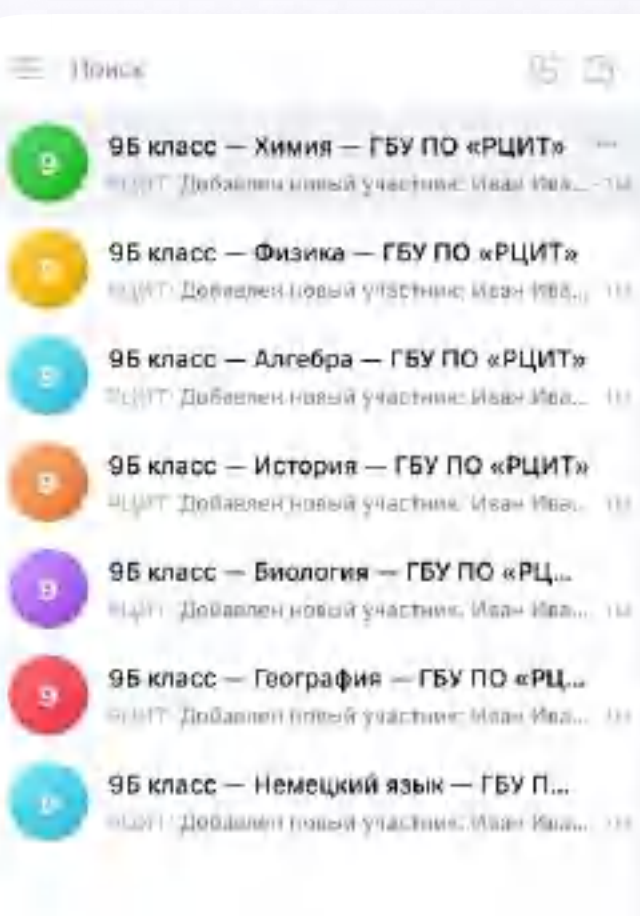

По театрисполниланные явто-

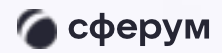

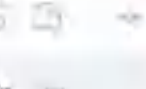

95 класс - Химия - ГБУ ПО «РЦИТ»

S PETIMBUR

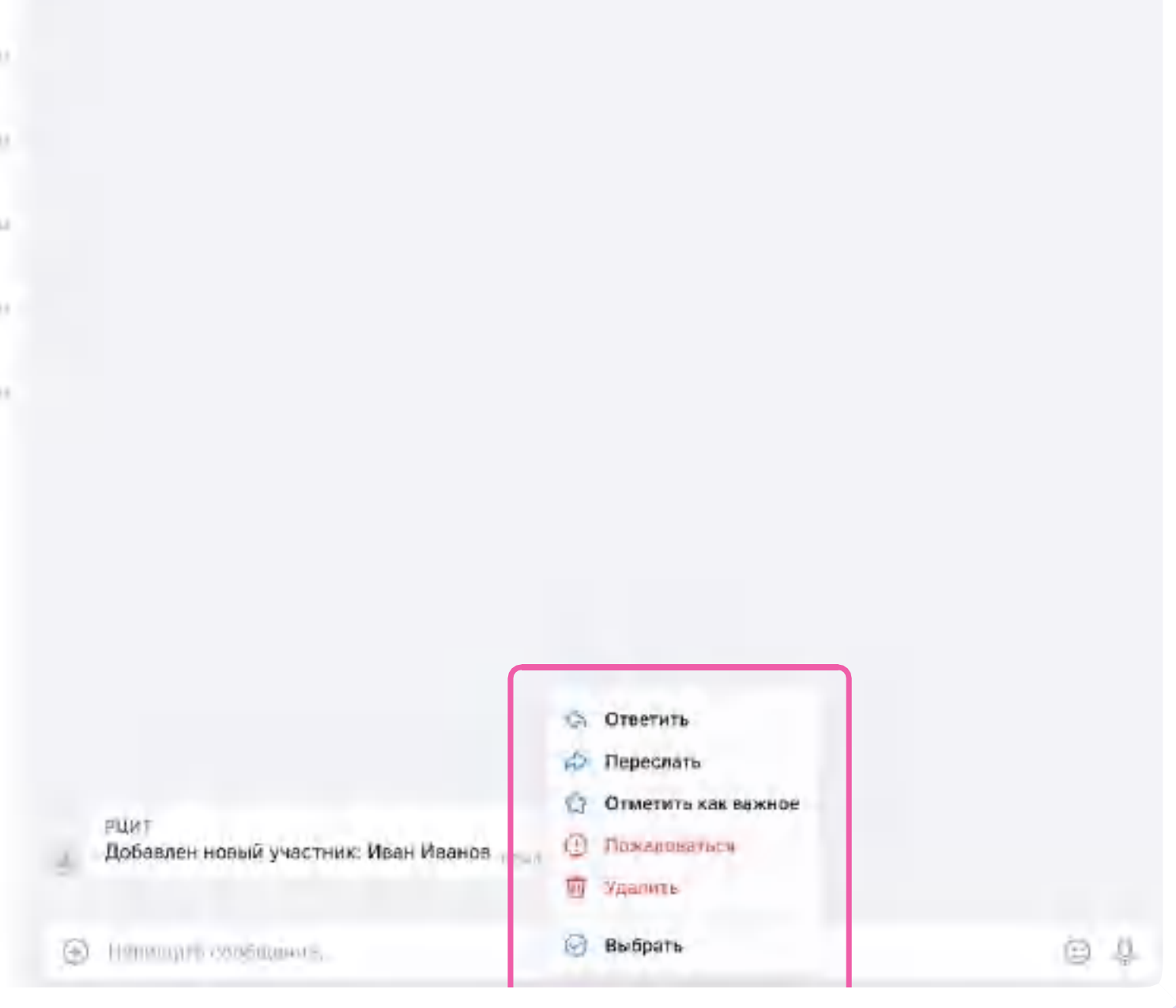

Веб-версия

 $Q_0 \quad Q_1 \quad \cdots$ 

# Подключение к звонку из ЭЖД

Ученик может подключиться к онлайн-уроку из ЭЖД

После авторизации в ЭЖД нажмите  $\overline{\mathcal{L}}$ на раздел «Дневник учащегося»

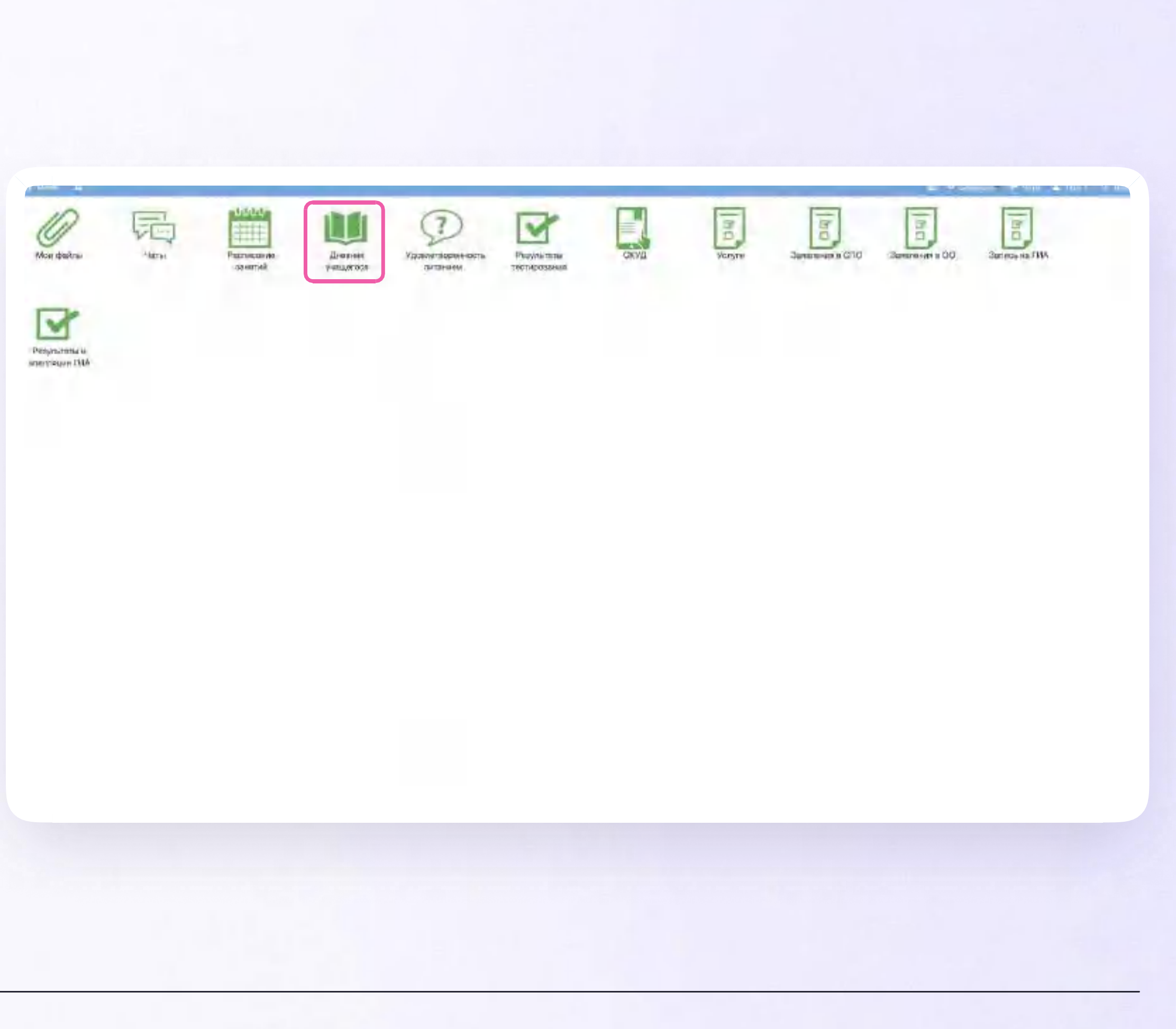

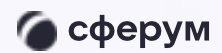

# Подключение к звонку из ЭЖД

2. Перейдите к нужной неделе в «Дневнике учащегося»

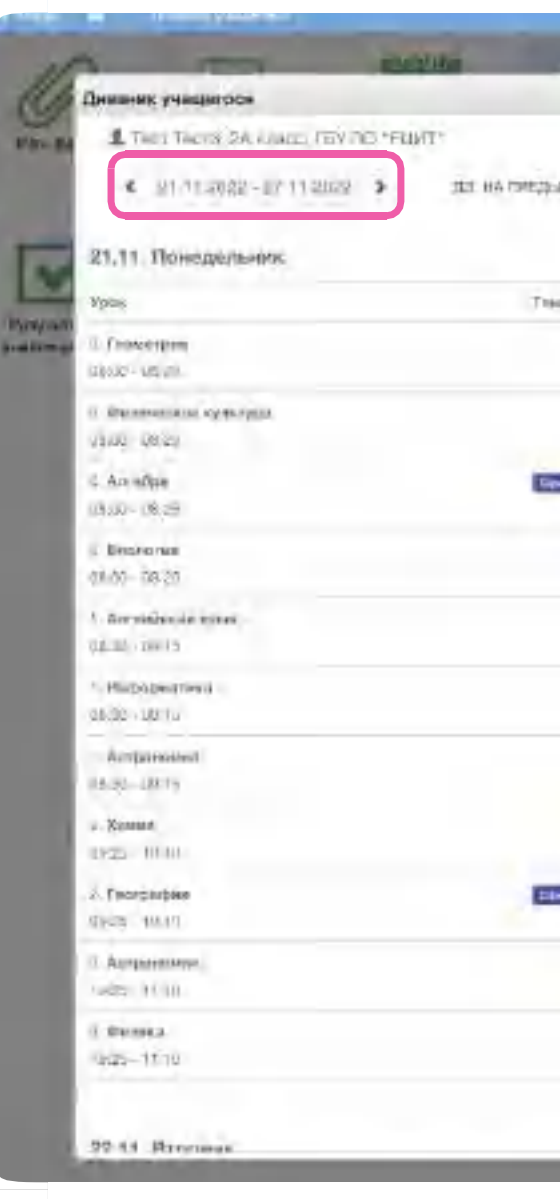

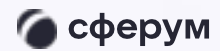

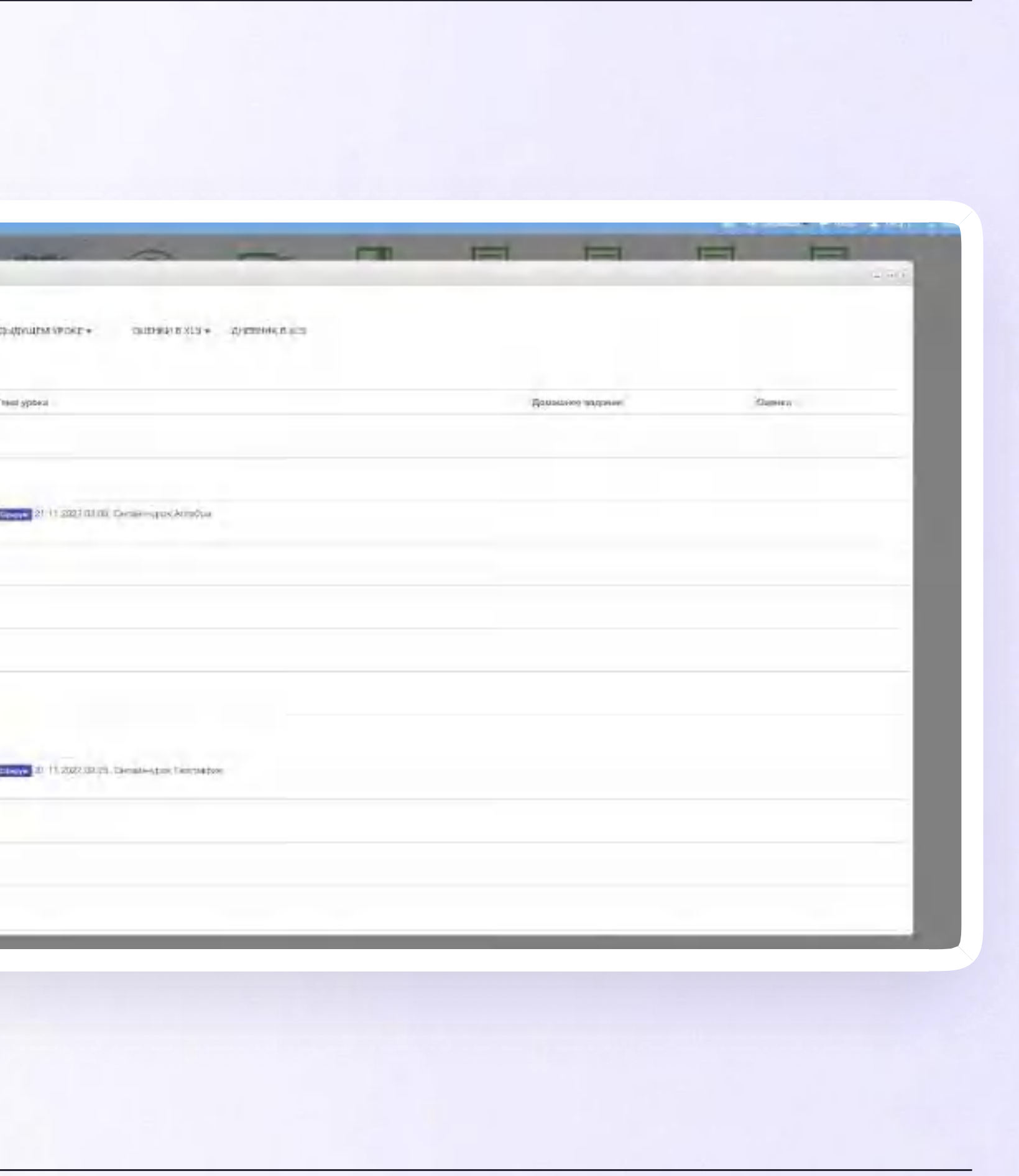

Версия in-1.0

# Подключение к звонку из ЭЖД

3. Если учитель запланировал занятие в дистанционном формате, вы увидите соответствующий значок в расписании.

Синим отмечен уже запущенный урок, к которому можно присоединиться. Если текст серый, то урок еще не начался

4. Для того чтобы подключиться к уроку, нажмите на название урока

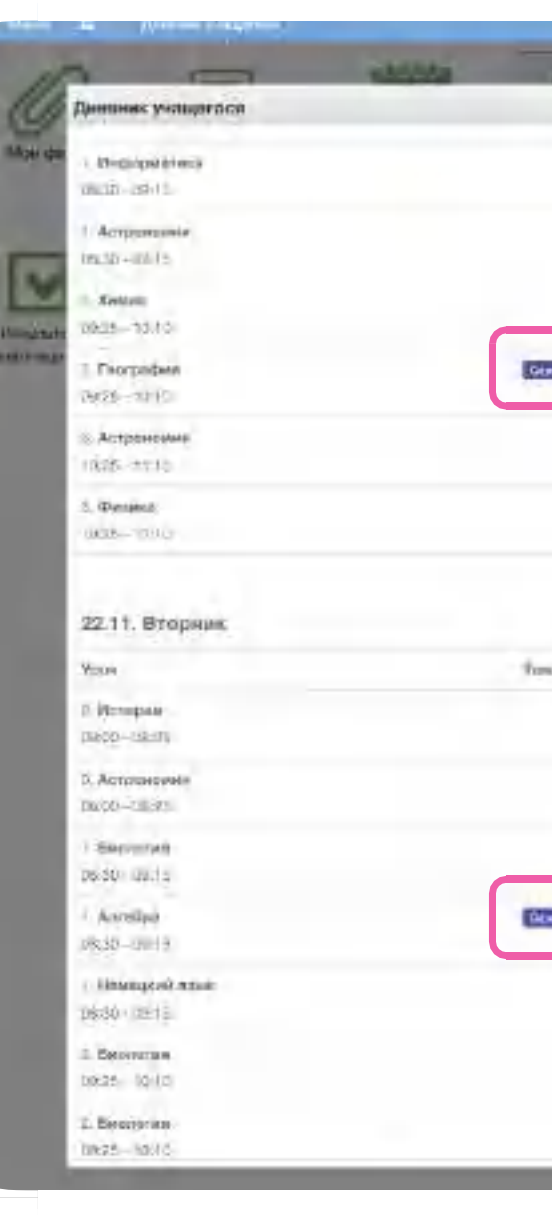

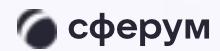

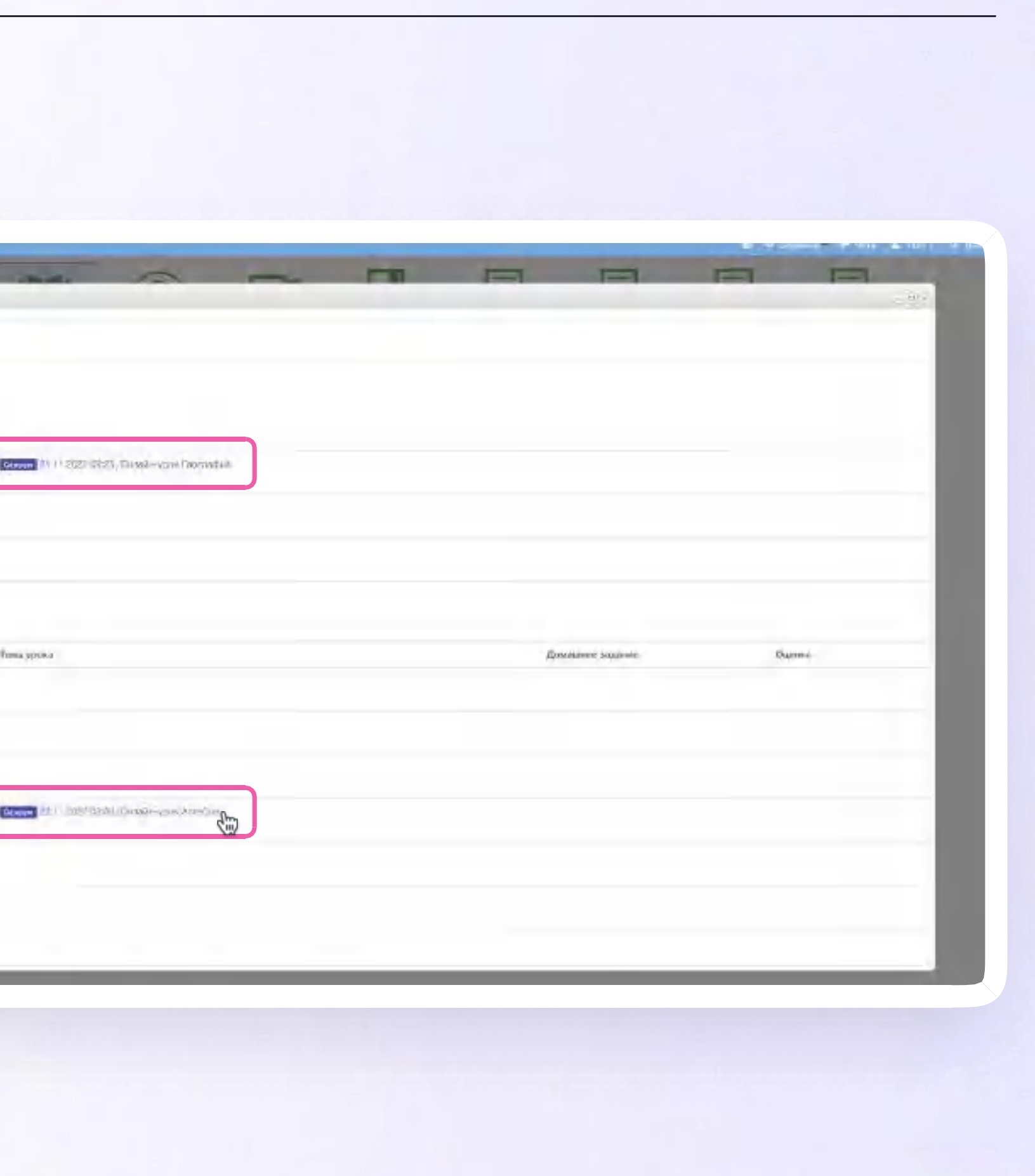

Версия in-1.0

• сферум

и и сферум

## Авторизация в звонке

Авторизация через браузер

Нажмите «Присоединиться к звонку через браузер»

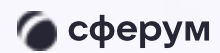

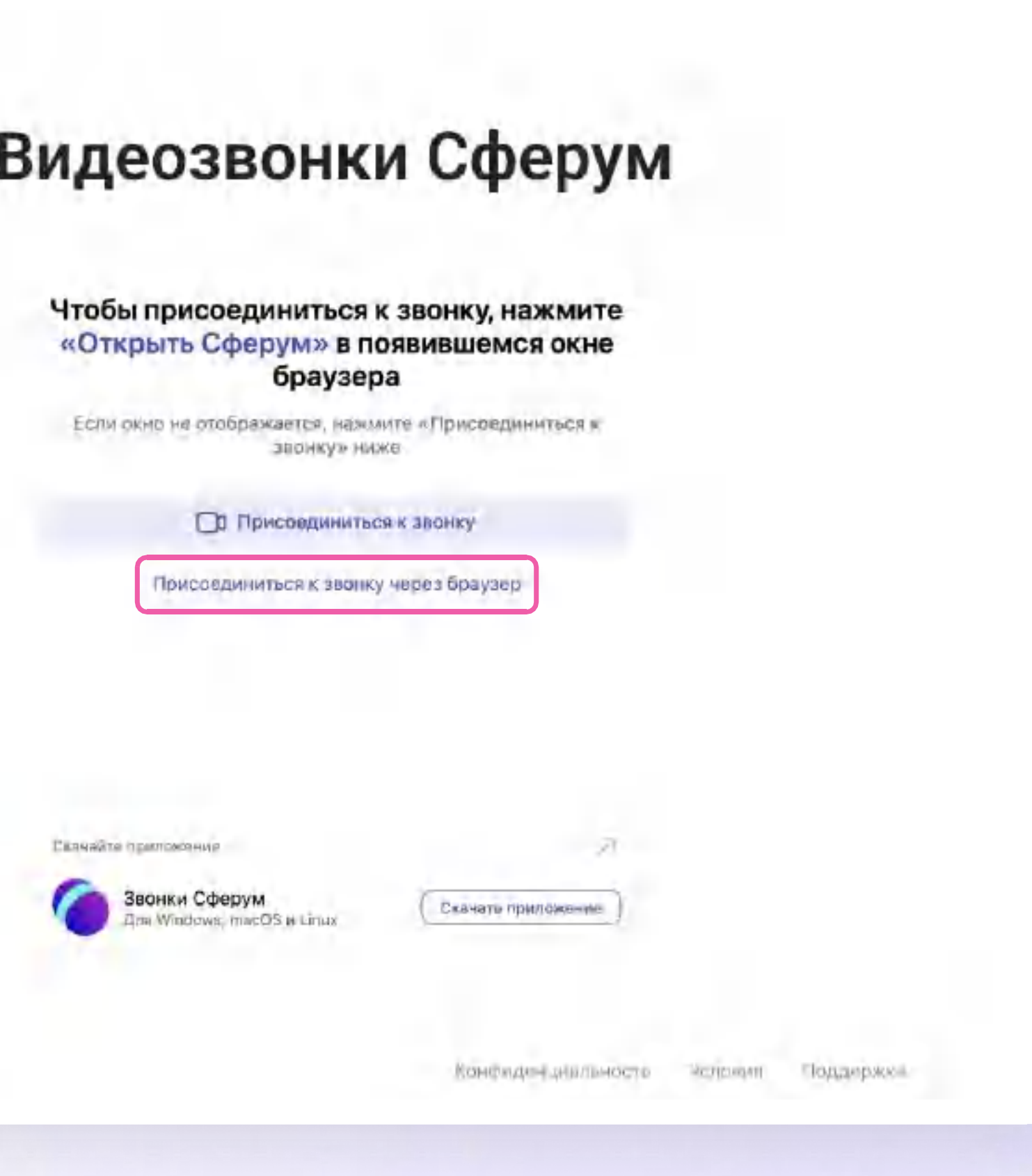

Авторизация через браузер

 $2.$ Присоединитесь к звонку с аудио или видео

При запросе браузера дайте разрешение на использование микрофона и камеры

95 класс - Физика - ГБУ ПО «РЦИТ»

11. Zlučinovci nunači Všaczinac, Vloze Vloz

96 класс - Алгебра - ГБУ ПО «РЦИТ»

95 класс - История - ГБУ ПО «РЦИТ» **STAHLHOBH R VIRCENARY MASH DAY.** 

95 класс - Биология - ГБУ ПО «РЦ... 11 Доблалея новый участные Изан Ива.

95 класс - География - ГБУ ПО «РЦ... Doñasmeg gnandi Vigaritade' Meau Des

96 класс - Немецкий язык - ГБУ П...

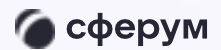

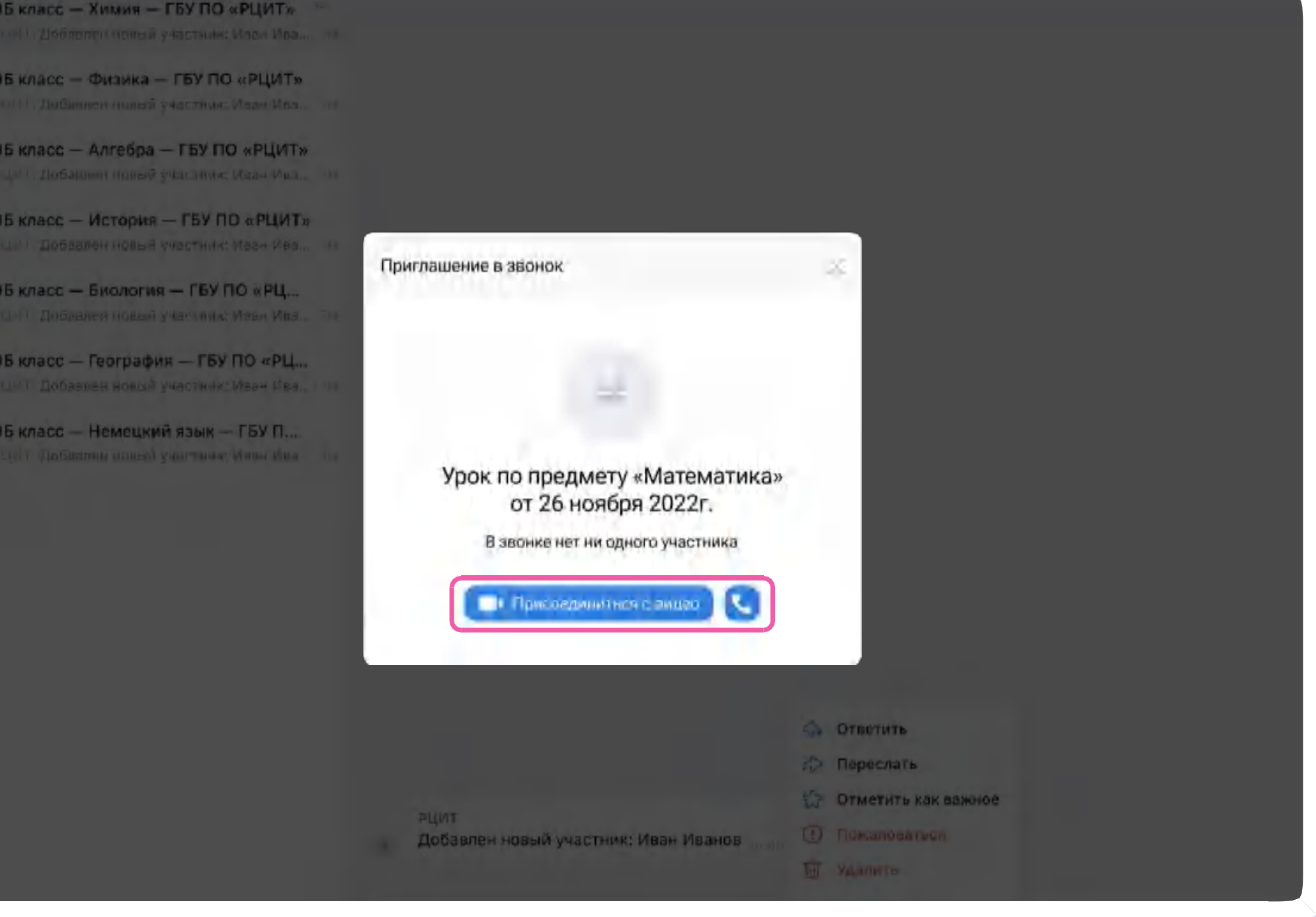

Версия in-1.0

Авторизация через приложение

Если вы ранее не запускали звонок через приложение, система предложит скачать его

Нажмите «Скачать приложение»

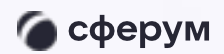

## Видеозвонки Сферум Чтобы присоединиться к звонку, нажмите «Открыть Сферум» в появившемся окне браузера Если окно не отображается, нажмите «Присовдиниться » **ЗБОНКУ» НИЖЕ О Присоединиться к звонку** Присоединиться к званку через браузер

Скачайте приложение

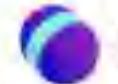

Звонки Сферум Drin Windows, mapOS in Linux

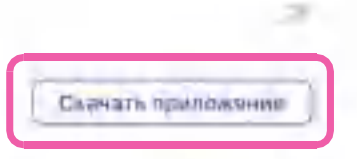

Версия in-1.0

Авторизация через приложение

2. Нажмите «Скачать» на нужной вам платформе

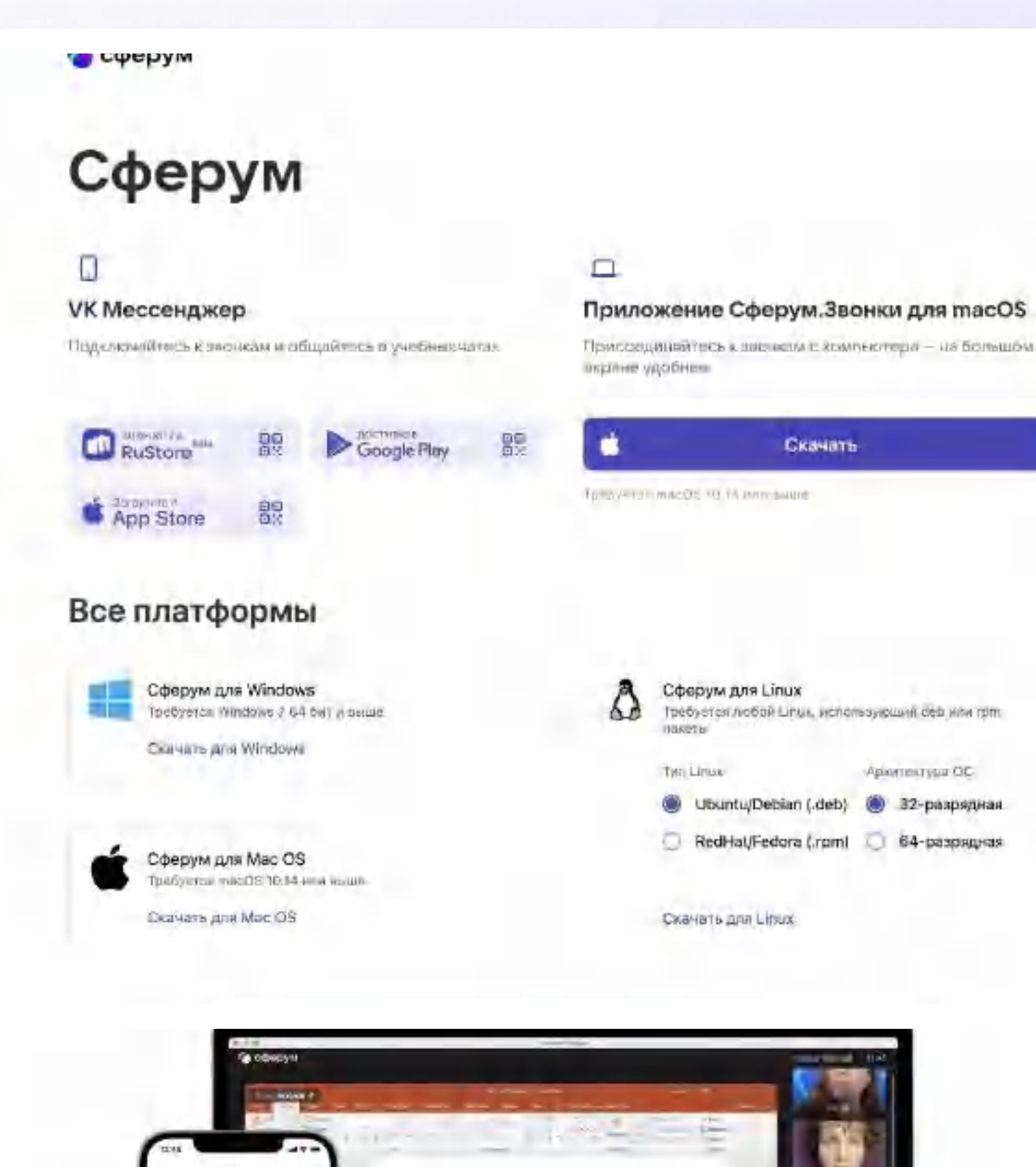

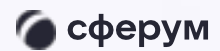

Приссединяйтесь к лиснем с хомпьютера - на большом

 $\bullet$ 

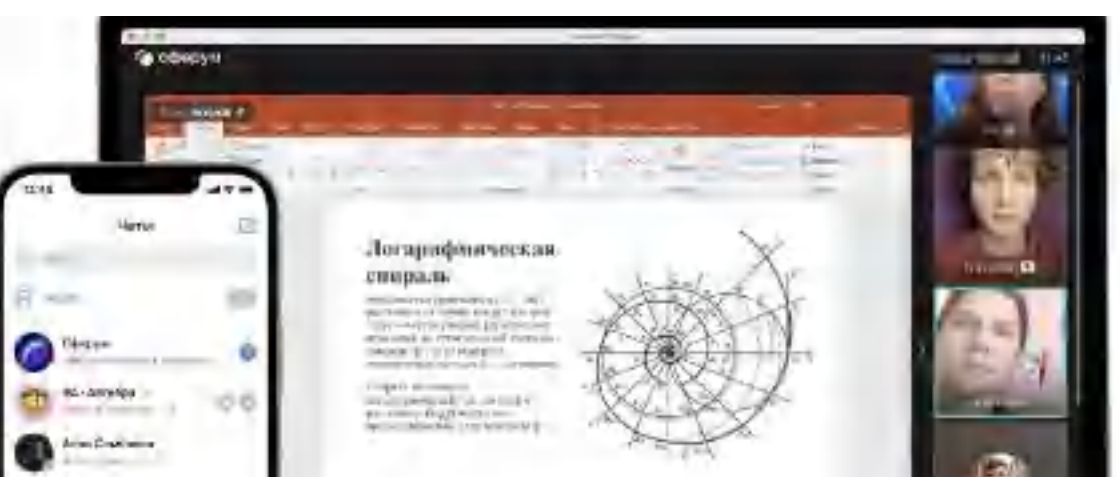

Авторизация через приложение

3. Запустите приложение. Нажмите «Авторизоваться через браузер»

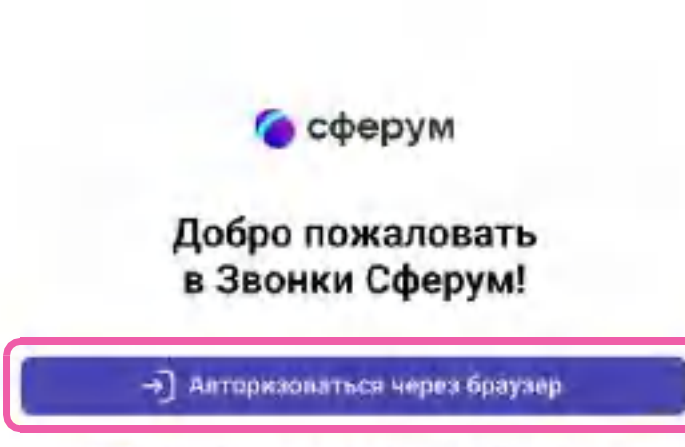

Ой Присоединиться к звонку по ссылке

показам у Алтантоваться через башулеры в отклепомиться в akovice no ottalnost, ale ripinistran e rupisma policiene Созданные и основия хокруженивши коти

95

Авторизация через приложение

4. Продолжите со своим аккаунтом

Вледите соылку

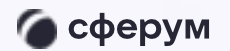

Инструкция

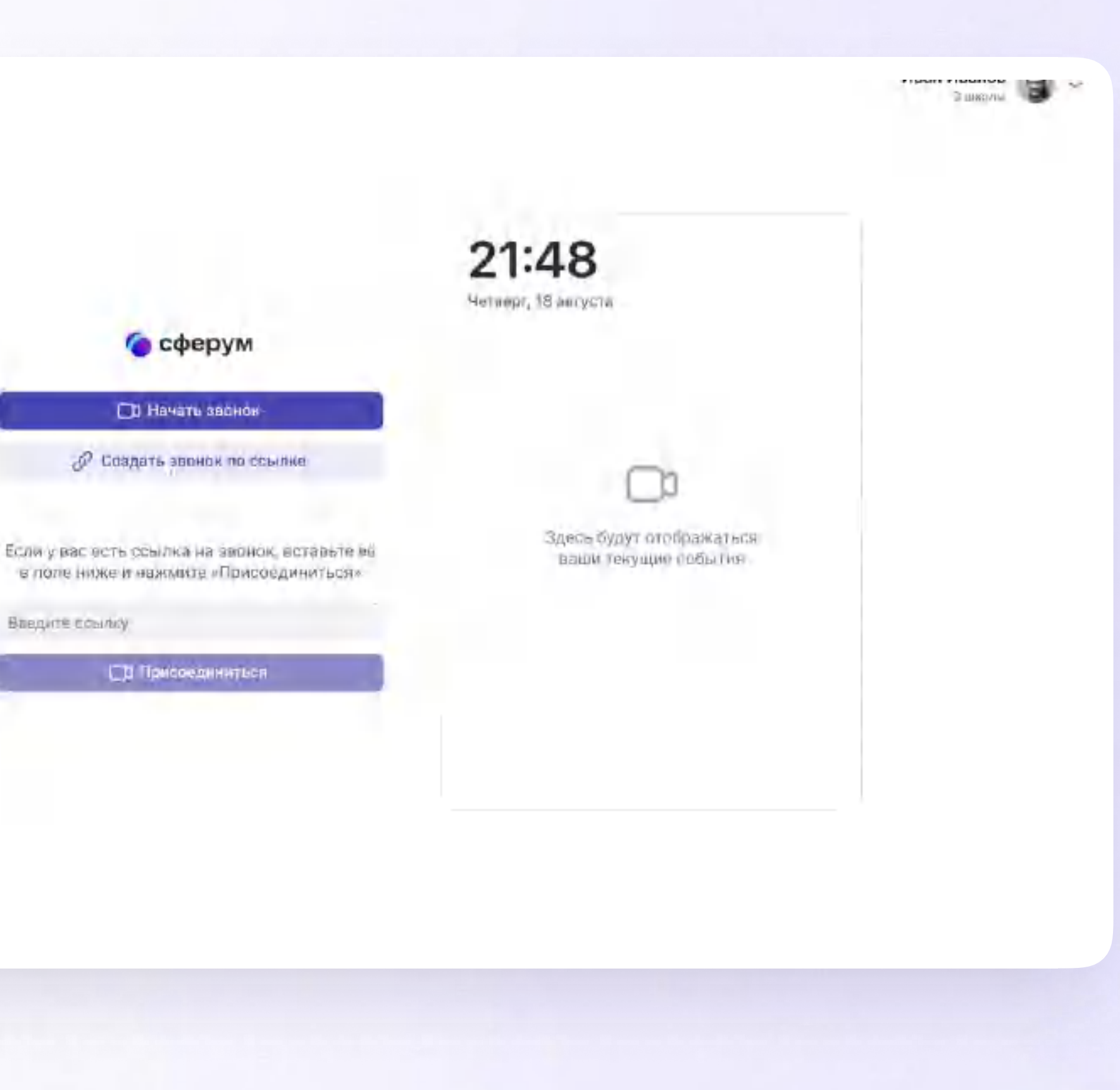

Версия in-1.0

## Интерфейс звонка

- $\overline{1}$ . Чат
- $2.$ Поднять руку
- 3. Демонстрировать экран
- 4. Участники
- 5. Камера
- 6. Микрофон
- $7.$ Выход из звонка
- 8. Настройки
- 9. Отображение участников
- 10. Свернуть звонок
- 11. Развернуть звонок

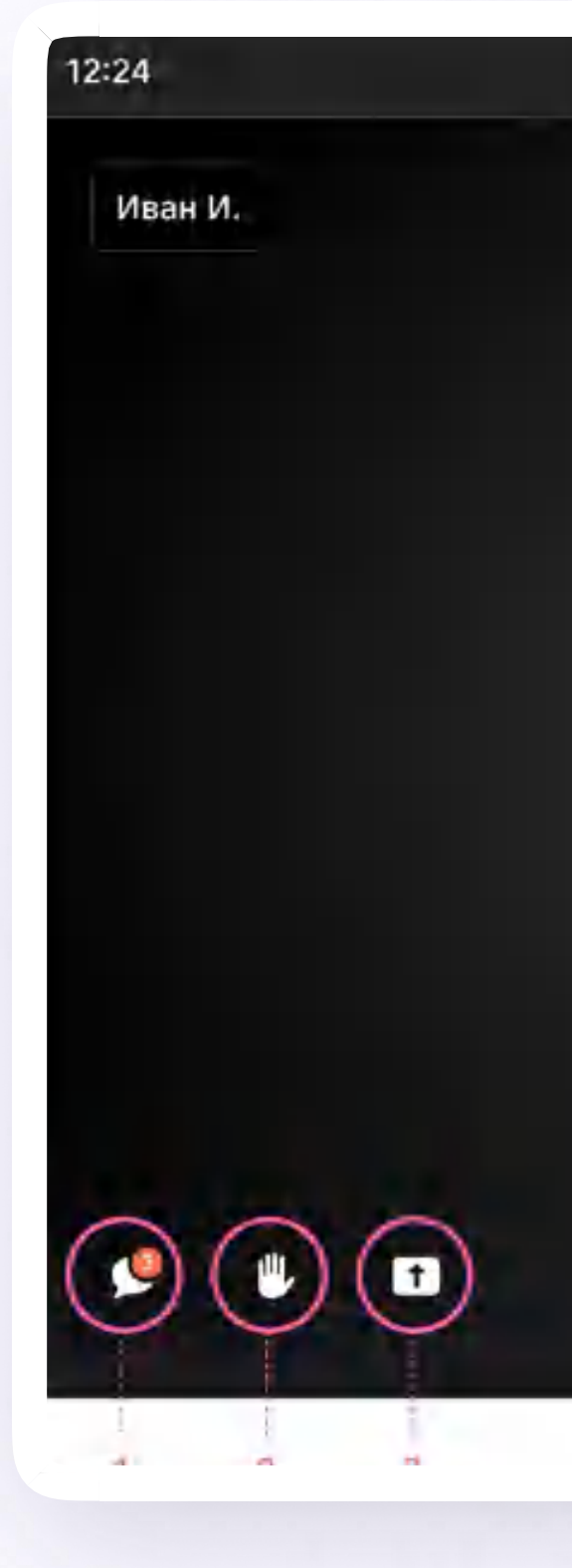

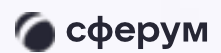

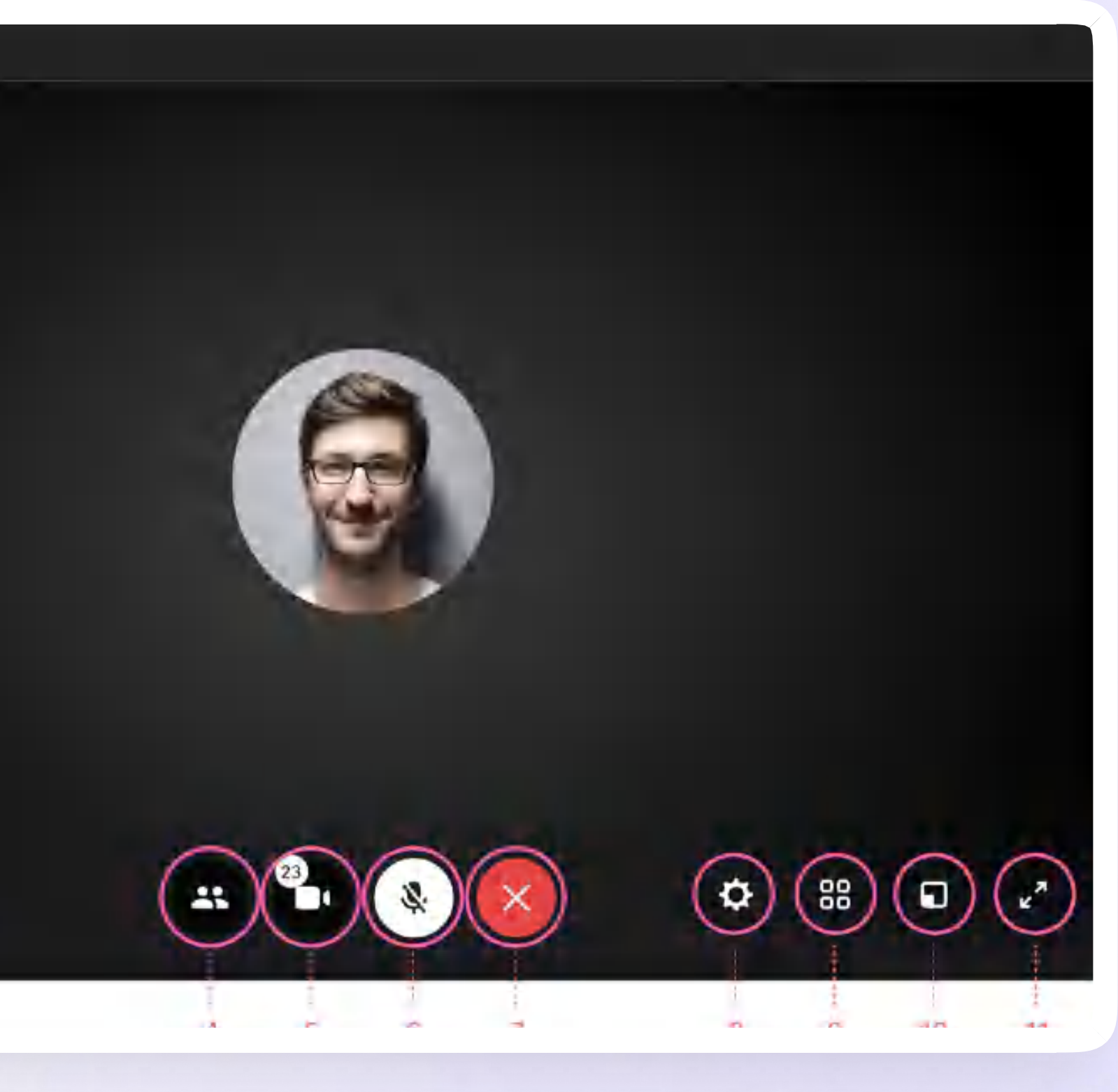

Версия in-1.0

# Начало работы в мобильном приложении VK Мессенджер

При необходимости ученик может общаться с учителем и одноклассниками в учебных чатах не только с сайта ЭЖД, но и в мобильном приложении VK Мессенджер

- Установите приложение на ваше мобильное устройство, чтобы начать работу
- 2. Авторизируйтесь в приложении

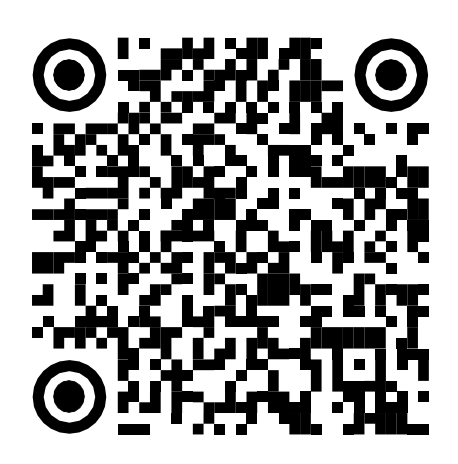

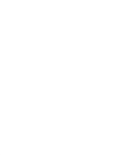

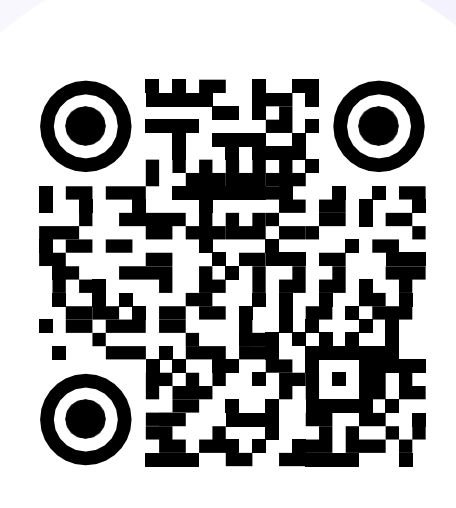

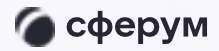

Инструкция

**Google Play** 

**RuStore** 

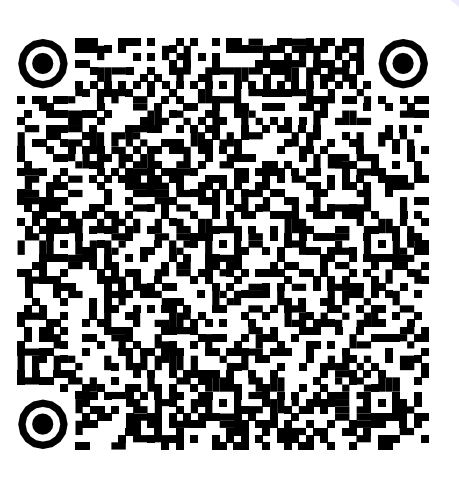

**App Store** 

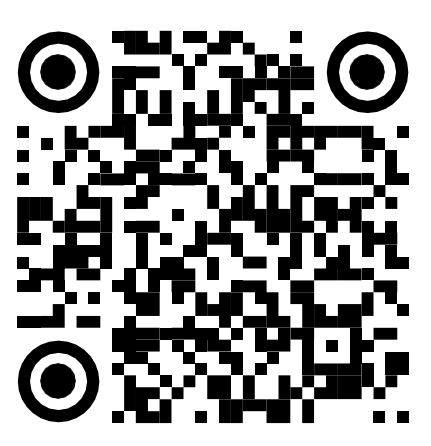

**AppGallery** 

Версия in-1.0

Мобильная версия

# Работа в чатах в мобильном приложении VK Мессенджер

Далее возможны III варианта:

- Есть аккаунт VK ID и учебный профиль  $\mathbf{L}$
- Есть аккаунт VK ID, но нет учебного  $\mathbf{H}_{\mathbf{r}}$ профиля
- III. Нет аккаунта VKID

Во всех этих вариантах вход ученика происходит так же, как вход учителя, см. пункт 2.3 «Работа в чатах в мобильном приложении VK Мессенджер».

При регистрации в качестве логина используется мобильный телефон

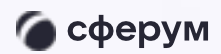

Инструкция

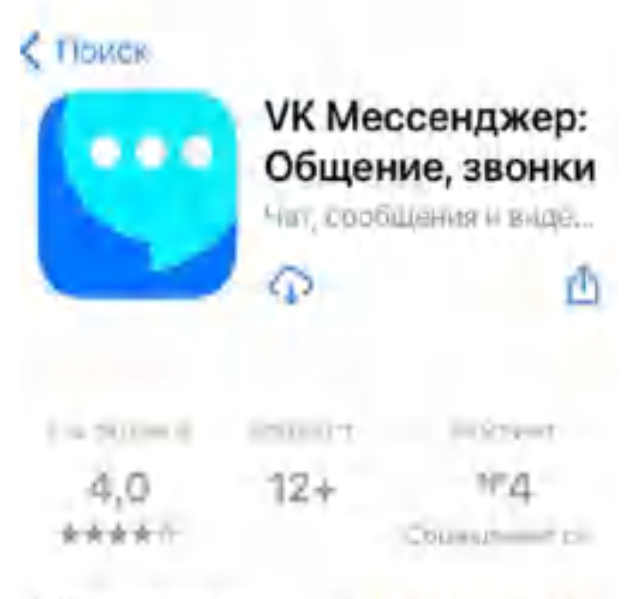

#### Что нового

История версий

Benchs 1.140

6 дней назад

Навели порядок: проверили работу функций, устранили мелкие неполадки в коде.

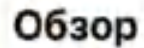

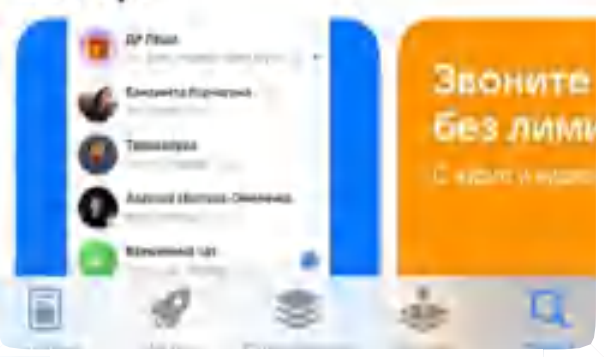

# Работа в чатах в мобильном приложении VK Мессенджер

Откроется мессенджер, и вы увидите список чатов, созданных автоматически в ЭЖД или учителем. Здесь вы можете общаться с учителями, классным руководителем, одноклассниками, отправлять домашние задания. Учитель может создать чат дополнительно и пригласить туда учеников

По ссылке-приглашению или QR-коду от учителя вы можете присоединиться к новому учебному чату и начать там работу. Перейдите по ссылке, которую отправил вам учитель, а затем нажмите на кнопку «Присоединиться». После этого вы попадёте в чат

Начните работу в чате

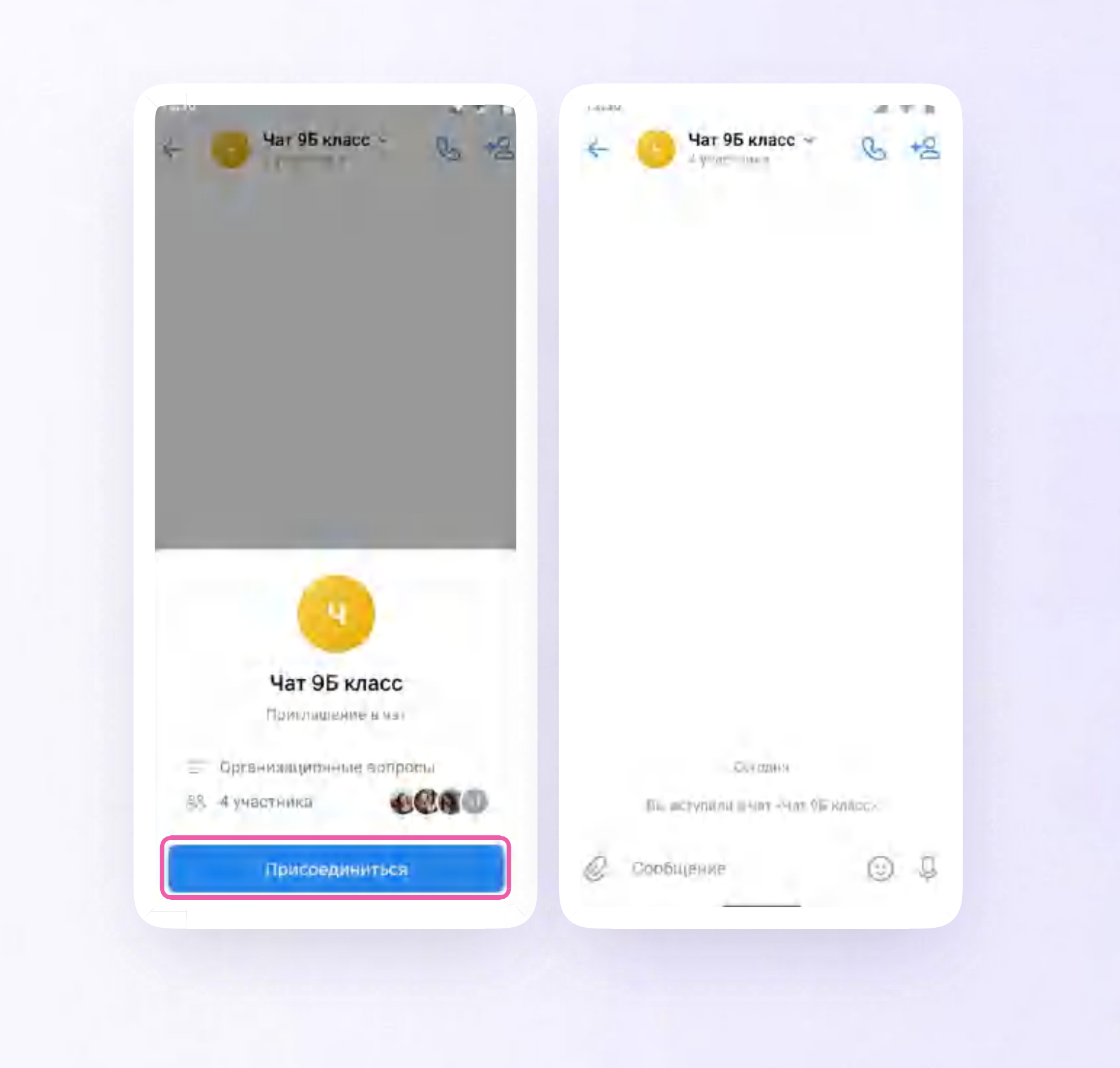

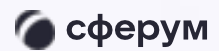

Мобильная версия

## Прикрепление вложений

- Нажмите на плюс/скрепку слева от поля -1. ввода сообщений
- 2. Нажмите на нужный тип вложения: фото, видео, файл, опрос - и прикрепите его

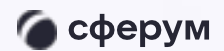

 $Q$ 

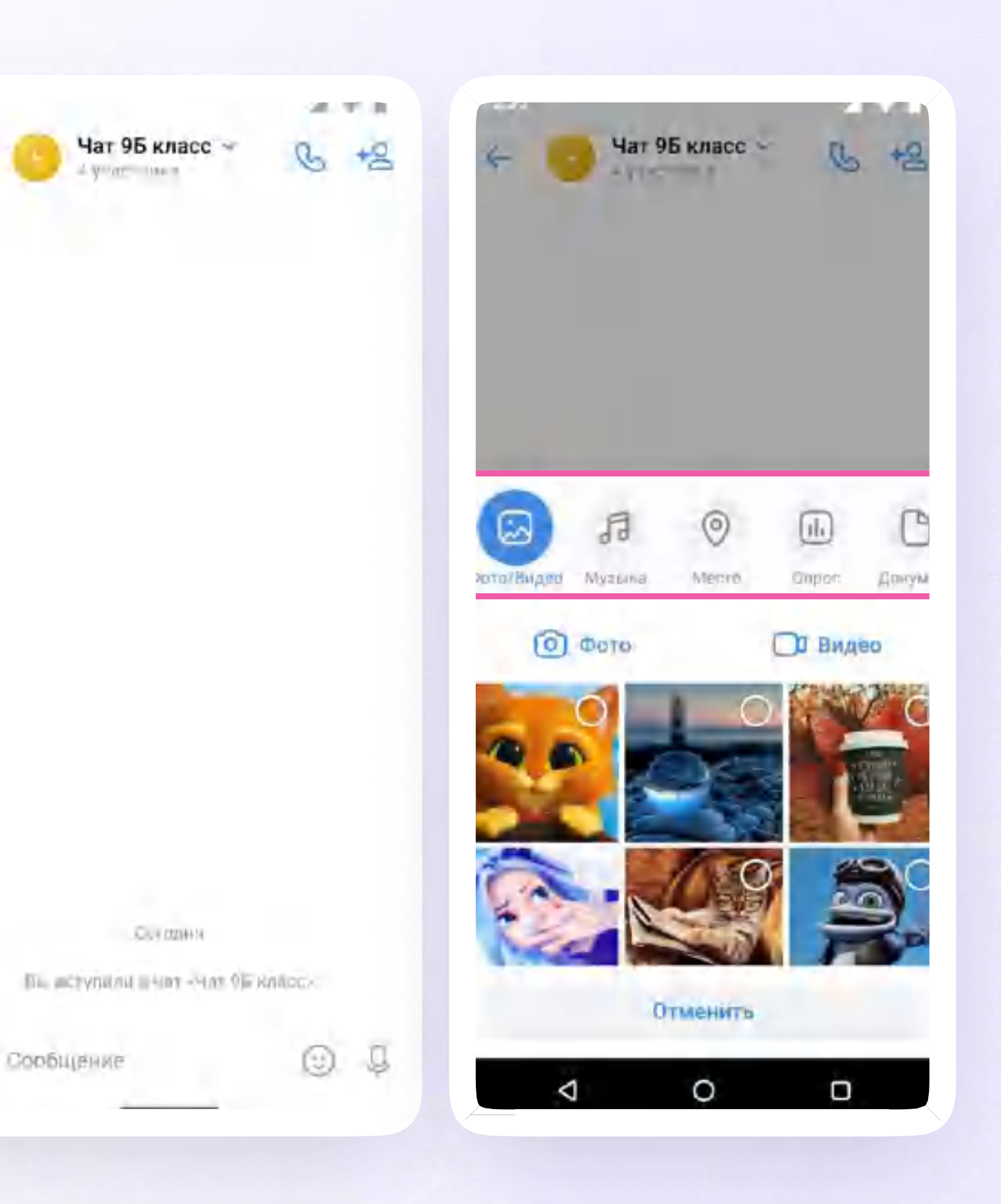

Версия in-1.0

### Действия с сообщениями

В чате вы можете ответить на сообщение, переслать его, отметить как важное

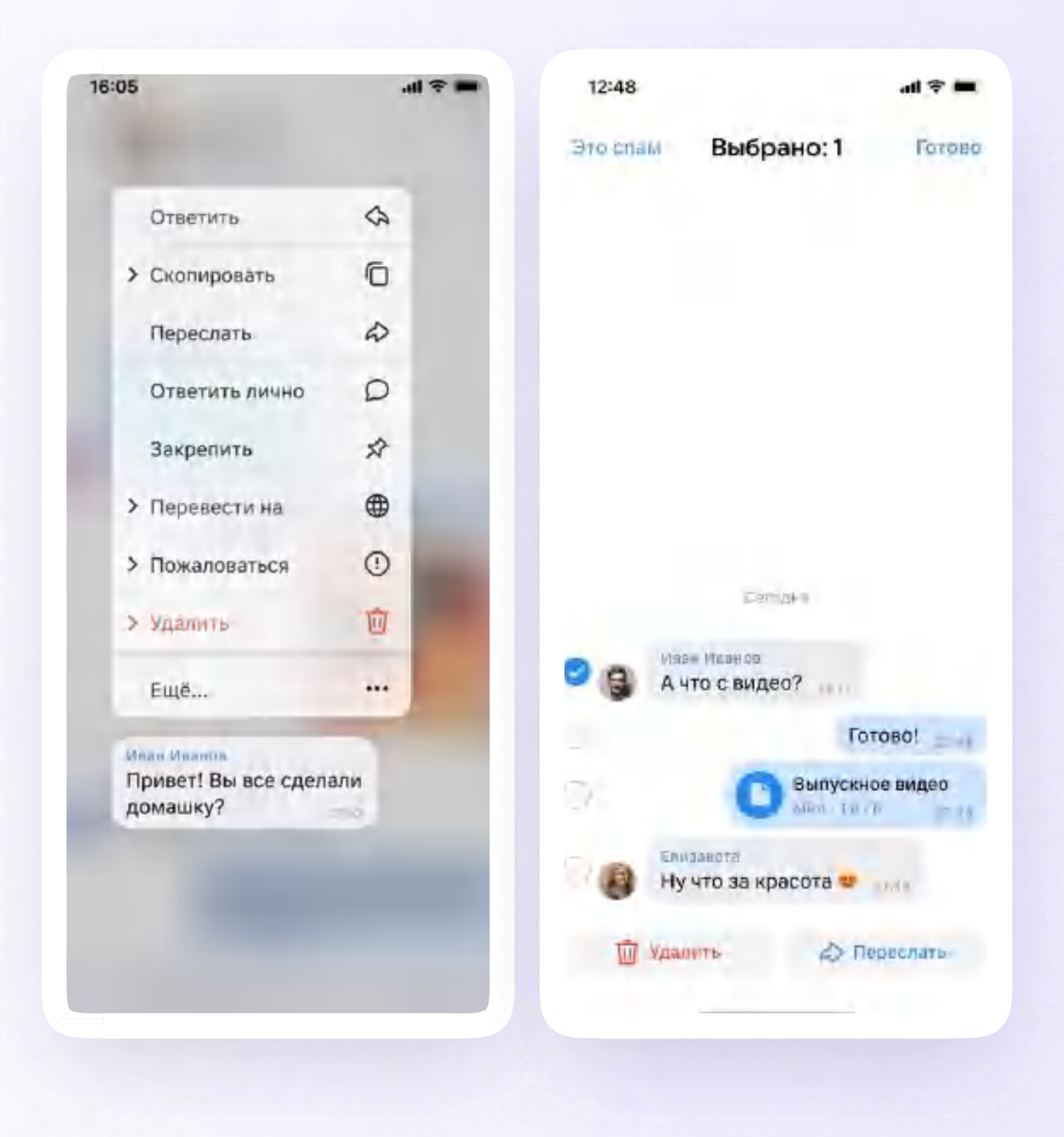

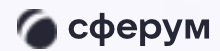

Мобильная версия

Версия in-1.0

Интеграция Сферум и ЭЖД → 4. Раздел «Контакты» в приложении VK Мессенджер

# Раздел «Контакты» в приложении VK Мессенджер

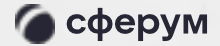

Инструкция

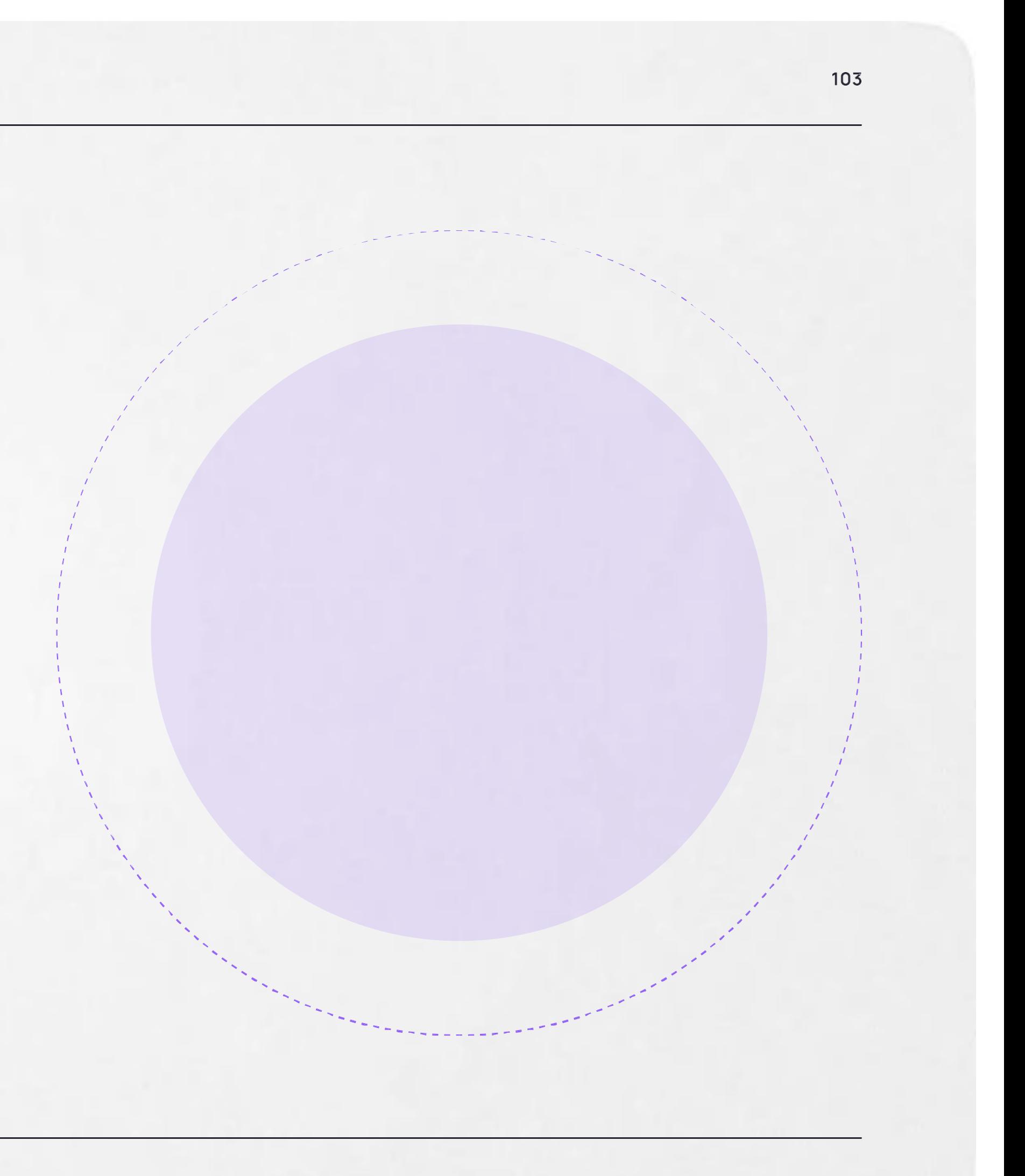

# Раздел «Контакты» в приложении VK Мессенджер

Установите приложение VK Мессенджер на мобильное устройство, введите свои логин и пароль для входа

Раздел «Контакты» находится в нижнем меню приложения

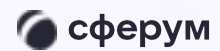

Инструкция

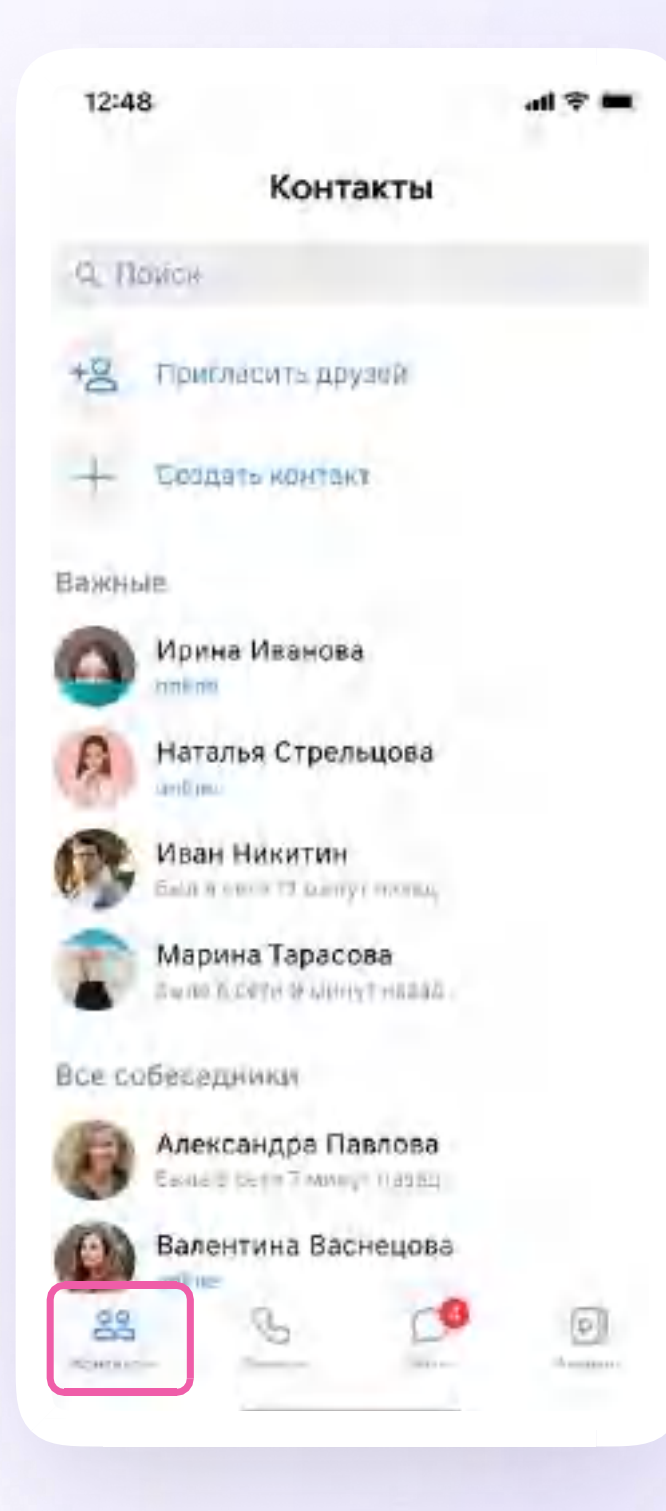

Мобильная версия

Интеграция Сферум и ЭЖД → 5. Раздел «Аккаунт» в приложении VK Мессенджер

# Раздел «Аккаунт» в приложении VK Мессенджер

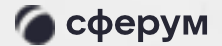

Инструкция

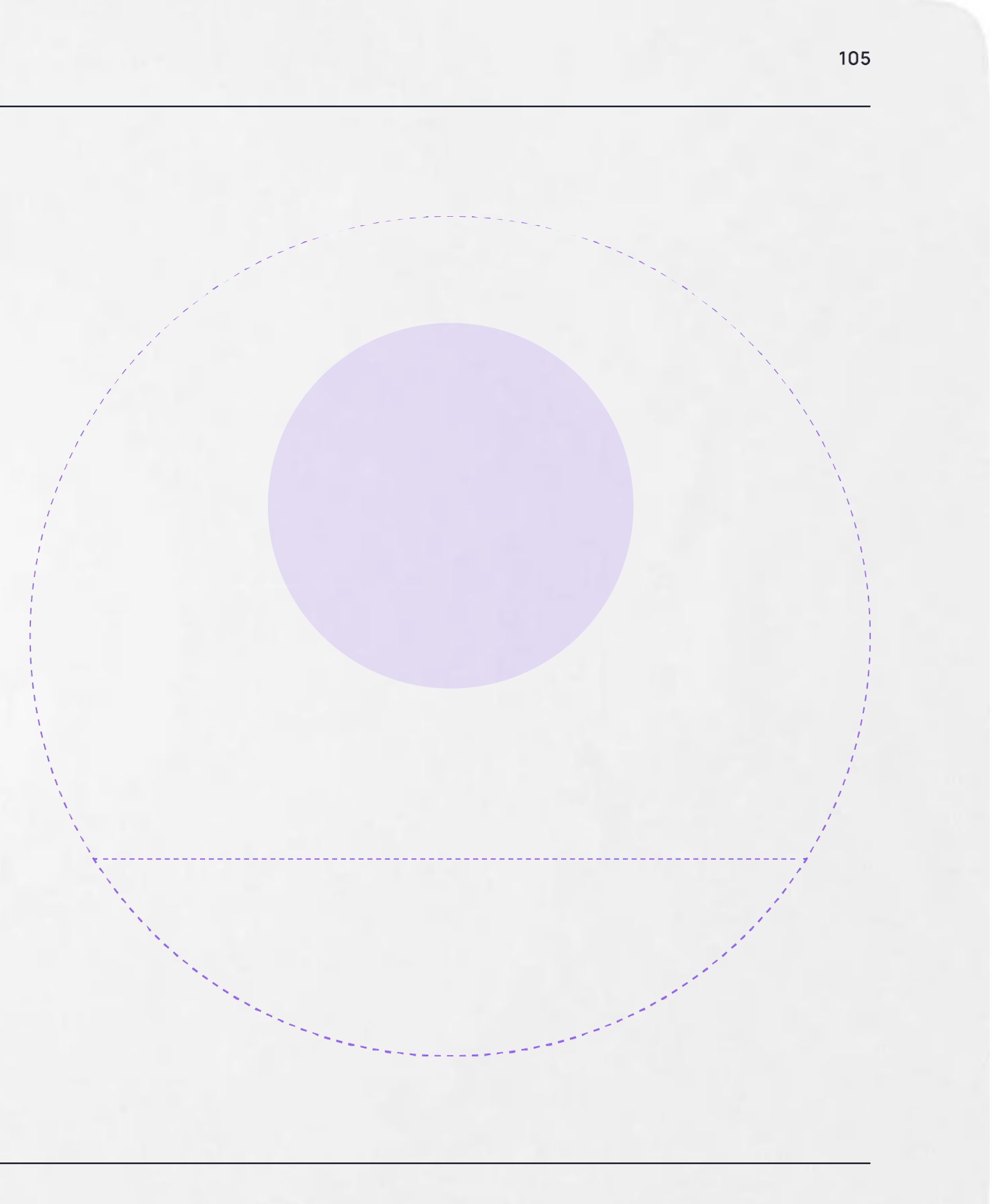

Версия in-1.0

# Раздел «Аккаунт» в приложении VK Мессенджер

Установите приложение VK Мессенджер на мобильное устройство, введите свои логин и пароль для входа

Раздел «Аккаунт» находится в нижнем меню приложения

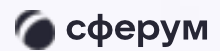

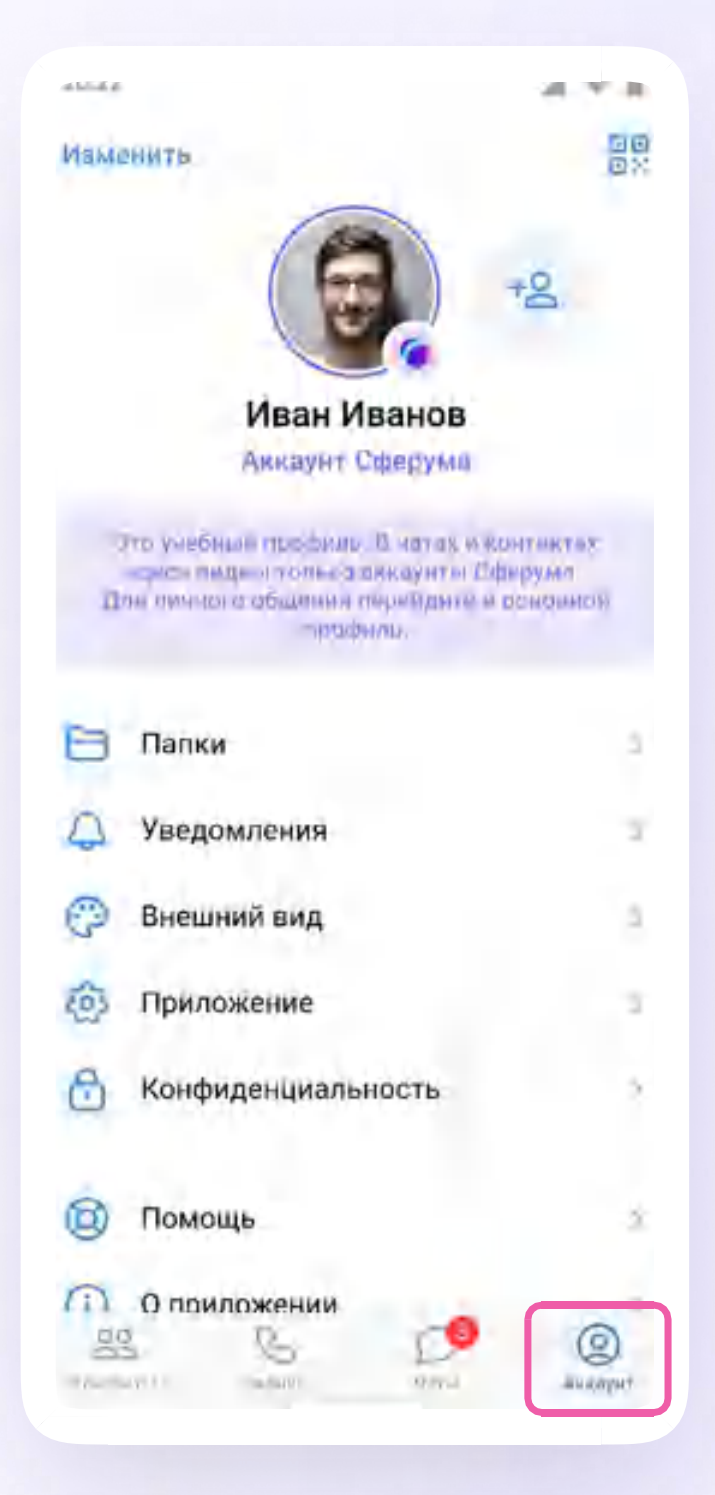

#### **Уведомления**

В разделе вы можете изменить настройки уведомлений в групповых и личных чатах

Попасть в раздел можно через значок «Аккаунт» в нижнем меню

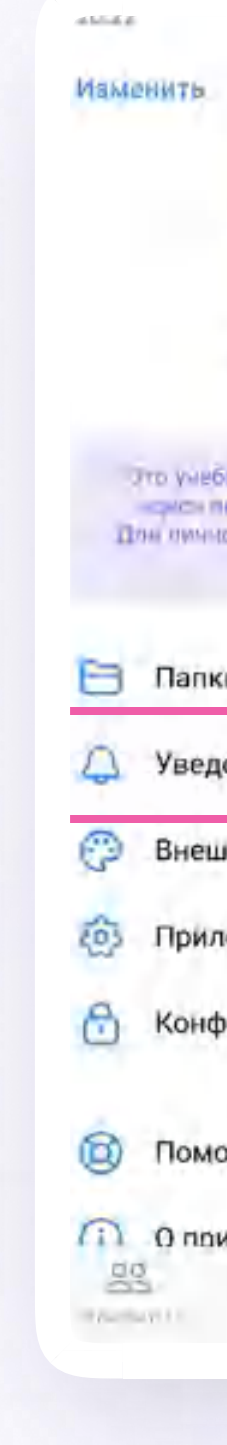

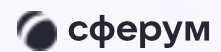

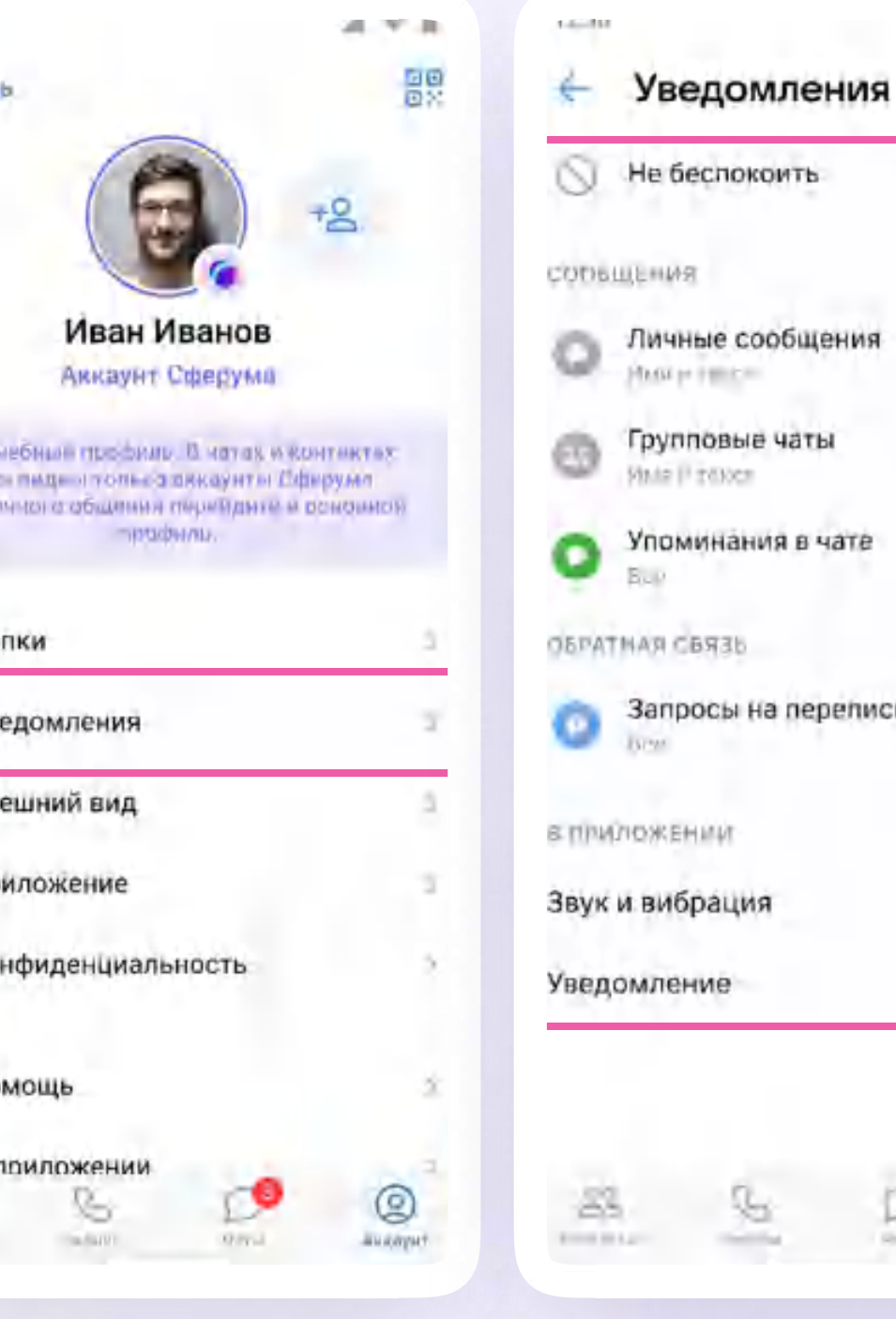

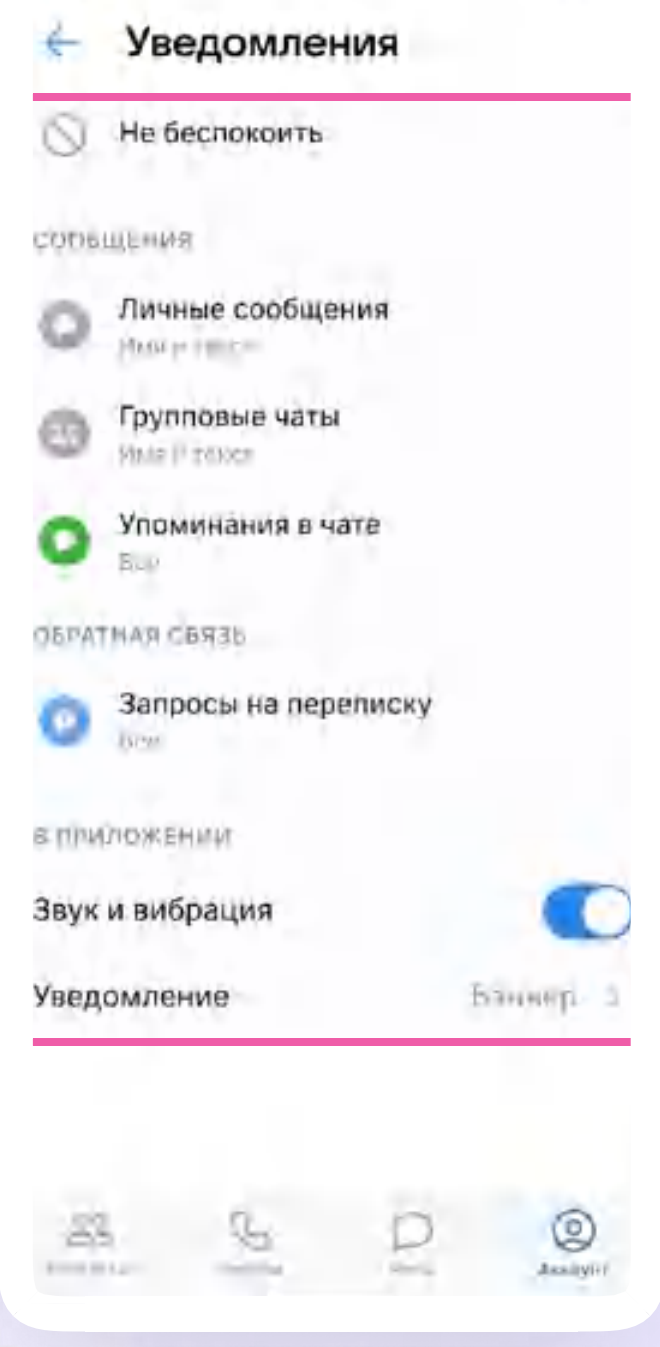

ALC: YES

Мобильная версия
Интеграция Сферум и ЭЖД → 6. Сценарии использования

# Сценарии использования

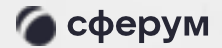

Инструкция

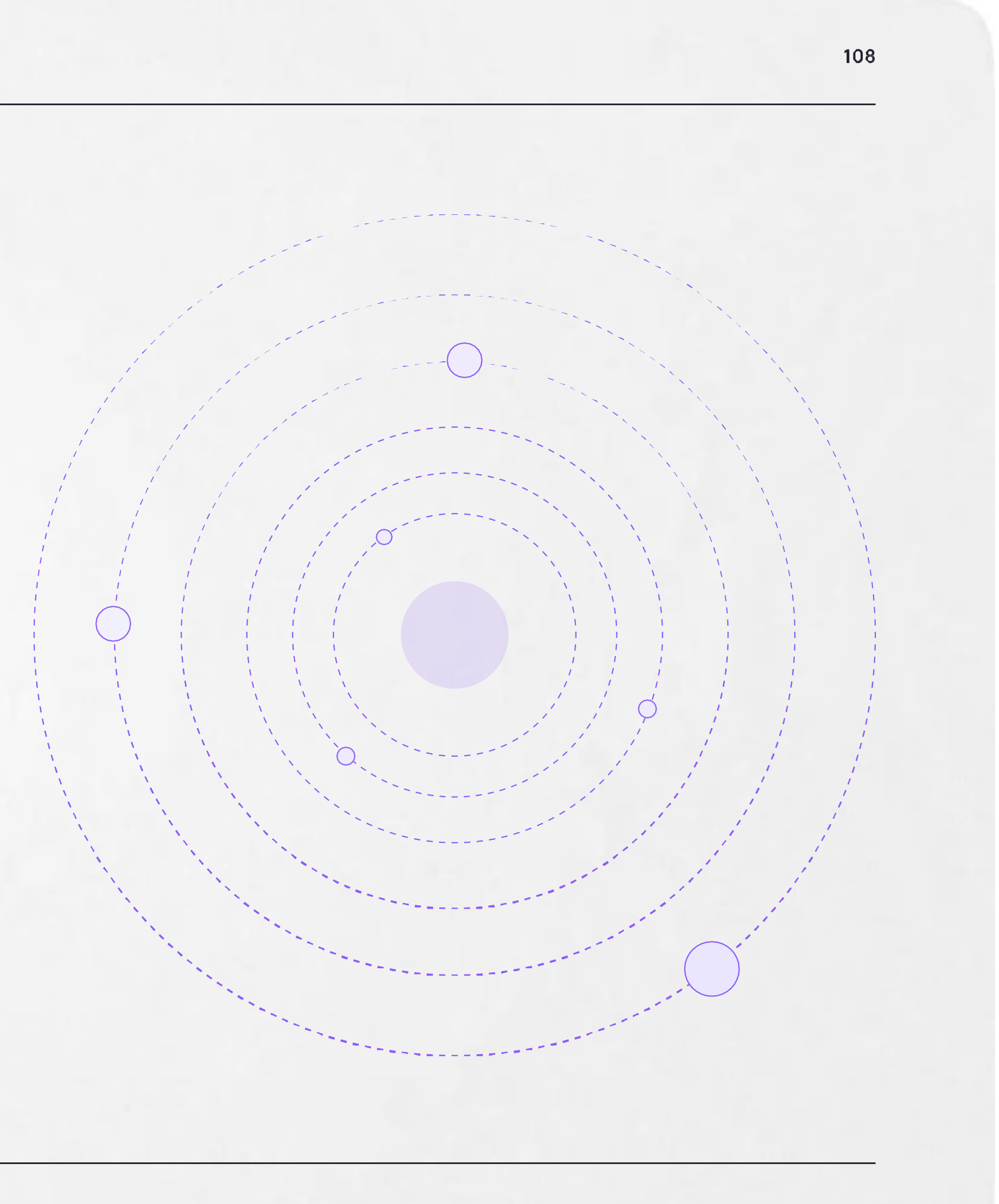

Версия in-1.0

## Проведение онлайнили гибридного обучения детей в классе

Возможность в случае необходимости частично или полностью переводить образовательный процесс в онлайн-формат. Это позволяет решать сразу несколько важных задач:

- 
- 
- обучении
- 

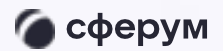

1. Обеспечить непрерывное обучение - например, в случае карантина или погодных условий

2. Работать с учащимися, которым требуется дополнительная помощь в обучении

3. Работать с детьми, имеющими особые запросы: спортсмены, олимпиадники, дети на домашнем

4. Организовывать проектную и исследовательскую деятельность, проводить консультации

# Проведение онлайнили гибридного обучения детей в классе

Работа в цифровой среде естественным образом помогает формировать цифровые навыки учащихся, что предусмотрено новым ФГОС. Как это работает:

- Войдите в ЭЖД  $1.$
- Перейдите на вкладку «Журналы»  $2.$
- Выберите нужный класс и предмет 3.
- 4. Нажмите на дату урока
- 5.
- 6. Затем нажмите на «Сферум»
- 7. Нажмите «Создать звонок»
- Перейдите к звонку 8.

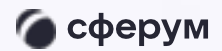

Нажмите на «Дополнительные сервисы»

# Проведение родительских собраний в онлайн-и/или гибридном формате

Проведение родительских собраний в онлайнили гибридном формате позволят оптимизировать расписание учителей и экономит время родителей

Можно проводить родительские собрания всех типов: общешкольные, для отдельных параллелей или родителей одного учебного класса. Также можно организовывать личные встречи администрации или классного руководителя с родителем

Как это работает:

- Войдите в ЭЖД
- Перейдите в раздел «Чаты» 2.
- Привяжите учебный профиль VKID» 3.
- 4. Авторизуйтесь через VKID
- Нажмите «Перейти в VK Мессенджер» 5.
- Откройте чат с родителями или создайте его 6.
- 

Сценарии

и выберите формат - аудио или видео

В верхнем правом углу нажмите на кнопку звонка

#### Мессенджер для школ

Мессенджер для школ - это полноценный инструмент для общения всех участников образовательного процесса. Общение может быть организовано по принципу «один - один», «один - группа», «один - все»

Как пользоваться мессенджером:

- 1. Войдите в ЭЖД
- 
- 

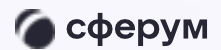

2. Авторизуйтесь в учебном профиле VKID

3. Зайдите в нужный чат или создайте новый

# Сетевое взаимодействие и профессиональное развитие учителей

Обмен опытом - важная составляющая профессионального развития современного учителя. В Сферуме можно показать свои наработки или познакомиться с достижениями коллег как из соседней школы, так и из другого региона

Можно организовать совместные чаты и звонки с любыми пользователями, у которых есть учебный профиль на платформе, находящимися у вас в контактах

Это уникальная возможность поддерживать и совершенствовать своё педагогическое мастерство, участвовать в семинарах, курсах повышения квалификации, заседаниях методических групп

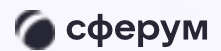

Интеграция Сферум и ЭЖД → 7. Преимущества интеграции

# Преимущества<br>интеграции

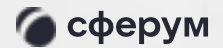

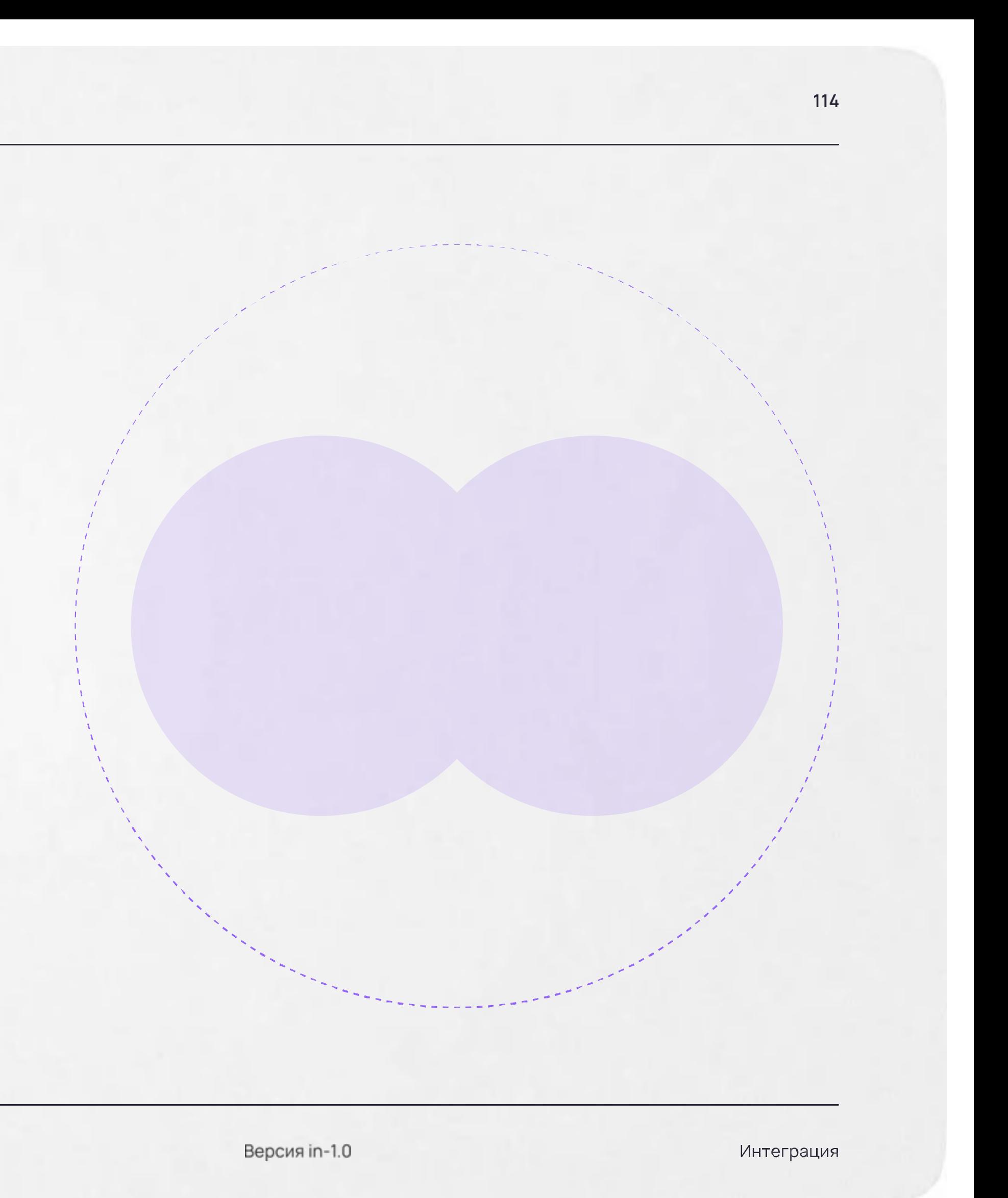

#### Преимущества интеграции

#### Журнал, чаты, звонки - в едином пространстве

Защищённая платформа внутри удобного отечественного мессенджера

Нет рекламы и платного контента

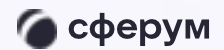

Интеграция Сферум и ЭЖД → 8. Поддержка пользователей платформы

# Поддержка пользователей платформы

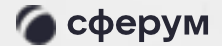

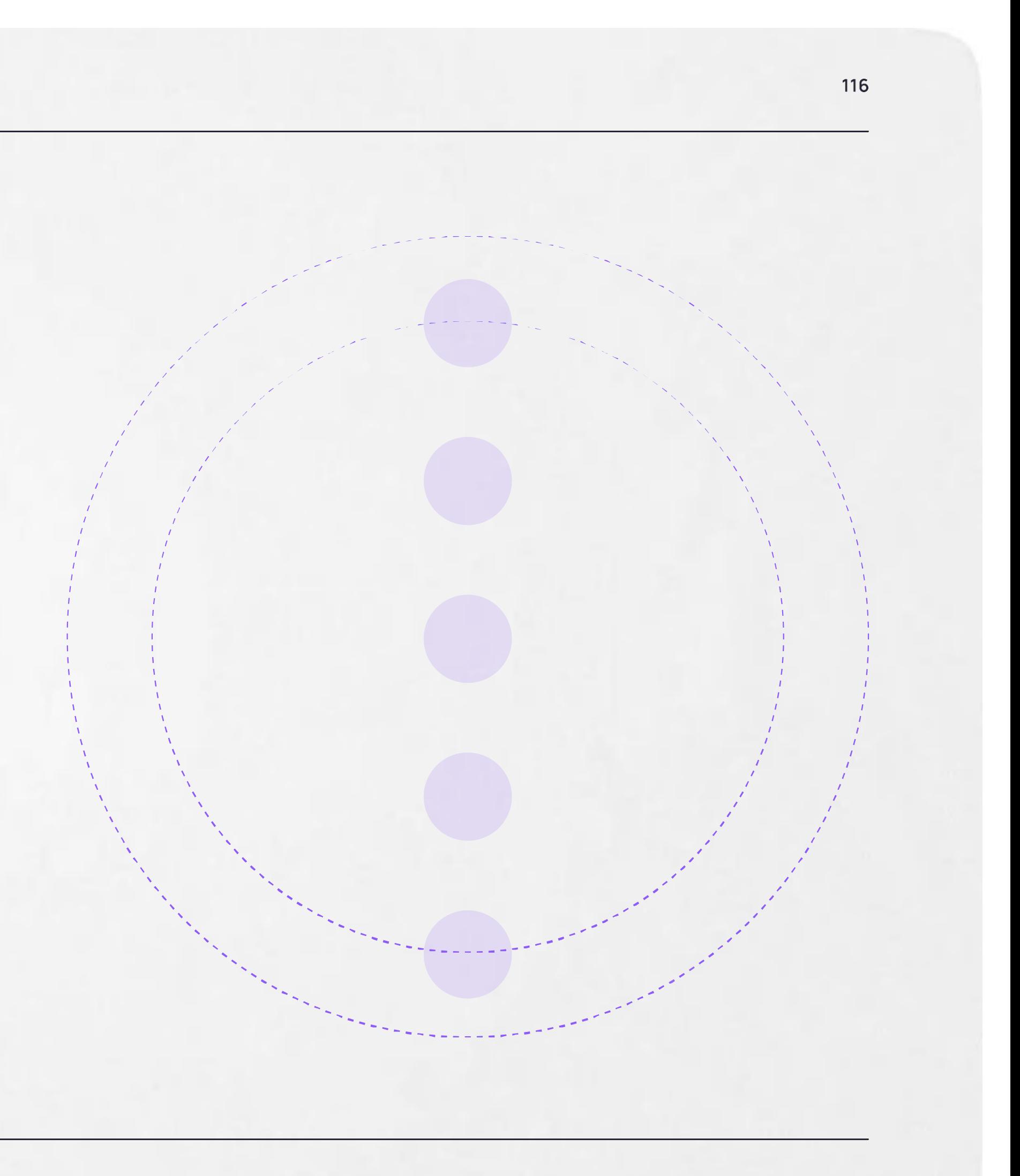

## Поддержка пользователей платформы

По вопросам звонков и чатов на платформе обращайтесь в Поддержку Сферума через раздел

Если у пользователя нет зарегистрированного аккаунта, можно написать на почту info@sferum.ru

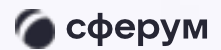

Возможности

«Помощь» в разделе «Аккаунт» в VK Мессенджере

# Обучение педагогов образовательной организации

Если вы хотите, чтобы мы провели лекцию о платформе для преподавательского состава вашей образовательной организации, отправьте, пожалуйста, письмо на адрес info@sferum.ru с заголовком «Обучение»

В письме укажите примерное количество слушателей, название вашей организации, а также контактный телефон. Мы обязательно свяжемся с вами для согласования деталей

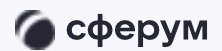

Интеграция Сферум и ЭЖД → 9. Обратная связь

# Обратная связь

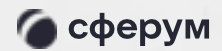

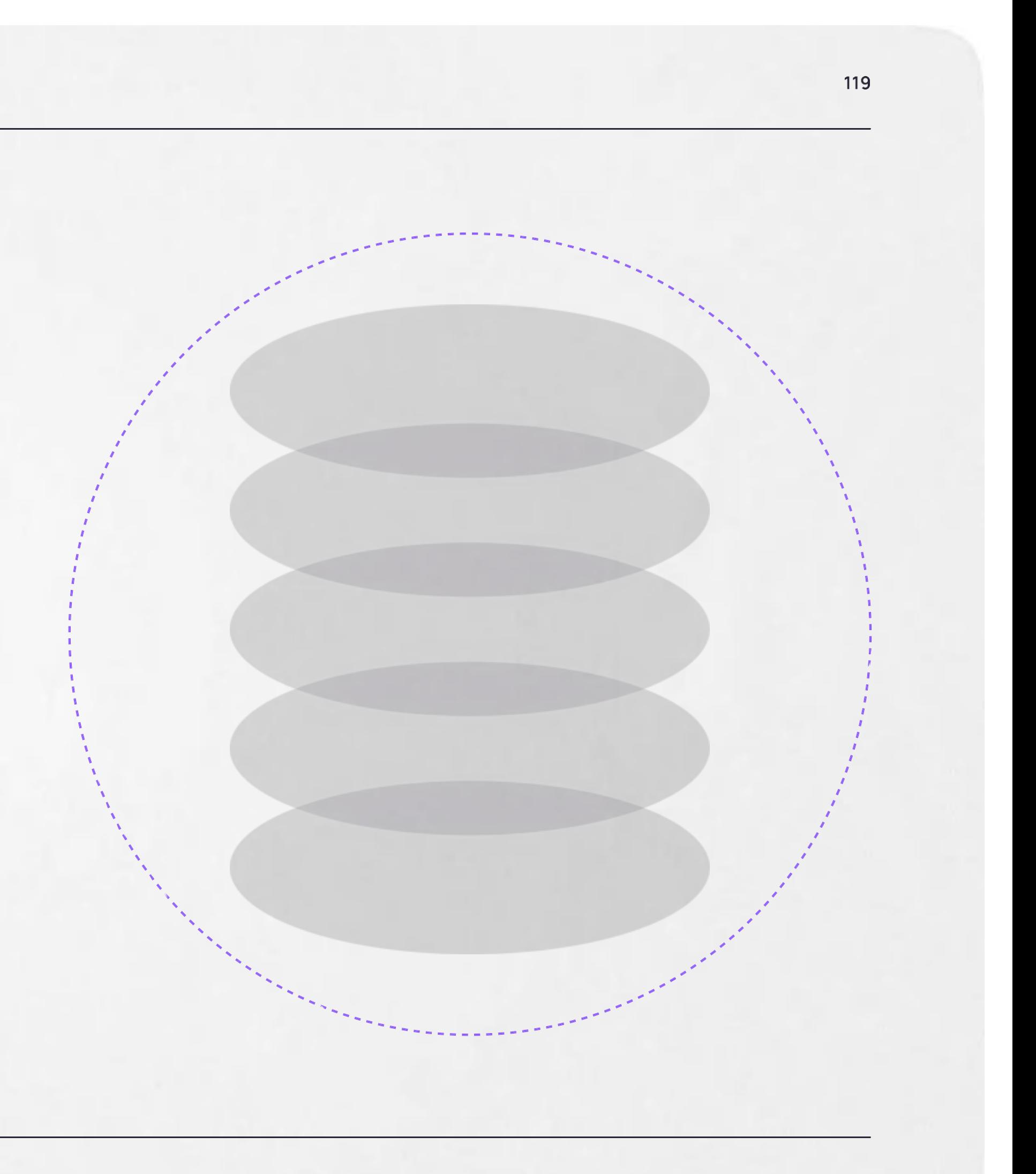

#### Обратная связь

Если вы считаете, что на платформе не хватает какихлибо возможностей, напишите нам через раздел «Помощь» в разделе «Аккаунт» в VK Мессенджере. Здесь под списком часто задаваемых вопросов есть кнопка «Задать свой вопрос»

В заголовке письма укажите «Обратная связь, сценарии использования» и название вашей образовательной организации. Ваши комментарии, пожелания и наблюдения позволят нам выявить массовые запросы и понять, в каком направлении развивать платформу

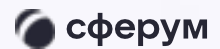

Интеграция Сферум и ЭЖД  $\rightarrow$  10. Ответы на часто задаваемые вопросы

# Ответы на часто задаваемые вопросы

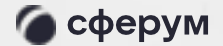

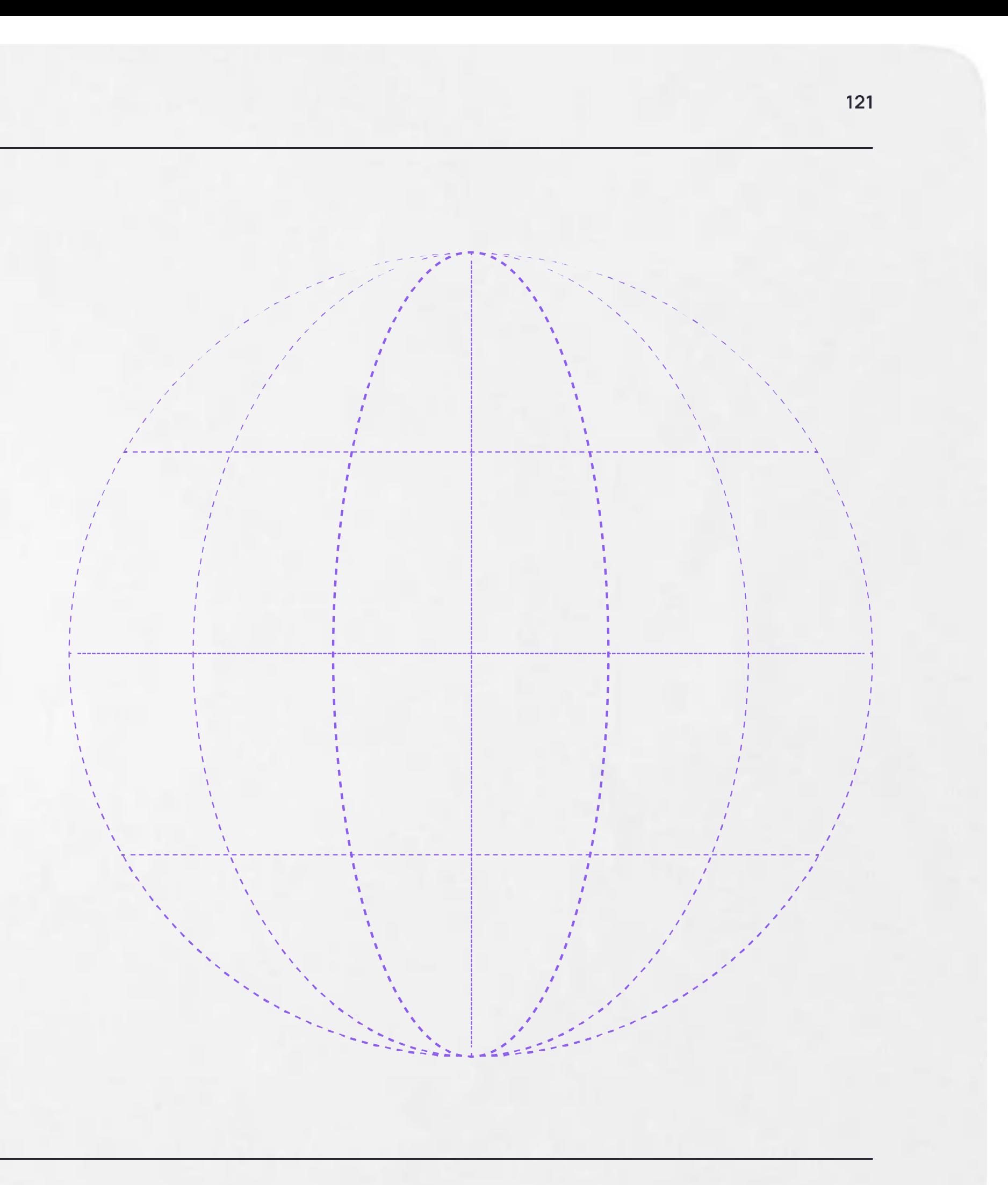

## Ответы на часто задаваемые вопросы

#### Что такое VK ID?

VKID - это технологическое решение, которое использует платформа Сферум и другие российские интернет-ресурсы для аутентификации (входа) пользователей

Важно. Для работы на платформе регистрация в социальной сети ВКонтакте не нужна. А если у вас уже есть аккаунт, его на платформе Сферум никто не увидит - вы лишь воспользуетесь уже существующим VKID для входа

#### 2. Что делать, если забыл пароль к аккаунту?

Нажмите на кнопку «Забыли или не установили пароль» на этапе входа в аккаунт (шаг «Введите пароль»). Следуйте подсказкам системы

Если сбросить пароль не получается, вы можете написать обращение на почту info@sferum.ru

#### 3. Как закрепить чат, чтобы он всегда был сверху?

Закрепить можно до пяти чатов. Найдите нужный чат на вкладке «Чаты» и зажмите пальцем нужный, в появившемся меню выберите «Закрепить»

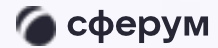

### Ответы на часто задаваемые вопросы

#### 4. Как я могу включить или отключить звуковые уведомления?

Это можно сделать в разделе настроек приложения, пункт «Уведомления»

Чтобы отключить звуковые уведомления в конкретном диалоге, его нужно открыть, нажать на имя собеседника (или на название групповой беседы) → «Отключить уведомления»

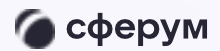